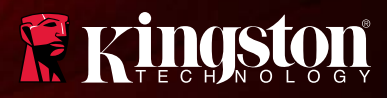

## Android MobileLite Wireless

Find the language and latest documentation for Android MobileLite Wireless here.

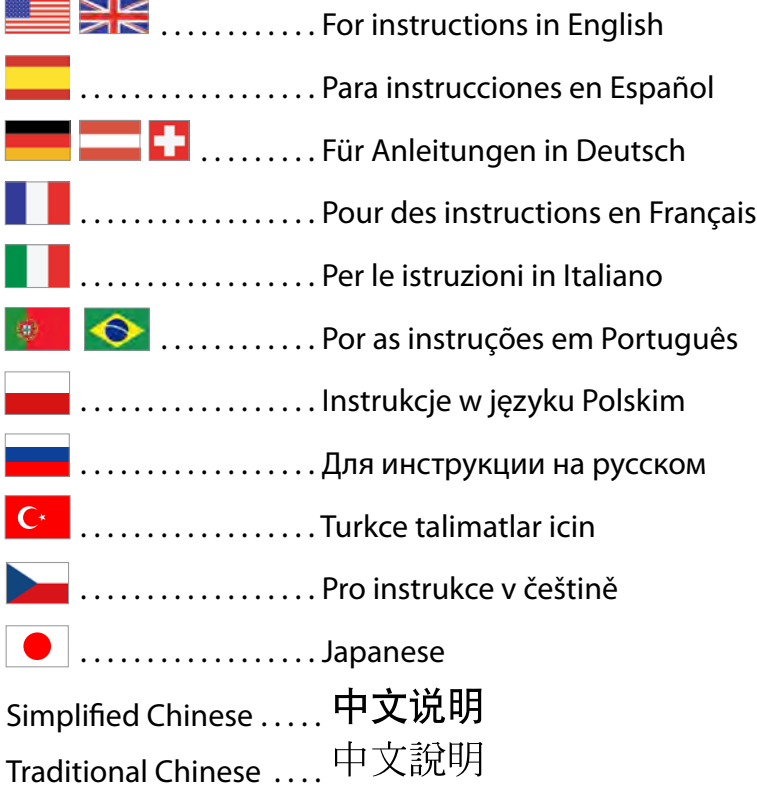

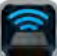

<span id="page-1-0"></span>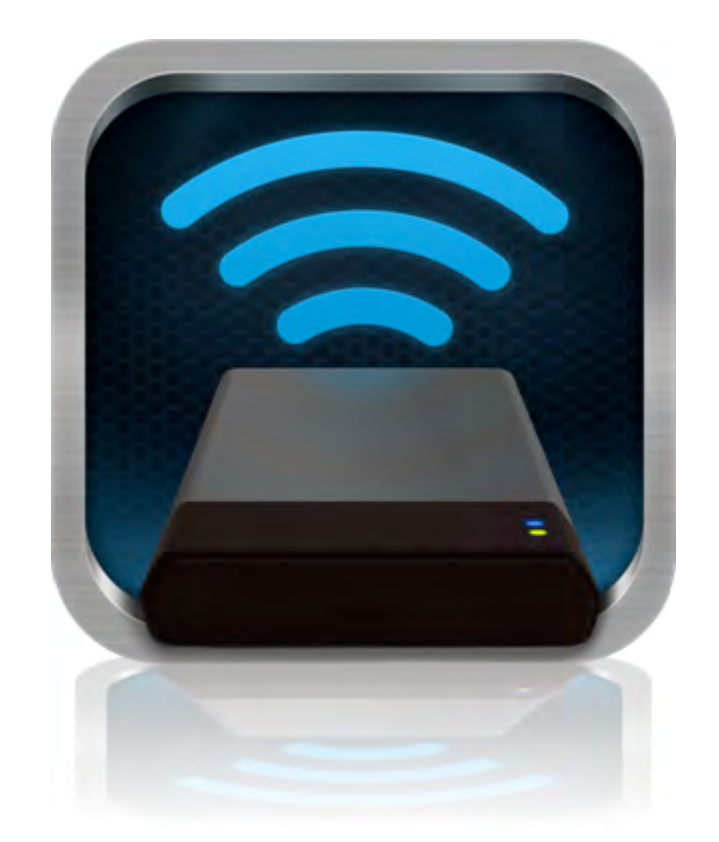

# *MobileLite Wireless User Manual*

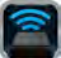

# **Table of Contents**

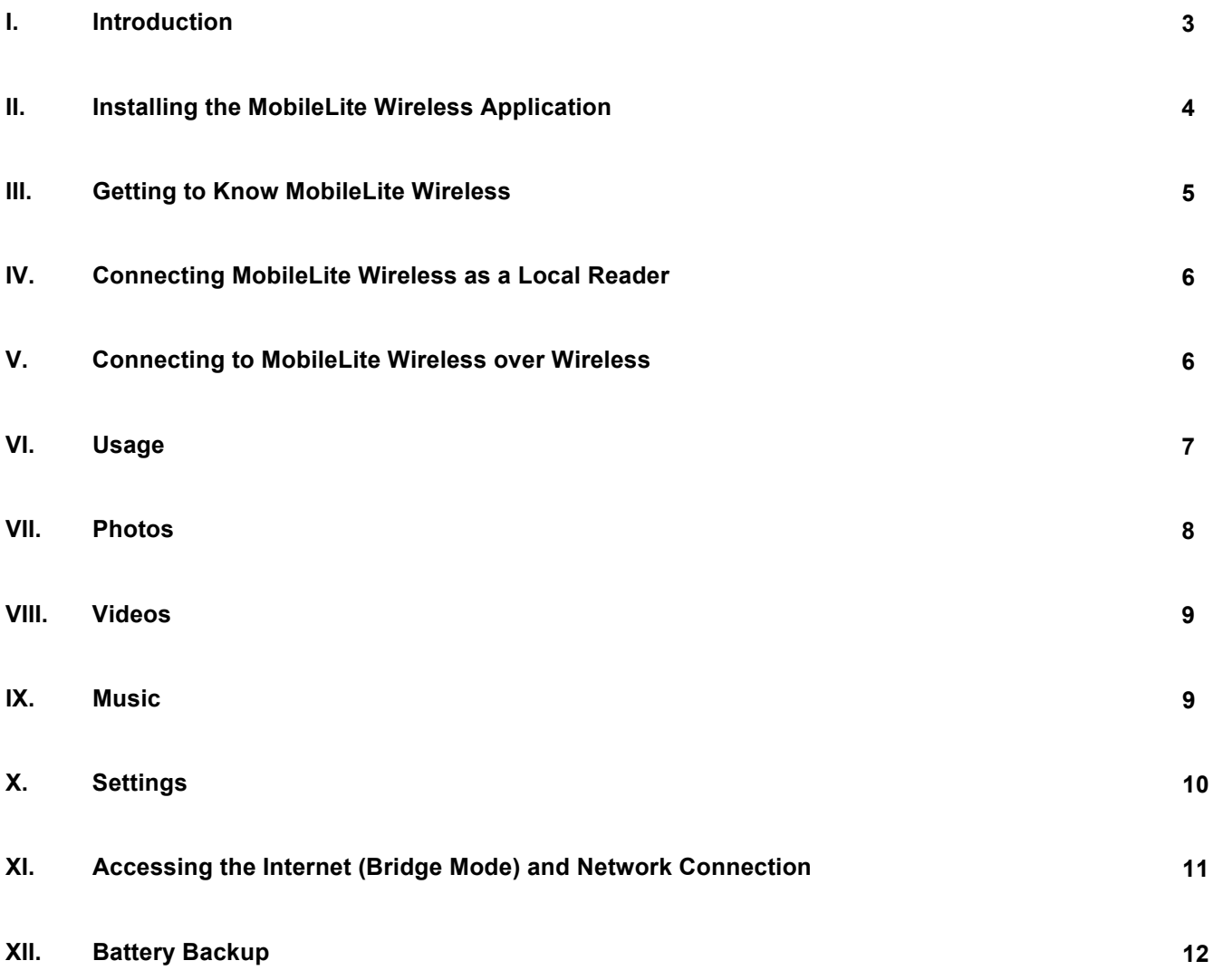

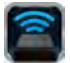

### **Introduction**

MobileLite Wireless (sometimes referred to as MLW) is a portable media reader that allows you to wirelessly stream digital media content (such as music, photos, videos, etc.) to your tablet or phone. Serving as its own mobile wireless network, MobileLite Wireless's lithium-polymer battery gives you up to five hours of Wi-Fi access to your digital library (within a 30-foot range) anywhere you go. MobileLite Wireless is the perfect solution for expanding your on-the-go media library with devices that have no way of adding to, or expanding, their storage capacity.

#### **What's Included:**

• 1 MobileLite Wireless

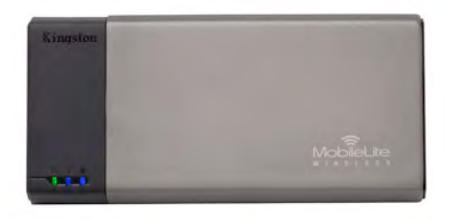

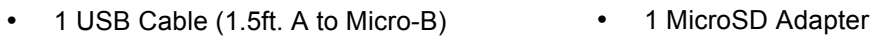

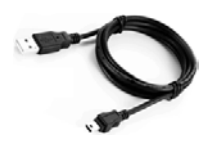

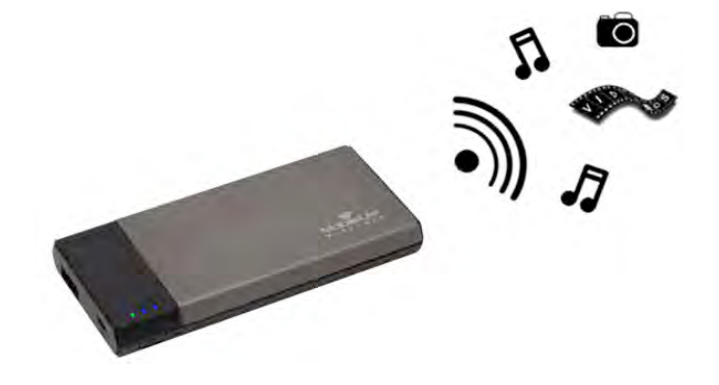

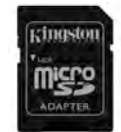

#### **Requirements:**

- (As a wired card reader) Computer running Windows<sup>®</sup> 8, Windows<sup>®</sup> 7, Windows Vista<sup>®</sup> (SP1, SP2), Windows XP (SP2, SP3), Mac OS X (10.5.x+), Linux (v.2.6+ kernel) operating system
- Mobile devices running Android 2.3 (or newer)
- Mobile devices with Internet access to Google Play (to install the MLW App)

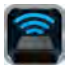

### **Installing the MobileLite Wireless Application**

To configure MobileLite Wireless, you must first install the MobileLite Wireless App (to your Android tablet, or phone) from Google Play (Internet access required). The MobileLite Wireless App is free and allows you to customize the wireless network settings and wirelessly access the devices and content connected to MobileLite Wireless. To install the App, please follow these steps:

1. Open Google Play from your Android phone or tablet and search for "Kingston." See *Figure 4.1* below. Google Play may return multiple results for your search, just be sure to select Kingston MLW.

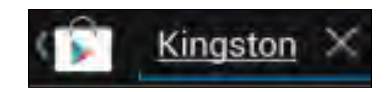

*Figure 4.1 – Google Play Search*

2. Locate and select the MobileLite Wireless App by **Kingston Digital, Inc**. and tap the 'Install' button link. **See** *Figure 4.2.*

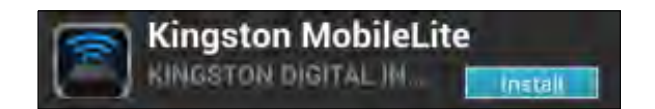

*Figure 4.2 – MobileLite Wireless App by Kingston Digital, 'Install'*

3. After selecting 'Install,' you will need to accept the App permissions in order to begin the installation of the MobileLite Wireless App to your device. **See** *Figure 4.3.*

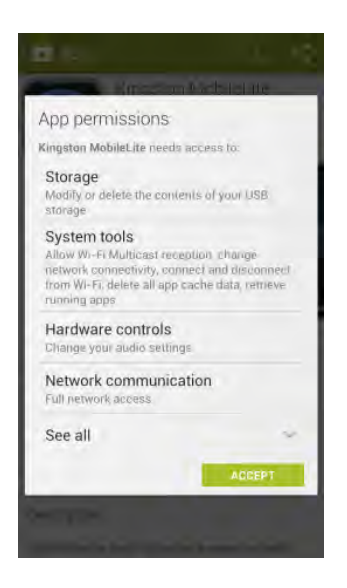

*Figure 4.3 – App permissions*

Once the App has been installed, you may exit Google Play and proceed to the next section of this manual.

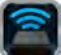

### **Getting to Know MobileLite Wireless**

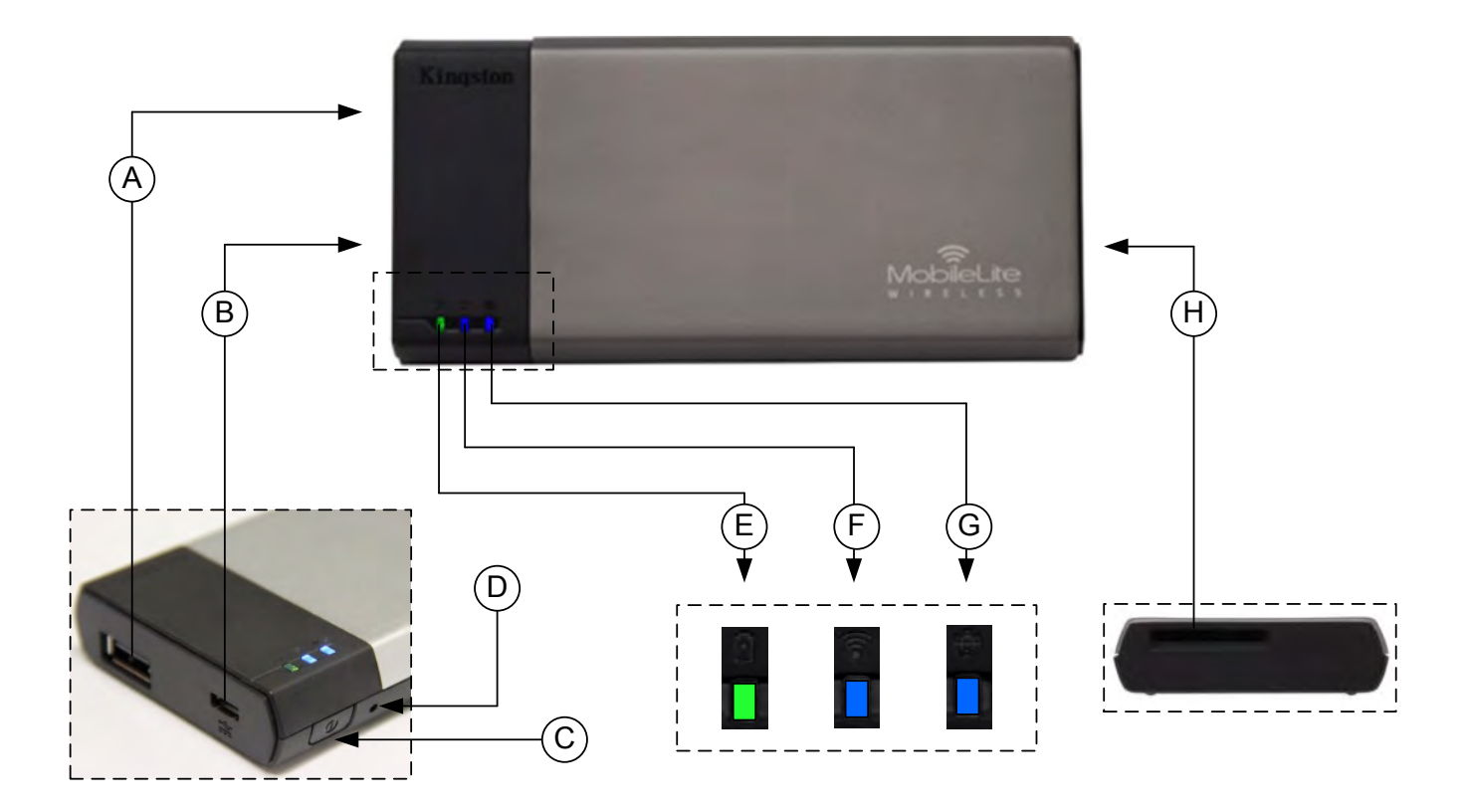

**A. USB 2.0 Port** - Allows you to expand the storage capacity of MobileLite Wireless by connecting an external USB storage device.

**B. Micro-B USB Port** - Allows you to charge MobileLite Wireless or connect it to a standard USB port for fast, easy data transfer. Each media expansion port will require its own drive letter if media is inserted.

**C. Power Button** - Powers on or powers off the MobileLite Wireless device (requires a press and hold for 3 seconds.)

- **D. Reset Button** Allow you to reset the MobileLite Wireless device back to its original (default) configuration.
- **E. Battery LED/Power\*** Indicates current battery status and current power state.
- **F. WiFi LED** Indicates current status of WiFi broadcast.
- **G. Bridged LED** Indicates whether or not MobileLite Wireless is bridged to an Internet gateway.
- **H. SD Slot** Allows you to expand the storage capacity of MobileLite Wireless by inserting a compatible SD card.

*<sup>\*</sup> The battery LED also indicates how much battery time is left while the MobileLite Wireless is powered on. Green indicates 51% - 100% battery charge remaining; orange indicates 25% - 50% battery charge remaining; and red indicates less than 25% or less battery charge remaining.*

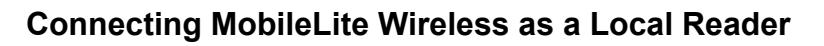

To add content to MobileLite Wireless, you can connect it to a computer using the USB cable that came with the device (with one of the supported expansion media slots occupied) or you can copy content directly to a USB, SD, or MicroSD (using the accompanied adapter) drive and inserting the media into the appropriate slot on the MobileLite Wireless

When connected to a computer, MobileLite Wireless behaves like any standard media reader device, creating a data volume on your PC or Mac for each media type you have inserted on the MLW (i.e. USB, SD, MicroSD.) You can populate each volume with digital content that you can later share or access wirelessly via the MobileLite Wireless application.

When copying content to the media, it is highly recommended that you create folders on the each volume to help you organize and quickly locate files each time you update and/or change the content of MobileLite Wireless (as opposed to dumping all of your files onto the root volume or into a single folder). For example, you may want to store all of your music files in a folder called "*My Music*", or keep all of your photos in a separate folder called "*My Pictures*", and so on.

When you are finished loading content, please safely disconnect MobileLite Wireless from your computer. This will automatically power the device off. To turn it back on, press and hold the power button for 3 seconds.

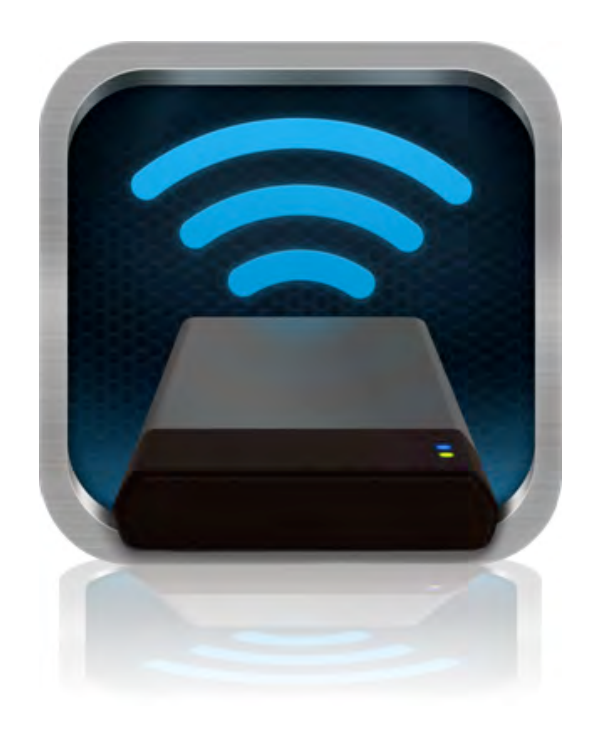

#### **Connecting to MobileLite Wireless over Wi-Fi**

MobileLite Wireless is its own independent wireless network. When browsing for Wi-Fi networks from your Android device, you will see 'MobileLite Wireless' in the list of available networks to join.

Settings --> Wi-Fi option --> Choose a Network (**MobileLite Wireless** by default)

By default, there is no password and when you connect to MobileLite from your Android device, you are establishing a dedicated link to MobileLite Wireless over that wireless signal. Once you connect to MobileLite Wireless, you will substitute your tablet/phone's Internet connection with MobileLite Wireless's wireless connection. This means you will no longer have access to the Internet. However, MobileLite Wireless does provide a bridging function that allows you to maintain access to MobileLite Wireless's content while connecting to a Wi-Fi Internet connection. Please see page 11 for bridging configuration.

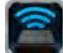

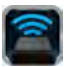

#### **Usage**

Once you're connected to the MobileLite Wireless network, you can begin accessing its content from your Android tablet, or phone by following these steps:

- 1. Open the MobileLite Wireless App on your Android tablet or phone.
- 2. Tap the MobileLite icon in the MobileLite Wireless App.
- 3. Tap the Device Name link, i.e. MobileLite Wireless (192.168.200.254). This will list the devices inserted in the MobileLite Wireless
- 4. Browse and select the media you wish to access. Only supported file types can be opened. See below.
- **A.** The files button displays media devices connected to the MobileLite Wireless. Accessing either media device will display all stored content of the device regardless of type or extension.

**Note: Multiple partitions are supported. If a USB device with multiple partitions is connected, it will be displayed as USB1, USB2, and so on. If an SD card is inserted then it will be displayed as SD\_Card1, SD\_Card2, and so on.**

- **B.** Buttons B, C, & D are all filter buttons and display only the content associated with each represented type. The picture button represents photo/image file types. MobileLite Wireless will search through all files and folders on the device and list the supported image file types in thumbnail view.
- **C.** The filmstrip button represents video file types. MobileLite Wireless will search through all files and folders on the device and display the supported video file types.
- **D.** The musical note button represents music or audio files. MobileLite Wireless will use this filter to search through all files and folders for supported music file types.
- **E.** The 'more option' button allows you to access search, new folder, settings, and help.

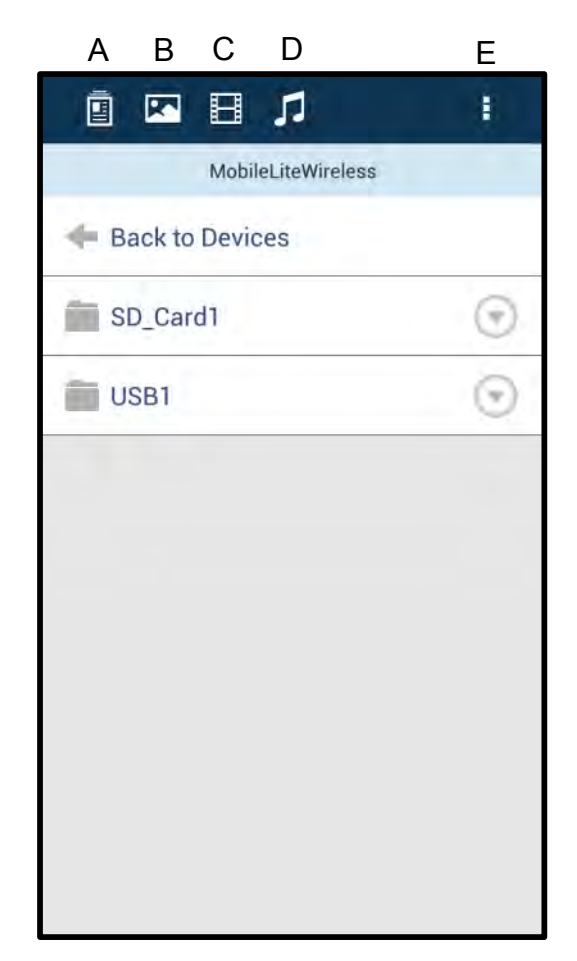

**Figure 7.1 – MobileLite Wireless Contents**

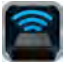

### **Photos**

If you want to delete, email, or copy/move an image, you can do so by simply tapping on the 'drop down bar' to the right of the image under the files button. Doing so will enable the different options seen **Figure 8.1**.

| ⊡⊟л<br>回                                        | ł                                          |
|-------------------------------------------------|--------------------------------------------|
| More Pictures 1                                 |                                            |
| Back                                            |                                            |
| 5HT-2A - Copy (2) - Copy.jpg<br>441.35 KB       | $-$                                        |
| 5HT-2A - Copy (2).jpg<br>Ľė<br>441, 28 km       | 3 Vite                                     |
| 5HT-2A - Copy (3).jpg<br>L)<br>441,2348         |                                            |
| 5HT-2A - Copy - Copy (2) jpg<br>441-28.835      | w                                          |
| 5HT-2A - Copy - Copy - Copy - [ -<br>441, 28 KB |                                            |
| 5HT-2A - Copy - Copy.jpg<br>Сá<br>441-28.KB     | $\mathcal{M}$                              |
| 5HT-2A - Copy.jpg<br>441,39 KB                  | $\frac{1}{2} \left( \frac{1}{2} \right)^2$ |
| SHT-2A jpg<br>Ca<br>411-21.88                   | W                                          |
| is a second control between the factors         |                                            |

**Figure 8.1 – Enable 'drop down bar' options**

You will also have the option to upload images to social media like Facebook or Twitter within these options. Please see **Figure 8.2.** 

**A. Facebook Button** - Share/post photo(s) directly to Facebook using the credentials.

**B. Twitter Button** - Share/post directly to Twitter using the credentials.

**C. Email Button** – allows you to email a file (up to 25MB) using the default mail client set up on your Android device.

**D. Move/Copy** – Move or copy files from one media device to another.

**E. Delete** – Will delete the file from your media devices.

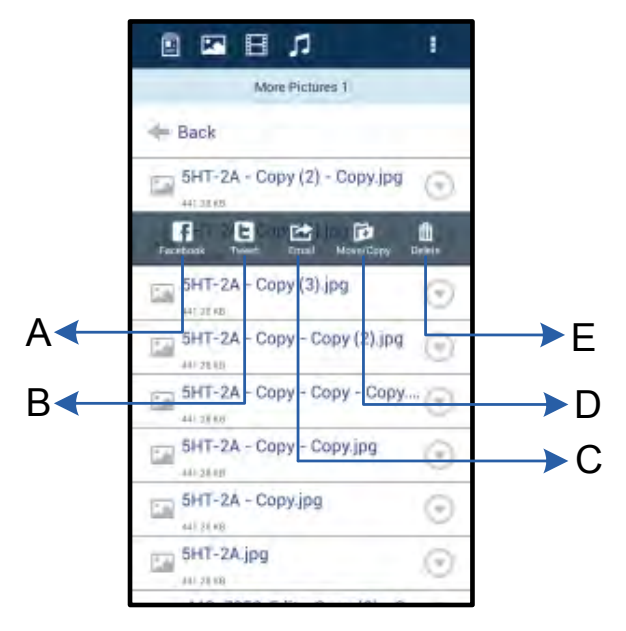

**Figure 8.2 – 'Drop down bar' options** 

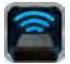

#### **Videos**

Like photos, if you want to email, copy, or delete a video, you can do so by going to the files button and enabling the 'drop down bar' options. Please see **Figure 9.1.**

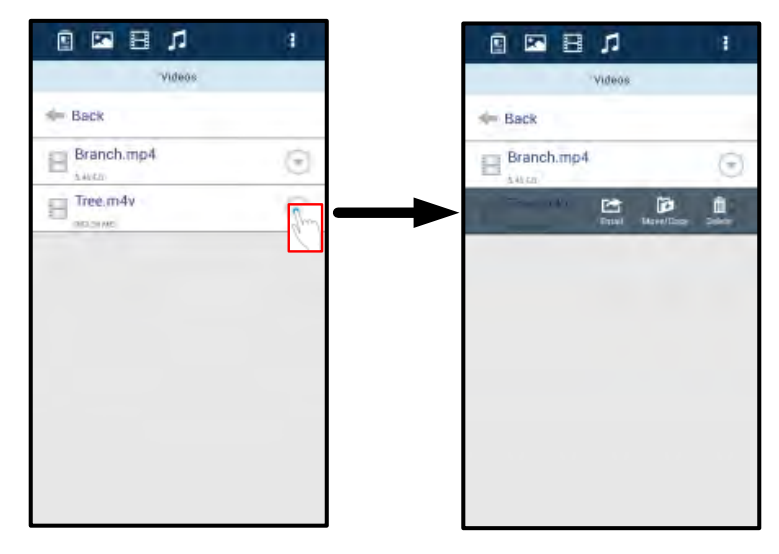

**Figure 9.1 – Action menu, copy buttons enabled.**

#### **Music**

The MobileLite Wireless app has a built in media player that enables users to listen to music while viewing a slideshow or browsing the web.

To get started, simply navigate to the Music media button in order to filter all music and select the desired song. Doing so will automatically launch the music player and begin playing the chosen song.

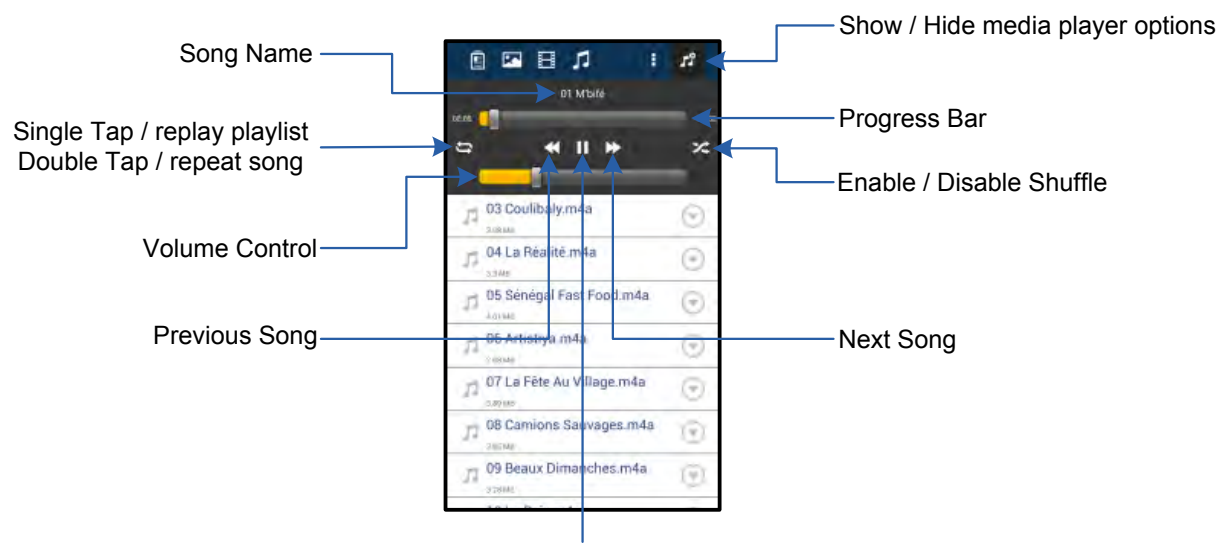

Play / Pause

**Figure 9.2 – Media Player Controls**

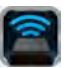

#### **Settings and Configuring MobileLite Wireless**

Using the MobileLite Wireless App, you can customize the wireless network settings for MobileLite Wireless. The default settings are: **Device Name:** *MobileLite Wireless,* **Visibility Status:** *ON,* **Wireless Channel:** *11,* and **Security:** *None*.

To access MobileLite Wireless's Network Settings, please follow these steps:

- 1. Select the Kingston MLW icon on your Android phone or tablet.
- 2. Select the Device Name link, i.e. *MobileLite Wireless (192.168.200.254)*.
- 3. Tap on the 'more options' button and select 'settings'.

#### **Note: Settings is broken up into three sections, General, Connection Settings, and Network Connection.**

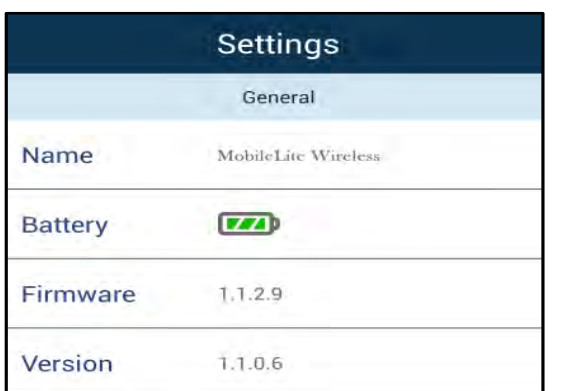

#### **General**

**Name:** This is the SSID name that appears in the list of available wireless networks on your mobile device.

**Battery:** Battery life indicator.

**Firmware:** Current firmware version of MobileLite Wireless.

**Version:** Current MLW app version.

**Figure 10.1 – Display under 'General'**

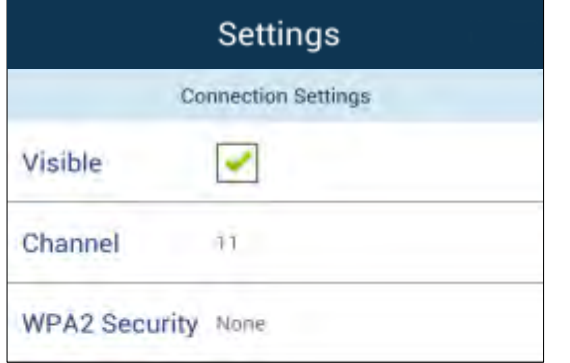

#### **Figure 10.2 – 'Connection Settings' display**

#### **Connection Settings**

**Visible:** Controls whether or not the SSID name will broadcast in the list of available wireless networks.

**Channel:** The wireless channel that MobileLite Wireless is currently using.

**WPA2 Security:** Controls whether or not users will be prompted for a password when joining the MobileLite Wireless network. The default setting is 'None'.

<sup>1</sup>If the visibility status has been turned off, you can still join the MobileLite Wireless network by entering the SSID manually on your Android *phone or tablet, as long as you know the 'Device Name'. Please note that a password will be required if the security option is enabled.*

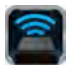

#### **Accessing the Internet (Bridge Mode) and Network Connection**

Traditionally, the Wi-Fi antenna on your Android device is used to access the Internet. The MobileLite Wireless, however, uses the Wi-Fi antenna on your Android device to stream content, which effectively disconnects your Android device from the Internet. Fortunately, MobileLite Wireless's Wi-Fi antenna supports bi-directional traffic and can be used for implementing a feature called Bridge Mode. This mode allows you to be connected to MobileLite Wireless while it is connected to a Wi-Fi network (as a host client) that has access to the Internet.

To set up this feature and see a list of available wireless networks in your range, open the MobileLite Wireless App and select 'more options' to get into the settings. Under the 'Network Connection' section (*Figure 11.1*), tap on the Wi-Fi network you want to connect to. After making your selection, MobileLite Wireless will prompt you for the Wi-Fi password (if security is enabled) and reboot. If there is no password, the device will automatically reboot.

Once MobileLite Wireless has rebooted, you will be prompted to select a wireless network. You MUST select your MobileLite Wireless network in order to maintain access to its contents. Since you've already connected to the network via MobileLite Wireless's App, there is no need to select it from the list again. If you do select it, you will be disconnected from MobileLite Wireless.

To verify that you have successfully enabled Bridge Mode:

- 1. Select the MobileLite Wireless App icon on your Android device.
- 2. Select the Device Name link, i.e. *MobileLite Wireless (192.168.200.254)*.
- 3. Tap on the 'more options' button to select settings.
- 4. Select the *Network Connection* button.

When the lists of wireless networks appear, you will notice a 'check mark' symbol located to the right of the network you selected in the MobileLite Wireless App. See *Figure 11.1*. This indicates that the bridge function is working properly and you are connected to MobileLite Wireless and the Internet at the same time.

So if you're streaming content from the MobileLite Wireless to your Android device and need to quickly look something up on-line, just open your default browser and away you go.

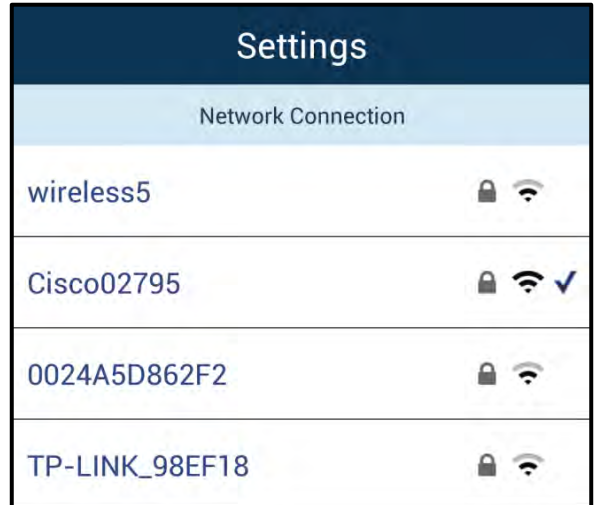

#### *Figure 11.1 – MobileLite Wireless Bridged*

# macta

### **Battery Backup**

In addition to being its own Wi-Fi network, MobileLite Wireless can also be used as a battery backup. This feature allows you to charge a device, like a mobile phone or tablet, using the built-in USB port.

To use this function, follow these steps:

If the device is powered **on**, press and hold the power button for three seconds or until Power LED turns **off**.

Attach your mobile device to the USB port on MobileLite Wireless (*using its own Type-A USB power cable*.)

With MobileLite Wireless powered off, press the power button once and release; do NOT press and hold the power button, as this will turn the wireless broadcast function on.

Once the power LED begins to flash, the unit is ready and your mobile device should be charging.

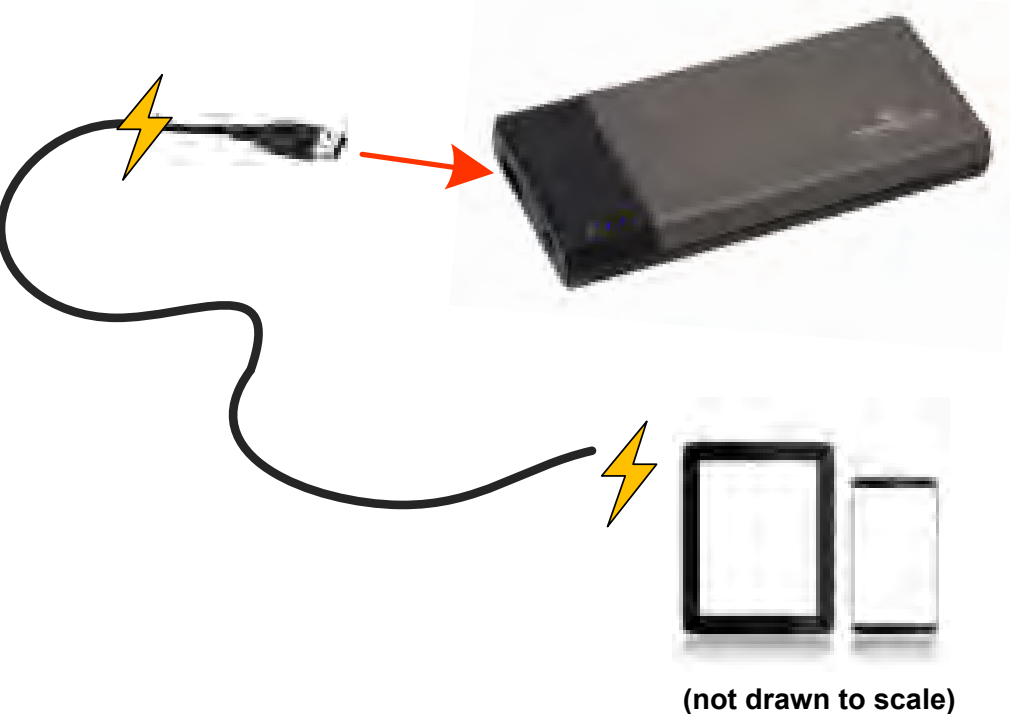

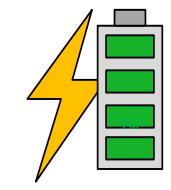

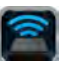

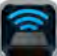

<span id="page-13-0"></span>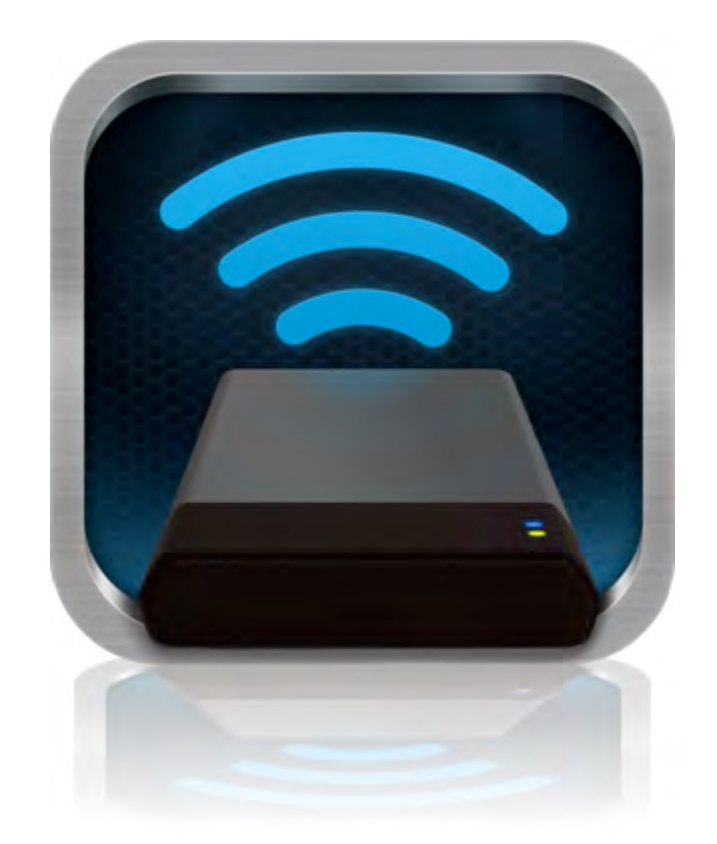

# *Manual del usuario de MobileLite Wireless*

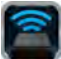

# **Índice**

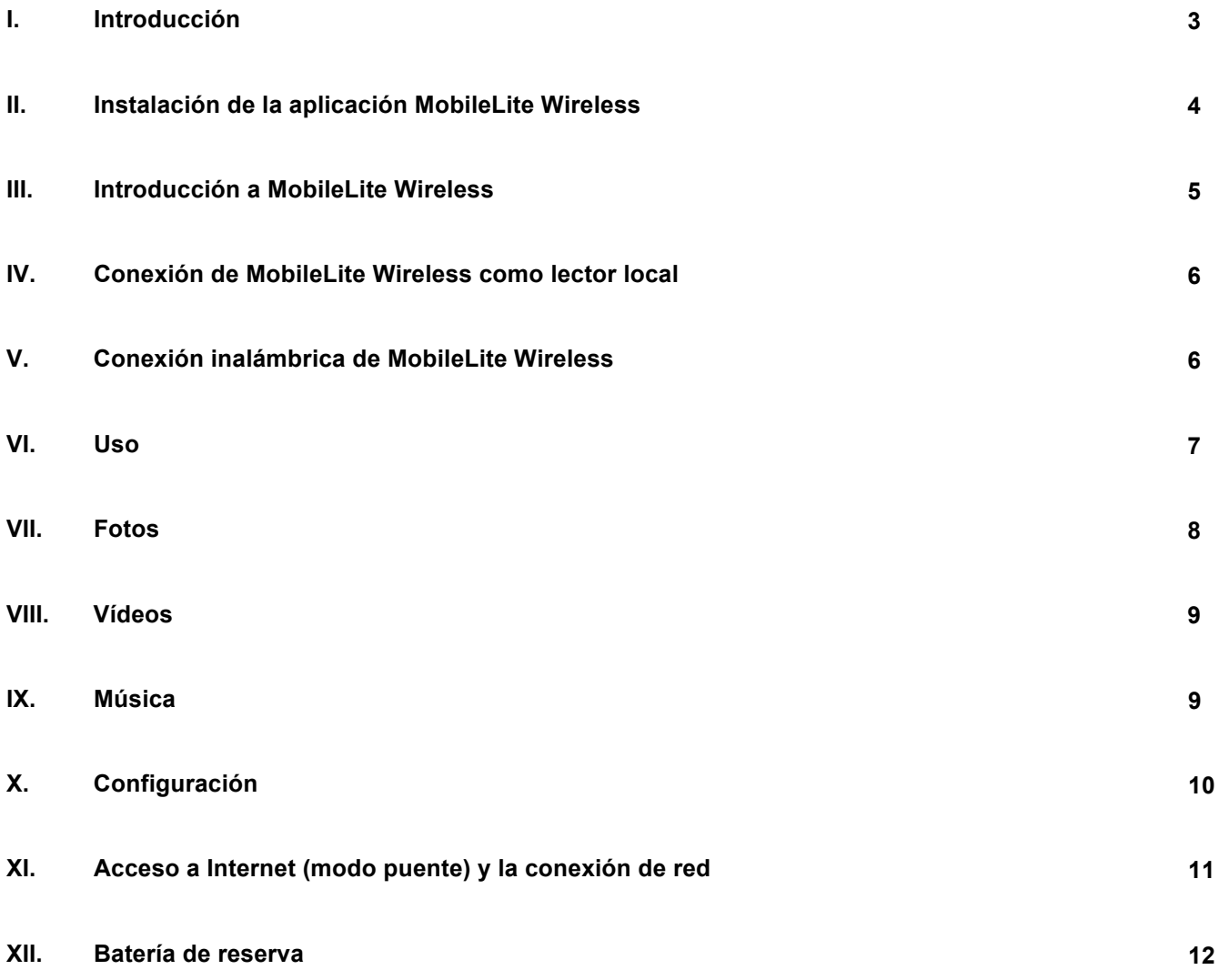

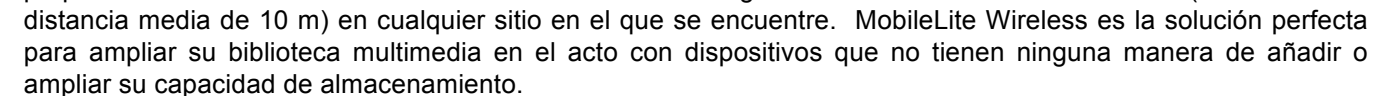

**Introducción** 

### **Elementos incluidos:**

• 1 MobileLite Wireless

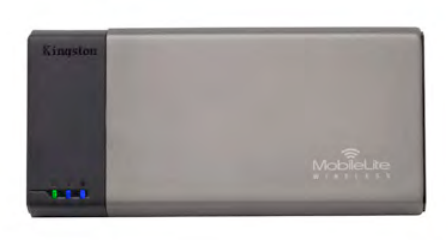

• 1 cable USB (0,5 m A a Micro-B) • 1 adaptador MicroSD

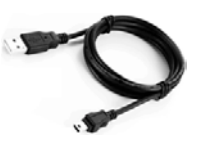

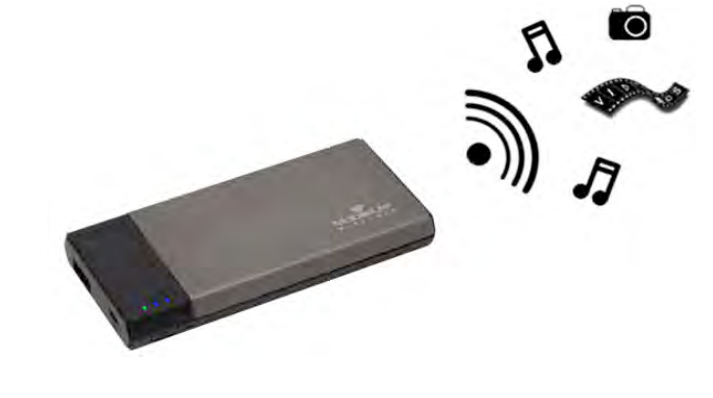

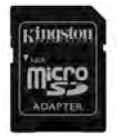

### **Requisitos:**

(A modo de lector de tarjetas alámbrico) ordenador con los sistemas operativos Windows® 8, Windows® 7, Windows Vista® (SP1, SP2), Windows XP (SP2, SP3), Mac OS X (10.5.x+) o Linux (v.2.6+ kernel)

MobileLite Wireless (a veces también denominado MLW) es un lector multimedia portátil que le permite transferir contenido digital multimedia como música, fotos, vídeos, etc. de manera inalámbrica a su tableta o teléfono. Al funcionar como una red inalámbrica móvil propia, la batería de litio-ion polímero de MobileLite Wireless le proporciona hasta cinco horas de acceso a su biblioteca digital a través de una conexión Wi-Fi (dentro de una

- Dispositivos móviles que tienen instalados Android 2.3 (o versiones más recientes)
- Dispositivos móviles con acceso a Google Play (para instalar la aplicación MLW)

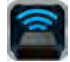

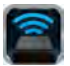

#### **Cómo instalar la aplicación MobileLite Wireless**

Para poder configurar MobileLite Wireless, primero debe instalar la aplicación MobileLite Wireless (en su tableta o teléfono Android) desde Google Play (se requiere acceso a Internet). La aplicación MobileLite Wireless es gratuita y le permite personalizar la configuración de su red inalámbrica y acceder a los dispositivos y contenidos que tienen conectados a su dispositivo MobileLite Wireless. Para instalar la aplicación, siga estos pasos:

1. Abra Google Play desde su teléfono o tableta Android y busque "Kingston." Vea la *Figura 4.1* a continuación. Es posible que Google Play le ofrezca diversos resultados a su búsqueda, pero debe asegurarse de que selecciona la opción correcta, que es Kingston MLW.

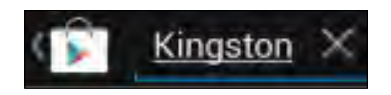

*Figura 4.1 – Búsqueda en Google Play*

2. Busque y seleccione la aplicación MobileLite Wireless de**Kingston Digital, Inc**. y toque el botón de enlace Instalar'. **Vea la** *Figura 4,2*

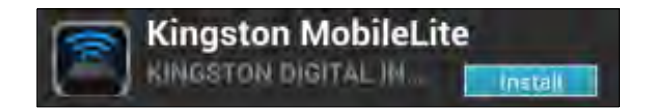

*Figura 4.2: aplicación MobileLite Wireless de Kingston Digital, Instalar'*

3. Después de seleccionar Instalar,' necesitará aceptar los permisos de la aplicación para poder iniciar la instalación de la aplicación MobileLite Wireless en su dispositivo. **Vea la** *Figura 4.3*

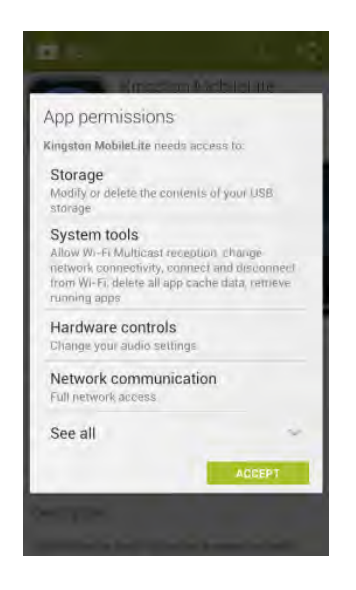

*Figura 4.3: Permisos de la aplicación*

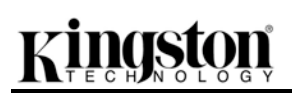

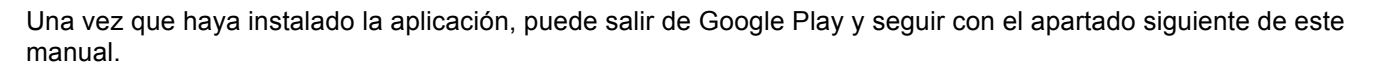

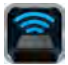

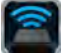

#### **Cómo aprender a usar MobileLite Wireless**

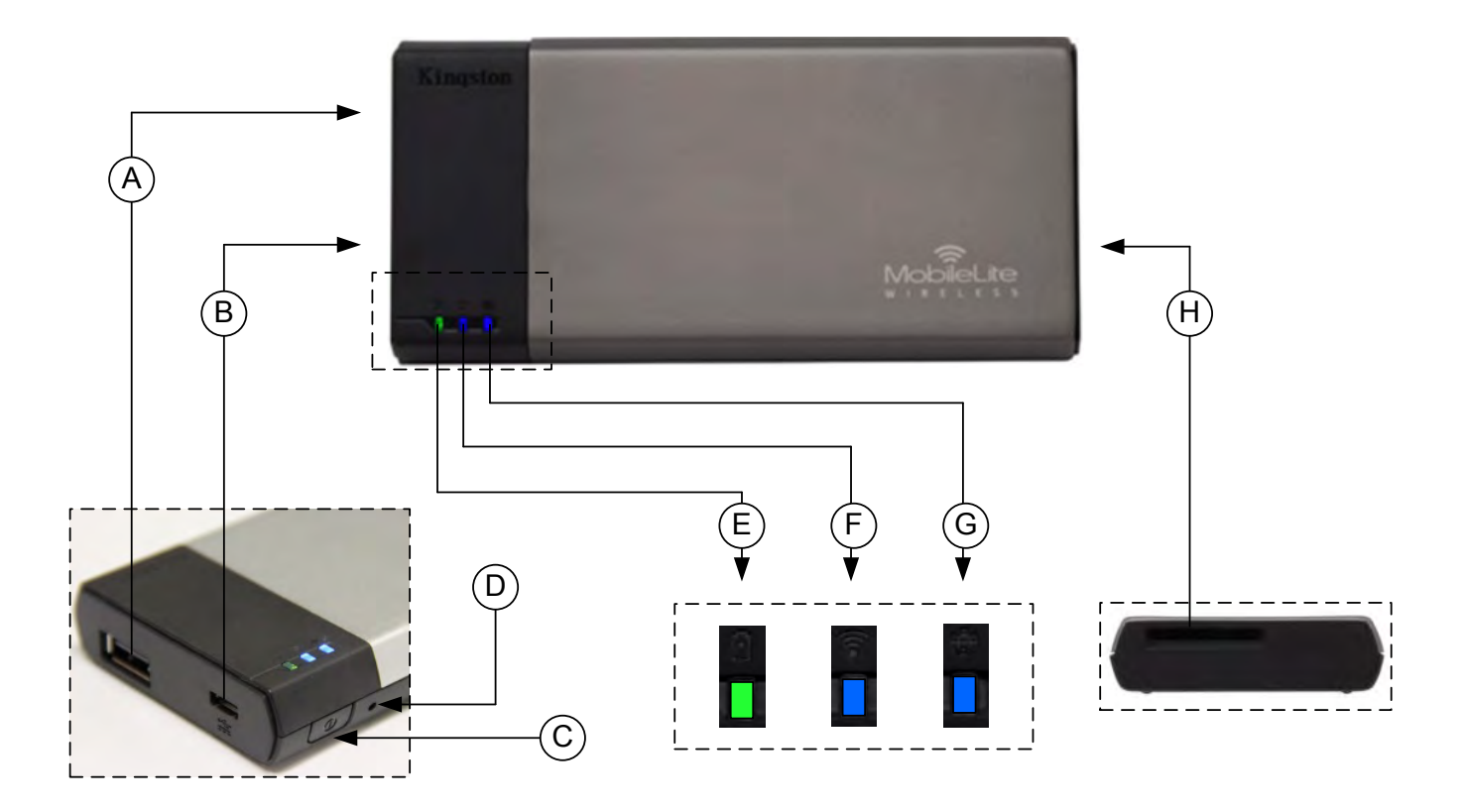

**A. Puerto USB 2.0** : le permite ampliar la capacidad de almacenamiento de MobileLite Wireless conectando un dispositivo de almacenamiento USB externo.

**B. Puerto USB Micro-B**: permite recargar MobileLite Wireless o conectarlo a un puerto USB estándar para una transferencia de datos más rápida y fácil. Cada puerto de ampliación multimedia requerirá su propia letra de unidad si se inserta un dispositivo multimedia.

**C. Botón de encendido**: enciende o apaga la alimentación de MobileLite Wireless (es necesario mantenerlo pulsado durante 3 segundos.)

**D. Botón de reinicio**: le permite restablecer el dispositivo MobileLite Wireless a su configuración original (configuración de fábrica).

**E. LED/alimentación de la batería\***: indica el estado actual de la batería y el estado actual de la alimentación.

**F. LED WiFi**: indica el estado actual de búsqueda de WiFi.

**G. LED enlazada**: indica si MobileLite Wireless está enlazado con una puerta de enlace de Internet.

**A. Ranura SD** : le permite ampliar la capacidad de almacenamiento de MobileLite Wireless insertando una tarjeta SD compatible.

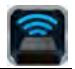

*\* La batería LED también indica cuánto tiempo de batería le queda mientras MobileLite Wireless está encendido. La luz verde indica que queda entre el 51% y el 100% de la batería; la luz naranja indica que queda entre un 25% y un 50% de la batería; y la luz roja indica que le queda el 25% o menos de la recarga de la batería.*

#### **Cómo conectar MobileLite Wireless en modo de lector local**

Para añadir contenido a MobileLite Wireless puede conectarlo a un ordenador mediante el cable de USB que recibió con el dispositivo (con una de las ranuras de ampliación compatible ocupada) o puede copiar el contenido directamente a una unidad USB, SD o MicroSD (usando el adaptador acompañado) e insertar el dispositivo multimedia en la ranura adecuada de MobileLite Wireless.

Al conectarse a un ordenador, MobileLite Wireless actúa como un dispositivo lector multimedia estándar, creando un volumen de datos en su PC o Mac para cada tipo de soporte multimedia que haya insertado en el MLW, es decir, entradas de USB, SD o MicroSD. Podrá rellenar cada uno de estos volúmenes con contenido digital que más tarde podrá compartir o al que podrá acceder de manera inalámbrica a través de la aplicación MobileLite Wireless.

Cuando copie contenidos en el soporte, recomendamos que, en lugar de colocar todos sus archivos en el volumen raíz o en una única carpeta, cree carpetas en cada volumen a fin de ayudarle a organizar y localizar sus archivos cada vez que actualiza y/o cambia el contenido de MobileLite Wireless. Por ejemplo, es posible que desee almacenar todos sus archivos de música en una carpeta llamada "*Mi Música*", o mantener todas sus fotos en una carpeta separada llamada "*Mis imágenes*", etc.

Cuando acabe de cargar el contenido, desconecte MobileLite Wireless de su ordenador de manera segura. Así apagará automáticamente el dispositivo. Para volver a encenderlo, mantenga pulsado el botón de encendido durante 3 segundos.

#### **Cómo conectarse a MobileLite Wireless a través de Wi-Fi**

MobileLite Wireless es su propia red inalámbrica independiente. Al buscar redes Wi-Fi desde su dispositivo Android, verá como MobileLite Wireless' aparece en la lista de redes disponibles a las que puede unirse.

Configuración --> Opción Wi-Fi --> Seleccione la red (**MobileLite Wireless** es la red establecida por defecto)

Por defecto no existe ninguna contraseña, y cuando se conecta a MobileLite desde su dispositivo Android, estará estableciendo un enlace directo a MobileLite Wireless a través de una red inalámbrica. Una vez que se ha conectado a MobileLite Wireless, debe sustituir la conexión de Internet de su tableta/teléfono por la conexión inalámbrica de MobileLite Wireless. Esto significa que ya no dispondrá de acceso a Internet. No obstante, MobileLite Wireless le proporciona una función de enlace que le permite poder seguir gozando de acceso a sus contenidos en MobileLite Wireless mientras está conectado a Internet a través de una conexión inalámbrica. Consulte la página 11 para aprender más acerca de la configuración de puenteo.

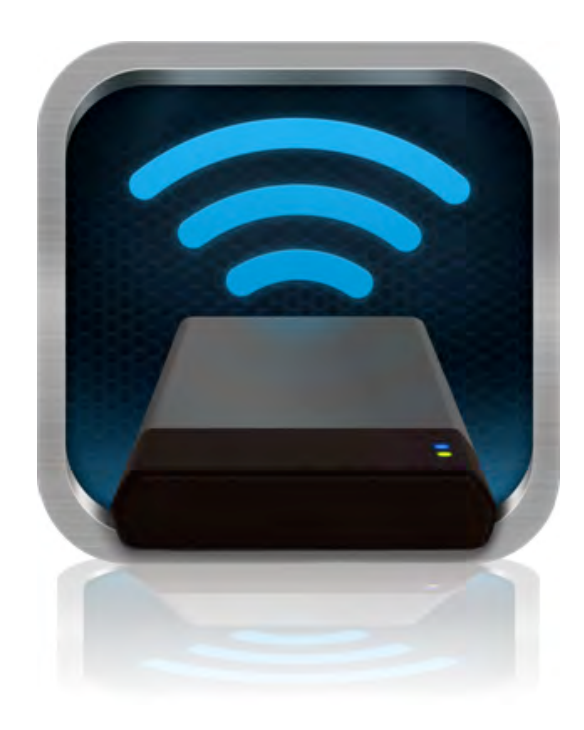

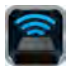

#### **Uso**

Una vez que se ha conectado a la red de MobileLite Wireless, puede empezar a gozar de acceso a sus contenidos desde su tableta o teléfono Android siguiendo estos pasos:

- 1. Abra la aplicación MobileLite Wireless en su tableta o teléfono Android.
- 2. Pulse el icono de MobileLite dentro de la aplicación MobileLite Wireless.
- 3. Pulse el enlace "Nombre del dispositivo", es decir, MobileLite Wireless (192.168.200.254). Al hacerlo se le aparecerá la lista de los dispositivos que haya insertado en MobileLite Wireless
- 4. Navegue y seleccione los medios a los que desea acceder. Solo pueden abrirse los tipos de archivos compatibles. Ver a continuación.
- **A.** El botón de los archivos le muestra los dispositivos multimedia que están conectados a MobileLite Wireless. Al acceder a cualquiera de estos dispositivos multimedia se visualizarán todos los contenidos que haya almacenados en el dispositivo sin tener en cuenta su tipo o extensión.

**Nota: compatibilidad con múltiples particiones. Si se conecta un dispositivo USB con diversas particiones, se visualizará como USB1, USB2, etc. Si se inserta una tarjeta SD, se visualizará como SD\_Card1, SD\_Card2, etc.**

- **B.** Los botones B, C y D son todos botones filtro que muestran solo los contenidos asociados con los tipos representados. El botón de la imagen representa los tipos de archivo de foto/imagen. MobileLite Wireless buscará entre todos los archivos y carpetas del dispositivo y le presentará una lista de los tipos de archivo de imágenes compatibles en la vista en miniatura.
- **C.** El botón a modo de un tira de película representa los tipos de archivo de vídeo. MobileLite Wireless buscará entre todos los archivos y carpetas del dispositivo, y le presentará todos los tipos de archivo de vídeo compatibles.
- **D.** El botón con una ilustración de una nota musical representa archivos de música o audio. MobileLite Wireless usará este filtro para buscar en todos los archivos y carpetas y y mostrarle todos los tipos de archivos de música que sean compatibles.
- **E.** El botón más opciones' le proporciona

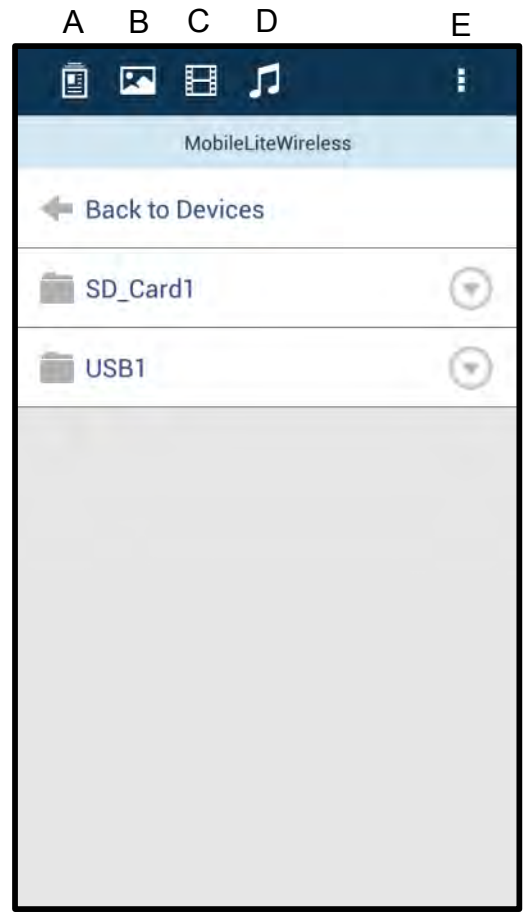

**Ilustración 7.1: contenidos de MobileLite Wireless**

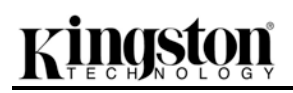

acceso a las funciones de búsqueda, nueva carpeta, configuración y ayuda.

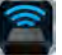

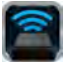

### **Fotografías**

Si desea eliminar, enviar por correo electrónico o copiar/mover una imagen, puede hacerlo pulsando la barra desplegable' situada a la derecha de la imagen debajo del botón de archivos. Al hacerlo podrá ver las diferentes opciones que se ven en la **Figura 8.1**.

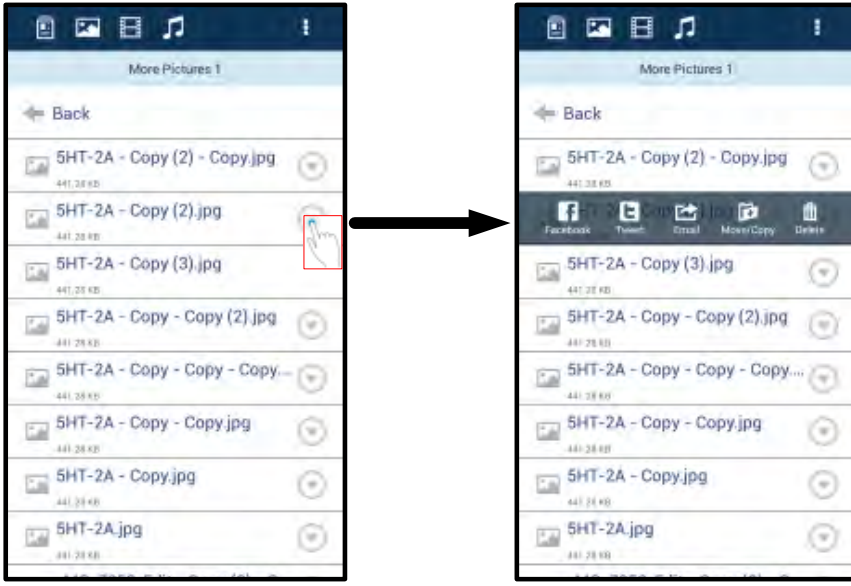

**Figura 8.1 – Habilitar las opciones de la barra desplegable'**

También tendrá la opción de cargar imágenes en redes sociales como Facebook o Twitter mediante el uso de estas funciones. Vea la **Figura 8.2.** 

**A. Botón Facebook**: Puede compartir/publicar foto(s) directamente en Facebook usando las credenciales

**B. Botón Twitter**: Puede compartir/publicar directamente en Twitter usando las credenciales

**C. Botón de correo electrónico**: permite enviar archivos por un correo electrónico (hasta un máximo de 25MB) usando el cliente de correo predeterminado de su dispositivo Android.

**D. Mover/Copiar** – Puede mover o copiar archivos de un dispositivo de medios a otro.

**E. Borrar**: Esta opción borra el archivo de sus dispositivos de medios.

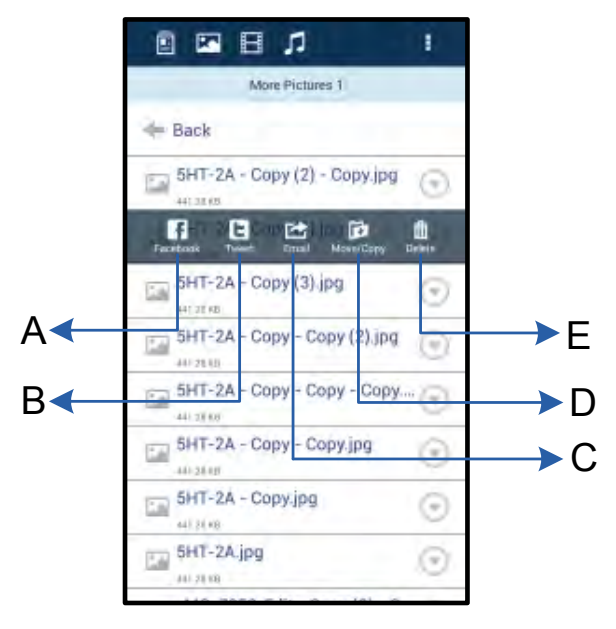

**Figura 8.2 – Opciones de la barra** 

#### **desplegable'**

### **Vídeos**

Al igual que con las fotos, si desea enviar por correo electrónico, copiar o borrar un vídeo, puede hacerlo dirigiéndose al botón de archivos y habilitando las opciones de la barra desplegable'. Vea la **Figura 9.1.**

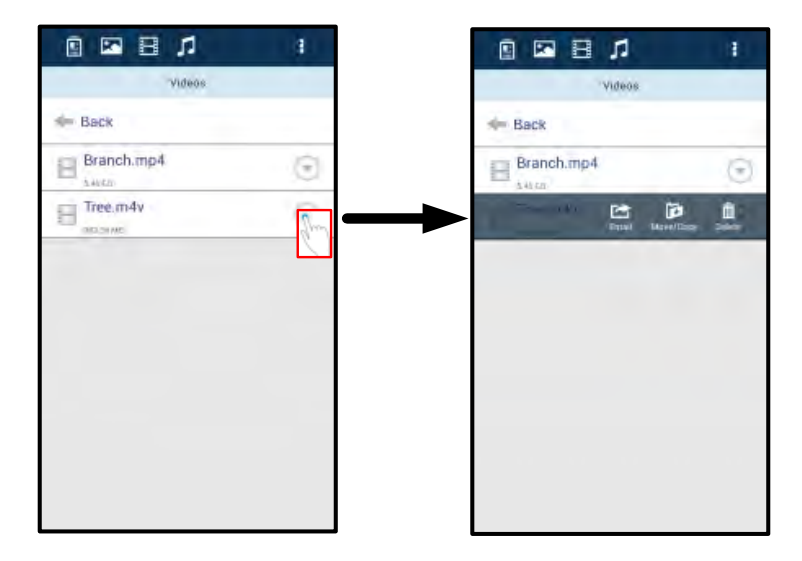

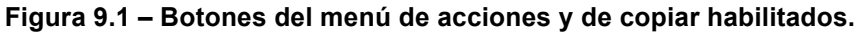

#### **Música**

La aplicación MobileLite Wireless dispone de un reproductor multimedia integrado que permite a los usuarios escuchar música al mismo tiempo que visualizan una presentación de diapositivas o navegan por la red.

Para iniciarlo solo necesita ir al botón multimedia de Música y filtrar toda la música hasta seleccionar la canción deseada. Al hacerlo, se abrirá automáticamente el reproductor musical y empezará a reproducirse la canción elegida.

Documento Nº. 480-14FUM-001.A00 MobileLite Wireless de Kingston Página 11 de 15

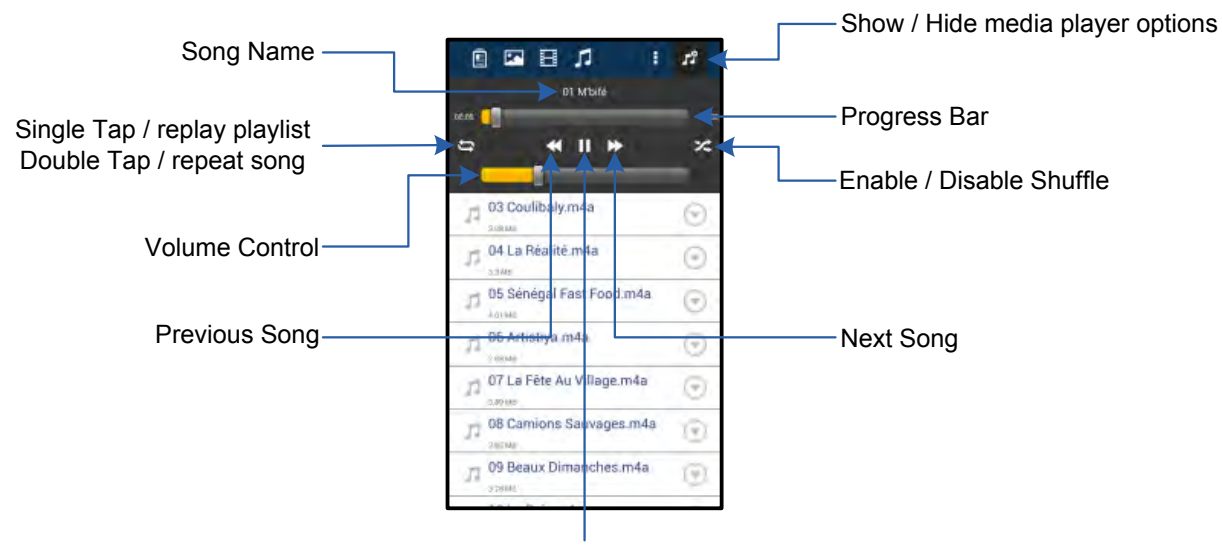

Play / Pause

#### **Figura 9.2 – Controles del reproductor**

#### **Valores de configuración y cómo configurar MobileLite Wireless**

Con la aplicación MobileLite Wireless, puede personalizar la configuración de la red inalámbrica para MobileLite Wireless. Los valores predeterminados son: **Nombre del dispositivo:** *MobileLite Wireless,* **Estado de visibilidad:** *ACTIVO,* **Canal inalámbrico:** *11,* y **Seguridad:** *Ninguna*.

Para obtener acceso a los ajustes de red de MobileLite Wireless, siga estos pasos:

- 1. Seleccione el icono MLW de Kingston en su teléfono o tableta Android.
- 2. Seleccione el enlace Nombre del dispositivo, es decir,*MobileLite Wireless (192.168.200.254)*.
- 3. Pulse el botón más opciones' y seleccione ajustes'

**Nota: Las configuraciones se dividen en tres secciones: generales, configuración de la conexión y configuración de red.**

**General**

|                | <b>Settings</b>     |  |
|----------------|---------------------|--|
|                | General             |  |
| Name           | MobileLite Wireless |  |
| <b>Battery</b> | $\overline{1}$      |  |
| Firmware       | 1.1.2.9             |  |
| Version        | 1.1.0.6             |  |

**Figura 10.1 – Visualización bajo General'**

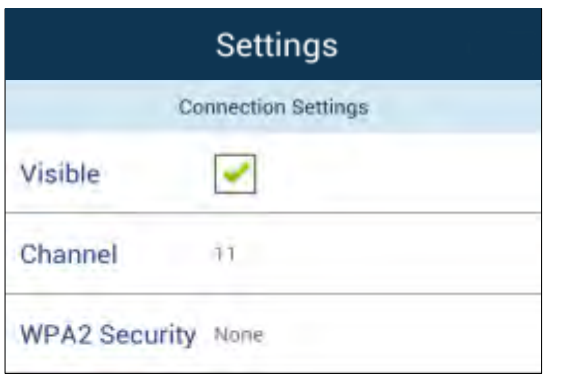

**Configuración de conexión**

**Visible:** Controla si el nombre SSID se transmitirá en la lista de redes inalámbricas disponibles.

**Canal:** El canal inalámbrico que MobileLite Wireless está utilizando actualmente.

**Seguridad WPA2:** Controla si a los usuarios se les pedirá una contraseña cuando se unan a la red MobileLite Wireless. El valor por defecto es Ninguno'.

#### **Figura 10.2 – Visualización de la configuración de conexión**

*1 Si el estado de visibilidad está desactivado, todavía podrá unirse a la red MobileLite Wireless introduciendo el SSID manualmente en su teléfono o tableta Android, siempre y cuando sepa el Nombre del dispositivo'. Observe que necesitará introducir una contraseña si la opción de seguridad está habilitada.*

#### **Acceso a Internet (Modo enlance puente) y conexión de red**

Tradicionalmente, la antena Wi-Fi de su dispositivo Android se usaba para acceder a Internet. MobileLite Wireless, no obstante, utiliza la antena Wi-Fi de su dispositivo Android para transferir contenidos, lo cual desconecta su dispositivo Android de Internet. Afortunadamente, la antena Wi-Fi de MobileLite Wireless es compatible con un tráfico bidireccional y puede usarse para implementar la función denominada Bridge Mode ("Modo enlace puente"). Esta función le permite conectarse a MobileLite Wireless mientras se encuentra conectado a una red Wi-Fi (como cliente anfitrión) que tenga acceso a Internet.

Para configurar esta función y ver la lista de redes inalámbricas disponibles a su alcance, abra la aplicación MobileLite Wireless y seleccione más opciones' para acceder a los ajustes. Desde el apartado de conexión de red (*Figura 11,1*), pulse la red Wi-Fi a la que desea conectar. Después de efectuar su selección, MobileLite Wireless le solicitará la contraseña Wi-Fi (si la seguridad está habilitada) y se reiniciará. Si no hay ninguna contraseña, el dispositivo se reiniciará automáticamente.

**Nombre:** Este es el nombre SSID que aparece en la lista de redes inalámbricos disponibles en su dispositivo móvil.

**Batería:** Indicador de la duración de la batería.

**Firmware:** Versión actual del firmware de MobileLite Wireless.

**Versión:** Versión actual de la aplicación MLW.

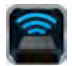

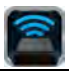

Una vez que MobileLite Wireless se haya reiniciado, le solicitará que seleccione una red inalámbrica. ES NECESARIO QUE seleccione su red MobileLite Wireless para seguir teniendo acceso a sus contenidos. Puesto que ya se ha conectado a la red a través de la aplicación MobileLite Wireless, no hay necesidad de volver a seleccionarla desde la lista. De hacerlo, se desconectará de MobileLite Wireless.

Para verificar que ha habilitado el Modo Puente correctamente:

- 1. Seleccione el icono de la aplicación MobileLite Wireless en su dispositivo Android.
- 2. Seleccione el enlace Nombre del dispositivo, es decir,*MobileLite Wireless (192.168.200.254)*.
- 3. Pulse el botón más opciones' para seleccionar los ajustes.
- 4. Seleccione el botón *Conexión de red*.

Cuando aparezcan las listas de redes inalámbrica, observará un símbolo de "marca de verificación" en la parte derecha de la red que ha seleccionado en la aplicación MobileLite Wireless. Vea la *Figura 11.1*. Esto le indica que la función del enlace puente funciona correctamente y que está conectado a MobileLite Wireless y a Internet al mismo tiempo.

Por tanto, si está transfiriendo contenido desde MobileLite Wireless a su dispositivo Android y necesita consultar algo en línea rápidamente, solo necesita abrir su explorador por defecto.

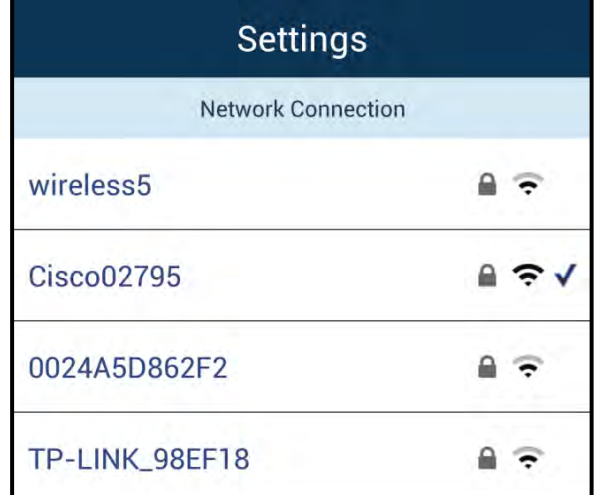

#### *Figura 11.1: MobileLite Wireless enlazado*

#### **Batería de repuesto**

Además de ser su propia red Wi-Fi, MobileLite Wireless también puede usarse como batería de repuesto. Esta función le permite recargar dispositivos como, por ejemplo, un teléfono móvil o una tableta usando el puerto USB que lleva integrado.

Para usar esta función, siga estos pasos:

Si el dispositivo está encendido en la posición de **on**, mantenga pulsado el botón de encendido durante tres segundos o hasta que la LED de la alimentación se ponga en la posición de **off**.

Conecte su dispositivo móvil al puerto USB de MobileLite Wireless (*usando el cable de* 

# zinaston

#### *alimentación USB de tipo A*).

Cuando MobileLite Wireless está apagado, pulse el botón de la alimentación una vez y suéltelo enseguida; NO lo mantenga pulsado, puesto que ello encendería la función de búsqueda de red inalámbrica.

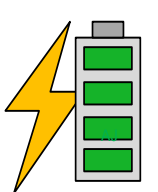

Una vez que la LED de la alimentación empieza a parpadear significa que la unidad está preparada y que el dispositivo móvil empieza a recargarse.

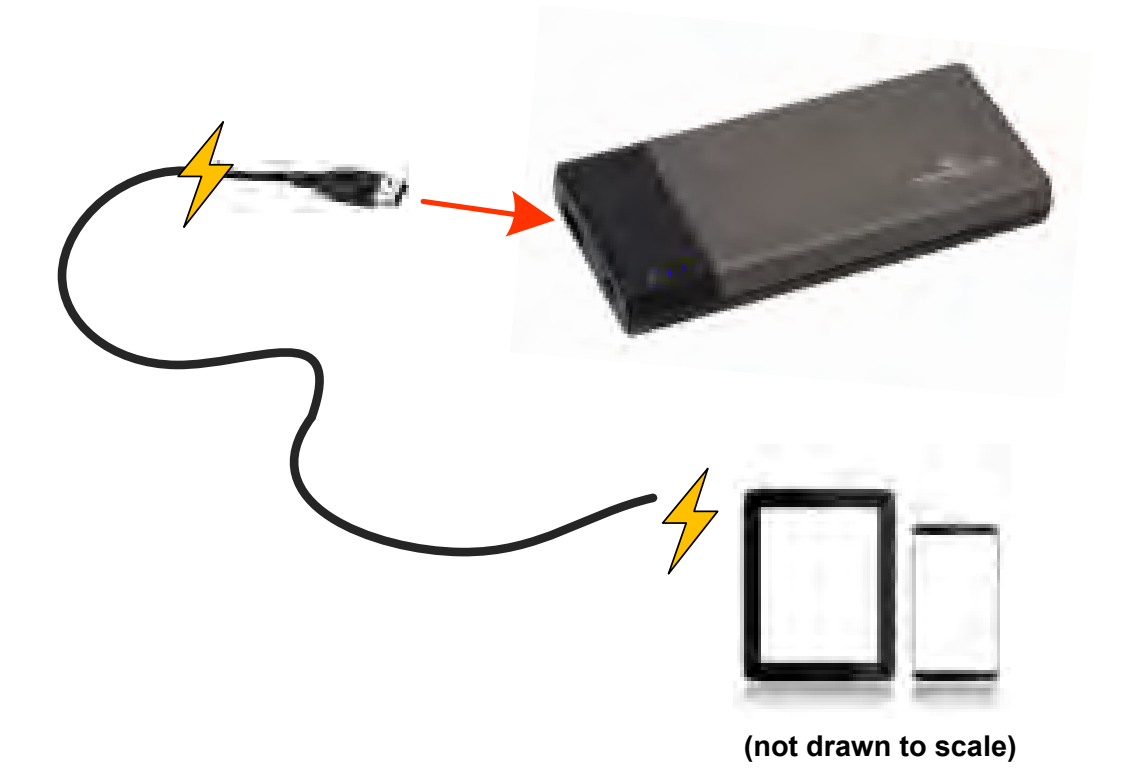

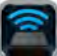

<span id="page-28-0"></span>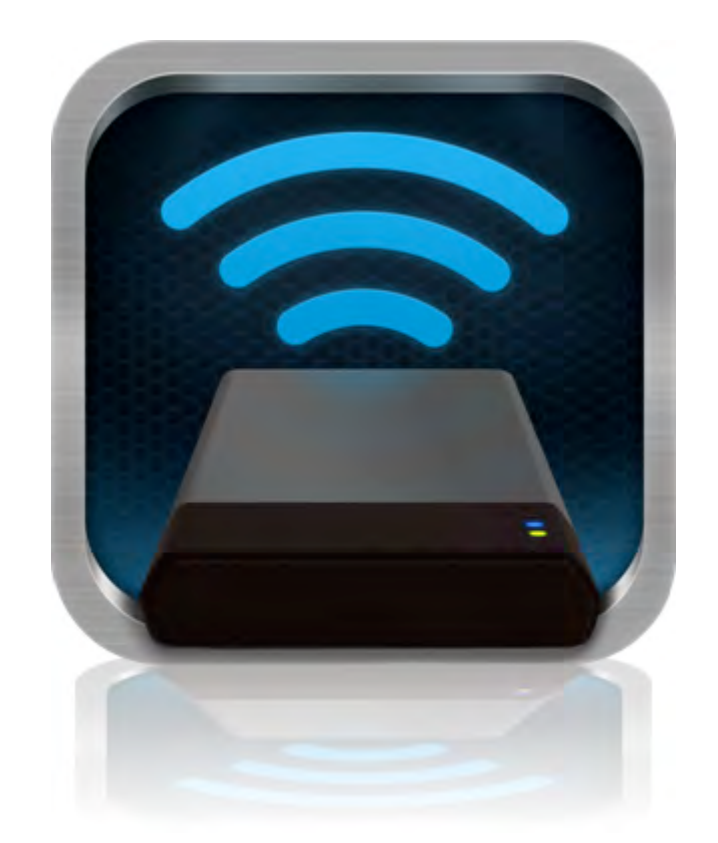

# *MobileLite Wireless Benutzerhandbuch*

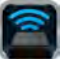

# **Inhaltsverzeichnis**

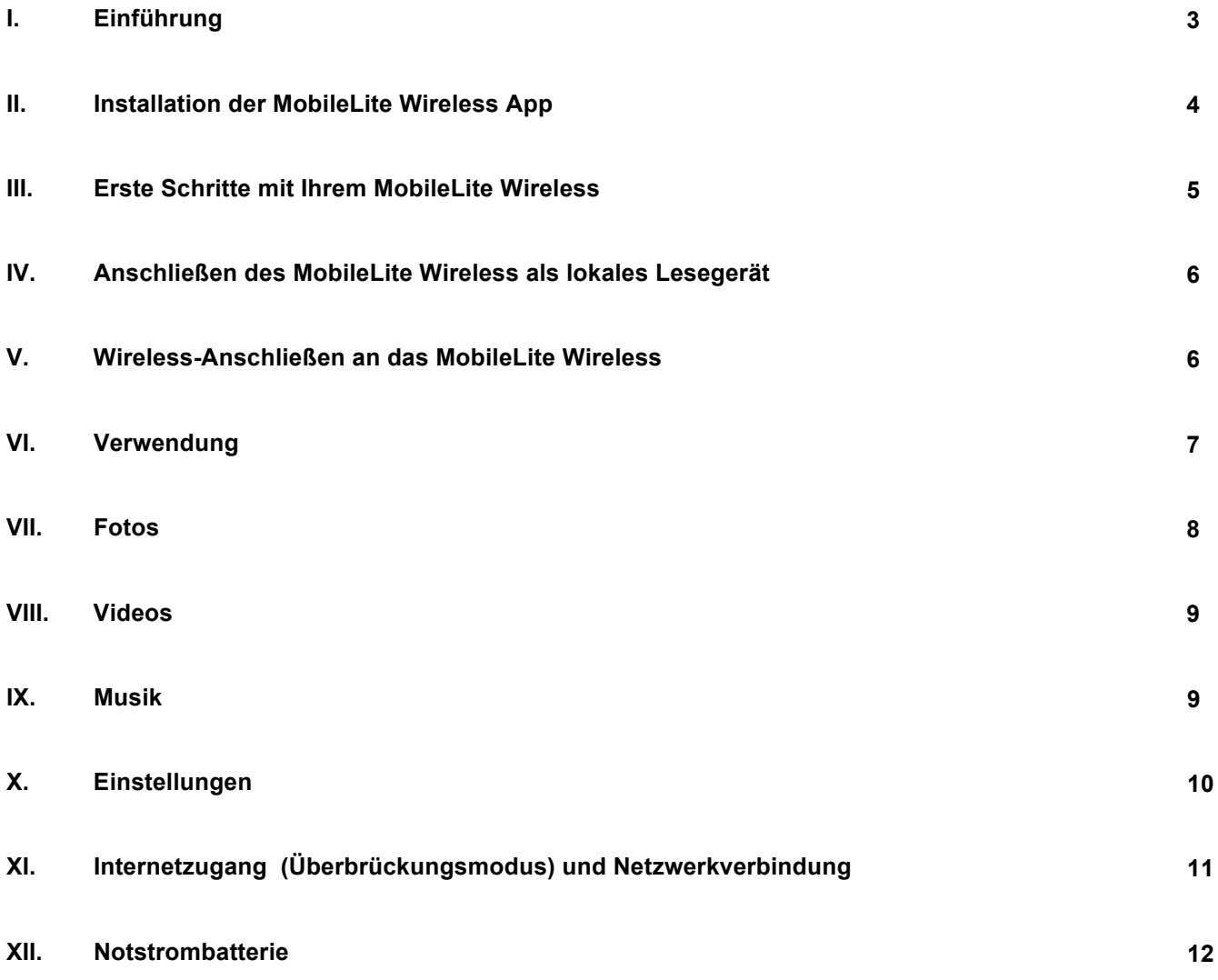

#### fungiert als eigenständiges Wireless-Netzwerk, auf das Sie von überall aus (innerhalb einer Reichweite von bis zu 9 m) zugreifen können, und sein Lithium-Polymer-Akku ermöglicht Ihnen bis zu fünf Stunden Wi-Fi- Zugang zu Ihrer digitalen Bibliothek. Das MobileLite Wireless ist die perfekte Lösung zur Erweiterung Ihrer Medienbibliothek

**Einleitung** 

### **Im Lieferumfang enthalten:**

• 1 MobileLite Wireless

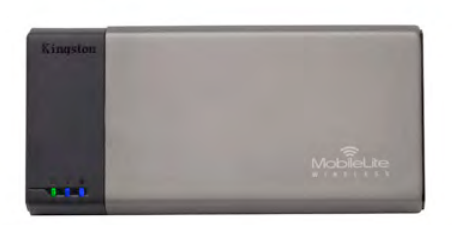

• 1 USB Kabel (ca. 45 cm A auf Micro-B)

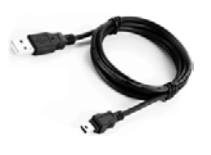

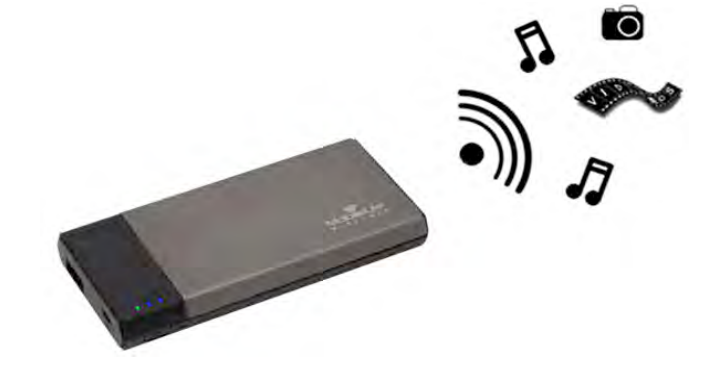

• 1 MicroSD Adapter

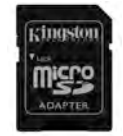

### **Systemanforderungen:**

• (Als mit Kabel angeschlossenes Kartenlesegerät) Computer mit den Betriebssystemen Windows® 8, Windows® 7, Windows Vista® (SP1, SP2), Windows XP (SP2, SP3), Mac OS X (10.5.x+) und Linux (V. 2.6+ Kernel).

Das MobileLite Wireless (Abkürzung MLW) ist ein mobiles Kartenlesegerät, mit dem Sie digitalen Medieninhalt (wie Musik, Fotos, Videos usw.) drahtlos auf Ihr Tablet oder Handy übertragen können. Das MobileLite Wireless

für unterwegs mit Geräten, deren Speicherkapazität nicht erweitert oder erhöht werden kann.

- Mobilgeräte, die mit Android 2.3 laufen (oder neuer)
- Mobilgeräte mit Internetzugang zu Google Play (zum Installieren der MLW App)

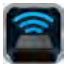

#### **Installation der MobileLite Wireless App**

Um Ihr MobileLite Wireless konfigurieren zu können, müssen Sie zuerst die MobileLite Wireless App über Google Play (Internetzugang erforderlich) auf Ihrem Android Tablet, oder Telefon installieren. Die MobileLite Wireless App ist kostenlos und ermöglicht Ihnen die Anpassung der Wireless-Netzwerkeinstellungen, sowie den Wireless-Zugang zu Geräten und Inhalt, die am MobileLite Wireless angeschlossen sind. Installieren Sie die App mit folgenden Schritten:

1. Öffnen Sie Google Play von Ihrem Android Handy oder Tablet aus und suchen Sie nach "Kingston." Siehe nachstehende *Abb. 4.1*. Wenn Google Play Ihnen mehrere Ergebnisse anzeigt, müssen Sie Kingston MLW auswählen.

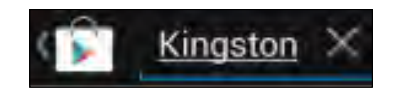

*Figure 4.1 – Suche in Google Play* 

2. Suchen und wählen Sie die MobileLite Wireless App von **Kingston Digital, Inc**. und tippen Sie auf die verlinkte Taste Install'. **Siehe** *Abb. 4.2.*

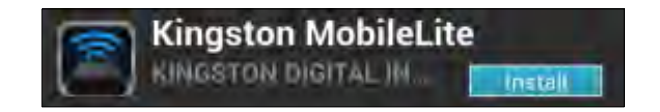

*Abb. 4.2 – MobileLite Wireless App von Kingston Digital Install'*

3. Zum Starten der Installation der MobileLite Wireless App auf Ihrem Gerät müssen Sie nach dem Tippen auf Install,' die App-Berechtigungen akzeptieren. **Siehe** *Abb. 4.3.*

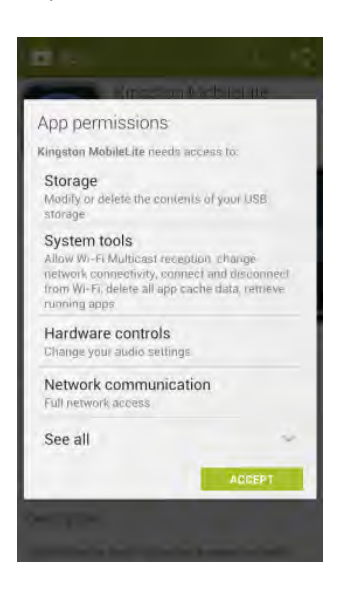

*Abb. 4.3 – App-Berechtigungen*

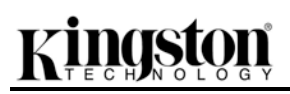

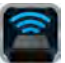

Nach der Installation der App können Sie Google Play verlassen und mit dem nächsten Abschnitt dieser Anleitung fortfahren.

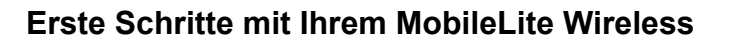

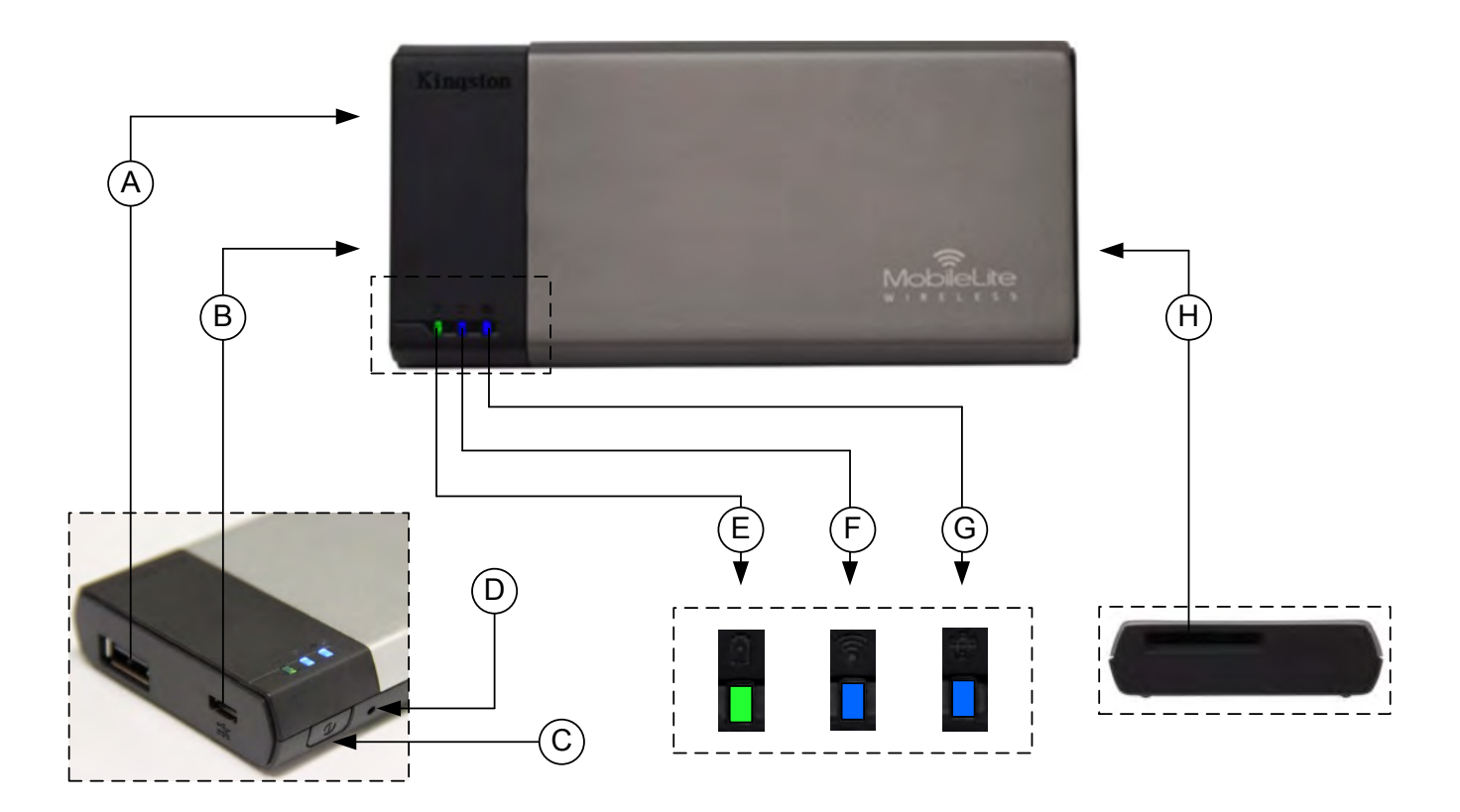

**A. USB 2.0-Anschluss** - Hier können Sie einen externen USB-Stick zur Erweiterung der Speicherkapazität des MobileLite Wireless einstecken.

**B. Micro-B USB-Anschluss** - Zum Laden Ihres MobileLite Wireless oder zum Anschließen an einen USB-Standardanschluss zur schnellen, einfachen Datenübertragung. Jeder Erweiterungssteckplatz benötigt zum Einlegen von Medien einen eigenen Laufwerksbuchstaben.

**C. Power-Taste** - Zum Ein- und Ausschalten Ihres MobileLite Wireless (muss 3 Sekunden lang gedrückt werden.)

**D. Reset-Taste** - Zum Zurücksetzen Ihres MobileLite Wireless auf seine werkseitige Konfiguration (Standard).

**E. LED Akku/Betriebsanzeige\*** - Zeigt den aktuellen Ladestatus der Batterie an, und ob das Gerät eingeschaltet ist.

**F. LED WiFi** - Zeigt an, dass aktuell mit WiFi gesendet wird.

**G. LED Brückenanzeige** - Zeigt an, ob das MobileLite Wireless über eine Brücke mit einem Internet-Gateway verbunden ist.

**H. SD Steckplatz** - Zur Erweiterung der MobileLite Wireless Speicherkapazität durch Einlegen einer kompatiblen SD Karte.

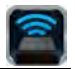

*\* Wenn das MobileLite Wireless eingeschaltet ist, zeigt die Batterie-LED auch die noch verbleibende Betriebsdauer an. Grün zeigt eine verbleibende Betriebsdauer von noch 51% bis 100 % an, Orange 25 % bis 50% und Rot bei nur noch 25% oder kürzerer Betriebsdauer.*

#### **Anschließen des MobileLite Wireless als lokales Lesegerät**

Sie können das MobileLite Wireless mit dem im Lieferumfang enthaltenen USB-Kabel über einen der unterstützen Erweiterungssteckplätze an einen Computer anschließen und Inhalt darauf übertragen. Sie können aber auch Inhalt direkt auf ein USB-, SD oder MicroSD Laufwerk kopieren und das Medium über den mitgelieferten Adapter direkt am entsprechenden Steckplatz des MobileLite Wireless anschließen.

Wenn das MobileLite Wireless an einen Computer angeschlossen ist, arbeitet es wie jedes standardmäßige Kartenlesegerät und erstellt ein Datenvolumen auf Ihrem PC oder Mac für jede Datenträgerart, die Sie am MLW eingesteckt haben (d. h. USB, SD oder MicroSD). Sie können in jeden dieser Datenträger digitalen Content einpflegen, den sie später über die MobileLite Wireless Anwendung aufrufen oder mit anderen teilen können.

Es wird dringend empfohlen, Ordner auf dem jeweiligen Datenträger anzulegen, in die der Inhalt kopiert wird, anstatt Ihre gesamten Dateien im Root-Verzeichnis oder in einem einzigen Ordner abzulegen. Dies erleichtert das Organisieren und schnelle Finden von Inhalt auf Ihrem MobileLite Wireless bei jedem Update bzw. jeder Änderung. So können Sie beispielsweise Ihre gesamten Musikdateien in einem Ordner "*Meine Musik*" und Ihre gesamten Fotos in einem anderen Ordner "Meine Fotos" und so weiter speichern.

Wenn das Laden Ihrer Inhalte abgeschlossen ist, werfen Sie das MobileLite Wireless über die Funktion "Hardware sicher entfernen" aus Ihrem Computer aus. Das Gerät schaltet sich automatisch ab und Zum erneuten Einschalten des MobileLite Wireless halten Sie die Power-Taste drei Sekunden lang gedrückt.

#### **MobileLite Wireless über Wi-Fi anschließen**

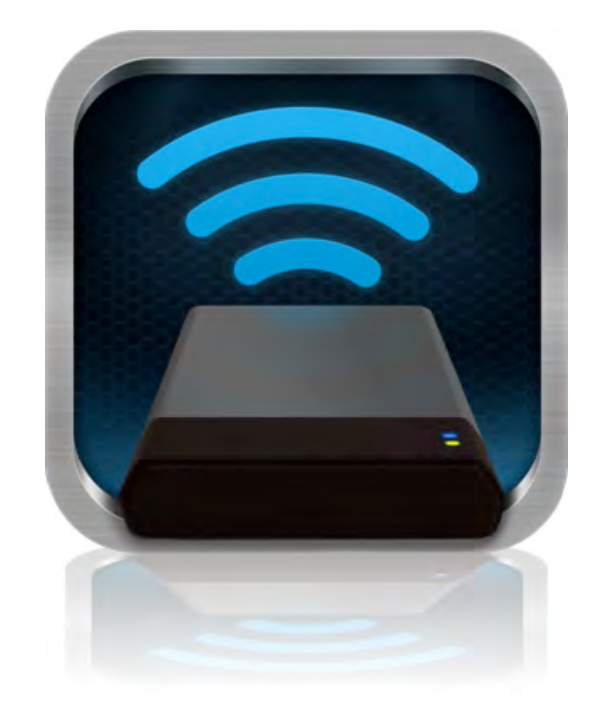

Das MobileLite Wireless ist sein eigenes, unabhängiges Wireless-Netzwerk. Bei der Suche nach Wi-Fi-Netzwerken von Ihrem Android aus sehen Sie das MobileLite Wireless' in der Liste der verfügbaren Netzwerke.

Einstellungen --> Option Wi-Fi --> Netzwerk auswählen (standardmäßig **MobileLite Wireless**

Standardmäßig ist das MobileLite nicht mit einem Passwort versehen, und Sie stellen bei Zugriff von Ihrem Android aus eine eigene Wireless-Signalverbindung zum MobileLite Wireless her. Sobald Sie mit dem MobileLite Wireless verbinden, wird Ihre Tablet- bzw. Handy-Internetverbindung durch die Wireless-Verbindung des MobileLite Wireless ersetzt. Das bedeutet, dass Sie keinen Zugang mehr zum Internet haben. Das MobileLite Wireless bietet jedoch eine Überbrückungsfunktion, über die Sie weiterhin Zugriff auf die Inhalte des MobileLite Wireless haben, während Sie eine Wi-Fi-Internetverbindung herstellen. Siehe Überbrückungskonfiguration auf Seite 11.

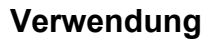

Sobald Sie mit dem MobileLite Wireless-Netzwerk verbunden sind, können Sie von Ihrem Android Tablet oder Handy folgendermaßen auf seine Inhalte zugreifen:

- 1. Öffnen Sie die MobileLite Wireless App auf Ihrem Android Tablet oder Handy.
- 2. Tippen Sie in der MobileLite Wireless App auf das MobileLite Symbol.
- 3. Tippen Sie auf den Gerätenamen-Link, d.h. auf MobileLite Wireless (192.168.200.254). Die im MobileLite Wireless eingesteckten Geräte werden aufgelistet.
- 4. Durchsuchen und wählen Sie das Medium aus, das Sie öffnen möchten. Nur die nachstehend aufgeführten, unterstützten Dateiformate können geöffnet werden.
- **A.** Über die Taste Dateien werden die mit dem MobileLite Wireless verbundenen Datenträger angezeigt. Nach dem Aufrufen eines Datenträgers wird der gesamte auf dem Gerät gespeicherte Inhalt unabhängig von Typ oder Dateierweiterung angezeigt.

**Hinweis: Mehrfachpartitionierung wird unterstützt. Wenn ein USB-Gerät mit mehreren Partitionen angeschlossen ist, wird es als USB1, USB2 usw. angezeigt. Wenn eine SD Karte eingelegt ist, wird sie als SD\_Card1, SD\_Card2 usw. angezeigt.**

- **B.** Die Tasten B, C, & D sind Filtertasten und zeigen nur Inhalte an, die mit dem jeweils dargestellten Format verbunden sind. Die Kamerataste stellt Dateien im Foto- bzw. Bildformat dar. Das MobileLite Wireless durchsucht alle Dateien und Ordner auf dem Gerät und listet die unterstützten Bild-Dateiformate in Miniaturansicht auf.
- **C.** Die Filmstreifentaste stellt Video-Dateitypen dar. Das MobileLite Wireless durchsucht alle Dateien und Ordner auf dem Gerät und zeigt die unterstützten Video-Dateitypen an.
- **D.** Die Musiknote stellt Musik- und Audiodateien dar. MobileLite Wireless verwendet diesen Filter, um alle Dateien und Ordner nach unterstützten Musik-Dateiformaten zu durchsuchen und diese anzuzeigen.
- **E.** Über die Taste mehr Optionen' erhalten Sie Zugang zu Suche, Neuer Ordner, Einstellungen und Hilfe.

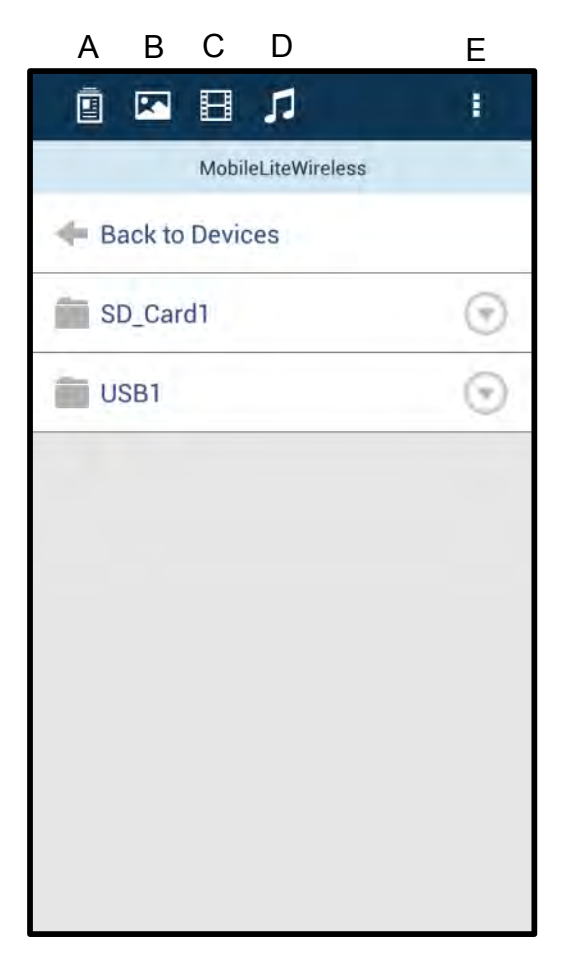

**Abb. 7.1 – MobileLite Wireless Inhalt**
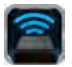

### **Fotos**

Wenn Sie ein Bild löschen, kopieren bzw. verschieben oder per E-Mail versenden möchten, müssen Sie dazu nur das Pfeilsymbol' rechts neben dem Dateinamen antippen. Dadurch werden die verschiedenen Optionen aktiviert, siehe **Abb. 8.1**.

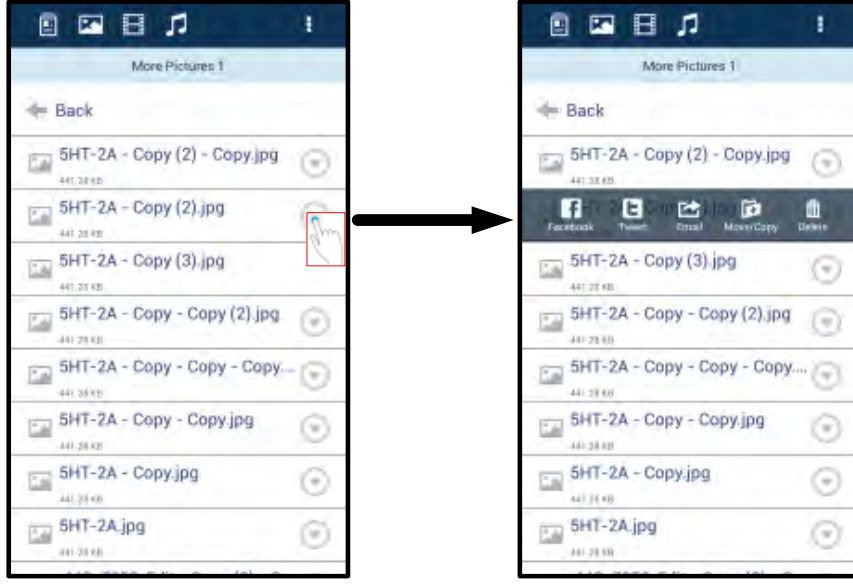

**Abb. 8.1 – Aktivieren der Optionen in der Dropdown-Auswahl Pfeilsymbol'**

Über diese Optionen können Sie auch Bilder in soziale Medien wie Facebook und Twitter hochladen. Siehe **Abb. 8.2.** 

**A. Facebook-Taste** - Veröffentlichen Sie Fotos direkt auf Facebook unter Verwendung der Kenndaten.

**A. Twitter-Taste** - Veröffentlichen Sie Fotos direkt auf Twitter unter Verwendung der Kenndaten.

**C. E-Mail-Taste** – Zum Versenden einer Datei (bis 25MB) über das in Ihrem Android festgelegte E-Mail-Standardprogramm.

**D. Verschieben/kopieren** – Verschieben oder kopieren Sie Dateien von einem Mediengerät auf ein anderes.

**E. Löschen** – Löscht die Datei von Ihrem Mediengerät.

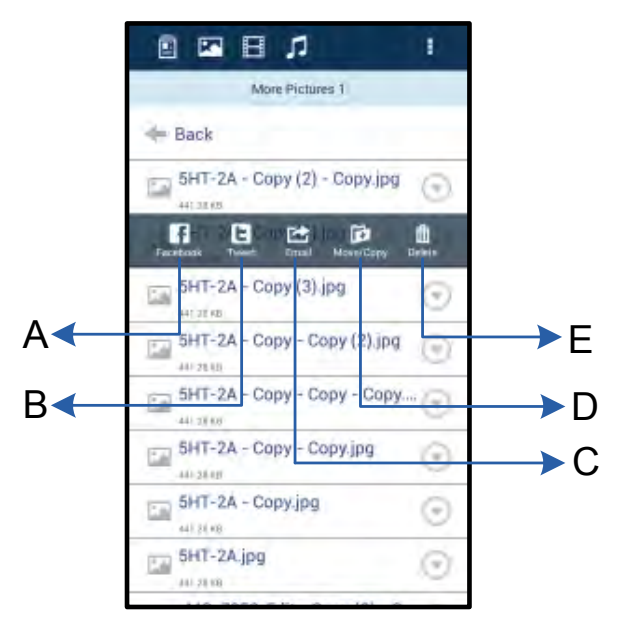

**Abb. 8.2 – Optionen in der Dropdown-**

### **Auswahl'**

### **Videos**

Sie können eine Videodatei, wie bei Fotos, durch Aktivieren der Optionen in der Dropdown-Auswahl' löschen, kopieren, oder per E-Mail versenden . Siehe **Abb. 9.1.**

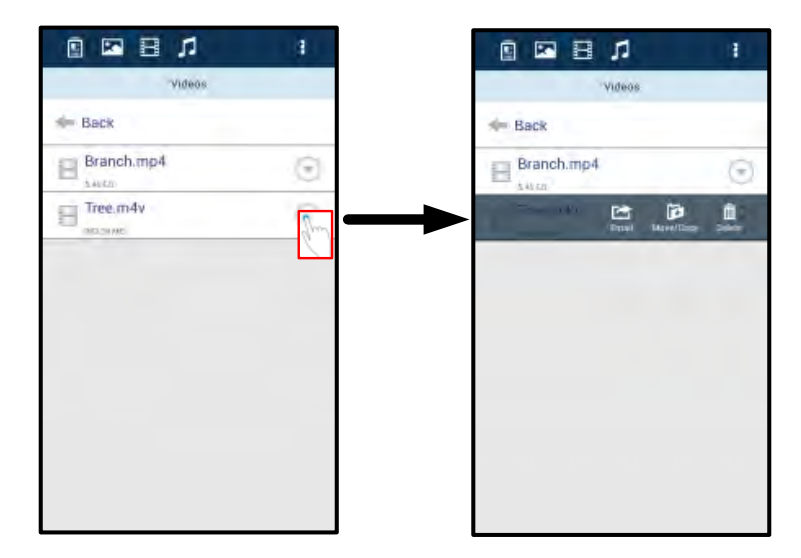

**Abb. 9.1 – Aktivierte Tasten Aktionsmenü und Kopieren**

### **Musik**

In der MobileLite Wireless App ist ein Media Player integriert, über den Benutzer Musik hören können während sie eine Diashow ansehen oder im Web surfen.

Navigieren Sie zum Starten über die Medientaste Musik, um die Musikdateien durchzusehen und wählen Sie gewünschte Lied aus. Durch Antippen der Taste wird der Musik-Player automatisch gestartet und beginnt, das ausgewählte Lied zu spielen.

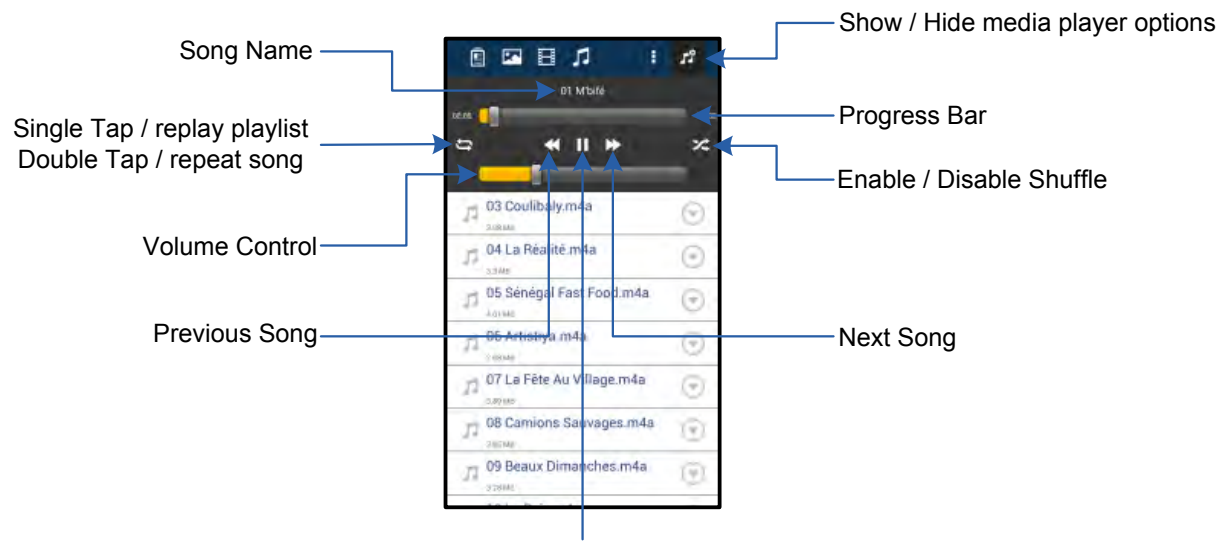

Play / Pause

### **Abb. 9.2 – Media Player Steuerelemente**

### **Einstellungen und Konfiguration des MobileLite Wireless**

Mit der MobileLite Wireless App können Sie die Wireless-Netzwerkeinstellungen für das MobileLite Wireless anpassen. Die Standardeinstellungen sind: **Gerätename:** *MobileLite Wireless,* **Sichtbarkeitsstatus:** *EIN,* **Wireless-Kanal:** *11* und **Sicherheit:** *Keine*.

Sie können folgendermaßen auf die Netzwerkeinstellungen des MobileLite Wireless zugreifen:

- 1. Wählen Sie das Kingston MLW-Symbol auf Ihrem Android Handy oder Tablet.
- 2. Wählen Sie den Gerätenamen-Link, d.h.*MobileLite Wireless (192.168.200.254)*.
- 3. Tippen Sie auf die Taste mehr Optionen' und wählen Sie Einstellungen'.

**Hinweis: Die Einstellungen sind in die drei Abschnitte Allgemein, Verbindungseinstellungen und Netzwerkverbindung aufgeteilt.**

**Allgemein**

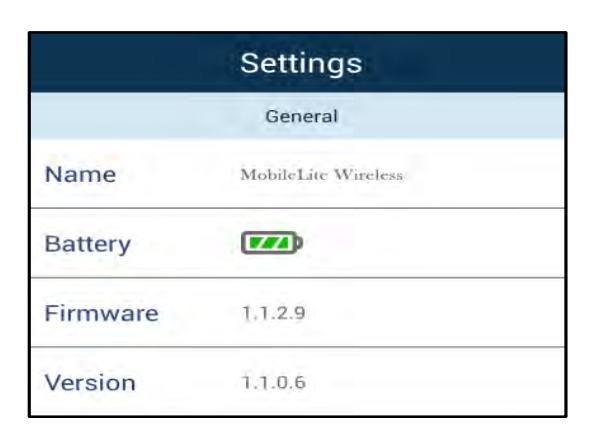

**Abb. 10.1 – Anzeige unter Allgemein'**

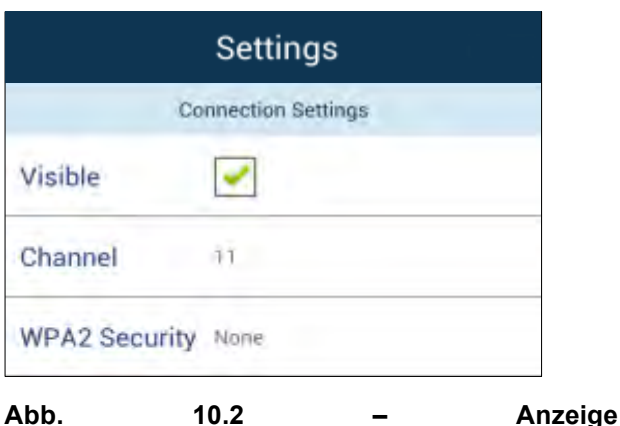

**Verbindungseinstellungen'**

### **Name:** Dies ist der SSID-Name, der auf Ihrem Mobilgerät in der Liste der zur Verfügung stehenden Netzwerke angezeigt wird.

**Batterie:** Anzeige für Akkulaufzeit.

**Firmware** Aktuelle Firmware-Version des MobileLite Wireless.

**Version:** Aktuelle MLW App-Version.

### **Verbindungseinstellungen**

**Sichtbar:** Anzeige, ob über den SSID-Namen in eines der aufgelisteten, verfügbaren Wireless-Netzwerke gesendet werden kann.

**Kanal:** Der vom MobileLite Wireless aktuell verwendete Wireless-Kanal.

**WPA2 Sicherheit:** Zeigt an, ob Benutzer beim Verbinden mit dem MobileLite Wireless Netzwerk zur Passworteingabe aufgefordert werden. Standardmäßig ist Keine' eingestellt.

*1 Wenn der Sichtbarkeitsstatus ausgeschaltet ist, können Sie noch immer auf das MobileLite Wireless Netzwerk zugreifen, indem Sie die SSID manuell auf Ihrem Android Handy oder Tablet eingeben, sofern Sie den Gerätenamen' kennen. Beachten Sie bitte, dass bei aktivierter Sicherheitsoption ein Passwort erforderlich ist.*

### **Internetzugang (Überbrückungsmodus) und Netzwerkverbindung**

Für den Zugang zum Internet wird gewöhnlich die Wi-Fi-Antenne Ihres Android verwendet. Das MobileLite Wireless verwendet jedoch die Wi-Fi-Antenne Ihres Android Geräts zum Streamen von Inhalt, wodurch Ihr Android Gerät vom Internet getrennt wird. Jedoch unterstützt die Wi-Fi-Antenne des MobileLite Wireless den bidirektionalen Datenverkehr und kann für den sogenannten Überbrückungsmodus verwendet werden. Über diesen Modus können Sie mit dem MobileLite Wireless verbunden sein, während es mit einem Wi-Fi-Netzwerk (als Host-Client) verbunden ist, das Zugriff auf das Internet hat.

Zum Einrichten dieser Funktion und Aufrufen einer Liste der in Ihrer Reichweite verfügbaren Wireless-Netzwerke öffnen Sie die MobileLite Wireless App und wählen mehr Optionen'. Tippen Sie unter Netzwerkverbindungen' (*Abb. 11.1*), auf das Wi-Fi-Netzwerk, mit dem Sie verbinden möchten. Nach Ihrer Auswahl fordert Sie das MobileLite Wireless zur Angabe Ihres Wi-Fi-Passwortes (sofern Sicherheit aktiviert ist) und zum Neustart auf. Wenn keine Passworteingabe erforderlich ist, wird das Gerät automatisch neu gestartet.

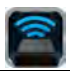

Nachdem das MobileLite Wireless neu gestartet wurde, werden Sie aufgefordert, ein Wireless-Netzwerk auszuwählen. Sie MÜSSEN Ihr MobileLite Wireless-Netzwerk auswählen, um weiterhin auf seine Inhalte zugreifen zu können. Da Sie bereits über die MobileLite Wireless App mit dem Netzwerk verbunden sind, müssen Sie kein weiteres Netzwerk aus der Liste auswählen. Wenn Sie dennoch eins auswählen, werden Sie vom MobileLite Wireless getrennt.

Sie können folgendermaßen überprüfen, ob Sie den Überbrückungsmodus bereits aktiviert haben:

- 1. Wählen Sie das MobileLite Wireless App Symbol auf Ihrem Android Gerät.
- 2. Wählen Sie den Gerätenamen-Link, d.h.*MobileLite Wireless (192.168.200.254)*.
- 3. Tippen Sie zum Auswählen der Einstellungen auf die Taste mehr Optionen'.
- 4. Wählen Sie die Taste *Netzwerkeinstellungen*.

Wenn die Liste der Wireless-Netzwerke angezeigt wird, sehen Sie ein Häkchen rechts neben dem Netzwerk, das Sie in der MobileLite Wireless App ausgewählt haben. Siehe *Abb. 11.1*. Es wird angezeigt, dass die Überbrückungsfunktion einwandfrei funktioniert und dass Sie gleichzeitig mit dem MobileLite Wireless und mit dem Internet verbunden sind.

Wenn Sie also gerade Inhalt vom Wi-Drive auf Ihr Android Gerät streamen und rasch etwas online nachschlagen möchten, müssen Sie dazu nur Ihren Standardbrowser öffnen.

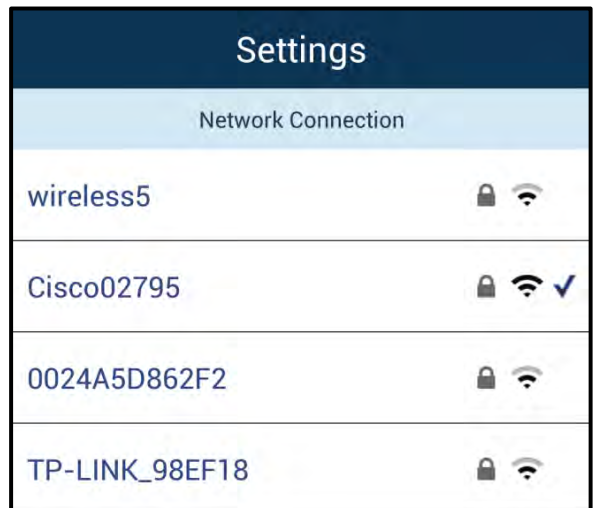

*Abb 11.1 – Überbrückung im MobileLite Wireless*

### **Notstrombatterie**

Das MobileLite Wireless ist nicht nur sein eigenes Wi-Fi-Netzwerk, sondern kann auch als Notstrombatterie verwendet werden. Mit dieser Funktion können Sie ein Gerät, wie ihr Handy oder Tablet über den integrierten USB-Anschluss laden.

Sie können diese Funktion folgendermaßen verwenden:

Wenn das Gerät **eingeschaltet** ist, halten Sie die Power-Taste drei Sekunden lang gedrückt, oder bis die LED-Betriebsanzeige **ausgeschaltet** ist.

# zinaston

Schließen Sie ihr mobiles Gerät an den USB-Anschluss des MobileLite Wireless *mit dessen eigenem USB-Stromkabel Typ-A an.*

Drücken Sie einmal kurz auf die Power-Taste des MobileLite Wireless; halten Sie die Power-Taste jedoch NICHT gedrückt, da dies die Funktion wireless Senden aktiviert.

Wenn die LED-Betriebsanzeige zu blinken beginnt, ist das Gerät betriebsbereit und Ihr Mobilgerät sollte geladen werden.

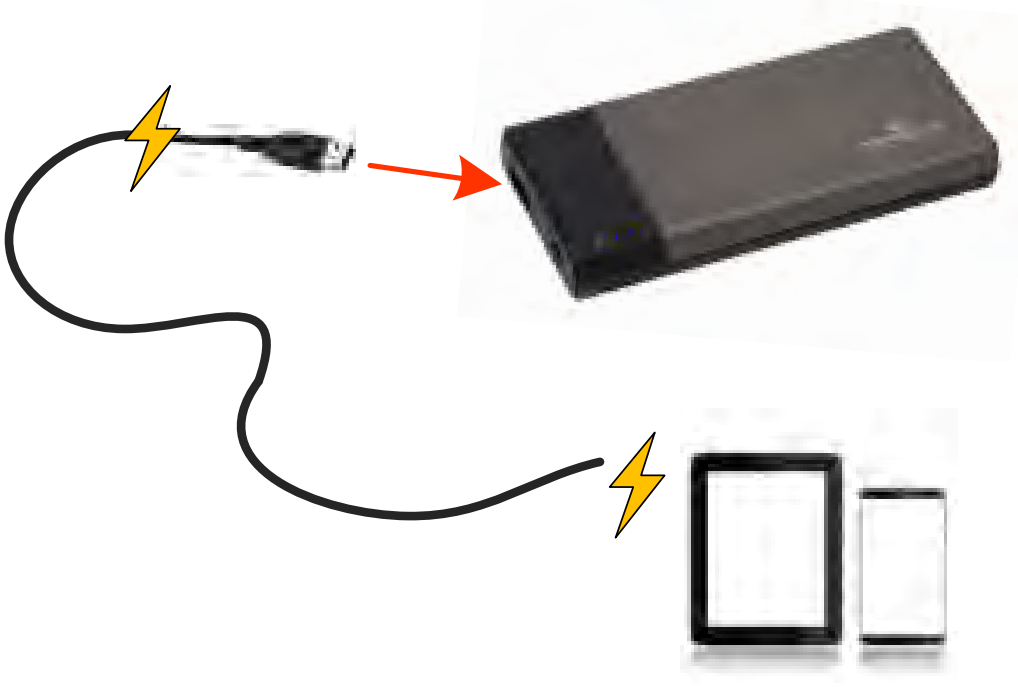

**(not drawn to scale)**

AJ

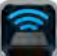

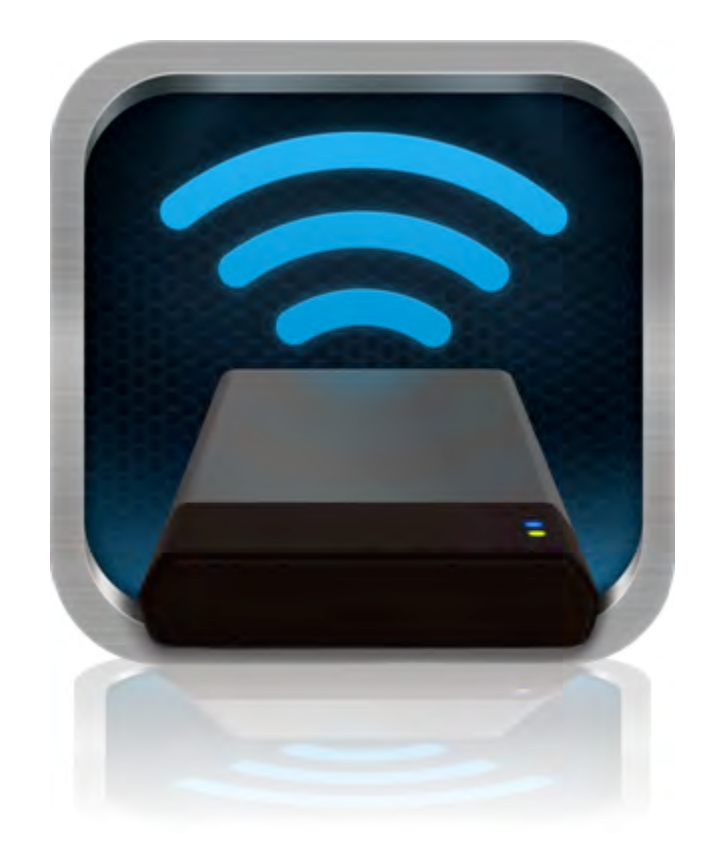

## *Manuel d'utilisation – MobileLite Wireless*

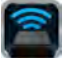

## **Table des Matières**

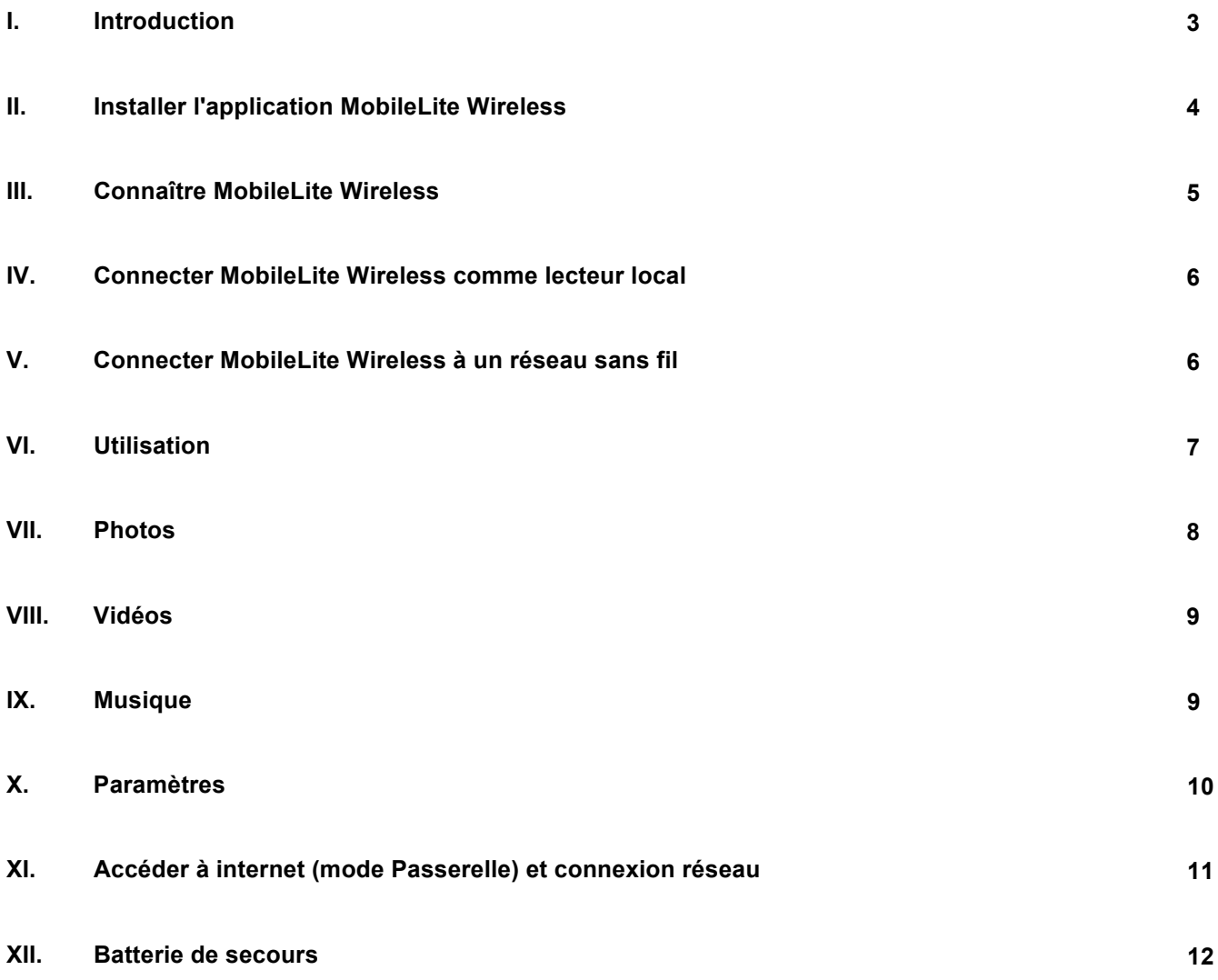

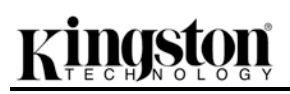

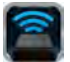

### **Introduction**

Le MobileLite Wireless (MLW) est un lecteur média portable sans fil qui permet de lire des contenus médias numériques (tels que musique, photos, vidéos, etc.) sur votre tablette ou téléphone. Grâce à son propre réseau sans fil et sa portée de 9 mètres, la batterie au lithium-polymère du MobileLite Wireless offre cinq heures d'accès Wi-Fi continu à votre bibliothèque numérique pendant tous vos déplacements. Le MobileLite Wireless est la solution parfaite pour élargir votre bibliothèque média portable avec des dispositifs dont la capacité de stockage est inexpansible.

### **Le produit inclut :**

• 1 MobileLite Wireless

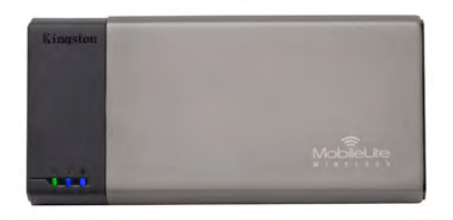

• 1 câble USB (45 cm A sur Micro-B)

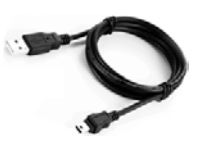

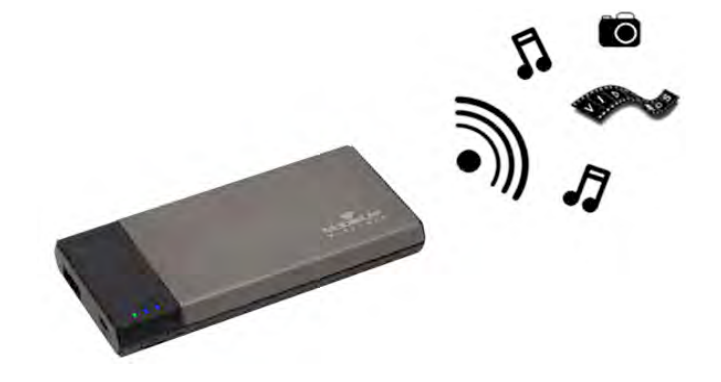

• 1 adaptateur MicroSD

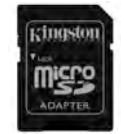

### **Système requis :**

- (Comme lecteur de carte câblé) Un ordinateur Windows® 8, Windows® 7, Windows Vista® (SP1, SP2), Windows XP (SP2, SP3), Mac OS X (10.5.x+), Linux (v.2.6+ kernel).
- Dispositifs portables Android 2.3 (ou plus récent)
- Des dispositifs portables avec accès internet sur Google Play (pour installer l'App MLW)

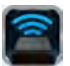

### **Installation de l'App MobileLite Wireless**

Pour configurer MobileLite Wireless, vous devez d'abord installer l'App MobileLite Wireless (sur votre tablette ou téléphone Android) à partir de Google Play (accès internet requis). L'App MobileLite Wireless est gratuite. Elle sert à personnaliser les paramètres du réseau sans fil et à accéder aux dispositifs et contenus connectés au MobileLite Wireless. Pour installer l'App, suivez les instructions ci-dessous :

1. Ouvrez Google Play depuis votre téléphone ou tablette Android et cherchez "Kingston". Voir la *Figure 4.1*  ci-dessous. Google Play peut afficher plusieurs résultats de recherche. Veillez à bien sélectionner Kingston MLW.

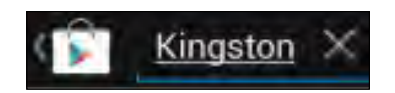

*Figure 4.1 – Recherche Google Play*

2. Naviguez pour sélectionner l'App MobileLite Wireless de **Kingston Digital, Inc**. Appuyez sur le bouton "Installer". **Voir la** *Figure 4.2.*

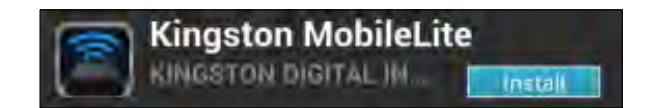

*Figure 4.2 – App MobileLite Wireless par Kingston Digital, "Installer"*

3. Après avoir sélectionné "Installer", vous devrez accepter les conditions générales avant de commencer l'installation de l'App MobileLite Wireless sur votre dispositif. **Voir la** *Figure 4.3.*

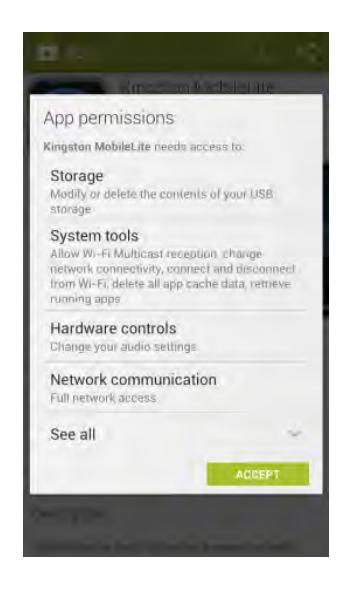

*Figure 4.3 – Conditions générales de l'App*

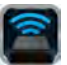

Lorsque l'App est installée, vous pouvez quitter Google Play et passer à la section suivante de ce manuel.

### **Connaître le MobileLite Wireless**

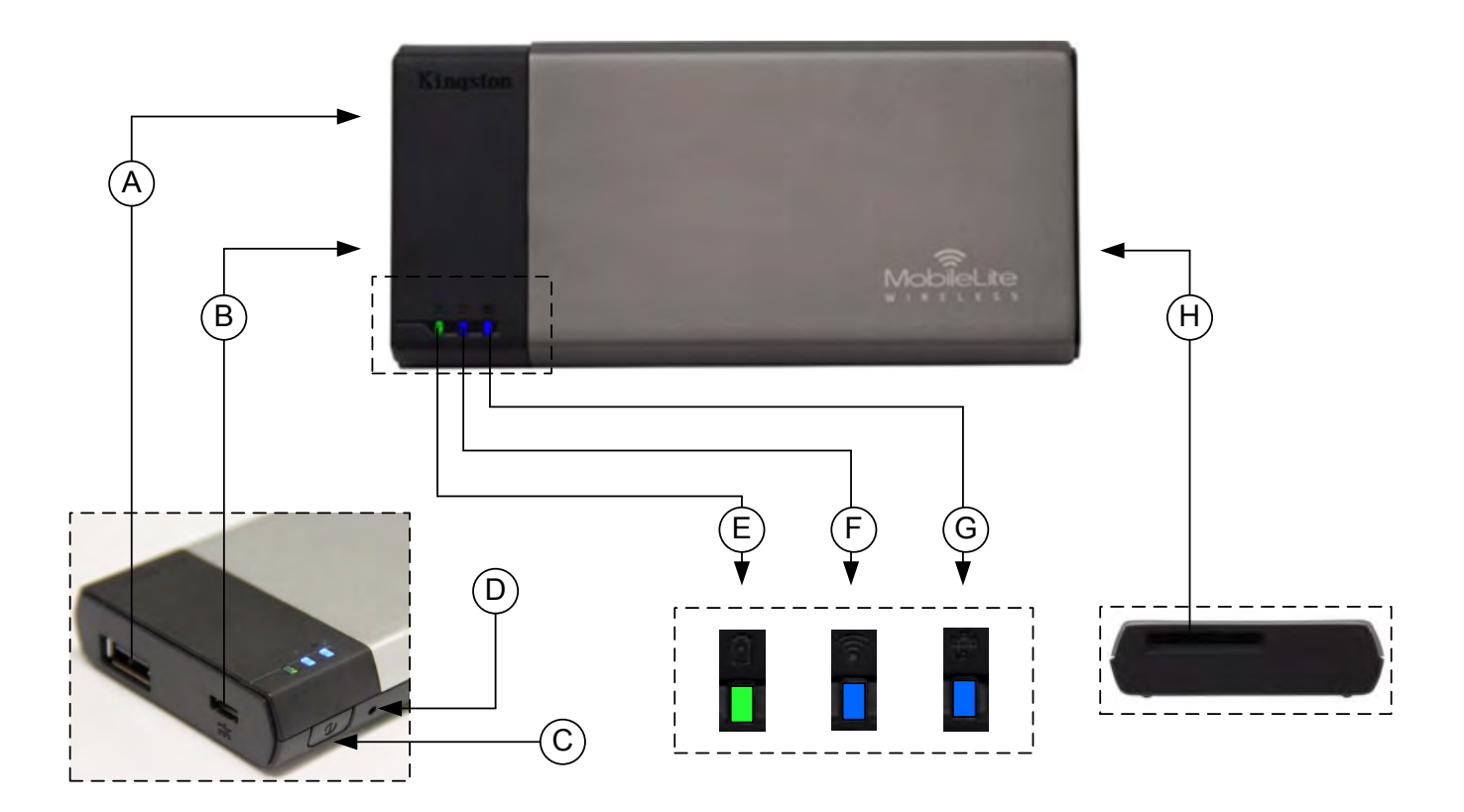

**A. Port USB 2.0** - Permet d'augmenter la capacité du MobileLite Wireless en connectant un dispositif de stockage USB externe.

**B. Port USB Micro-B** - Pour charger le MobileLite Wireless ou le brancher sur un port USB standard et effectuer des transferts de données rapides et faciles. Le système gère chaque port d'expansion média en lui attribuant une lettre d'identification spécifique lorsque le média est connecté.

**C. Bouton "Marche/arrêt"** - Pour allumer et éteindre le MobileLite Wireless (le maintenir pendant 3 secondes).

**D. Bouton "Reset"** - Pour réinitialiser MobileLite Wireless en rétablissant sa configuration d'origine (par défaut).

**E. Voyant LED batterie/ Alimentation\*** - Indique le niveau de charge de la batterie et le type d'alimentation utilisé.

**F. Voyant LED WiFi** - Indique l'état de la liaison WiFi.

**G. Voyant LED Passerelle** - Indique si le MobileLite Wireless est ou non connecté à internet par la passerelle.

**H. Slot SD** - Permet d'augmenter la capacité du MobileLite Wireless en insérant une carte SD compatible.

*<sup>\*</sup> Le voyant LED de la batterie indique aussi la durée de charge restante lorsque le MobileLite Wireless est allumé. Vert signale un niveau de batterie compris entre 51% et 100%. Orange : 25% à 50%. Rouge : la charge restante est égale ou inférieure à 25%.* 

### **Connecter le MobileLite Wireless comme lecteur local**

Pour ajouter des contenus sur le MobileLite Wireless, vous pouvez le connecter à un ordinateur avec le câble USB fourni (un des ports d'expansion étant occupé). Alternativement, vous pouvez aussi copier directement des contenus sur un volume USB, SD, MicroSD (avec l'adaptateur fourni), puis insérer ce média dans le port approprié du MobileLite Wireless.

Lorsqu'il est connecté à un ordinateur, le MobileLite Wireless fonctionne comme un lecteur de média standard. Il crée un volume de données sur le PC ou le Mac pour chaque type de média inséré sur le MLW (ex. USB, SD ou MicroSD.) Après avoir copié des contenus sur chaque volume, ils pourront être ensuite partagés ou accédés sans fil avec l'App MobileLite Wireless.

Chaque fois que vous copiez des contenus, il est fortement conseillé de créer des dossiers sur chaque volume pour organiser les fichiers, au lieu de simplement déposer tous les fichiers en vrac sur la racine ou dans un seul dossier. Vous pourrez ainsi les retrouver rapidement et/ou les modifier sur le MobileLite Wireless. Par exemple, vous pouvez stocker tous les fichiers de musique dans un dossier nommé *Ma Musique*, ou toutes vos photos dans un dossier *Mes Photos* ou autres noms selon vos besoins.

Lorsque vous avez terminé, vous pouvez déconnecter le MobileLite Wireless de votre ordinateur sans aucun risque. La déconnexion éteint automatiquement le dispositif. Pour l'allumer, maintenez le bouton "Marche" pendant trois secondes.

### **Connecter le MobileLite Wireless à un réseau Wi-Fi**

Le MobileLite Wireless a son propre réseau sans fil indépendant. Sur votre dispositif Android, "MobileLite Wireless" est affiché dans la liste des réseaux Wi-Fi disponibles.

Paramètres App --> Option Wi-Fi --> Choisir un réseau (**MobileLite Wireless** par défaut)

Par défaut, aucun mot de passe n'est nécessaire pour connecter le MobileLite Wireless à votre dispositif Android. Le signal de communication sans fil du MobileLite Wireless crée une liaison dédiée avec ce dispositif. Dès que le MobileLite Wireless est connecté à votre dispositif Android, la connexion internet est remplacée par la connexion sans fil du MobileLite Wireless. Par conséquent, vous ne pouvez plus accéder à internet. Mais le MobileLite Wireless offre une fonction de passerelle qui permet d'accéder à ses contenus tout en utilisant une connexion internet Wi-Fi. Voir la page 11 pour la configuration de la passerelle.

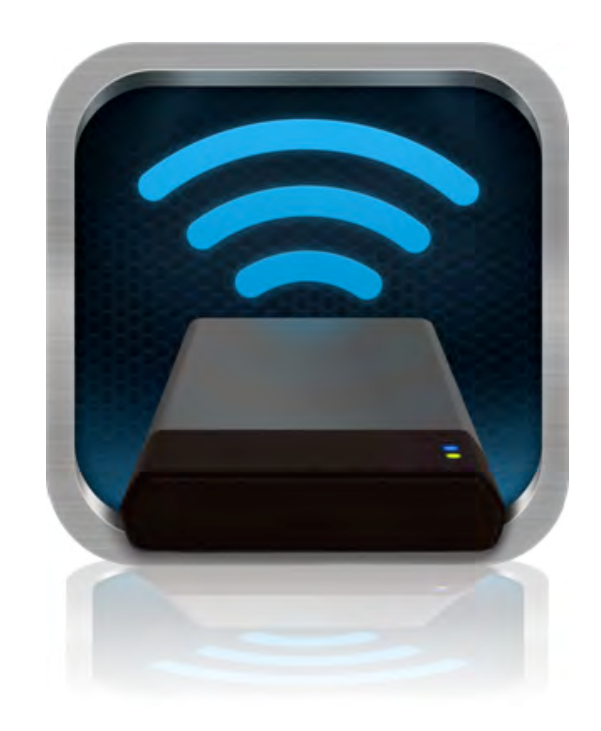

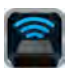

### **Utilisation**

Lorsque votre tablette ou téléphone Android est connecté au réseau MobileLite Wireless, vous pouvez accéder à son contenu en suivant les instructions ci-dessous.

- 1. Ouvrez l'App MobileLite Wireless qui se trouve sur votre téléphone ou tablette Android.
- 2. Touchez l'icône MobileLite dans l'App MobileLite Wireless.
- 3. Touchez le lien du nom du dispositif, ex. MobileLite Wireless (192.168.200.254). La liste des dispositifs insérés dans le MobileLite Wireless sera alors affichée.
- 4. Parcourez et sélectionnez les contenus que vous souhaitez utiliser. Seuls les types de fichiers supportés peuvent être ouverts. Voir ci-dessous.
- **A.** Le bouton "Fichiers" affiche les dispositifs média connectés au MobileLite Wireless. L'accès à un dispositif affiche tous les contenus stockés, quel que soit leur type ou extension.

**Remarque : Les partitions sont prises en charge. Lorsqu'un dispositif USB contenant plusieurs partitions est connecté, chaque partition est affichée sous les noms USB1, USB2, etc. Si une carte SD est insérée, elle est affichée sous les noms SD\_Card1, SD\_Card2, etc.**

- **B.** Les boutons B, C et D servent à classer les contenus en fonction des différents types de fichiers représentés. Le bouton "Image" désigne les fichiers graphiques ou photographiques. Lorsque vous sélectionnez ce bouton, MobileLite Wireless recherche tous les fichiers et dossiers et affiche les types de fichiers d'image supportés sous forme de vignettes.
- **C.** Le bouton "Film" correspond aux types de fichiers vidéo. Lorsque vous sélectionnez ce bouton, MobileLite Wireless recherche tous les fichiers et dossiers et affiche les types de fichiers vidéo supportés.
- **D.** Le bouton "Musique" correspond aux types de fichiers audio ou musicaux. Lorsque vous sélectionnez ce bouton, MobileLite Wireless recherche tous les fichiers et dossiers et affiche les types de fichiers de musique supportés.
- **E.** Le bouton "Autres options" vous permet d'accéder à la fonction de recherche, un nouveau dossier, les paramètres et l'aide.

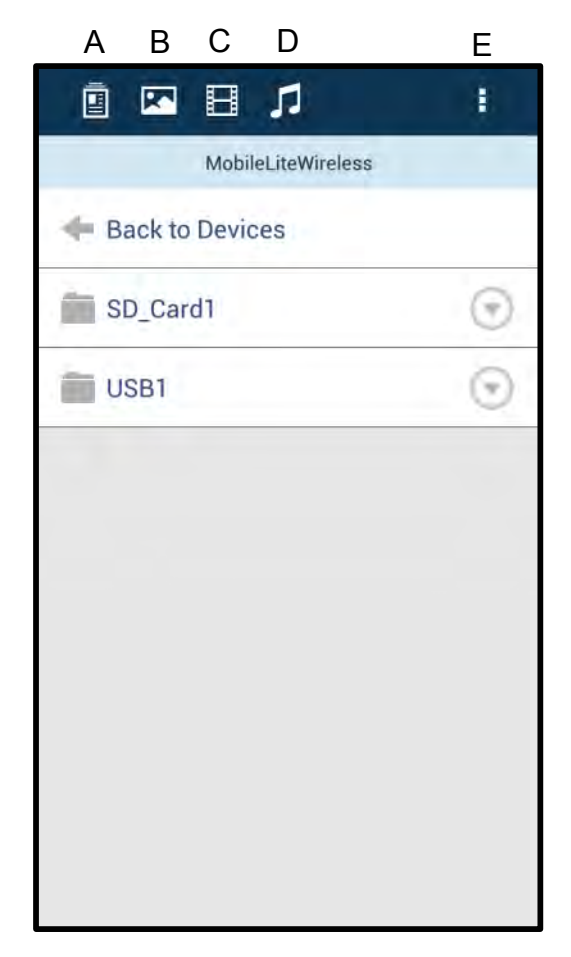

**Figure 7.1 – Contenus du MobileLite Wireless**

# Kingston

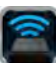

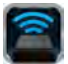

### **Photos**

Pour supprimer, envoyer par e-mail, copier ou déplacer un fichier, touchez le menu déroulant situé sous le bouton "Fichiers" dans le coin supérieur droit de l'image. Ceci permettra d'activer les différentes options présentées à la **Figure 8.1**.

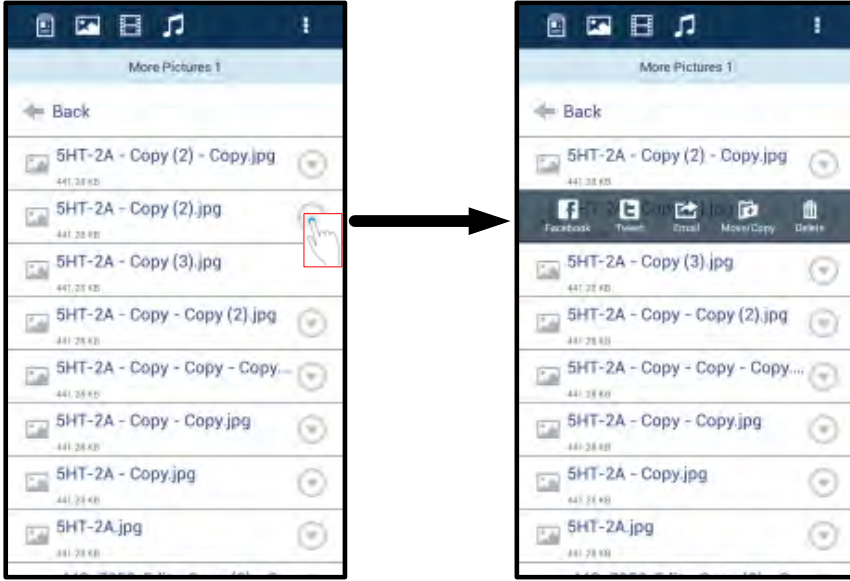

**Figure 8.1 – Activation des options du menu déroulant**

Certaines de ces options vous permettront de télécharger des images vers des médias sociaux comme Facebook ou Twitter. Voir la **Figure 8.2.** 

**A. Bouton "Facebook"** - Pour partager / poster directement sur Facebook en utilisant les informations d'identification existantes.

**B. Bouton "Twitter"** - Pour partager / poster directement sur Twitter en utilisant les informations d'identification existantes.

**C. Bouton "Email"** – Permet d'envoyer par e-mail un fichier (inférieur ou égal à 25 Mo) avec le logiciel de messagerie par défaut configuré sur votre dispositif Android.

**D. Boutons "Copier" / "Déplacer"** – Permet de copier ou déplacer des fichiers entre dispositifs.

**E. Bouton "Supprimer"** – Supprimera les fichiers de vos dispositifs média.

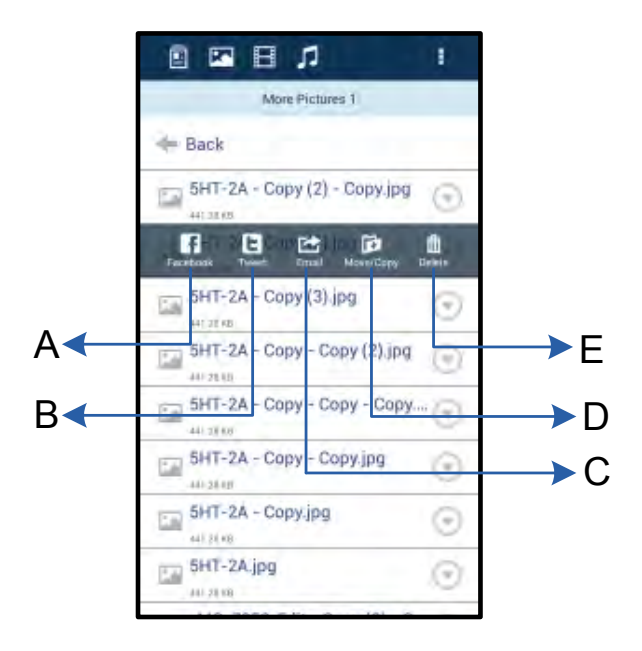

### **Vidéos**

De la même manière que pour les photos, vous pouvez envoyer par e-mail, copier ou supprimer une vidéo par l'intermédiaire du bouton "Fichiers" puis en activant les options du menu déroulant. Voir la **Figure 9.1.**

| Videos.<br><b>Back</b><br>Branch.mp4 |           | Videos<br>$=$ Back                 |                      |
|--------------------------------------|-----------|------------------------------------|----------------------|
|                                      |           |                                    |                      |
|                                      |           |                                    |                      |
| 5.4km                                |           | Branch.mp4<br>Ξ<br>harm.           | $\equiv$             |
| Tree.m4v                             |           | <b>Country of the Country</b><br>后 | D<br>흐               |
| GELSENIS.                            | <b>VY</b> | Equal                              | <b>Lapse/Illings</b> |
|                                      |           |                                    |                      |
|                                      |           |                                    |                      |
|                                      |           |                                    |                      |
|                                      |           |                                    |                      |
|                                      |           |                                    |                      |
|                                      |           |                                    |                      |
|                                      |           |                                    |                      |

**Figure 9,1 – Boutons "Menu Action", "Copier" activés**

### **Musique**

L'App MobileLite Wireless comporte un lecteur de média qui vous permettra d'écouter de la musique en regardant un diaporama ou en naviguant sur l'internet.

Pour débuter, touchez le bouton "Média Musique" pour filtrer tous les titres et en choisir un. Cette sélection lance automatiquement le lecteur média et la lecture du titre choisi.

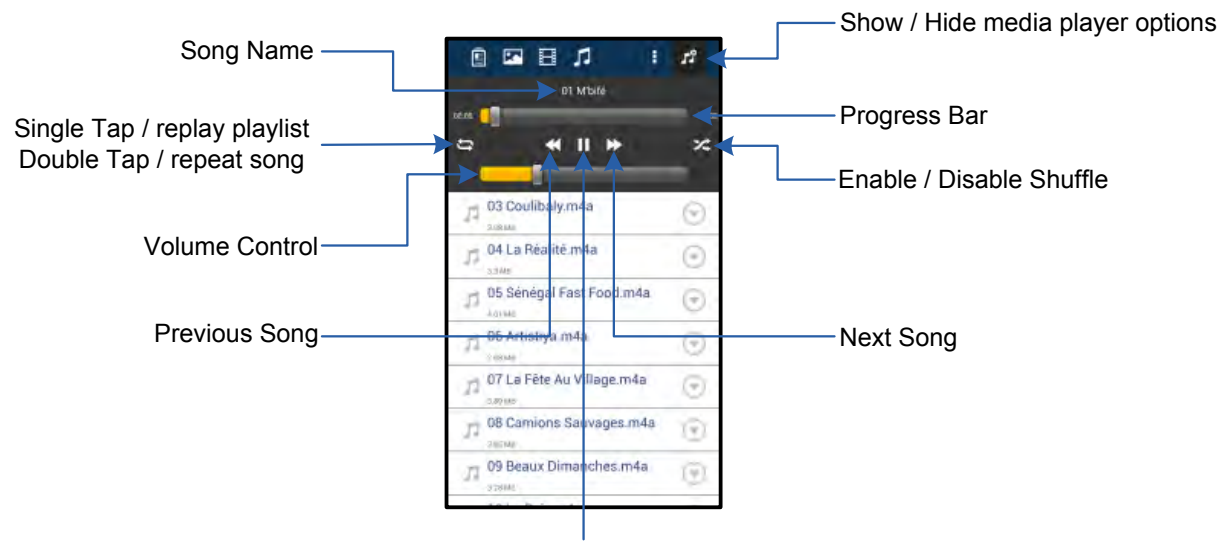

Play / Pause

### **Figure 9,2 – Commandes du lecteur média**

### **Paramètres et configuration de MobileLite Wireless**

L'App MobileLite Wireless permet de personnaliser les paramètres du réseau sans fil MobileLite Wireless. Les valeurs par défaut sont les suivantes : **Nom du dispositif :** *MobileLite Wireless,* **Statut de visibilité :** *Activé,* **Canal sans fil :** *11,* et **Sécurité :** *Aucun*.

Pour accéder aux paramètres du réseau MobileLite Wireless, suivez les instructions ci-dessous :

- 1. Sélectionnez l'icône MLW sur votre téléphone ou tablette Android.
- 2. Touchez le lien du nom du dispositif, ex. *MobileLite Wireless (192.168.200.254)*.
- 3. Appuyez sur le bouton "Autres options" et sélectionnez "Paramètres".

**Remarque : Les paramètres sont divisés en trois sections : Général, Paramètres de connexion et Paramètres réseau.**

**Général**

| <b>Settings</b> |                     |  |
|-----------------|---------------------|--|
|                 | General             |  |
| Name            | MobileLite Wireless |  |
| <b>Battery</b>  | TA                  |  |
| Firmware        | 1.1.2.9             |  |
| Version         | 1.1.0.6             |  |

**Figure 10.1 – Affichage sous "Général"**

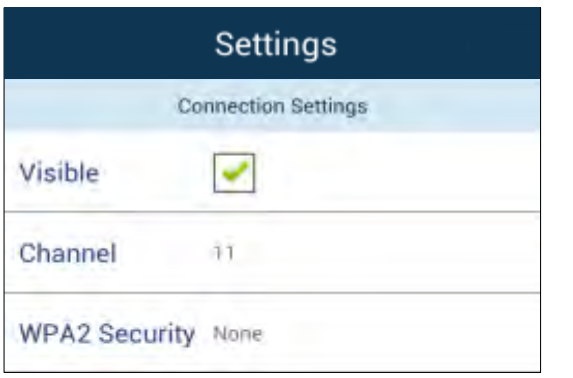

### **Paramètre de connexion**

**Visible :** Il vérifie si le nom SSID s'affichera dans la liste des réseaux sans fil disponibles.

**Canal :** Le canal sans fil que MobileLite Wireless est en train d'utiliser.

**Sécurité WPA2 :** Elle vérifie si les utilisateurs auront à saisir un mot de passe en se connectant au réseau MobileLite Wireless. La valeur par défaut est "Aucun".

Figure 10.2 - ' Affichages des "Paramètres" **de connexion"**

*1 Si le statut de visibilité est réglé sur "OFF" (SSID masqué), vous pouvez vous connecter au réseau MobileLite Wireless en saisissant manuellement le SSID sur votre téléphone ou table Android, si vous connaissez le "Nom du dispositif" . Remarque : un mot de passe vous sera demandé si l'option de sécurité est activée.*

### **Accès à internet (mode Passerelle) et connexion réseau**

Normalement, l'antenne Wi-Fi de votre dispositif Android sert à accéder à internet. Mais le MobileLite Wireless utilise l'antenne Wi-Fi de votre dispositif Android pour lire ses contenus, ce qui a pour conséquence de le déconnecter d'internet. Heureusement, l'antenne Wi-Fi du MobileLite Wireless supporte le trafic bidirectionnel et peut fonctionner en mode Passerelle. Ce mode vous permet de connecter votre dispositif au MobileLite Wireless lorsque ce dernier est déjà connecté à un réseau Wi-Fi (comme client hôte) qui offre un accès internet.

Pour configurer ce mode et afficher une liste des réseaux sans fil à portée, ouvrez l'App MobileLite Wireless et sélectionnez "Autres options" pour parvenir aux paramètres. Dans la section "Connexion réseau" (*Figure 11.1*), touchez le réseau Wi-Fi à connecter. Faites votre sélection, puis saisissez le mot de passe MobileLite Wireless (si la fonction de sécurité est activée) et redémarrez. Si aucun mot de passe n'est requis, le dispositif redémarre automatiquement.

**Batterie :** Indicateur de niveau de la batterie.

**Firmware :** Version du firmware actuel du MobileLite Wireless.

**Version :** Version de l'App MLW actuelle.

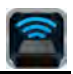

Après le démarrage, MobileLite Wireless vous demande de sélectionner un réseau sans fil. Vous DEVEZ sélectionner votre réseau MobileLite Wireless pour accéder au contenu de MobileLite Wireless. Comme vous êtes déjà connecté au réseau par l'intermédiaire de l'App MobileLite Wireless, il n'est pas nécessaire de le sélectionner à nouveau dans la liste. Si vous le sélectionnez, la connexion avec le MobileLite Wireless sera désactivée.

Pour vérifier que le mode Passerelle est correctement activé :

- 1. Sélectionnez l'icône de l'App MobileLite Wireless sur votre dispositif Android.
- 2. Touchez le lien du nom du dispositif, ex. *MobileLite Wireless (192.168.200.254)*.
- 3. Appuyez sur le bouton "Autres options" et sélectionnez "Paramètres".
- 4. Sélectionnez le bouton *Connexion réseau*.

Lorsque la liste des réseaux sans fil apparaît, une marque est affichée à droite du réseau que vous avez sélectionné dans l'App MobileLite Wireless. Voir la *Figure 11.1*. Ceci indique que le mode Passerelle fonctionne normalement et que vous êtes simultanément connecté au MobileLite Wireless et à internet.

Par conséquent, lorsque vous lisez des contenus du MobileLite Wireless avec votre dispositif Android, et que vous avez besoin d'accéder à internet, il vous suffit d'ouvrir votre navigateur par défaut.

| <b>Settings</b>           |  |
|---------------------------|--|
| <b>Network Connection</b> |  |
| wireless5                 |  |
| <b>Cisco02795</b>         |  |
| 0024A5D862F2              |  |
| TP-LINK_98EF18            |  |

*Figure 11.1 – MobileLite Wireless en mode Passerelle*

### **Batterie de secours**

Outre son réseau Wi-Fi indépendant, MobileLite Wireless peut aussi fonctionner comme une batterie de secours. Cette fonction permet de charger un dispositif, par exemple un téléphone portable, une tablette avec le port USB intégré.

Pour utiliser cette fonction, suivez les instructions ci-dessous.

Si le dispositif est allumé, maintenez le bouton "Marche" pendant trois secondes ou jusqu'à ce que le voyant LED s'éteigne.

Branchez votre dispositif sur le port USB du MobileLite Wireless (*avec son propre câble* 

# **zinaston**

### *d'alimentation Type-A USB*.)

Le MobileLite Wireless étant éteint, appuyez une fois sur le bouton "Marche". Vous ne devez pas le maintenir, puisque cela activerait la fonction de communication sans fil.

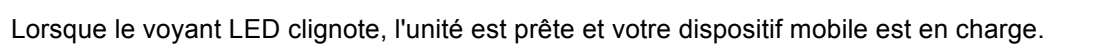

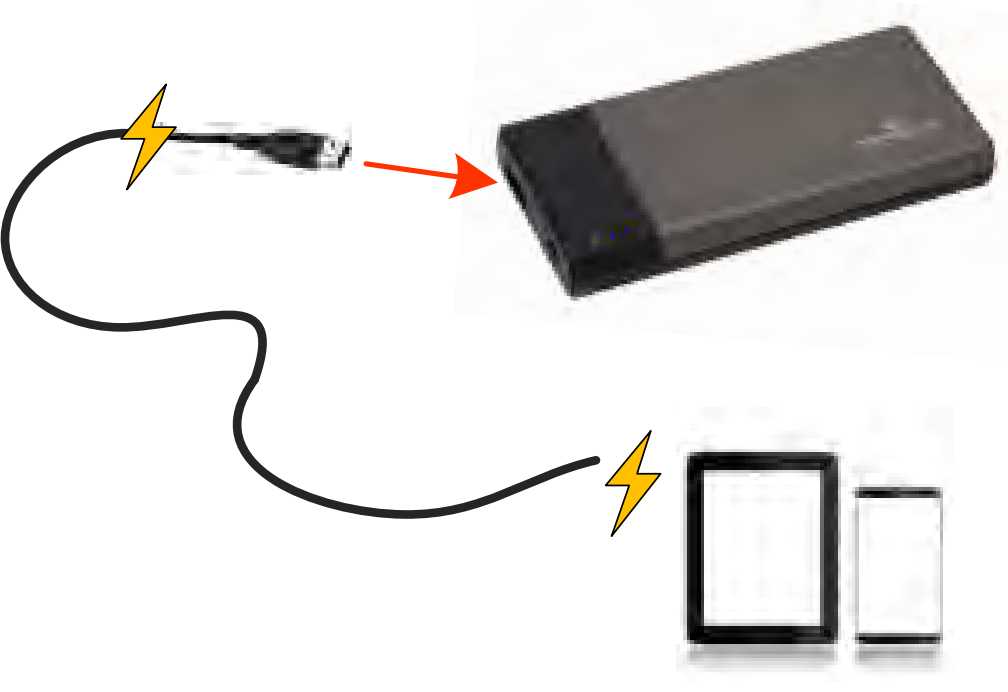

**(not drawn to scale)**

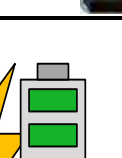

AJ

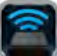

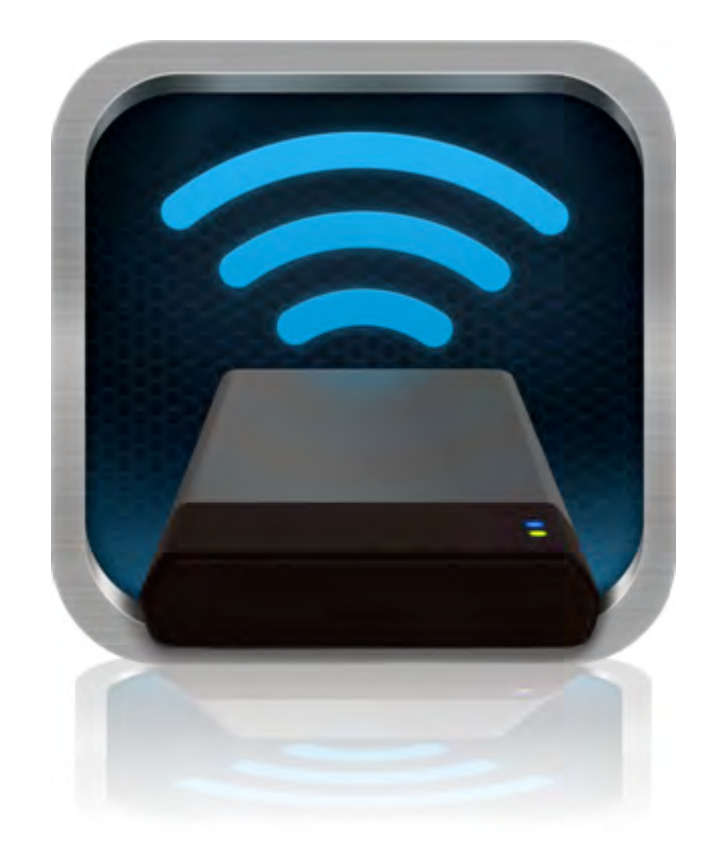

## *Manuale utente di MobileLite Wireless*

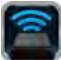

## **Indice**

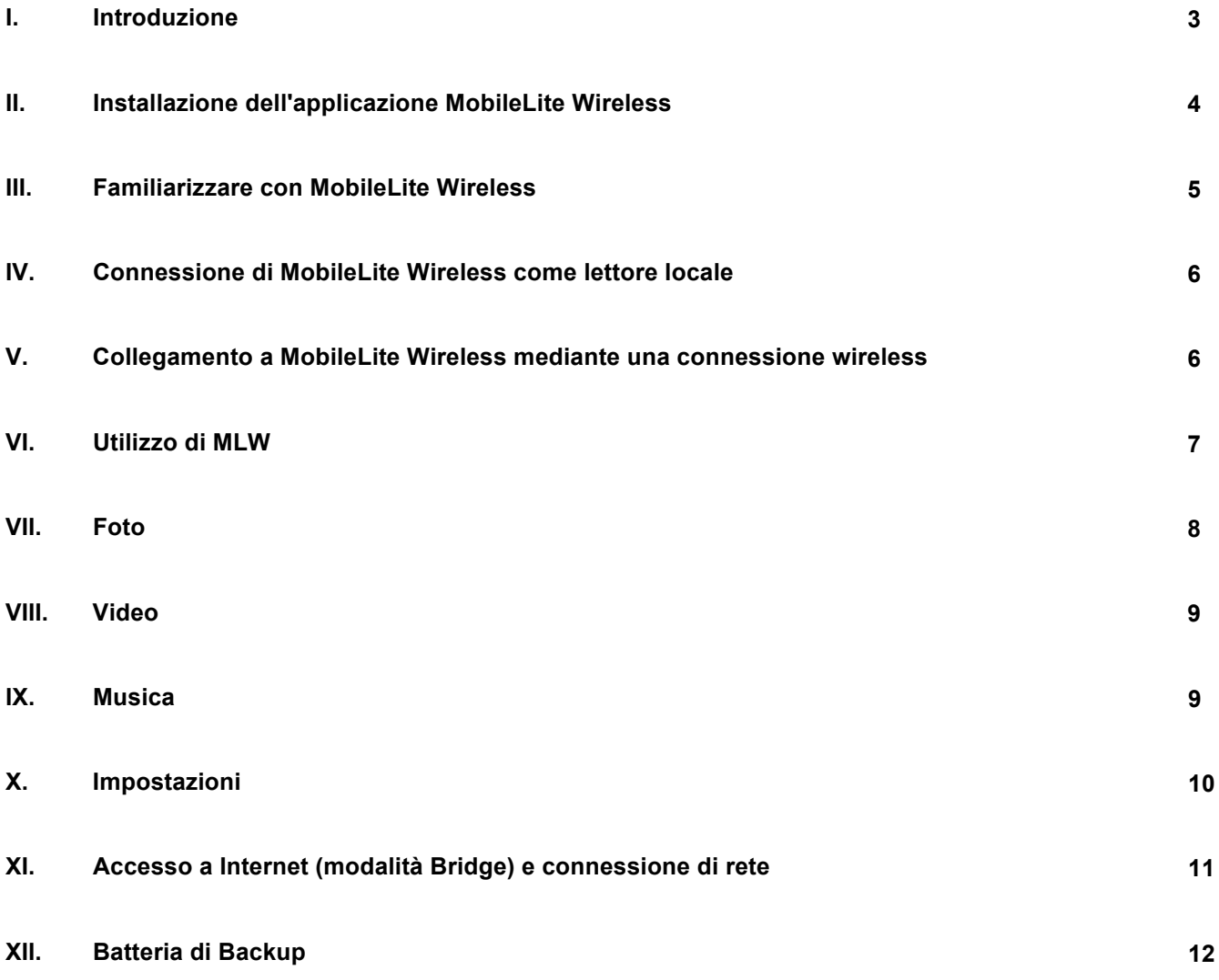

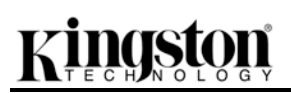

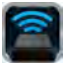

### **Introduzione**

MobileLite Wireless (talvolta denominato anche MLW), è un lettore di contenuti multimediali portatile che consente lo streaming wireless di contenuti multimediali digitali (come musica, foto, video, ecc.) su tablet o smartphone. MobileLite Wireless è dotato di una rete wireless mobile autonoma, e la batteria ai polimeri di litio garantisce fino a cinque ore di connettività Wi-Fi, consentendo all'utente di accedere alle sue librerie digitali (entro un raggio di 9 metri), da qualunque luogo. MobileLite Wireless è la soluzione perfetta per espandere la capacità delle librerie multimediali dei dispositivi che non dispongono dello storage necessario, oppure quando serve espanderne la capacità di storage.

### **Contenuto della confezione:**

• 1 unità MobileLite Wireless

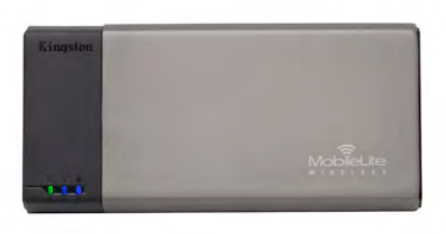

• 1 cavo USB (45 cm circa, con connettori A e mini B)

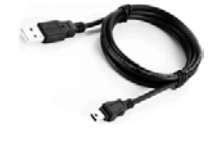

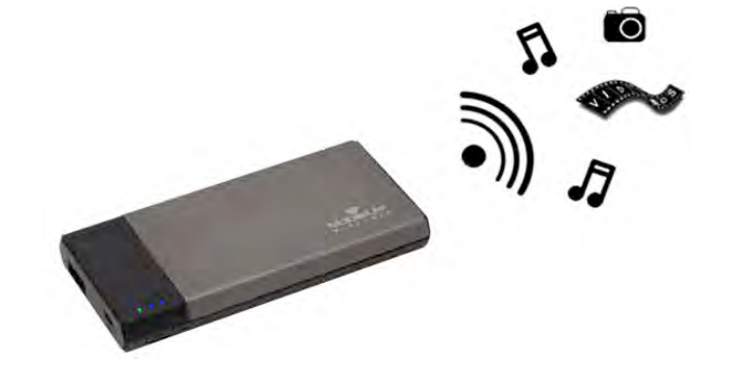

• 1 adattatore per schede MicroSD

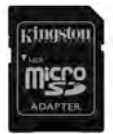

### **Requisiti:**

- (Lettore di schede con cavo) Un computer dotato di uno dei seguenti sistemi operativi : Windows® 8, Windows<sup>®</sup> 7, Windows Vista<sup>®</sup> (SP1, SP2), Windows XP (SP2, SP3), Mac OS X (10.5.x+), Linux (v.2.6+ kernel)
- Dispositivi mobili dotati di sistema operativo Android 2.3 (o versione più recente)
- Dispositivi mobili dotati di accesso Internet a Google Play (per installare l'applicazione MLW)

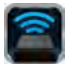

### **Installazione dell'applicazione MobileLite Wireless**

Per configurare l'unità MobileLite Wireless, è prima necessario scaricare da Google Play la relativa applicazione MobileLite Wireless sul tablet o sullo smartphone Android in uso. L'operazione richiede un accesso a Internet attivo. L'applicazione MobileLite Wireless è gratuita, e consente di personalizzare le impostazioni della rete wireless, e di accedere, in modalità wireless, ai dispositivi collegati e ai contenuti caricati sull'unità MobileLite Wireless. Per installare l'applicazione, seguire la procedura indicata di seguito:

1. Accedere a Google Play dallo smartphone o dal tablet Android ed eseguire la ricerca della parola chiave "Kingston". Vedere*Figura 4.1* sotto. La ricerca su Google Play può restituire numerosi risultati; pertanto è necessario assicurarsi di selezionare il download dell'applicazione Kingston MLW corretta.

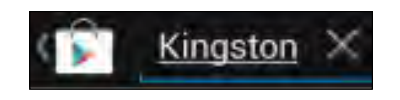

*Figura 4.1: ricerca su Google Play*

2. Cercare e selezionare l'applicazione MobileLite Wireless App di Kingston Digital, Inc. e fare 'clic sul pulsante "Installa". **Vedere** *Figura 4.2.*

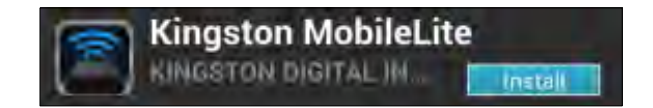

Figura 4.2: pulsante "Installa" per l'applicazione MobileLite 'Wireless di Kingston Digital

3. Dopo aver premuto' il pulsante "Installa", è necessario accettare i permessi richiesti dall'applicazione, per poter avviare l'installazione dell'applicazione MobileLite Wireless sul dispositivo in uso. **Vedere** *Figura 4.3.*

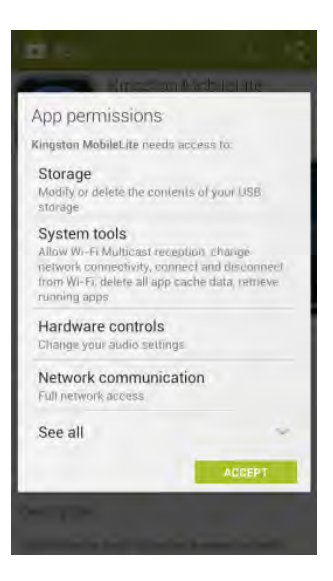

*Figura 4.3: schermata dei permessi richiesti dall'applicazione*

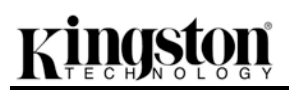

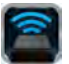

Una volta completata l'installazione dell'applicazione, è possibile uscire da Google Play, e procedere alla sezione successiva di questo manuale.

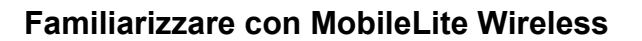

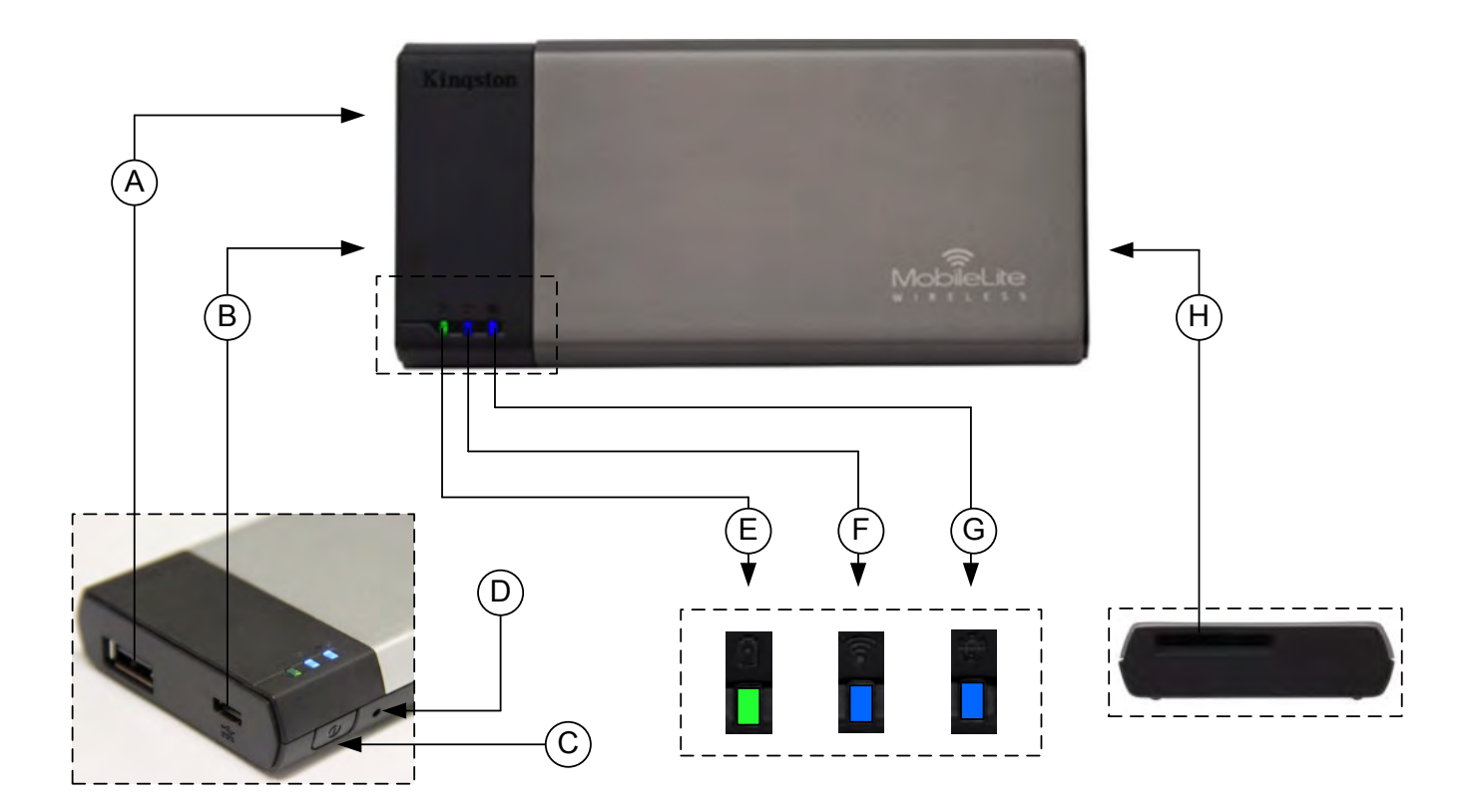

**A. Porta USB 2.0**: consente di espandere la capacità di storage dell'unità MobileLite Wireless effettuando la connessione a un dispositivo di storage USB esterno.

**B. Porta Micro-B USB**: consente di ricaricare l'unità MobileLite Wireless, oppure di collegarla a una porta USB standard, per un trasferimento semplice e rapido dei dati. Ogni porta di espansione necessita di una lettera di unità dedicata, quando a essa è collegato un dispositivo di storage.

**C. Tasto di accensione**: consente di accende e spegnere l'unità MobileLite Wireless (il tasto deve essere tenuto premuto per 3 secondi).

**D. Tasto di reset**: consente di effettuare il reset dell'unità MobileLite Wireless, ripristinando la configurazione di default.

**E. LED batteria/alimentazione\***: indica lo stato corrente di batteria e alimentazione.

**F. LED WiFi**: indica lo stato corrente della connessione WiFi.

**G. LED connessione bridge**: indica se l'unità MobileLite Wireless è collegata o meno a un gateway Internet mediante una connessione bridge.

**H. Slot SD**: consente di espandere la capacità di storage dell'unità MobileLite Wireless mediante una scheda SD di tipo compatibile.

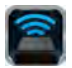

*\* Quando l'unità MobileLite Wireless è accesa, il LED della batteria indica l'autonomia residua presente all'interno della batteria. La luce verde indica che l'energia residua della batteria è pari al 51% - 100% della carica totale; la luce arancione indica un'autonomia residua compresa tra 25% - 50%; la luce rossa indica una carica residua inferiore al 25%.*

### **Connessione di MobileLite Wireless come lettore locale**

Per aggiungere contenuti all'unità MobileLite Wireless è possibile collegarla a un computer mediante il cavo USB fornito unitamente al dispositivo (mediante uno degli slot di espansione per dispositivi di storage disponibili), oppure è possibile copiare i contenuti direttamente su un drive USB, o su una scheda SD o MicroSD (mediante l'adattatore fornito), e inserendo il dispositivo di storage nel relativo slot dedicato dell'unità MobileLite Wireless.

Quando collegato a un computer, MobileLite Wireless funziona come un comune lettore di schede, creando un volume dati sul PC o sul Mac in uso, per ciascun tipo di dispositivo di storage inserito nell'unità MLW (compatibile con dispositivi USB, SD o MicroSD). È possibile popolare ciascun volume con i contenuti digitali desiderati, che potranno essere in seguito condivisi o consultati in modalità wireless mediante l'applicazione MobileLite Wireless.

Durante la copia dei contenuti sul dispositivo di storage selezionato, anziché caricare tutti i file sulla directory principale oppure all'interno di una singola cartella, è vivamente consigliabile organizzare i contenuti di ciascun volume suddividendoli per cartelle, al fine di semplificare l'organizzazione e la ricerca rapida dei file ogniqualvolta vengono aggiornati e/o modificati i contenuti dell'unità MobileLite Wireless. Per esempio, è possibile memorizzare tutti i file musicali in una cartella denominata "*Musica*", oppure memorizzare tutte le foto in una cartella separata denominata "*Immagini*", e così via.

Dopo aver completato il caricamento dei contenuti, procedere a scollegare l'unità MobileLite Wireless dal computer mediante la procedura di scollegamento corretta. Una volta effettuata la disconnessione dal computer, l'unità si spegnerà automaticamente. Per accendere nuovamente il dispositivo, tenere premuto il tasto di accensione per 3 secondi.

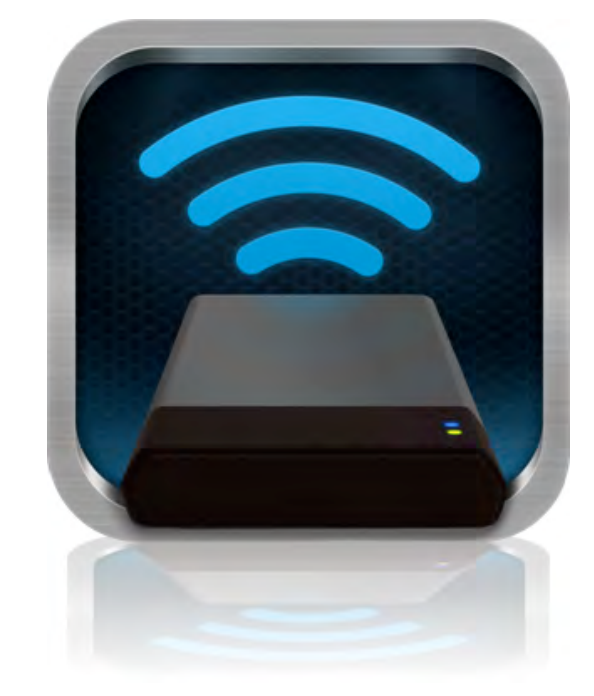

### **Collegamento a MobileLite Wireless mediante una connessione Wi-Fi**

MobileLite Wireless opera su una rete wireless autonoma e indipendente. Durante le procedure di ricerca delle reti Wi-Fi rilevate dal dispositivo Android, 'verrà visualizzata una rete denominata "MobileLite Wireless" nell'elenco delle reti accessibili.

Impostazioni --> Opzioni Wi-Fi --> Selezione rete (**Impostata su MobileLite Wireless** per default)

Per default, l'unità non è protetta da alcun tipo di password; pertanto, quando si effettua il collegamento a MobileLite da un dispositivo Android, si effettua una connessione dedicata all'unità MobileLite Wireless, mediante il segnale wireless specifico di tale unità. Una volta effettuata la connessione all'unità MobileLite Wireless, la connessione Internet standard del dispositivo tablet/smartphone verrà sostituita con la connessione wireless di

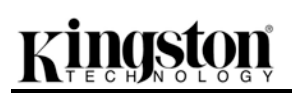

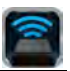

MobileLite Wireless. Ciò significa che una volta effettuato l'accesso alla connessione di MLW non sarà più possibile accedere a Internet. Tuttavia, MobileLite Wireless integra anche una funzionalità di bridging, che consente all'utente di mantenere l'accesso ai contenuti di MobileLite Wireless anche mentre si è connessi a Internet mediante una connessione Internet Wi-Fi. Vedere a pagina 11 per ulteriori informazioni sulla configurazione della connessione bridge.

# procedura sotto:

**Istruzioni d'uso**

1. Aprire l'applicazione MobileLite Wireless sul tablet o sullo smartphone Android.

Una volta effettuata la connessione alla rete di MobileLite Wireless, sarà possibile accedere ai contenuti memorizzati al suo interno, da uno smartphone o da un tablet Android. Per fare ciò è necessario seguire la

- 2. Selezionare l'icona "MobileLite" dell'applicazione MobileLite Wireless.
- 3. Cliccare sul link corrispondente al nome del dispositivo, ossia MobileLite Wireless (192.168.200.254). Verrà visualizzata la lista dei dispositivi inseriti negli slot di MobileLite Wireless
- 4. Ora è possibile esplorare i contenuti dell'unità da remoto, selezionando i contenuti a cui si desidera accedere. Si noti che possono essere aperti solo i file supportati nativamente. Vedere sezione sotto per ulteriori informazioni.
- **A.** Il pulsante dei file indica tutti i dispositivi di storage collegati all'unità MobileLite Wireless. L'accesso a uno dei dispositivi di storage presenti nell'unità MobileLite Wireless, consente di visualizzare i contenuti memorizzati sul dispositivo selezionato, indipendentemente dal tipo o dall'estensione.

**Nota: sono supportate le partizioni multiple. Se viene collegato un dispositivo USB dotato di partizioni multiple, tali partizioni verranno indicate come USB1, USB2, e così via. Se viene inserita una scheda SD, le partizioni in essa contenute verranno rappresentate con i nomi SD\_Card1, SD\_Card2, e così via.** 

- **B.** I pulsanti B, C e D sono riservati ai filtri, e consentono di visualizzare esclusivamente i contenuti associati alle tipologie di file descritti dai pulsanti. Il pulsante raffigurante una fotocamera rappresenta i file di tipo fotografico e le immagini. Premendo questo pulsante, l'unità MobileLite Wireless effettuerà la ricerca di tutti i file e le cartelle del dispositivo, mostrando l'anteprima di tutti i file immagine supportati.
- **C.** Il pulsante raffigurante un rullino rappresenta i file di tipo video. Premendo questo pulsante, l'unità MobileLite Wireless effettuerà la ricerca di tutti i file e le cartelle del dispositivo, mostrando l'elenco di tutti i file video di tipo supportato.
- **D.** Il pulsante raffigurante una nota musicale rappresenta i file musicali o di tipo audio. Premendo questo pulsante, l'unità MobileLite

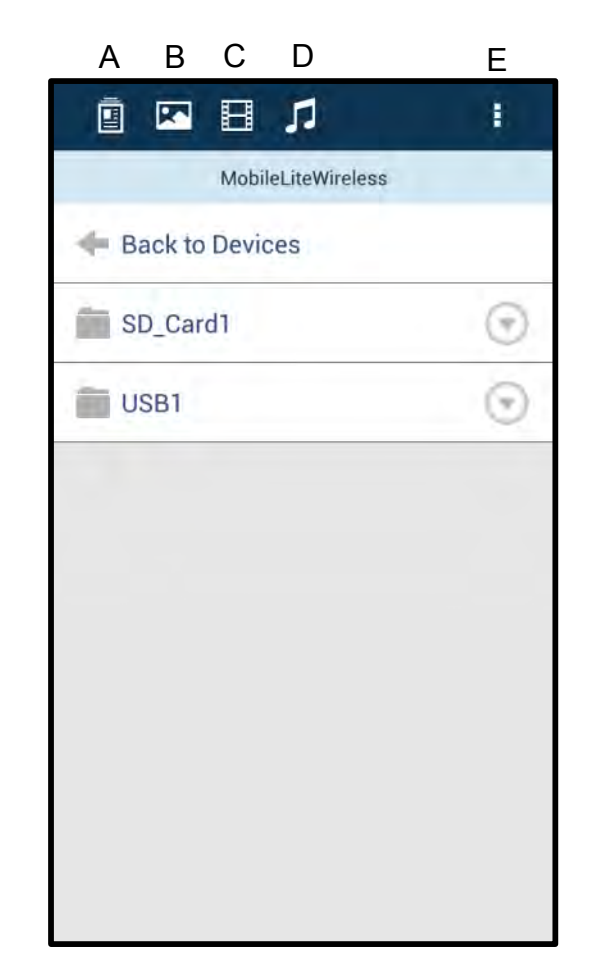

**Figura 7.1: contenuto dell'unità MobileLite Wireless**

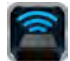

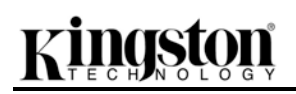

Wireless effettuerà la ricerca di tutti i file e le cartelle del dispositivo alla ricerca dei file audio/musicali supportati.

**E.** Il pulsante '"More option" (Altre opzioni) consente di accedere alle funzioni di ricerca, creazione di una nuova cartella, impostazioni e assistenza.

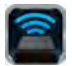

### **Foto**

Se si desidera eliminare un'email, oppure copiare/spostare un'immagine, è possibile eseguire' tali operazioni semplicemente selezionando la barra a discesa, posta sul lato destro dell'immagine, sotto il pulsante dei file. Tale operazione consente di abilitare svariate opzioni, come raffigurato in **Figura 8.1**.

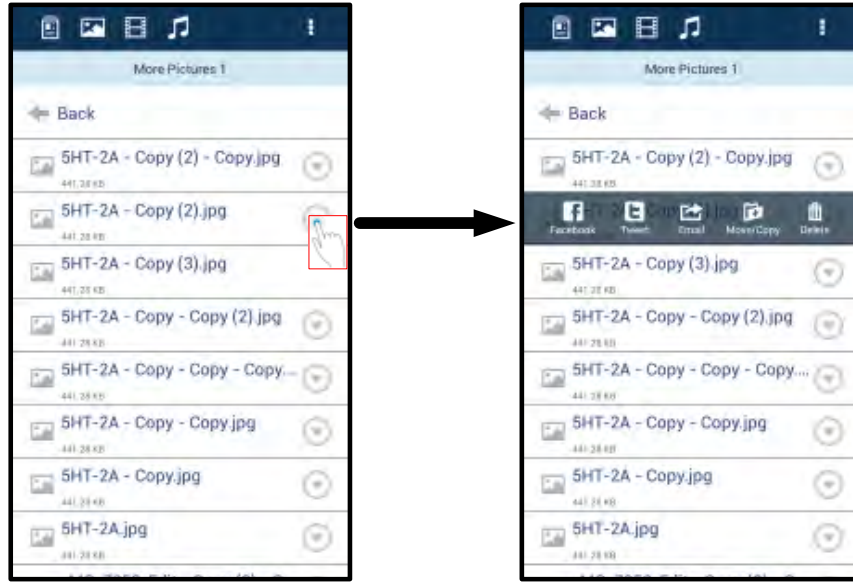

Figura 8.1: abilitazione 'delle opzioni della "barra a discesa"

queste opzioni consentono anche di eseguire l'upload di immagini sui social media, come Facebook o Twitter. Vedere **Figura 8.2.** 

**A. Pulsante Facebook**: consente di condividere/pubblicare foto direttamente su Facebook utilizzando le credenziali di accesso dell'utente.

**B. Pulsante Twitter**: consente di condividere/pubblicare foto direttamente su Twitter utilizzando le credenziali di accesso dell'utente.

**C. Pulsante E-Mail**: consente di inviare un file (fino a 25MB) via e-mail, utilizzando la mail del cliente preconfigurata sul dispositivo Android dell'utente.

**D. Pulsante Move/Copy (Sposta/Copia)** : consente di spostare o copiare i file da un dispositivo multimediale all'altro.

**E. Pulsante Delete (Elimina)** : consente di eliminare i file dai dispositivi multimediali.

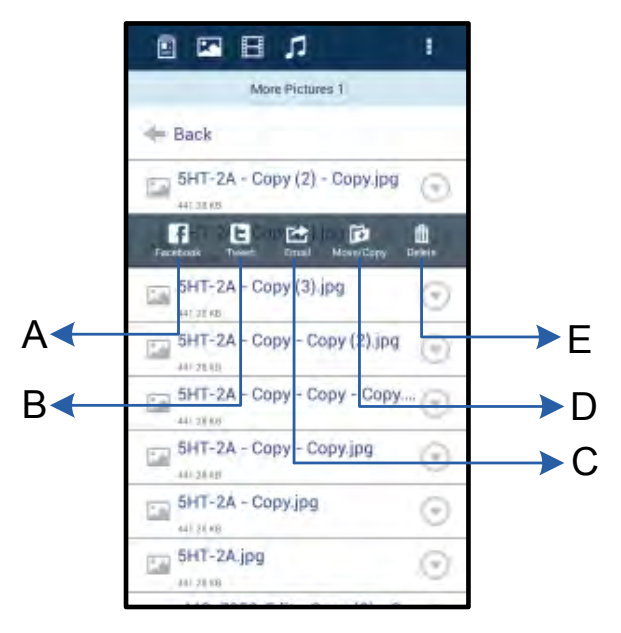

### **Figura 8.2: 'opzioni della "barra a**

**discesa"** 

### **Video**

Analogamente a quanto accade con le foto, se si desidera copiare o eliminare un video, è possibile farlo premendo il 'pulsante dei file e abilitando le opzioni presenti sulla "barra a discesa". Vedere Figura 9.1.

| <b>Q E E A</b>      | 1   | <b>Q E E A</b><br>ł                                                |
|---------------------|-----|--------------------------------------------------------------------|
| Videos.             |     | Videos                                                             |
| <b>Back</b>         |     | <b>Controller</b>                                                  |
| Branch.mp4<br>5.4km |     | Branch.mp4<br>o<br>$\equiv$<br>hann.                               |
| Tree.m4v            |     | <b>Committee</b><br>d<br>西<br>血<br>÷<br><b>Lase/Iliso</b><br>Equal |
| GELSENES.           | gun |                                                                    |
|                     |     |                                                                    |
|                     |     |                                                                    |
|                     |     |                                                                    |
|                     |     |                                                                    |
|                     |     |                                                                    |
|                     |     |                                                                    |
|                     |     |                                                                    |

**Figura 9.1: pulsanti menu "Azione" e "Copia" abilitati.**

### **Musica**

L'applicazione MobileLite Wireless include un riproduttore multimediale integrato, che permette l'ascolto di brani musicali durante la visione di una presentazione o mentre si naviga su Internet.

Per iniziare l'ascolto, è sufficiente selezionare il pulsante "Music" (Music), filtrare tutti i brani musicali e selezionare il brano desiderato. Alla pressione del tasto, verrà lanciato automaticamente il lettore musicale, per l'esecuzione del brano selezionato.

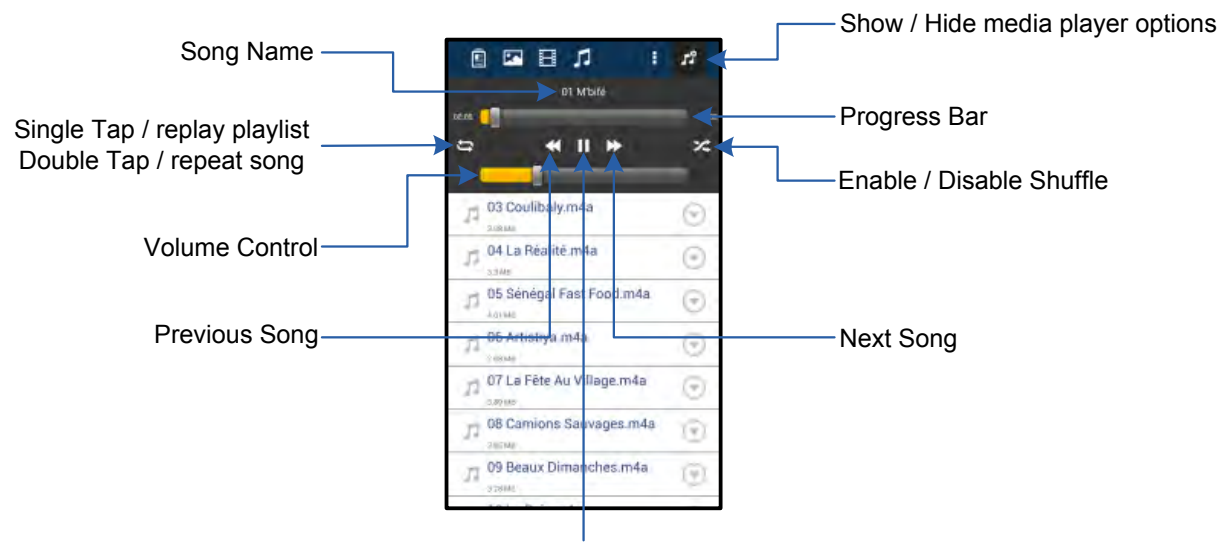

Play / Pause

### **Figura 9.2: controlli del lettore multimediale**

### **Impostazioni e configurazione di MobileLite Wireless**

Utilizzando l'applicazione MobileLite Wireless è possibile personalizzare le impostazioni di rete wireless del dispositivo MobileLite Wireless. Le impostazioni di default sono le seguenti: **Nome dispositivo:** *MobileLite Wireless,* **Stato visibilità:** *ON,***Canale wireless:** *11.* e **Sicurezza:** *Nessuna*.

Per accedere alle impostazioni di rete di MobileLite Wireless, seguire la procedura sotto:

- 1. Selezionare l'icona dell'applicazione Kingston MLW sullo smartphone o sul tablet Android in uso.
- 2. Cliccare sul link corrispondente al nome del dispositivo, ossia *MobileLite Wireless (192.168.200.254)*.
- 3. Selezionare 'il pulsante "More options" (Altre opzioni) 'e selezionare la voce "Settings" (Impostazioni).

**Nota: la schermata "Settings" (Impostazioni) è suddivisa in tre sezioni: "General" (Generale); "Connection Settings" (Impostazioni di connessione); e "Network Connection" (Connessione di rete).**

**Informazioni generali**

| <b>Settings</b> |                            |  |
|-----------------|----------------------------|--|
|                 | General                    |  |
| Name            | <b>MobileLite Wireless</b> |  |
| <b>Battery</b>  | TA                         |  |
| Firmware        | 1.1.2.9                    |  |
| Version         | 1.1.0.6                    |  |

**Figura 10.1: schermata del menu**  '"General" (Generale)

**Name (Nome):** questa sezione indica il nome SSID che viene visualizzato nella lista delle reti wireless disponibili sul dispositivo mobile in uso.

**Battery (Batteria):** indicatore di livello della batteria.

**Firmware (Firmware):** indica la versione corrente del firmware di MobileLite Wireless.

**Version (Versione):** indica la versione corrente dell'applicazione MLW.

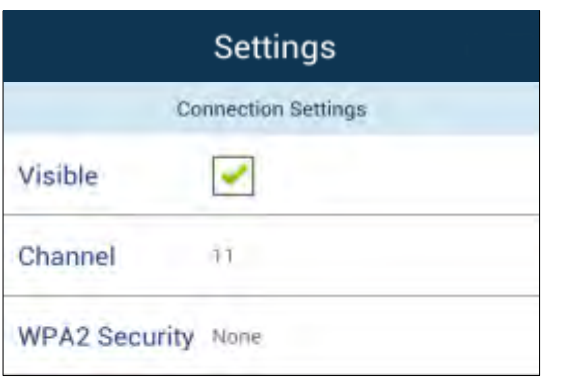

### **Impostazioni di connessione**

**Visible (Visibile):** consente di determinare se il nome SSID viene visualizzato nella lista delle reti wireless disponibili.

**Channel (Canale):** indica il canale wireless utilizzato durante l'uso di MobileLite Wireless.

**WPA2 Security (Sicurezza WPA2):** consente di attivare/disattivare la richiesta di inserimento password quando l'utente effettua la connessione alla rete di MobileLite Wireless. L'impostazione di default è "'None" (Nessuna).

Figura 110.2: 'schermata del menu **"Connection Setttings" (Impostazioni di connessione)**

*1 Se la visibilità di stato è stata disattivata, sarà ancora possibile accedere alla rete di MobileLite Wireless immettendo il nome SSID manualmente dal dispositivo Android, a condizione 'che si conosca il "Nome del dispositivo". Si noti che qualora l'opzione di abilitazione della sicurezza sia attiva, sarà necessario immettere una password.*

### **Accesso a Internet (modalità Bridge) e connessione di rete**

Normalmente, l'antenna Wi-Fi dei dispositivi Android è utilizzata per l'accesso a Internet. L'unità MobileLite Wireless utilizza l'antenna Wi-Fi del dispositivo Android dell'utente per lo streaming dei contenuti; tale operazione causa la disconnessione del dispositivo Android da Internet. Fortunatamente, l'antenna Wi-Fi di MobileLite Wireless supporta il traffico bidirezionale e pertanto può essere utilizzata per implementare una funzionalità di connessione denominata "Modalità Bridge". Questa modalità consente all'utente di effettuare la connessione a MobileLite Wireless quando l'unità è connessa a una rete Wi-Fi (come client host) dotata di un accesso a Internet.

Per impostare questa funzionalità e visualizzare una lista delle reti wireless disponibili nel campo di ricezione del dispositivo, 'aprire l'applicazione MobileLite Wireless e selezionare l'opzione "More options" (Altre opzioni), per accedere alla schermata delle impostazioni. Nella sezione '"Network Connection" (Connessione di rete) (*Figura 11.1*), selezionare la rete Wi-Fi alla quale si desidera effettuare la connessione. Una volta selezionata la rete, MobileLite Wireless chiederà all'utente di inserire la password Wi-Fi (se la funzione di

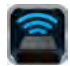

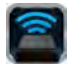

sicurezza è abilitata), per poi effettuare il riavvio dell'unità. Se non è stata inserita alcuna password, il dispositivo effettuerà direttamente il riavvio.

Una volta riavviato, MobileLite Wireless chiederà all'utente di selezionare una rete wireless. Si noti che è OBBLIGATORIO selezionare la rete di MobileLite Wireless, per poter mantenere l'accesso ai contenuti dell'unità. Dato che la connessione alla rete è già stata effettuata attraverso l'applicazione MobileLite Wireless, non sarà necessario selezionare nuovamente tale rete dalla lista. Selezionando nuovamente tale rete, verrà effettuata la disconnessione da MobileLite Wireless.

Per assicurarsi di aver abilitato con successo la modalità Bridge:

- 1. Selezionare l'icona dell'applicazione MobileLite Wireless dal dispositivo Android in uso.
- 2. Cliccare sul link corrispondente al nome del dispositivo, ossia *MobileLite Wireless (192.168.200.254)*.
- 3. Selezionare 'il pulsante "More options" (Altre opzioni) per selezionare le impostazioni desiderate.
- 4. Selezionare il pulsante *"Network Connection"* (Connessione di rete).

Quando appare l'elenco delle reti wireless disponibili, sarà possibile notare la presenza di un segno di spunta posizionato sul lato destro della rete precedentemente selezionata dall'applicazione MobileLite Wireless. Vedere *Figura 11.1*. Ciò indica che la funzione di bridging sta funzionando correttamente e che si è connessi contemporaneamente sia all'unità MobileLite Wireless che alla rete Internet.

Pertanto, se si sta effettuando lo streaming di contenuti dall'unità MobileLite Wireless al dispositivo Android e si desidera consultare rapidamente qualche informazione online, sarà sufficiente aprire il browser predefinito per utilizzare Internet.

| <b>Settings</b><br><b>Network Connection</b> |  |  |  |
|----------------------------------------------|--|--|--|
|                                              |  |  |  |
| Cisco02795                                   |  |  |  |
| 0024A5D862F2                                 |  |  |  |
| TP-LINK_98EF18                               |  |  |  |

*Figura 11.1: connessione bridge di MobileLite Wireless*

### **Batteria di riserva**

Oltre a disporre di una rete Wi-Fi autonoma e indipendente, MobileLite Wireless può essere utilizzato anche come batteria di emergenza. Questa funzionalità consente di ricaricare un dispositivo mobile, come telefoni cellulari o tablet, utilizzando la porta USB integrata nell'unità.
# zinaston

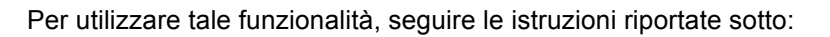

Se il dispositivo è **acceso**, tenere premuto il tasto di accensione per tre secondi, fino a quando il LED di alimentazione si **spegne**.

Collegare il dispositivo mobile alla porta USB di MobileLite Wireless (*utilizzando il cavo di alimentazione USB Tipo-A fornito in dotazione*).

Una volta che l'unità MobileLite Wireless è spenta, premere e rilasciare il tasto di accensione una volta; NON tenere premuto il pulsante di accensione, in quanto ciò causa l'attivazione della funzione di trasmissione wireless.

Quando il LED di alimentazione inizia a lampeggiare, l'unità è pronta per l'uso, e il dispositivo mobile a essa collegato dovrebbe essere in fase di ricarica.

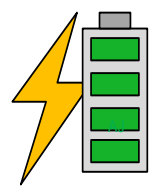

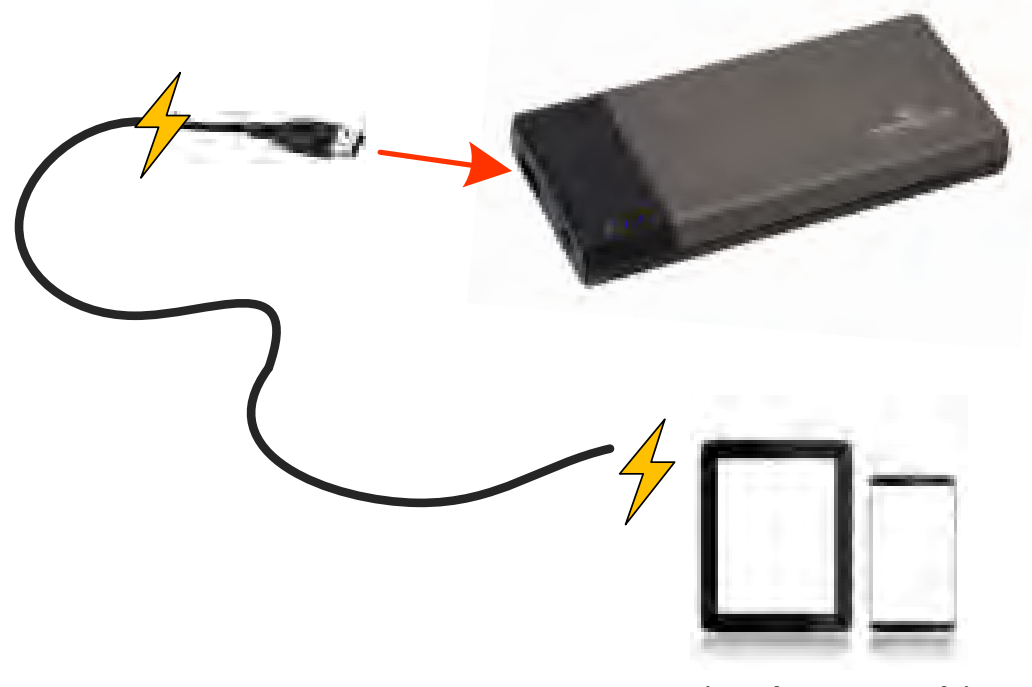

**(not drawn to scale)**

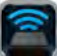

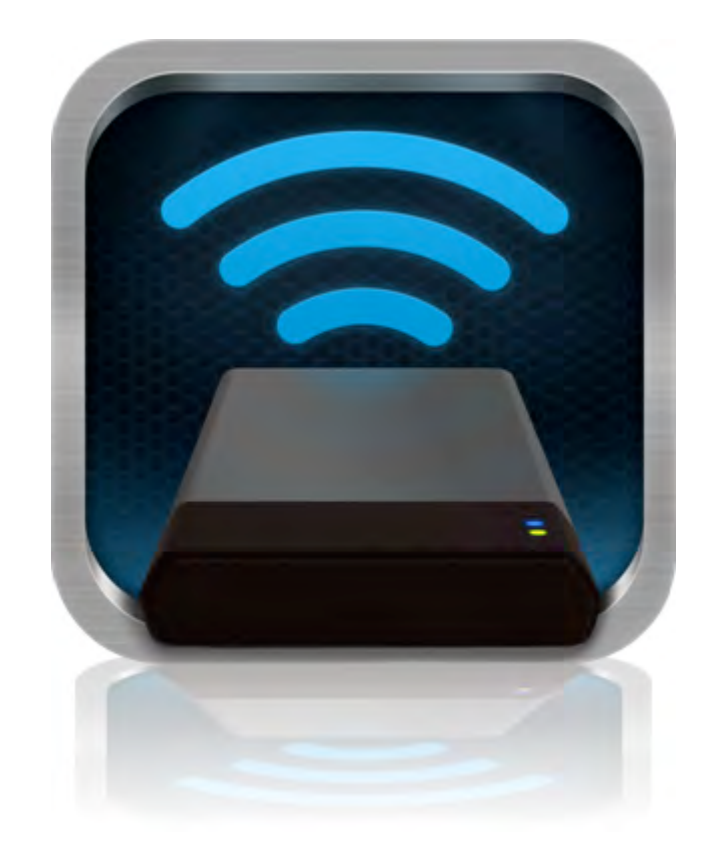

## *Manual do Usuário MobileLite Wireless*

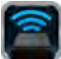

# **Índice**

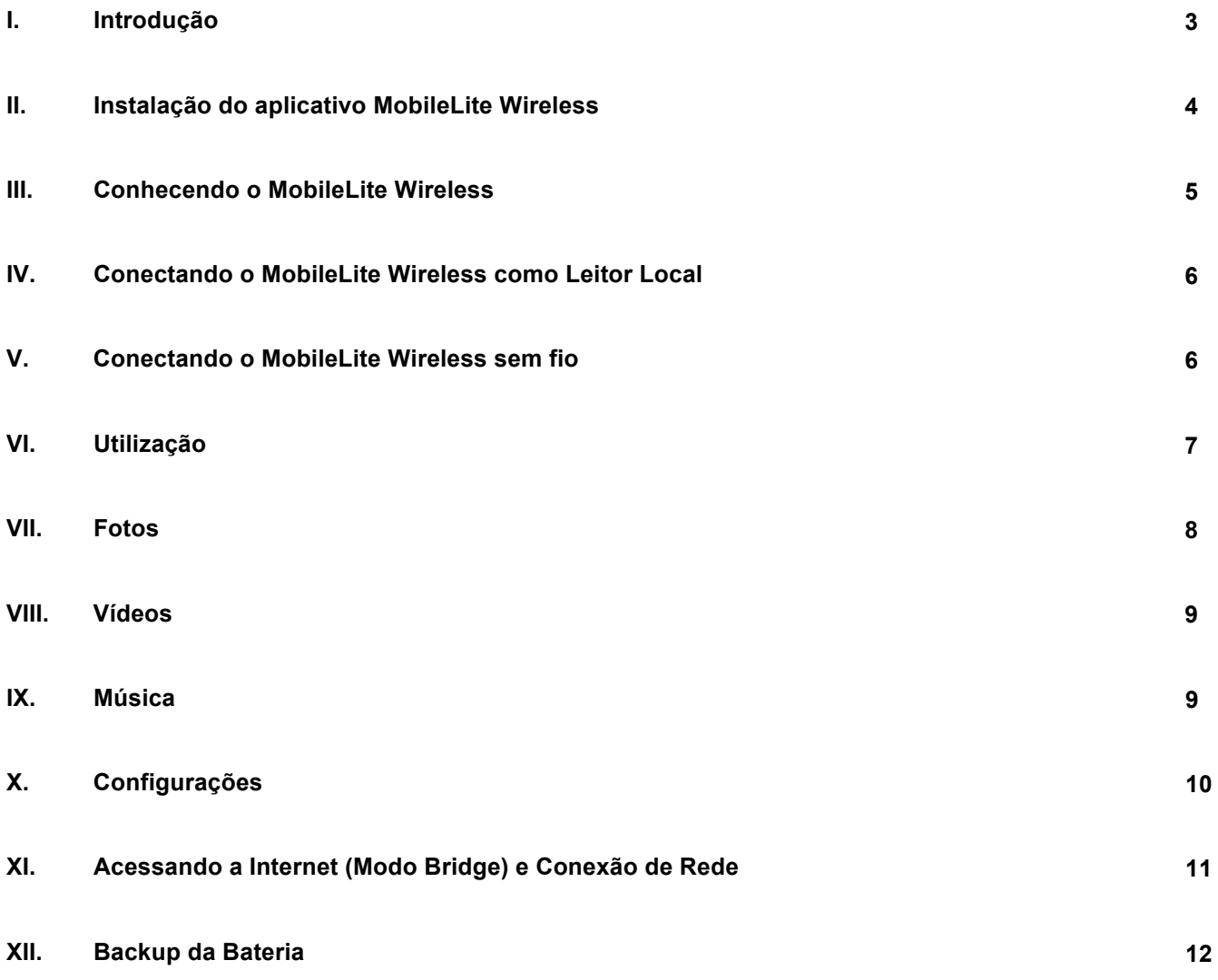

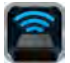

### **Introdução**

O MobileLite Wireless (conhecido também como MLW) é um leitor de mídia portátil que permite a você baixar conteúdo de mídia digital sem fio (como músicas, fotos, vídeos, etc.) para seu tablet ou smartphone. Servindo como sua própria rede móvel sem fio, a bateria de polímero de lítio do MobileLite Wireless oferece a você até cinco horas de acesso Wi-Fi à sua biblioteca digital (com um alcance de até 9 m) onde quer que você vá. O MobileLite Wireless é a solução perfeita para expandir sua biblioteca digital em dispositivos móveis que não podem mais adicionar capacidade de armazenamento.

### **O que está incluído:**

• 1 MobileLite Wireless

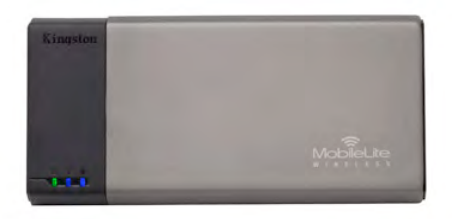

• 1 cabo USB (45 cm - 1,5 pés A para Micro-B)

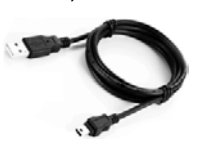

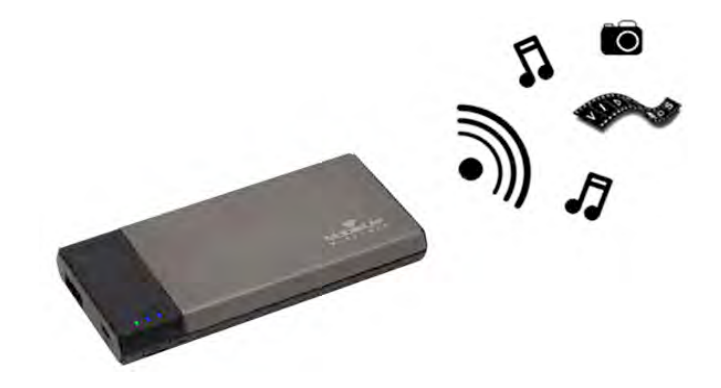

• 1 Adaptador MicroSD

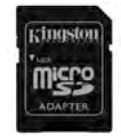

### **Requisitos:**

- (Como um Leitor de Cartão com fio) Computadores com sistema operacional Windows® 8, Windows® 7, Windows Vista<sup>®</sup> (SP1, SP2), Windows XP (SP2, SP3), Mac OS X (10.5.x+), Linux (v.2.6+ kernel)
- Dispositivos móveis executando Android 2.3 (ou mais recente)
- Dispositivos móveis com acesso à Internet para Google Play (para instalar o Aplicativo MLW)

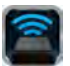

### **Instalação do aplicativo MobileLite Wireless**

Para configurar o MobileLite Wireless, você deve primeiro instalar o aplicativo MobileLite Wireless (em seu tablet ou telefone Android) do Google Play (é necessário acesso à Internet). O aplicativo MobileLite Wireless é gratuito e permite customizar as configurações de rede sem fio, oferecendo acesso sem fio aos dispositivos e conteúdos que estão conectados ao MobileLite Wireless. Para instalar o aplicativo siga os passos a seguir:

1. Abra o Google Play no seu tablet ou telefone Android e procure por "Kingston." Consulte a *Figura 4.1*  abaixo. O Google Play pode mostrar vários resultados para sua busca, certifique-se de selecionar Kingston MLW.

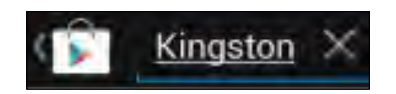

*Figura 4.1 – Busca no Google Play* 

2. Localize e selecione o aplicativo MobileLite Wireless da **Kingston Digital, Inc**. e clique no link Instalar'. **Consulte a** *Figura 4.2.*

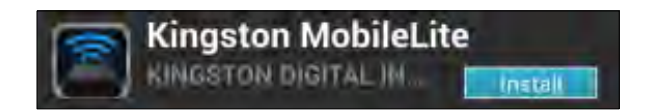

*Figura 4.2 – Aplicativo MobileLite Wireless da Kingston Digital, Instalar'*

3. Após selecionar Instalar,' você precisará aceitar as licenças do aplicativo para iniciar a instalação do aplicativo MobileLite Wireless em seu dispositivo. **Consulte a** *Figura 4.3.*

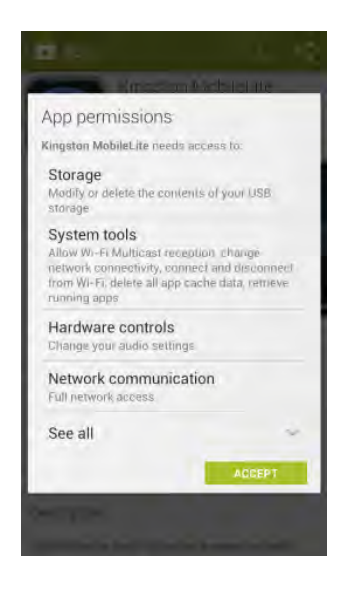

*Figura 4.3 – Licenças do aplicativo*

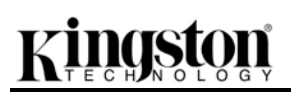

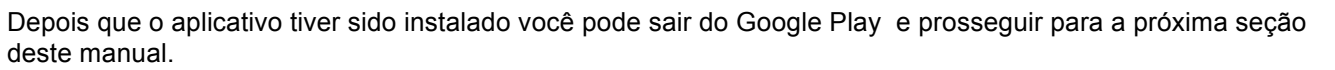

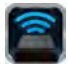

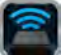

### **Conhecendo o MobileLite Wireless**

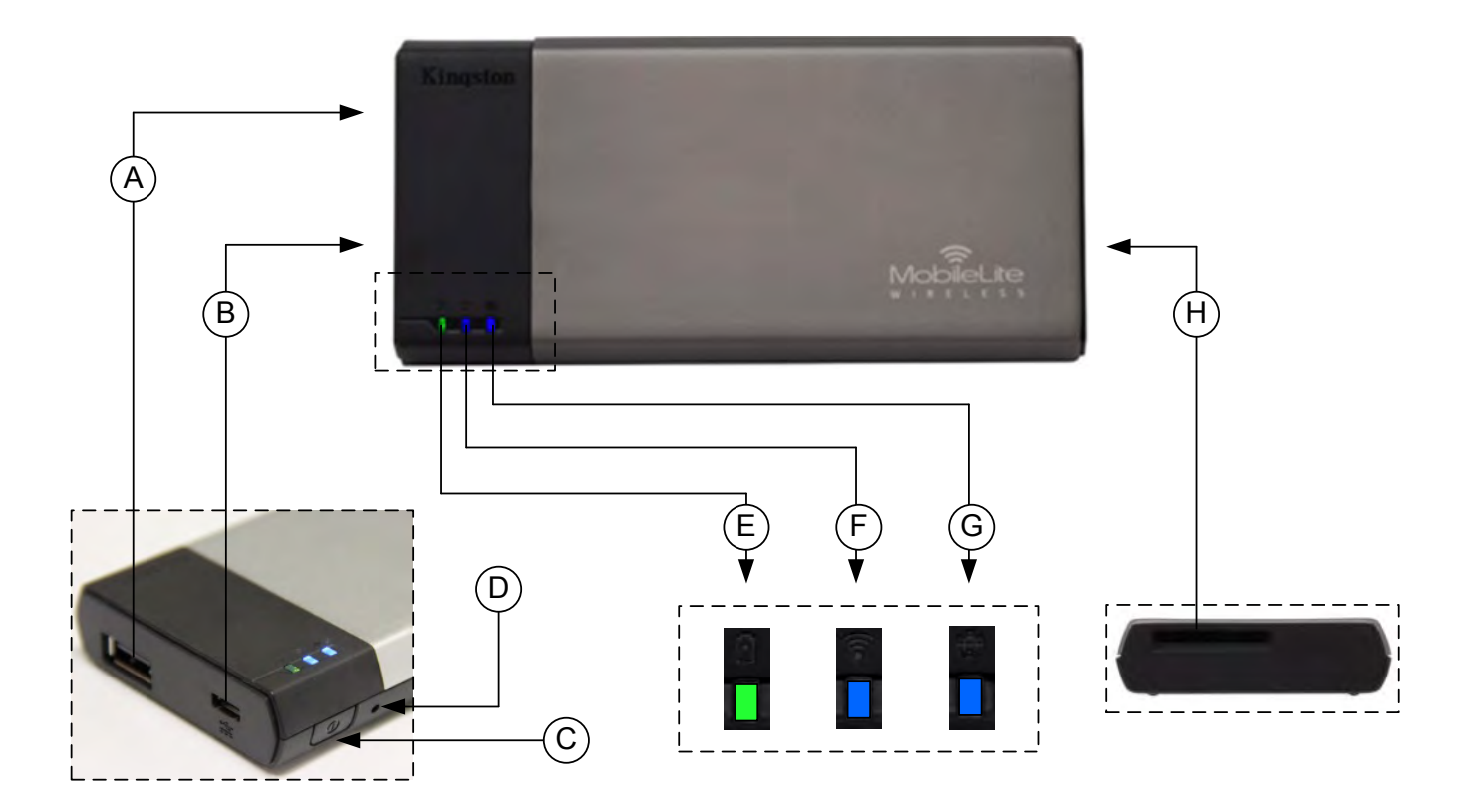

**A. Porta USB 2.0** - Permite a você expandir a capacidade de armazenamento do MobileLite Wireless conectando um dispositivo de armazenamento USB externo.

**B. Porta USB Micro-B** - Permite que você carregue a bateria do MobileLite Wireless ou conecte-o a uma porta USB padrão para uma rápida e fácil transferência de dados. Cada porta de expansão de mídia requer sua própria letra de unidade se a mídia for inserida.

**C. Botão Liga/Desl** - Liga ou desliga o dispositivo MobileLite Wireless (pressionar e manter pressionado por 3 segundos).

**D. Botão Reset** - Permite que você retorne o dispositivo MobileLite Wireless à configuração original (padrão).

**E. LED da Bateria/Energia\*** - Indica o status atual da bateria e o estado da corrente de energia.

**F. LED do WiFi** - Indica o status atual da transmissão WiFi.

**G. LED Bridge** - Indica se o MobileLite Wireless tem acesso no modo bridge a um gateway da Internet.

**H. Slot SD** - Permite a você expandir a capacidade de armazenamento do MobileLite Wireless inserindo um cartão SD compatível.

que acompanha o dispositivo (com um dos slots de expansão de mídia ocupado) ou você pode copiar conteúdo diretamente para uma unidade USB, SD ou MicroSD (usando o adaptador incluído) e inserir a mídia no slot apropriado no MobileLite Wireless.

*\* O LED da bateria também indica o tempo de bateria restante enquanto o MobileLite Wireless estiver ligado. Verde indica 51% - 100% de* 

Quando conectado a um computador, o MobileLite Wireless comporta-se como qualquer dispositivo padrão de leitura de mídia, criando um volume de dados em seu PC ou Mac para cada tipo de mídia que você inseriu no MLW (ex: USB, SD, MicroSD.) Você pode preencher cada volume com conteúdo digital que você pode, mais tarde, compartilhar ou acessar sem fio através do aplicativo MobileLite Wireless.

*bateria.*

Ao copiar conteúdo para a mídia, é altamente recomendado que você crie pastas em cada volume para ajudá-lo a organizar e encontrar rapidamente arquivos sempre que for atualizar e/ou alterar o conteúdo do MobileLite Wireless (ao invés de descarregar todos os seus arquivos no volume raiz ou em uma única pasta). Por exemplo, você pode armazenar todos os seus arquivos de música em uma pasta chamada "*"Minhas Músicas"*", ou manter todas as suas fotos em uma pasta separada chamada "*"Minhas Fotos"*", e assim por diante.

Quando tiver acabado de carregar o conteúdo, desconecte o MobileLite Wireless com segurança do seu computador. O dispositivo então será automaticamente desligado. Para ligar novamente, pressione e mantenha pressionado o botão "liga/desl" por 3 segundos.

### **Conectando o MobileLite Wireless por Wi-Fi**

O MobileLite Wireless é a sua própria rede sem fio independente. Ao procurar redes Wi-Fi a partir do seu dispositivo Android, você verá MobileLite Wireless' na lista de redes disponíveis para conexão.

Configurações --> opção Wi-Fi --> Escolher uma Rede (**MobileLite Wireless** por padrão)

Por padrão, não existem senhas e ao se conectar ao MobileLite a partir do seu dispositivo Android, você estará estabelecendo um link exclusivo para o MobileLite Wireless por meio daquele sinal sem fio. Depois de se conectar ao MobileLite Wireless, você irá substituir sua conexão de Internet do tablet/telefone pela conexão sem fio do MobileLite Wireless. Isso significa que você não terá mais acesso à Internet. Entretanto, o MobileLite Wireless oferece o modo bridge que te permite manter o acesso ao conteúdo do MobileLite Wireless quando estiver usando uma conexão Internet Wi-Fi. Consulte a página 11 para configuração do modo bridge.

Documento Nº 480-14FUM-001.A00 Kingston MobileLite Wireless Página 7 do 14

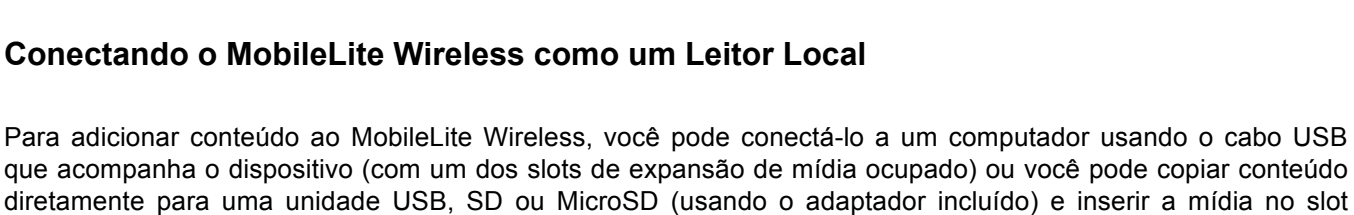

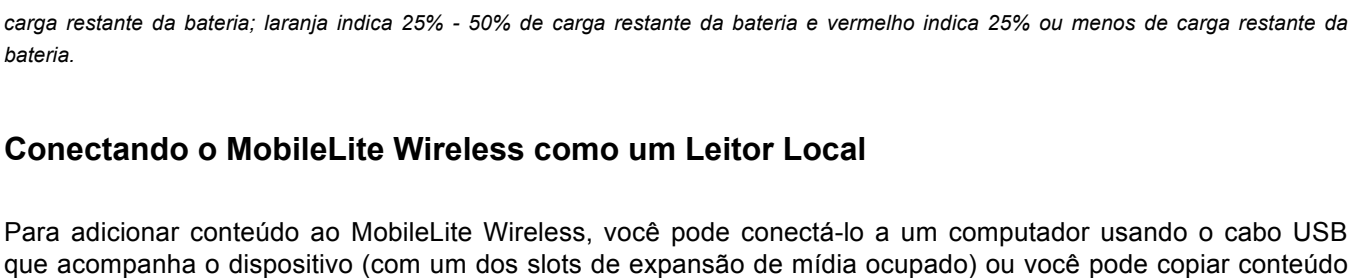

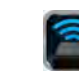

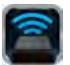

### **Uso**

Depois que estiver conectado à rede MobileLite Wireless você poderá acessar seu conteúdo a partir do seu tablet ou telefone Android seguindo esses passos:

- 1. Abra o aplicativo MobileLite Wireless em seu tablet ou telefone Android.
- 2. Clique no ícone MobileLite no aplicativo MobileLite Wireless.
- 3. Clique no link Nome do Dispositivo, ex: MobileLite Wireless (192.168.200.254). Isso fará aparecer uma lista com os dispositivos inseridos no MobileLite Wireless
- 4. Procure e selecione a mídia que deseja acessar. Somente os tipos de arquivos suportados podem ser abertos. Veja abaixo.
- **A.** O botão arquivos exibe os dispositivos de mídia conectados ao MobileLite Wireless. Acessar um dos dispositivos de mídia irá exibir todo o conteúdo armazenado no dispositivo independente do tipo ou extensão.

**Observação: São suportadas partições múltiplas. Se um dispositivo USB com partições múltiplas for conectado, ele será exibido como USB1, USB2, etc. Se um cartão SD for inserido, ele será exibido como SD\_Card1, SD\_Card2, etc.**

- **B.** Os botões B, C e D são todos botões de filtro e exibem somente o conteúdo associado a cada tipo representado. O botão 'fotos' representa tipos de arquivo de foto/imagem. O MobileLite Wireless irá percorrer todos os arquivos e pastas no dispositivo e exibir a lista com os tipos de arquivos de imagens suportados na visualização miniatura.
- **C.** O botão 'tira de filme' representa os tipos de arquivos de vídeo. O MobileLite Wireless irá percorrer todos os arquivos e pastas no dispositivo e exibir a lista com os tipos de arquivos de vídeo suportados.
- **D.** O botão 'nota musical' representa arquivos de música ou áudio. O Wi-Drive irá usar este filtro para percorrer todos os arquivos e pastas para tipos de arquivos de música suportados.
- **E.** O botão 'mais opções' te permite acessar: busca, nova pasta, configurações e ajuda.

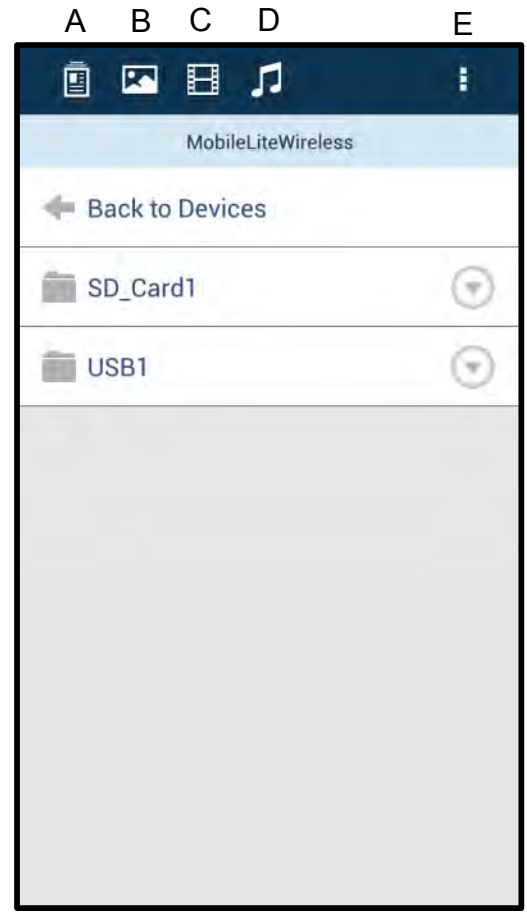

**Figura 7.1 – Conteúdo do MobileLite Wireless** 

### **Fotos**

Se desejar excluir, enviar por e-mail ou copiar/mover um arquivo, você pode fazê-lo simplismente clicando no menu suspenso à direita da imagem. Ao fazê-lo você irá ativar as diferentes opções vistas na **Figura 8.1**.

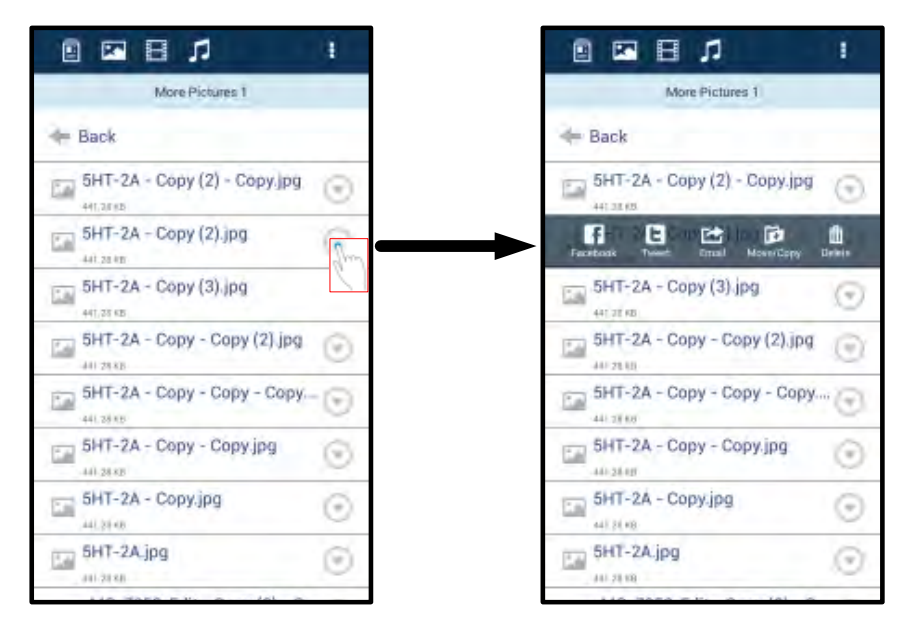

**Figura 8.1 – Ativar opções do menu suspenso**

Você também terá a opção de carregar imagens para mídias sociais como Facebook ou Twitter com essas opções. Consulte a **Figura 8.2.** 

**A. Botão Facebook** - Compartilhar/publicar foto(s) diretamente no Facebook.

**B.** Botão Twitter - Compartilhar/publicar foto(s) diretamente no Twitter.

**C. Botão E-mail** – permite que você envie um arquivo por e-mail (até 25MB) usando o correio padrão definido em seu dispositivo Android.

**D. Mover/Copiar** – Move ou copia arquivos de um dispositivo de mídia para outro.

**E. Excluir** – Irá excluir o arquivo de seus dispositivos de mídia.

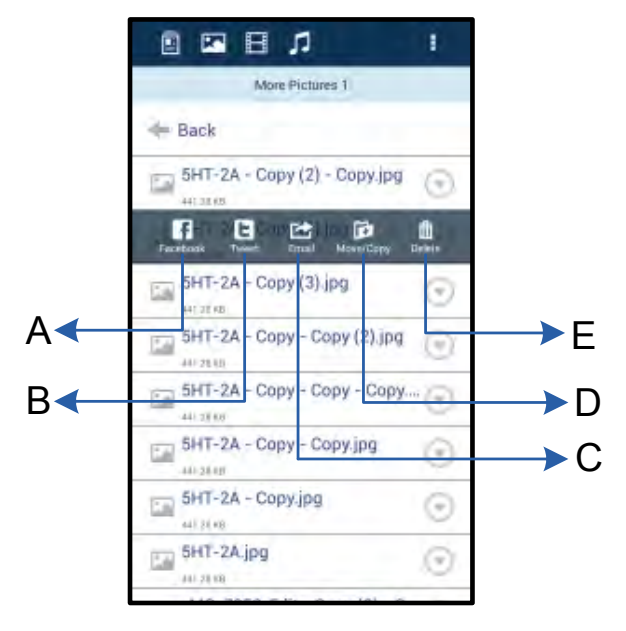

**Figura 8.2 – Opções do menu suspenso.**

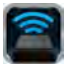

### **Vídeos**

Como as fotos, se desejar enviar por e-mail, copiar ou excluir um vídeo, você poderá fazê-lo indo até o botão arquivos e ativando as opções do menu suspenso. Consulte a **Figura 9.1.**

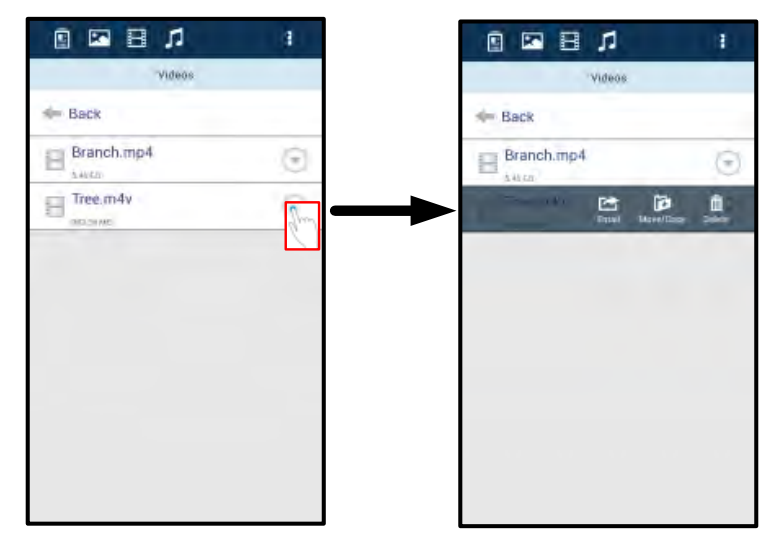

**Figura 9.1 – Botões menu de ação e copiar ativados.**

### **Músicas**

O aplicativo MobileLite Wireless possui um reprodutor de mídia integrado que permite que os usuários ouçam música enquanto assistem a uma apresentação de fotos ou navegam pela Internet.

Para começar, simplesmente vá até o botão de mídia 'Música' para filtrar todas as músicas e selecionar aquela desejada. Isso irá abrir automaticamente o reprodutor de música e iniciar a reprodução da música selecionada.

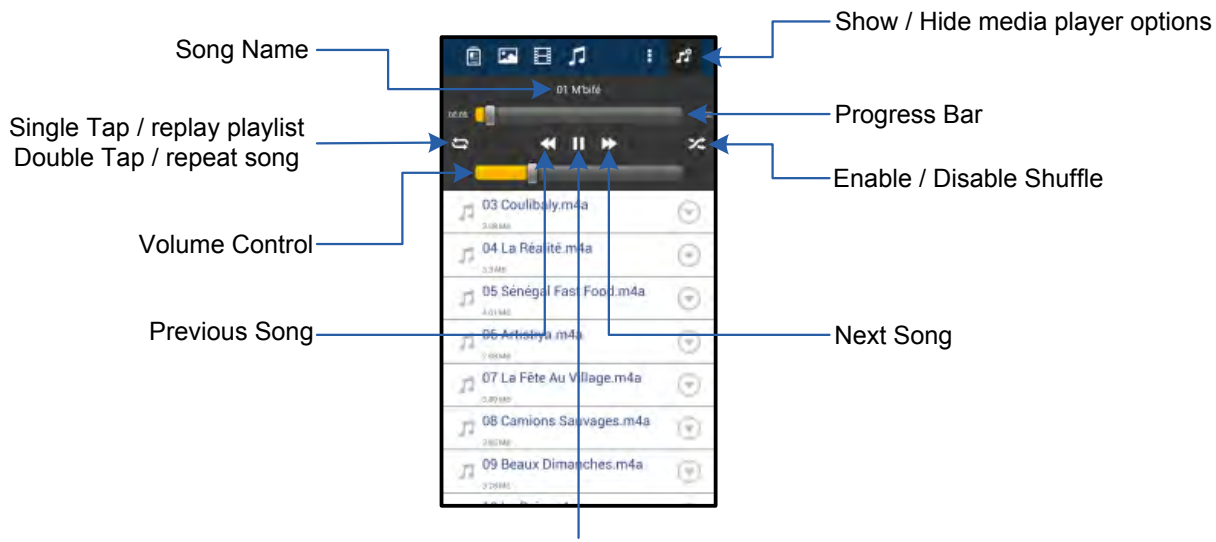

Play / Pause

### **Figura 9.2 – Controles do Reprodutor de Mídia**

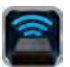

### **Definições e Configurações do MobileLite Wireless**

Usando o Aplicativo MobileLite Wireless você pode customizar as configurações da rede sem fio para o MobileLite Wireless. As configurações padrão são: **Nome do dispositivo:** *MobileLite Wireless,* **Status de visibilidade:** *LIG,* **Canal Wireless:** *11,* e **Segurança:** *Nenhuma*.

Para acessar as configurações de rede do MobileLite Wireless, siga os passos a seguir:

- 1. Selecione o ícone Kingston MLW em seu telefone ou tablet Android.
- 2. Selecione o link do Nome do Dispositivo, ex: *MobileLite Wireless (192.168.200.254)*.
- 3. Clique no botão mais opções' e selecione configurações'.

### **Observação: As configurações são divididas em três seções: Gerais, Configurações de Conexão e Conexão de Rede.**

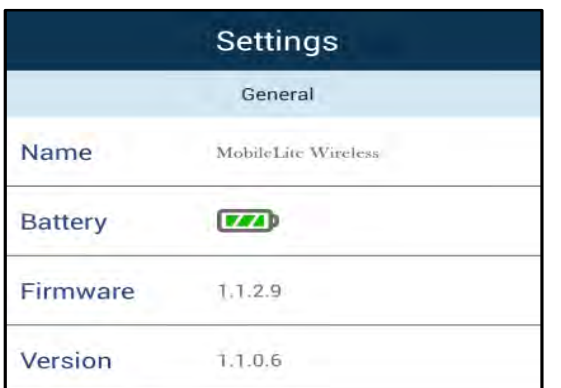

**Geral**

**Nome:** Este é o nome SSID que aparece na lista de redes wireless disponíveis em seu dispositivo móvel.

**Bateria:** Indicador da vida da bateria.

**Firmware:** Versão do firmware atual do MobileLite Wireless.

**Versão:** Versão atual do aplicativo MLW.

**Figura 10.1 – Exibição em Geral'**

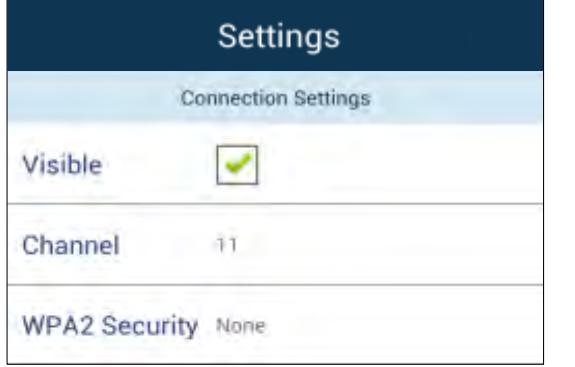

**Figura 10.2 – Exibição Configurações da Conexão**

### **Configurações de conexão**

**Visível:** Controla se o nome SSID será visto ou não na lista de redes sem fio disponíveis.

**Canal:** O canal sem fio que o MobileLite Wireless está usando atualmente.

**Segurança WPA2:** Controla se será solicitada ou não uma senha aos usuários quando acessarem a rede MobileLite Wireless. A configuração padrão é Nenhuma'.

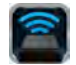

*1 Se o status de visibilidade tiver sido desativado, você ainda pode entrar na rede MobileLite Wireless inserindo o SSID manualmente em seu tablet ou telefone Android, desde que saiba o Nome do Dispositivo'. Note que será necessária uma senha se a opção de segurança estiver ativada.*

### **Acessando a Internet (Modo Bridge) e Conexão de Rede**

Tradicionalmente, a antena Wi-Fi no seu dispositivo Android é usada para acessar a Internet. O MobileLite Wireless, entretanto, utiliza a antena Wi-Fi do seu dispositivo Android para carregar conteúdo, o que efetivamente desconecta seu dispositivo Android da Internet. Felizmente, a antena Wi-Fi do MobileLite Wireless suporta tráfego bidirecional e pode ser usada para implementar um recurso chamado Modo Bridge. Este modo permite que você esteja conectado ao MobileLite Wireless enquanto está conectado a uma rede Wi-Fi (como cliente) que tem acesso à Internet.

Para configurar este recurso e ver uma lista de redes sem fio disponíveis ao seu alcance, abra o aplicativo MobileLite Wireless e selecione mais opções' para acessar as configurações. Na seção Conexão de Rede' (*Figura 11.1*), clique na rede Wi-Fi à qual deseja se conectar. Depois de fazer sua seleção, o MobileLite Wireless irá solicitar a senha do Wi-Fi (se a segurança estiver ativada) e reiniciar. Se não houver senha, o dispositivo será reiniciado automaticamente.

Após o MobileLite Wireless ter reiniciado, você será solicitado a selecionar uma rede sem fio. Você DEVE selecionar sua rede MobileLite Wireless para manter o acesso ao seu conteúdo. Como você já está conectado à rede através do Aplicativo do MobileLite Wireless, não é necessário selecioná-la na lista novamente. Se você a selecionar, você será desconectado do MobileLite Wireless.

Para confirmar que você ativou o Modo Bridge com sucesso:

- 1. Selecione o ícone do aplicativo MobileLite Wireless em seu dispositivo Android.
- 2. Selecione o link do Nome do Dispositivo, ex: *MobileLite Wireless (192.168.200.254)*.
- 3. Clique no botão mais opções' para selecionar as configurações.
- 4. Selecione o botão *Conexões de Rede*.

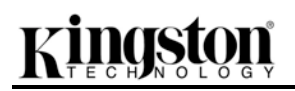

Quando a lista de redes sem fio aparecer, você irá observar um símbolo de "selecionado" localizado à direita da rede que você escolheu no Aplicativo MobileLite Wireless. Consulte a *Figura 11.1*. Isso indica que a função Bridge está funcionando adequadamente e que você está conectado ao MobileLite Wireless e à Internet ao mesmo tempo.

Assim, se você estiver carregando conteúdo do MobileLite Wireless para o seu dispositivo Android e precisar rapidamente consultar alguma coisa online, é só abrir seu navegador e pronto.

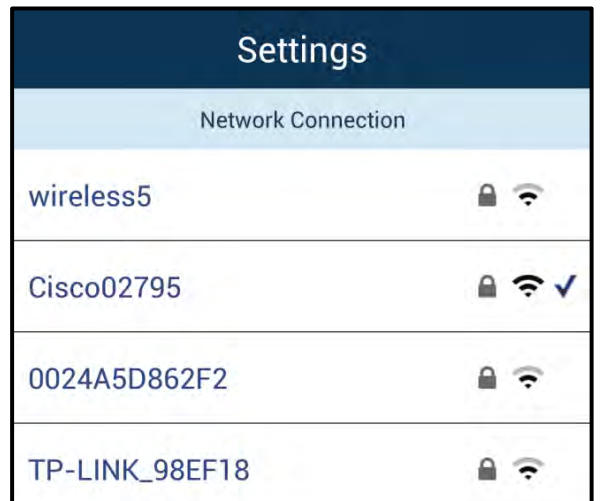

*Figura 11.1 – MobileLite Wireless no Modo Bridge*

### **Backup da bateria**

Além de ser sua própria rede Wi-Fi, o MobileLite Wireless também pode ser usado como um backup da bateria. Este recurso permite que você carregue um dispositivo, como um telefone celular ou um tablet, usando a porta USB integrada.

Para usar essa função, siga os seguintes passos:

Se o dispositivo estiver **ligado**, pressione e mantenha pressionado o botão lig/desl por três segundos ou até que o LED de energia seja **desligado**.

Conecte seu dispositivo móvel à porta USB do MobileLite Wireless (*usando o seu próprio cabo de energia USB Tipo A*).

Com o MobileLite Wireless desligado, pressione o botão lig/desl uma vez e solte; NÃO pressione e mantenha pressionado o botão lig/desl, pois isso iria ligar a função de transmissão sem fio.

Quando o LED de energia começar a piscar, a unidade está pronta e seu dispositivo móvel deve estar sendo carregado.

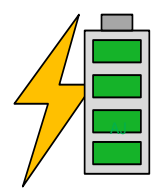

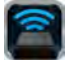

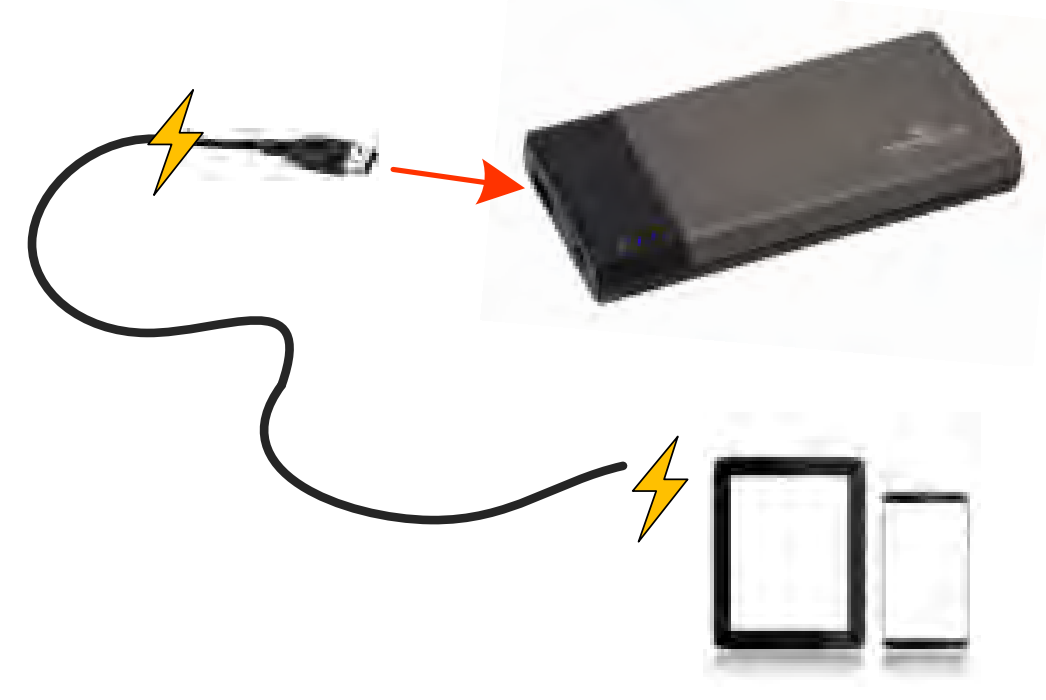

**(not drawn to scale)**

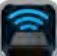

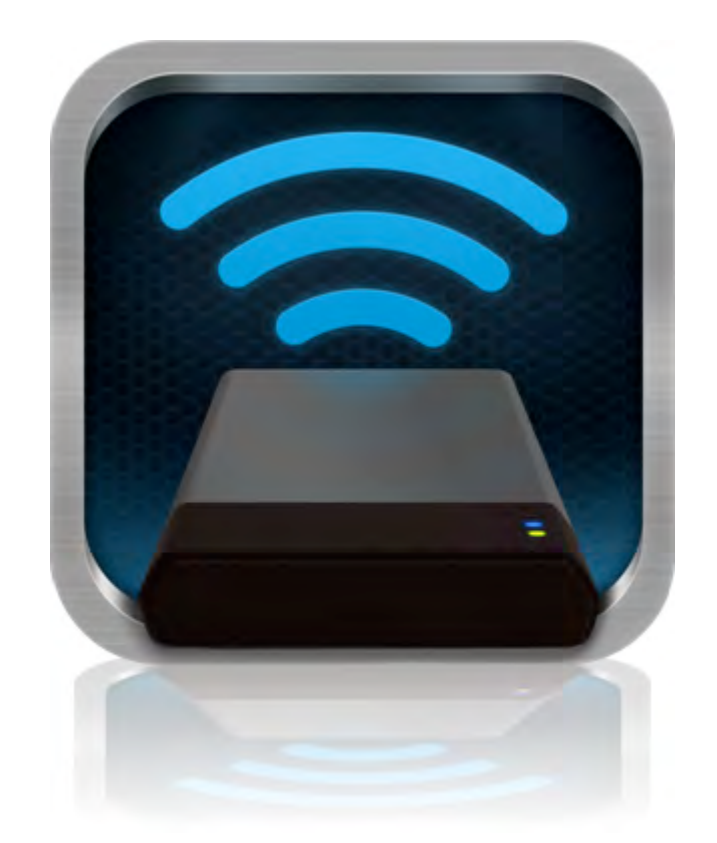

# *MobileLite Wireless – podręcznik użytkownika*

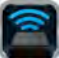

## **Spis treści**

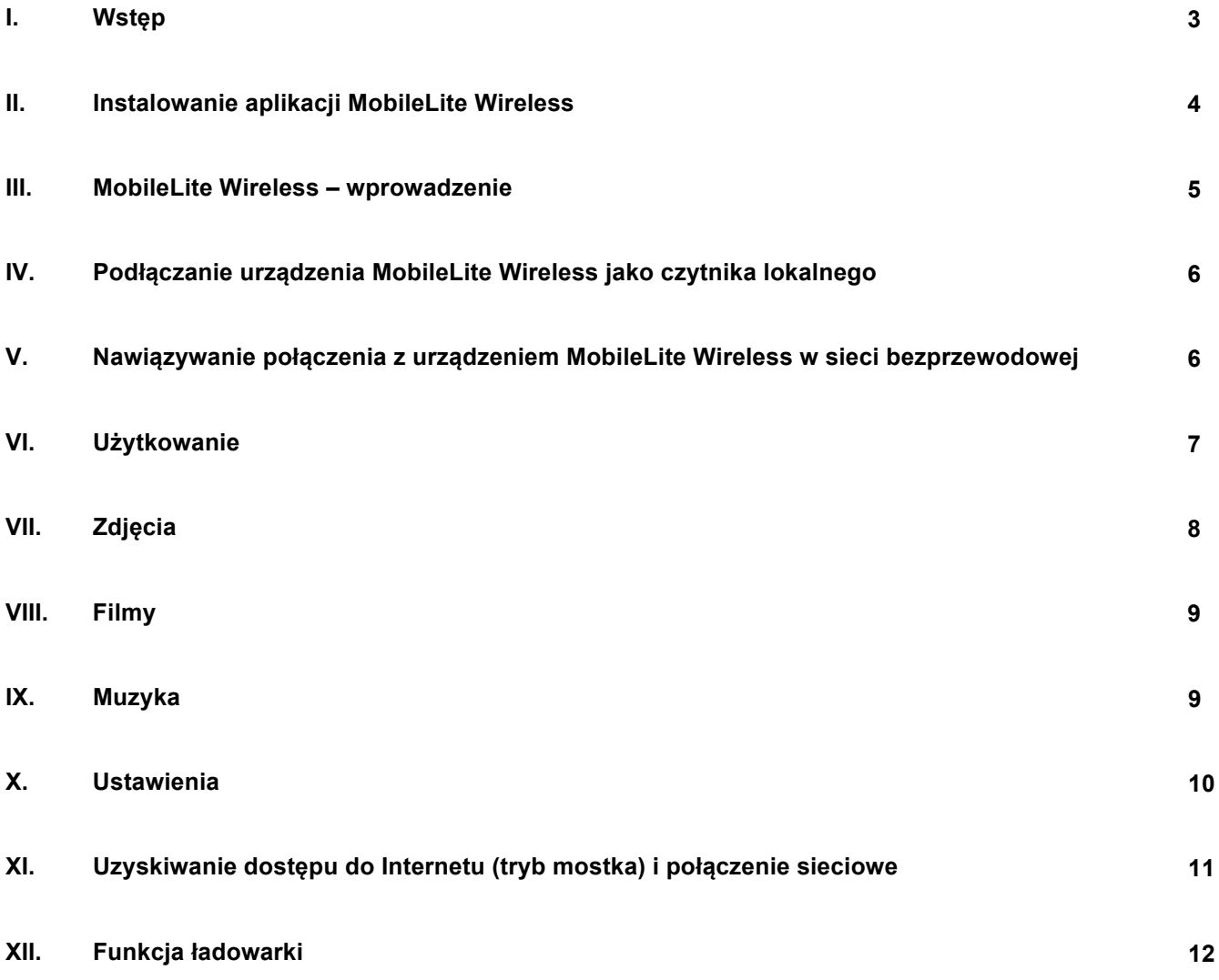

# naston

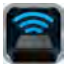

### **Wstęp**

MobileLite Wireless (inaczej MLW) to przenośny czytnik kart umożliwiający bezprzewodowe przesyłanie cyfrowych treści multimedialnych (np. muzyki, fotografii, filmów itp.) do tabletów i telefonów. Urządzenie MobileLite Wireless tworzy własną sieć bezprzewodową, a dzięki akumulatorowi litowo-polimerowemu umożliwia dostęp przez Wi-Fi do biblioteki cyfrowej (w zasięgu do ok. 9 metrów) przez maksymalnie pięć godzin, z dowolnego miejsca. MobileLite Wireless jest doskonałym rozwiązaniem służącym do rozszerzenia mobilnej biblioteki przy użyciu urządzeń, które nie mają możliwości zwiększenia czy dodania pojemności.

### **Zawartość zestawu:**

• 1 MobileLite Wireless

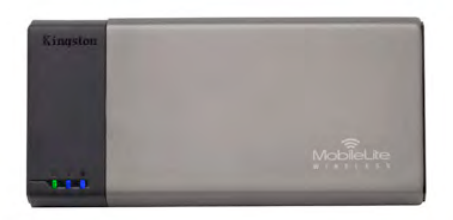

• 1 x kabel USB (dł. 0,46 m, z końcówkami A oraz Micro-B)

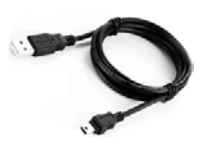

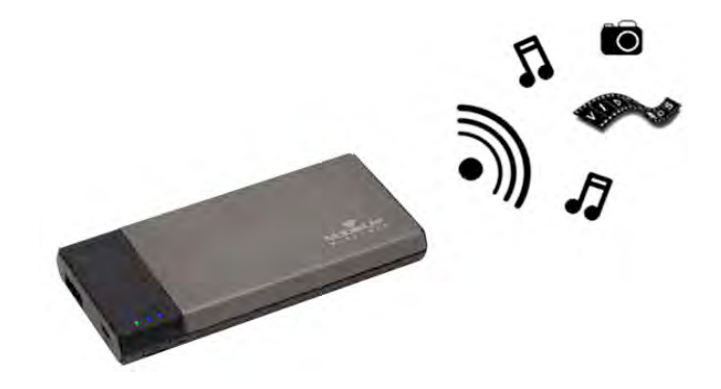

• 1 adapter MicroSD

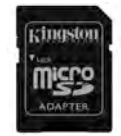

### **Wymagania:**

- (Do użycia jako przewodowy czytnik kart) Komputer z systemem operacyjnym Windows® 8, Windows® 7, Windows Vista® (SP1, SP2), Windows XP (SP2, SP3), Mac OS X (10.5.x+) lub Linux (v.2.6+ kernel)
- Urządzenia mobilne z systemem operacyjnym Android 2.3 (lub nowszym)
- Urządzenia mobilne z dostępem przez Internet do sklepu Google Play (w celu zainstalowania aplikacji MLW)

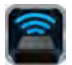

### **Instalowanie aplikacji MobileLite Wireless**

Aby skonfigurować urządzenie MobileLite Wireless, należy najpierw zainstalować aplikację MobileLite Wireless (w tablecie lub telefonie z systemem Android), którą można pobrać ze sklepu Google Play (wymagany dostęp do Internetu). Aplikacja MobileLite Wireless jest darmowa i umożliwia dostosowanie ustawień sieci bezprzewodowej oraz bezprzewodowy dostęp do urządzeń i treści podłączonych do urządzenia MobileLite Wireless. Aby zainstalować aplikację, należy wykonać następujące czynności:

1. Nawiąż połączenie ze sklepem Google Play w swoim telefonie lub tablecie z systemem Android i wyszukaj "Kingston". Patrz *Rysunek 4.1* poniżej. Sklep Google Play może wyświetlić wiele wyników wyszukiwania; w takim wypadku należy wybrać "Kingston MLW".

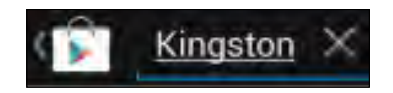

*Rysunek 4.1 – Przeszukiwanie sklepu Google Play*

2. Znajdź i wybierz aplikację MobileLite Wireless opracowaną przez firmę **Kingston Digital, Inc**, a następnie kliknij przycisk łącza 'Install' (Instaluj). Patrz Rysunek 4.2.

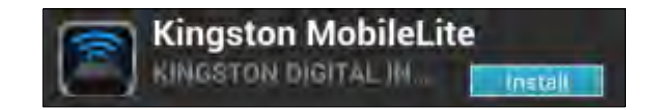

*Rysunek 4.2 – Aplikacja MobileLite Wireless opracowana przez firmę Kingston Digital, przycisk 'Install' (Instaluj)*

3. Po wybraniu przycisku 'lnstall' (Instaluj) należy zaakceptować uprawnienia aplikacji, aby rozpocząć instalację aplikacji MobileLite Wireless na swoim urządzeniu. **Patrz** *Rysunek 4.3.*

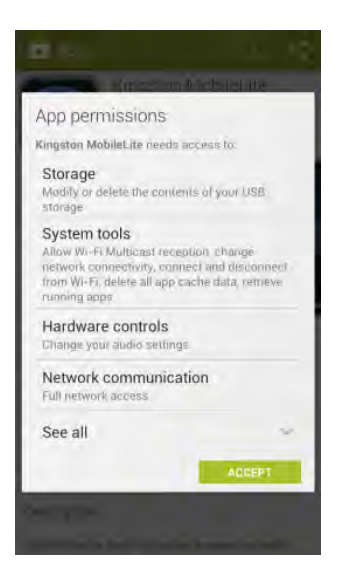

*Rysunek 4.3 – Uprawnienia aplikacji*

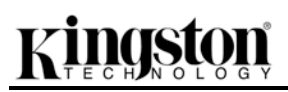

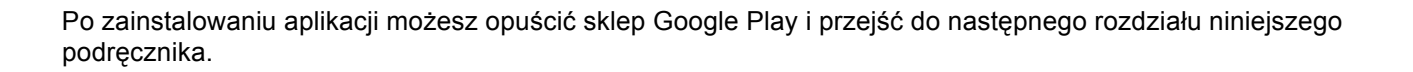

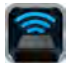

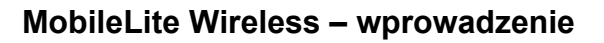

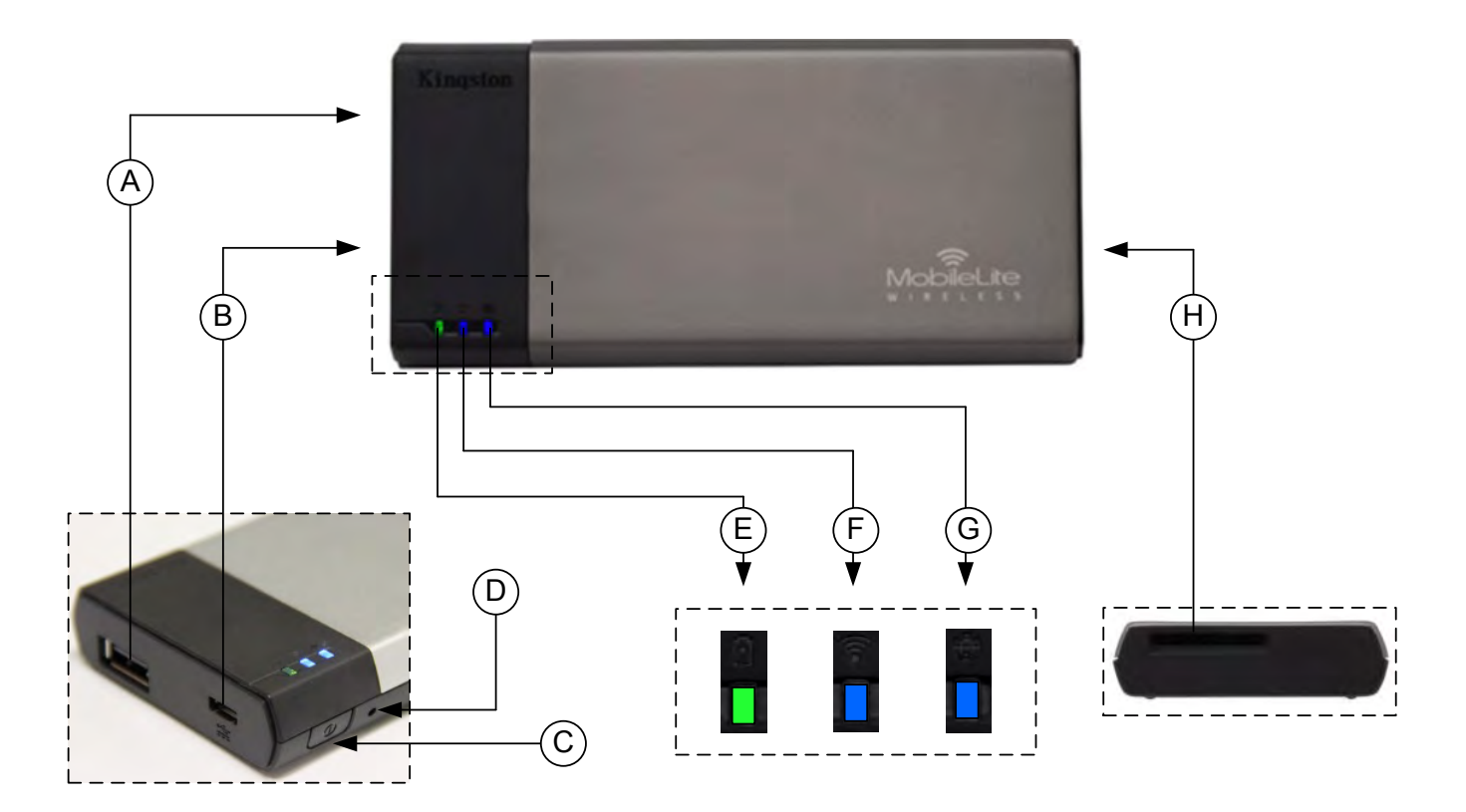

**A. Port USB 2.0** – umożliwia zwiększenie pojemności urządzenia MobileLite Wireless przez podłączenie zewnętrznej pamięci USB.

**B. Port USB Micro-B** – umożliwia ładowanie urządzenia MobileLite Wireless lub podłączanie go do standardowego portu USB w celu przeprowadzenia szybkiego i prostego transferu danych. Każdy port rozszerzenia multimediów wymaga oznaczenia dysku literą po włożeniu nośnika multimediów.

**C. Przycisk zasilania** – służy do włączania i wyłączania urządzenia MobileLite Wireless (wymaga naciśnięcia i przytrzymania przez 3 sekundy).

**D. Przycisk resetowania** – umożliwia przywrócenie oryginalnej (domyślnej) konfiguracji urządzenia MobileLite Wireless.

**E. Dioda LED akumulatora/zasilania\*** – wskazuje bieżący stan akumulatora i zasilania.

**F. Dioda LED WiFi** – wskazuje bieżący stan sygnału WiFi.

**G. Dioda LED mostka** – wskazuje, czy urządzenie MobileLite Wireless jest połączone mostkowo z bramą Internetu.

**H. Gniazdo SD** – umożliwia zwiększenie pojemności urządzenia MobileLite Wireless przez podłączenie zewnętrznej karty pamięci SD.

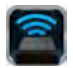

*\* Dioda LED akumulatora wskazuje także pozostały czas działania akumulatora przy włączonym urządzeniu MobileLite Wireless. Kolor zielony oznacza 51% - 100% naładowania akumulatora. Kolor pomarańczowy oznacza 25% - 50% naładowania akumulatora. Kolor czerwony oznacza 25% lub mniejszy poziom naładowania akumulatora.*

### **Podłączanie urządzenia MobileLite Wireless jako czytnika lokalnego**

Aby dodać zawartość do urządzenia MobileLite Wireless, można podłączyć je do komputera za pomocą kabla USB dołączonego do urządzenia (w przypadku gdy zajęte jest jedno z gniazd rozszerzenia multimediów) lub skopiować zawartość bezpośrednio do pamięci USB, SD lub MicroSD (używając dołączonego do zestawu adaptera) i umieścić multimedia w odpowiednim gnieździe urządzenia MobileLite Wireless.

Po podłączeniu do komputera urządzenie MobileLite Wireless zachowuje się jak standardowy czytnik kart, tworząc wolumin danych na komputerze PC lub Mac dla każdego typu multimediów podłączonych do MLW (np. pamięć USB, SD, MicroSD). Każdy wolumin można zapełnić treściami cyfrowymi, które następnie można udostępniać lub uzyskiwać do nich dostęp przez aplikację MobileLite Wireless.

W przypadku kopiowania zawartości do urządzenia jest wysoce zalecane, aby w każdym woluminie tworzyć foldery w celu łatwiejszego porządkowania i szybszego lokalizowania plików każdorazowo przy aktualizacji i/lub zmianie zawartości urządzenia MobileLite Wireless (zamiast umieszczania wszystkich plików w katalogu głównym woluminu lub w jednym folderze). Przykładowo, wszystkie pliki muzyczne mogą być umieszczone w pliku nazwanym "*My Music*", wszystkie zdjęcia mogą być umieszczone w oddzielnym pliku nazwanym "*Moje zdjęcia*" itd.

Po zakończeniu ładowania zawartości należy w bezpieczny sposób odłączyć urządzenie MobileLite Wireless od komputera. Spowoduje to automatyczne wyłączenie urządzenia. Aby włączyć urządzenie ponownie, naciśnij i przytrzymaj przez 3 sekundy przycisk zasilania.

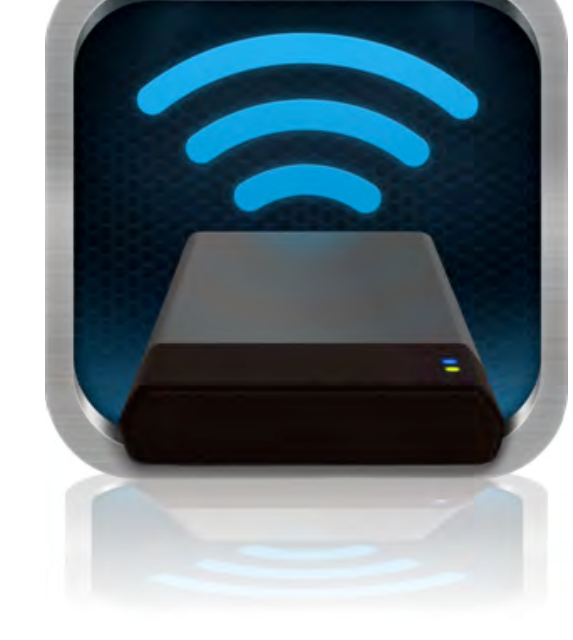

### **Nawiązywanie połączenia z urządzeniem MobileLite Wireless w sieci Wi-Fi**

Urządzenie MobileLite Wireless tworzy własną sieć bezprzewodową. W przypadku przeglądania sieci Wi-Fi przy użyciu urządzenia z systemem Android na liście sieci dostępnych do dołączenia będzie wyświetlona pozycja &#x91:MobileLite Wireless'.

"Settings" (ustawienia) --> "Wi-Fi option" (opcje Wi-Fi) --> "Choose a Network" (wybierz sieć) (domyślne ustawienie to **MobileLite Wireless**)

Domyślnie nie jest ustawione żadne hasło i przy bezprzewodowym łączeniu urządzenia z systemem Android z urządzeniem MobileLite będzie tworzone połączenie dedykowane MobileLite Wireless. Po połączeniu z urządzeniem MobileLite Wireless połączenie internetowe w tablecie / telefonie zostanie zastąpione połączeniem bezprzewodowym MobileLite Wireless. Oznacza to, że dostęp do Internetu nie będzie możliwy. Jednakże, urządzenie MobileLite Wireless jest wyposażone w funkcję mostkowania, która umożliwia zachowanie dostępu do

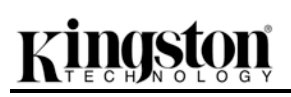

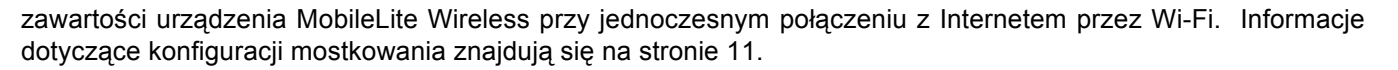

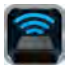

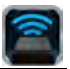

### **Użytkowanie**

Po podłączeniu do sieci MobileLite Wireless możesz rozpocząć korzystanie z dostępnej zawartości przy użyciu tabletu lub telefonu z systemem Android poprzez wykonanie następujących czynności:

- 1. Uruchom aplikację MobileLite Wireless w tablecie lub telefonie z systemem Android.
- 2. Dotknij ikony MobileLite w aplikacji MobileLite Wireless.
- 3. Naciśnij łącze z nazwą urządzenia, np. MobileLite Wireless (192.168.200.254). Spowoduje to wyświetlenie listy urządzeń podłączonych do sieci MobileLite Wireless
- 4. Przejrzyj zawartość i wybierz pliki, które chcesz otworzyć. Można otwierać tylko obsługiwane typy plików. Patrz poniżej.
- **A.** Przycisk plików służy do wyświetlania urządzeń multimedialnych podłączonych do urządzenia MobileLite Wireless. Uzyskanie dostępu do dowolnego urządzenia multimedialnego spowoduje wyświetlenie całej przechowywanej zawartości urządzenia niezależnie od jego typu czy pojemności.

**Uwaga: urządzenie obsługuje kilka partycji. W przypadku podłączenia pamięci USB z wieloma partycjami zostaną one wyświetlone jako USB1, USB2 itd. W przypadku podłączenia karty pamięci SD będą wyświetlane jako SD\_Card1, SD\_Card2 itd.**

- **B.** Przyciski B, C i D są przyciskami filtrów i służą do wyświetlania zawartości określonego typu. Przycisk oznaczony symbolem obrazka reprezentuje pliki zdjęć/obrazów. Aplikacja MobileLite Wireless przeszuka pliki i foldery w urządzeniu i wyświetli obsługiwane typy plików obrazów w widoku miniatur.
- **C.** Przycisk oznaczony symbolem kliszy reprezentuje pliki wideo. Aplikacja MobileLite Wireless przeszuka pliki i foldery w urządzeniu i wyświetli obsługiwane typy plików wideo.
- **D.** Przycisk oznaczony symbolem nuty reprezentuje pliki muzyczne i audio. MobileLite Wireless przeszuka pliki i foldery w urządzeniu w poszukiwaniu obsługiwanych typów plików muzycznych.
- **E.** Przycisk 'more option' (więcej opcji) umożliwia dostęp do wyszukiwania, nowego folderu, ustawień i pomocy.

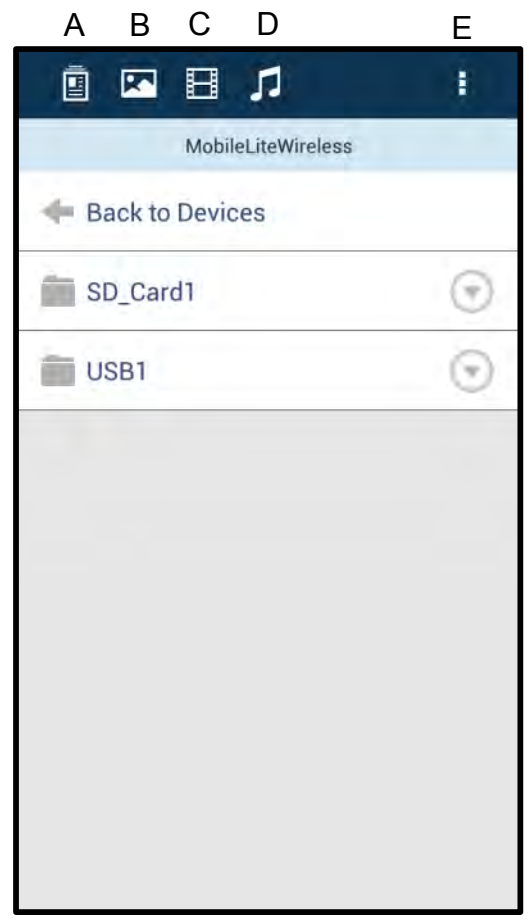

**Rysunek 7.1 – Zawartość urządzenia MobileLite Wireless**

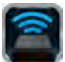

### **Zdjęcia**

Jeżeli chcesz usunąć, przesłać w wiadomości e-mail, skopiować lub przenieść obraz, wystarczy dotknąć 'drop down bar' (pasek rozwijany) po prawej stronie obrazu pod przyciskiem plików. Spowoduje to włączenie różnych opcji widocznych na **Rysunku 8.1**.

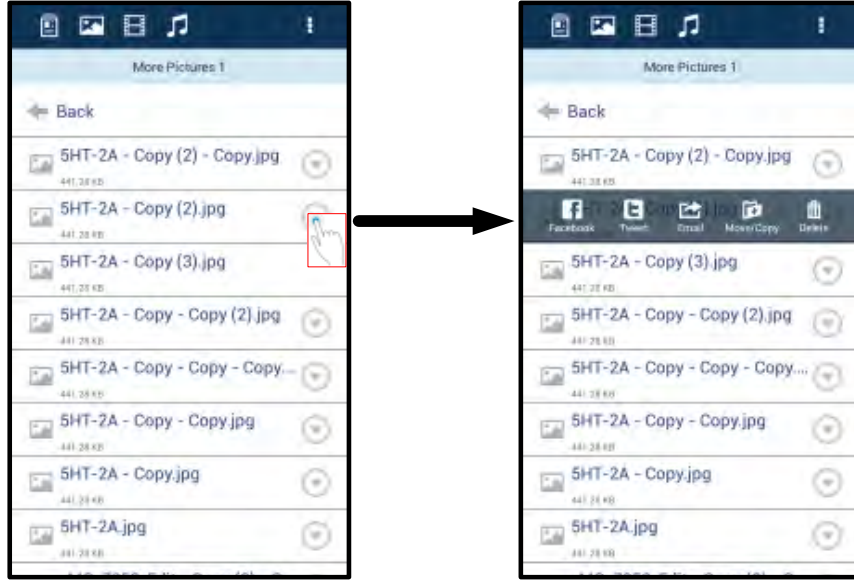

**Rysunek 8.1 – Włącz opcje 'drop down bar' (paska rozwijanego)** 

Znajdują się tutaj także opcje umożliwiające przesyłanie obrazów do serwisów społecznościowych, jak Facebook i Twitter. Patrz **Rysunek 8.2.** 

A. Przycisk "Facebook" - umożliwia przesyłanie zdjęć bezpośrednio do programu Facebook przy użyciu danych użytkownika.

**B.** Przycisk "Twitter" - umożliwia przesyłanie zawartości bezpośrednio do programu Twitter przy użyciu danych użytkownika.

**C.** Przycisk "Email" – umożliwia wysłanie w wiadomości e-mail pliku (o rozmiarze do 25MB) przy użyciu domyślnego klienta poczty elektronicznej, skonfigurowanego w posiadanym urządzeniu z systemem Android.

**D. Przenieś/kopiuj** – umożliwia przenoszenie i kopiowanie plików między urządzeniami.

**E. Usuń** – umożliwia usuwanie plików z urządzeń.

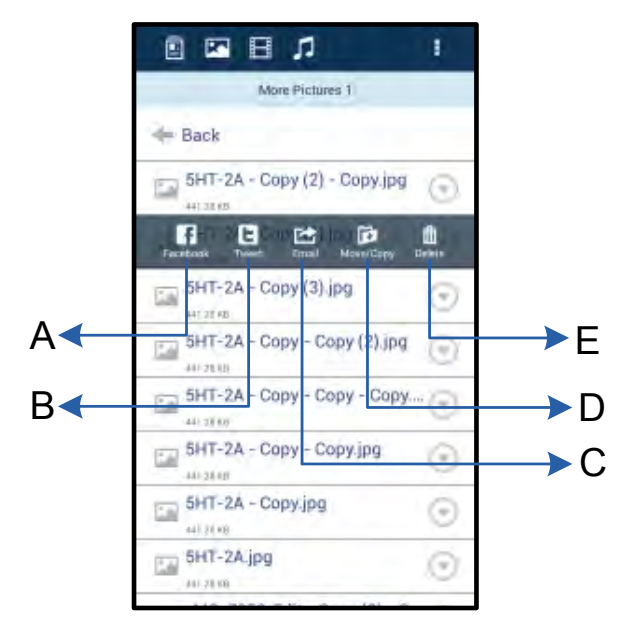

Rysunek 8.2 - Opcje ' Drop down bar'

### **Filmy**

Podobnie jak w przypadku zdjęć, jeżeli chcesz przesłać film w wiadomości e-mail, skopiować lub usunąć go, wystarczy dotknąć przycisku plików i włączyć opcje 'drop down bar' (paska rozwijanego). Patrz Rysunek **9.1.**

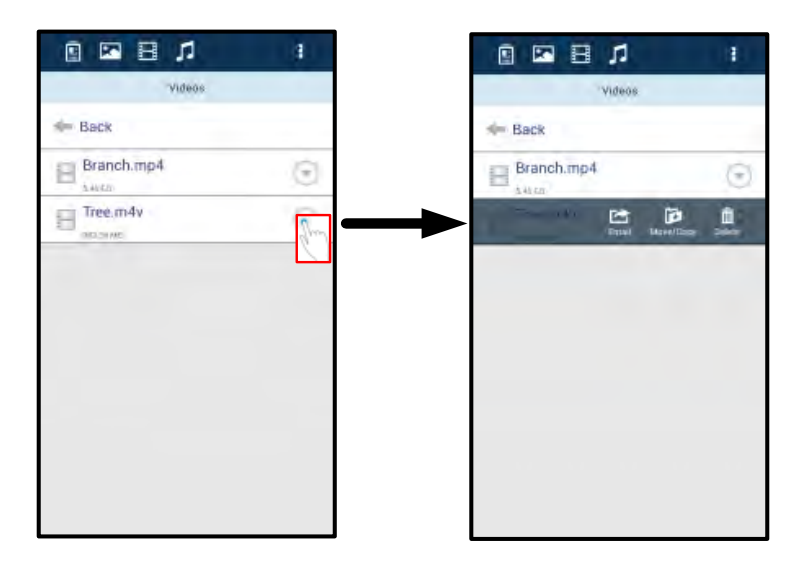

Rysunek 9.1 - Aktywne przyciski menu "Action" (akcja), "Copy" (kopiuj).

### **Muzyka**

Aplikacja MobileLite Wireless posiada wbudowany odtwarzacz multimedialny umożliwiający słuchanie muzyki podczas odtwarzania pokazu slajdów lub przeglądania Internetu.

Wystarczy przejść do przycisku "Music media" (muzyka), aby odfiltrować całą muzykę i wybrać żądany utwór. Spowoduje to automatyczne uruchomienie odtwarzacza muzycznego i rozpoczęcie odtwarzania wybranego utworu.

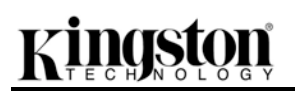

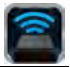

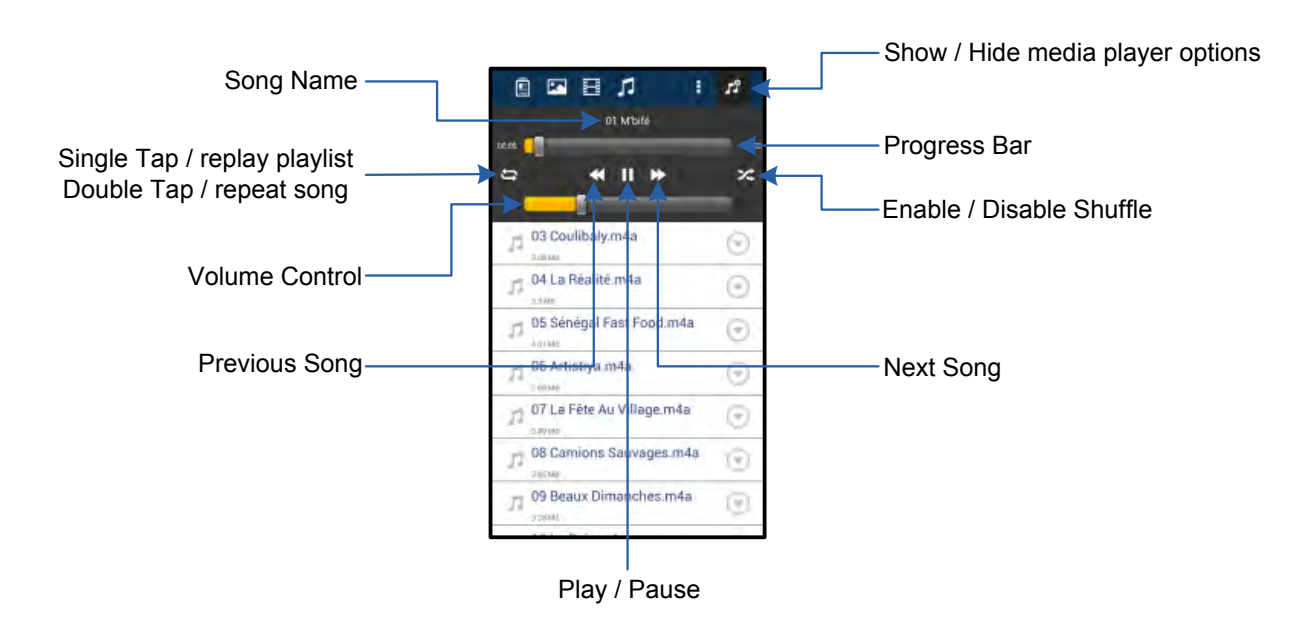

### **Rysunek 9.2 – Sterowanie odtwarzaczem multimedialnym**

### **Funkcje i konfigurowanie urządzenia MobileLite Wireless**

Przy użyciu aplikacji MobileLite Wireless można dostosowywać ustawienia sieci bezprzewodowej urządzenia MobileLite Wireless. Domyślne ustawienia są następujące: **Nazwa urządzenia:** *MobileLite Wireless,* **Stan widoczności:** *ON (WŁ.),* **Kanał bezprzewodowy:** *11,* **Zabezpieczenie:** *Brak*.

Aby uzyskać dostęp do ustawień sieciowych MobileLite Wireless, wykonaj następujące czynności:

- 1. Wybierz ikonę programu Kingston MLW na posiadanym telefonie lub tablecie z systemem Android.
- 2. Wybierz łącze z nazwą urządzenia, np. *MobileLite Wireless (192.168.200.254)*.
- 3. Dotknij przycisku 'more options' (więcej opcji) i wybierz opcję 'settings' (ustawienia).

**Uwaga: Ustawienia są podzielone na trzy kategorie: Ogólne, Ustawienia połączeń i Połączenia sieciowe.**

**Ogólne**

|                | <b>Settings</b>     |  |
|----------------|---------------------|--|
|                | General             |  |
| Name           | MobileLite Wireless |  |
| <b>Battery</b> | TA                  |  |
| Firmware       | 1.1.2.9             |  |
| Version        | 1.1.0.6             |  |

**Rysunek 10.1 – 'General' (Ogólne)** 

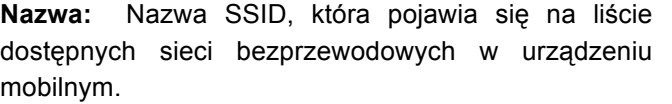

**Akumulator:** Wskaźnik stanu akumulatora.

**Oprogramowanie sprzętowe:** Aktualna wersja oprogramowania sprzętowego MobileLite Wireless.

**Wersja:** Aktualna wersja aplikacji MLW.

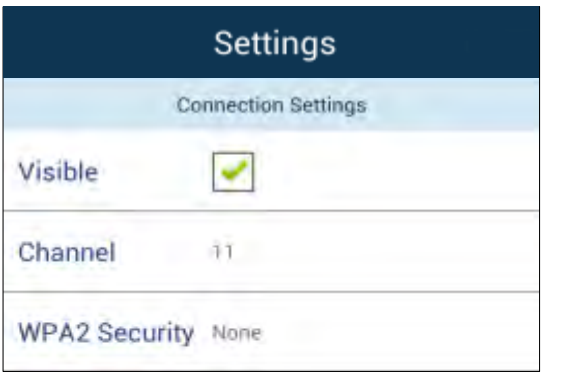

Rysunek 10.2 - 'Connection Settings'

**(Ustawienia połączeń)**

### **Ustawienia połączeń**

**Dostępność:** Wyświetlanie lub ukrywanie nazwy SSID na liście dostępnych sieci bezprzewodowych.

**Kanał:** Kanał bezprzewodowy obecnie używany przez MobileLite Wireless.

**Zabezpieczenie WPA2:** Włączanie lub wyłączanie wyświetlania monitu o wprowadzenie hasła podczas nawiązywania połączenia z siecią MobileLite Wireless. Domyślne ustawienie to 'None' (brak).

*1 Po ustawieniu braku widoczności nadal możliwe jest połączenie z siecią MobileLite Wireless poprzez ręczne wprowadzenie identyfikatora*  SSID w telefonie lub tablecie z systemem Android, jeżeli znana jest 'nazwa urządzenia'. Należy zauważyć, że w przypadku właczenia *opcji zabezpieczenia konieczne będzie wprowadzenie hasła.*

### **Uzyskiwanie dostępu do Internetu (tryb mostka) i połączenie sieciowe**

Zazwyczaj do uzyskania dostępu do Internetu w urządzeniu z systemem Android używana jest antena Wi-Fi. Jednak MobileLite Wireless wykorzystuje antenę Wi-Fi w urządzeniu z systemem Android w celu przesyłania zawartości, co skutkuje odłączeniem urządzenia z systemem Android od Internetu. Na szczęście antena MobileLite Wireless obsługuje transmisję dwukierunkową, która umożliwia tworzenie połączenia w trybie mostka. Tryb ten umożliwia jednoczesne połączenie z MobileLite Wireless oraz siecią Wi-Fi (jako klient hosta) z dostępem do Internetu.

Aby skonfigurować tę funkcję i wyświetlić listę dostępnych w zasięgu sieci bezprzewodowych, otwórz aplikację MobileLite Wireless i wybierz opcję 'more options' (więcej opcji), aby przejść do ustawień. W sekcji 'Network Connection' (połączenie sieciowe) (*Rysunek 11.1*) dotknij sieci Wi-Fi, z którą chcesz nawiązać połączenie. Po dokonaniu wyboru urządzenie MobileLite Wireless wyświetli ekran z zapytaniem o hasło Wi-Fi (jeżeli opcja zabezpieczenia jest włączona) i wykona restart. Jeżeli nie jest ustawione żadne hasło, urządzenie wykona automatyczny restart.

Nr dokumentu: 480-14FUM-001.A00 Kingston MobileLite Wireless Strona 13 z 15

Po ponownym uruchomieniu urządzenia MobileLite Wireless zostanie wyświetlony ekran wyboru sieci bezprzewodowej. Wybór sieci MobileLite Wireless jest KONIECZNY, aby zachować dostęp do jej zawartości. Po nawiązaniu połączenia z siecią przy użyciu aplikacji MobileLite Wireless ponowne wybieranie sieci z listy nie jest konieczne. W przypadku dokonania takiego wyboru nastąpi odłączenie od MobileLite Wireless.

Aby sprawdzić, czy połączenie w trybie mostka jest prawidłowe:

- 1. Wybierz ikonę aplikacji MobileLite Wireless w urządzeniu z systemem Android.
- 2. Wybierz łącze z nazwą urządzenia, np. *MobileLite Wireless (192.168.200.254)*.
- 3. Dotknij przycisku 'more options' (więcej opcji) i wybierz opcję settings' (ustawienia).
- 4. Wybierz przycisk *Network Connection* (połączenie sieciowe).

Po wyświetleniu list sieci bezprzewodowych po prawej stronie sieci wybranej w aplikacji MobileLite Wireless będzie widoczny symbol znacznika wyboru Patrz *Rysunek 11.1*. Oznacza to, że funkcja mostka działa prawidłowo i jest ustanowione jednoczesne połączenie z urządzeniem MobileLite Wireless i Internetem.

A więc w przypadku przesyłania treści z MobileLite Wireless do posiadanego urządzenia z systemem Android i konieczności wykonania czynności on-line, po prostu otwórz swoją domyślną przeglądarkę i działaj.

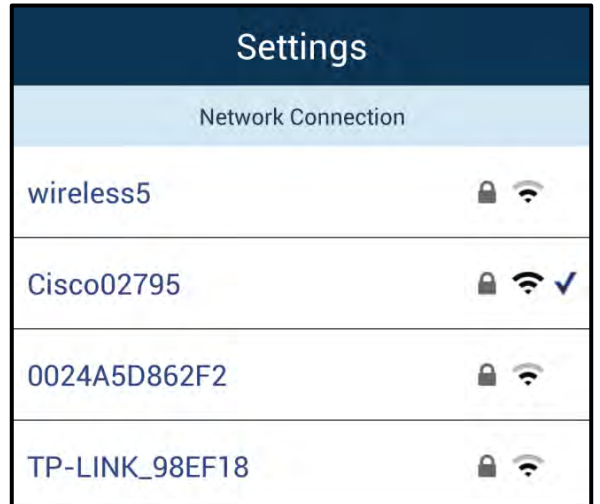

### *Rysunek 11.1 – MobileLite Wireless w trybie mostka*

### **Funkcja ładowarki**

Urządzenie MobileLite Wireless stanowi nie tylko własną sieć Wi-Fi, ale może być też użyte jako ładowarka. Funkcja ta umożliwia ładowania telefonu komórkowego czy tabletu przy użyciu wbudowanego portu USB.

Aby użyć tej funkcji, należy wykonać poniższe czynności:

Jeżeli urządzenie jest **włączone**, naciśnij i przytrzymaj przycisk zasilania przez trzy sekundy, aż **zgaśnie** dioda LED.

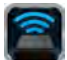

# *cinaston*

Podłącz urządzenie mobilne do portu USB w urządzeniu MobileLite Wireless (*używając jego własnego kabla USB typu A*).

Jeżeli urządzenie MobileLite Wireless jest wyłączone, naciśnij i zwolnij przycisk zasilania. NIE przytrzymuj wciśniętego przycisku zasilania, bowiem spowoduje to włączenie funkcji bezprzewodowego przesyłania sygnału.

Migająca dioda LED zasilania oznacza gotowość; urządzenie mobilne powinno być ładowane.

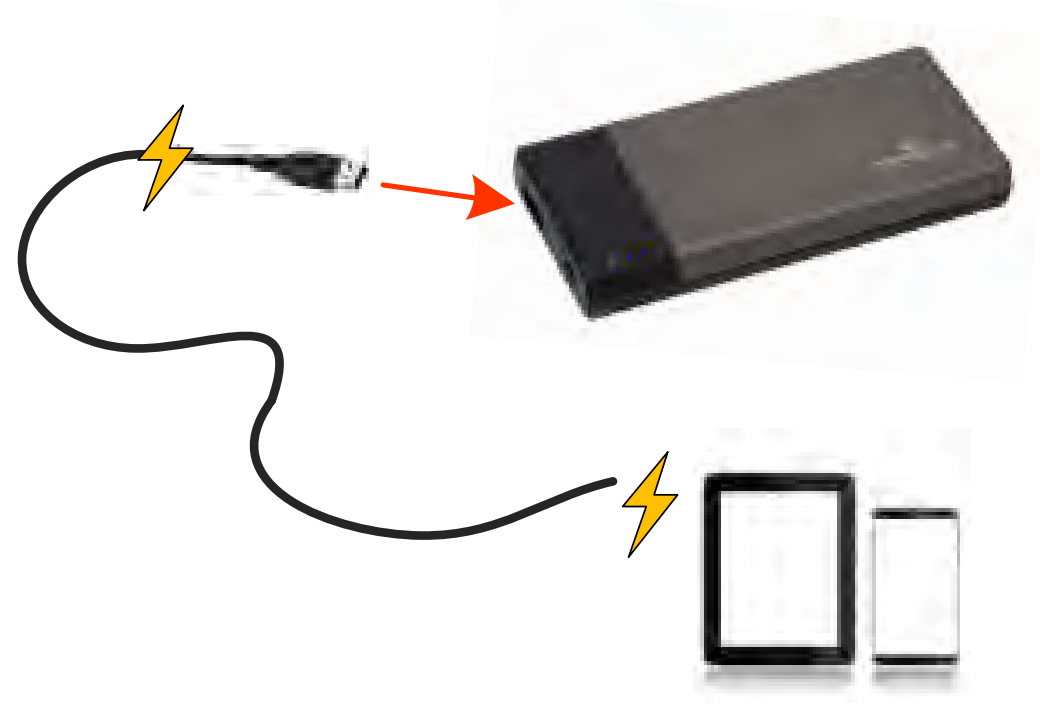

**(not drawn to scale)**

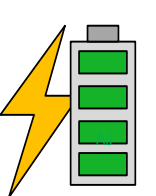

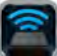

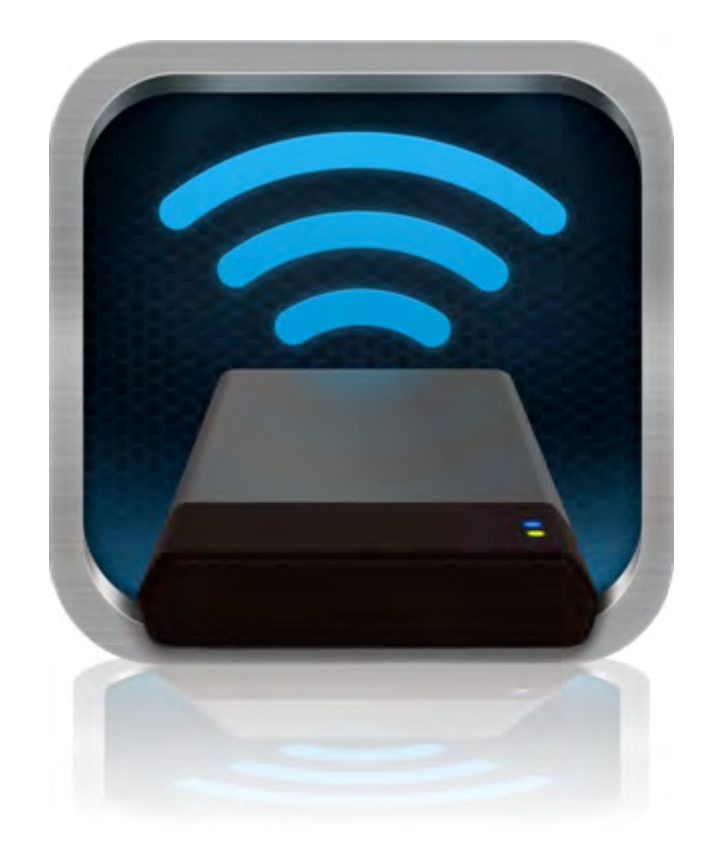

## *Руководство пользователя MobileLite Wireless*

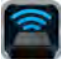

## **Оглавление**

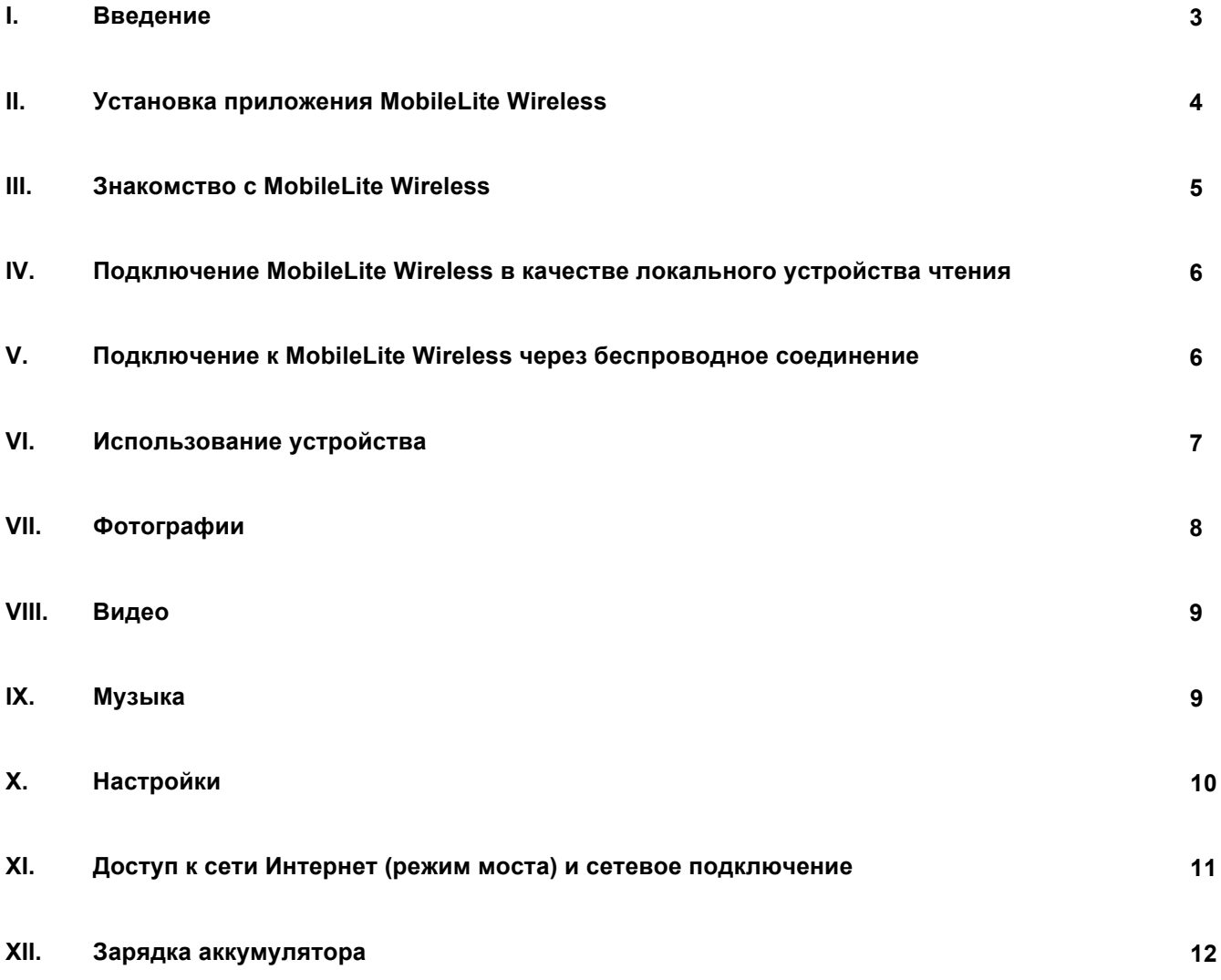

# inaston

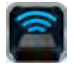

### **Введение**

MobileLite Wireless (или MLW) – это портативное мультимедийное устройство чтения, позволяющее выполнять беспроводное потоковое воспроизведение цифрового мультимедийного контента (например, музыки, фотографий, видео и т.п.) на планшет или телефон. MobileLite Wireless служит в качестве персональной мобильной беспроводной сети; литий-полимерный аккумулятор обеспечивает до 5 часов доступа к вашей цифровой библиотеке через сеть Wi-Fi (в пределах 10 метров). MobileLite Wireless – это превосходное решение для расширения вашей мобильной мультимедийной библиотеки устройств, не имеющих возможности увеличения емкости хранения.

### **Комплект поставки:**

• 1 MobileLite Wireless

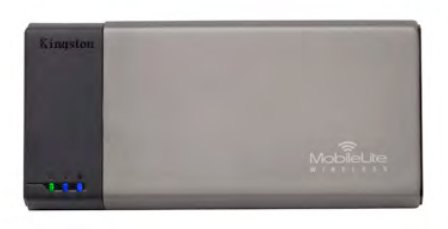

• 1 USB-кабель (0,5 м, A на Micro-B)

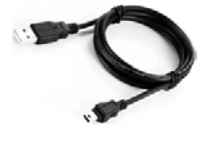

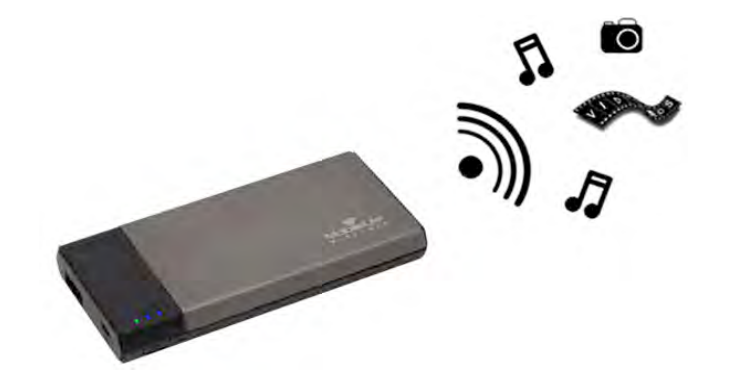

• 1 Переходник microSD

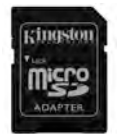

### **Системные требования:**

- (При использовании в качестве проводного устройства чтения карт памяти) Компьютер с операционной системой Windows® 8, Windows® 7, Windows Vista® (SP1, SP2), Windows XP (SP2, SP3), Mac OS X (версии 10.5.x и выше), Linux (ядро v.2.6 и выше)
- Мобильные устройства с ОС Android 2.3 (или более новой)
- Мобильные устройства с Интернет-доступом к Google Play (для установки приложения MLW)

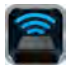

### **Установка приложения MobileLite Wireless**

Для настройки MobileLite Wireless необходимо установить приложение MobileLite Wireless (на планшет или телефон Android) из Google Play (требуется доступ к сети Интернет). Приложение MobileLite Wireless является бесплатным и позволяет изменять настройки беспроводной сети и получать беспроводной доступ к устройствам и данным, подключенным к MobileLite Wireless. Для установки приложения выполните следующие действия:

1. Откройте Google Play в телефоне или планшете Android введите в строку поиска "Kingston". См. *Рис. 4.1* , представленный ниже. Результатов поиска в Google Play может быть несколько, выберите Kingston MLW.

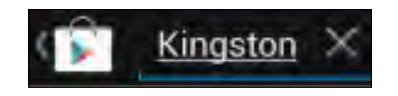

*Рис. 4.1 – Поиск в Google Play*

2. Найдите и выберите приложение MobileLite Wireless компании **Kingston Digital, Inc**. и нажмите на кнопку Install' (Установить). **См.** *Рис. 4.2.*

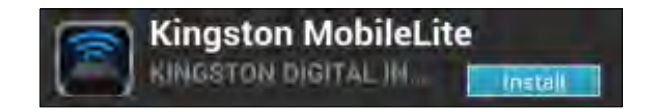

*Рис. 4.2 – Приложение MobileLite Wireless компании Kingston Digital, Install'*

3. После выбора Install' (Установить) необходимо принять разрешения приложения, чтобы начать установку приложения MobileLite Wireless в устройство. **См.** *Рис. 4.3.*

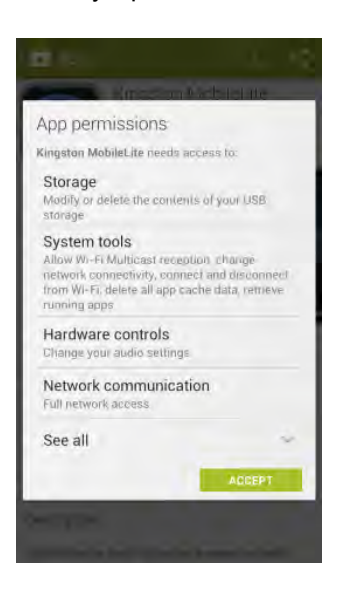

*Рис. 4.3 – Разрешения приложения*

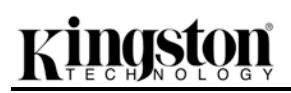

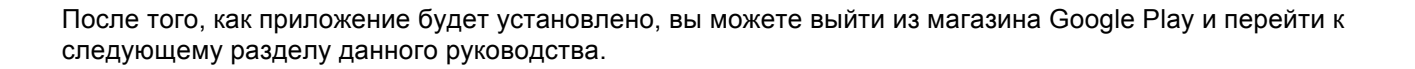

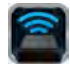

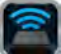

### **Знакомство с MobileLite Wireless**

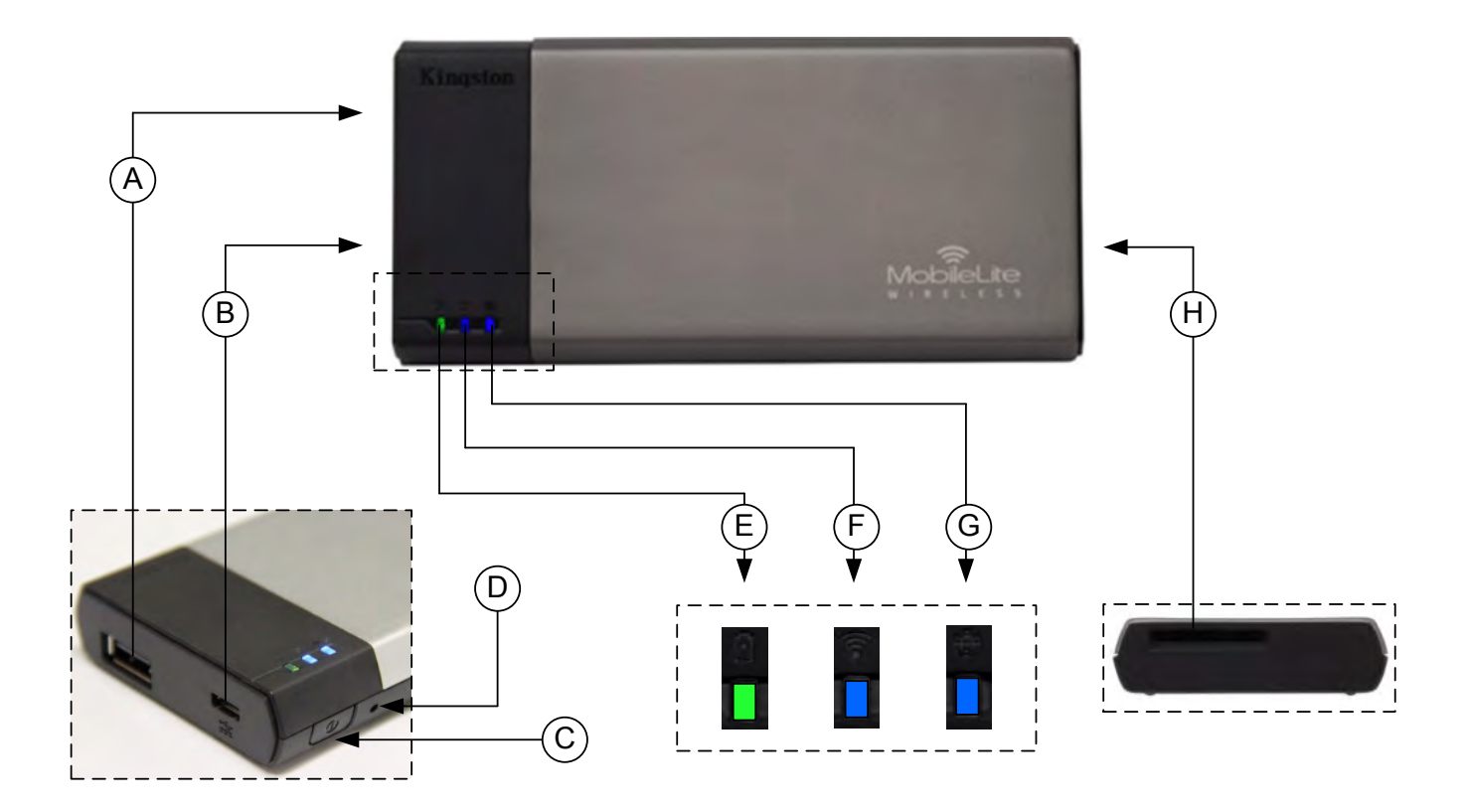

**A. Разъем USB 2.0** - позволяет расширить емкость памяти MobileLite Wireless за счет подключения внешнего устройства USB.

**B. Разъем Micro-B USB** - позволяет заряжать MobileLite Wireless или подключать его к стандартному разъему USB для быстрой и удобной передачи данных. Каждый разъем для мультимедийных носителей требует собственной буквы диска.

**C. Кнопка питания** - включает и отключает питание устройства MobileLite Wireless (нажать и удерживать в течение 3 секунд.)

**D. Кнопка сброса** - позволяет выполнить сброс конфигурации устройства MobileLite Wireless.

**E. Светодиод аккумулятора/питания\*** - отображает текущее состояние аккумулятора и питания.

**F. Светодиод WiFi** - отображает текущее состояние связи WiFi.

**G. Светодиод моста** - отображает мостовое подключение MobileLite Wireless к интернет-шлюзу.

**H. Разъем SD** - позволяет увеличить емкость памяти MobileLite Wireless за счет установки совместимой карты памяти SD.
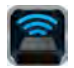

*\* Светодиод аккумулятора также показывает оставшееся время работы аккумулятора, когда устройство MobileLite Wireless*  включено. Зеленый цвет означает, что оставшийся заряд аккумулятора - 51-100%; оранжевый - 25-50%; красный - 25% или *ниже.*

#### **Подключение MobileLite Wireless в качестве локального устройства чтения**

Для добавления контента в MobileLite Wireless можно подключить устройство к компьютеру с помощью USB-кабеля в комплекте устройства (с одним занятым разъемом поддерживаемых носителей) или скопировать контент напрямую на накопитель USB, SD или MicroSD (с помощью переходника в комплекте) и вставить носитель в соответствующий разъем MobileLite Wireless.

При подключении к компьютеру MobileLite Wireless определяется как стандартное устройство чтения и создает в ПК или Mac тома данных для каждого типа носителя, вставленного в MLW (например, USB, SD, MicroSD.) На каждый том можно скопировать цифровой контент, а затем передавать или просматривать его по беспроводному каналу с помощью приложения MobileLite Wireless.

При копировании данных на носитель рекомендуется создавать для них отдельные папки, что поможет организовать и быстро находить требуемые файлы при обновлении и/или изменении содержимого MobileLite Wireless (а не хранить все файлы в корневом каталоге или в единственной папке). Например, можно сохранить все музыкальные файлы в папке под названием "*Моя музыка*", а фотографии сохранить в отдельной папке под названием "*Мои фотографии*" и т.д.

После завершения загрузки контента отключите MobileLite Wireless от компьютера в режиме безопасного извлечения устройства. После этой операции питание устройства выключится автоматически. Чтобы вновь включить его, нажмите кнопку питания и удерживайте ее в течение 3 секунд.

#### **Подключение к MobileLite Wireless через Wi-Fi**

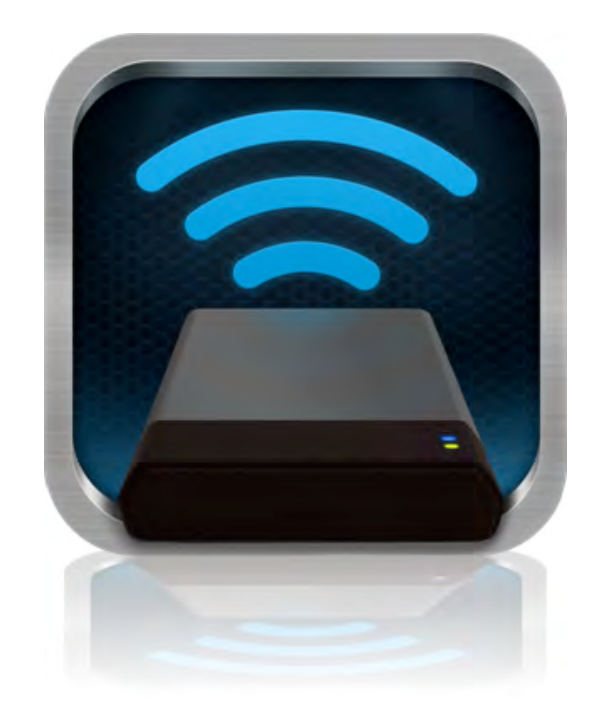

MobileLite Wireless имеет собственную независимую беспроводную сеть. Во время поиска сетей Wi-Fi с устройства Android, в списке доступных для подключения сетей отображается MobileLite Wireless'.

Настройки --> Функция Wi-Fi --> Выбрать сеть (по умолчанию **MobileLite Wireless**)

По умолчанию, пароль для подключения отсутствует, и при подключении к MobileLite с устройства под управлением Android с помощью беспроводного соединения между ним и MobileLite Wireless устанавливается выделенный канал связи. После подключения к MobileLite Wireless интернет-соединение планшета/телефона будет заменено на беспроводное соединение MobileLite Wireless. Это означает, что в таком режиме вы не сможете получать доступ в сеть Интернет. Однако MobileLite Wireless поддерживает функцию параллельного подключения, позволяющую сохранять доступ к содержимому MobileLite Wireless во время подключения к интернет-соединению Wi-Fi. См. конфигурацию мостового соединения на стр. 11.

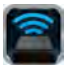

#### **Использование устройства**

Чтобы получить доступ к данным с планшета или телефона Android после подключения к сети MobileLite Wireless, необходимо выполнить следующие действия:

- 1. Откройте приложение MobileLite Wireless в планшете или телефоне Android.
- 2. Коснитесь значка MobileLite в приложении MobileLite Wireless.
- 3. Нажмите на ссылку с Названием устройства, например, MobileLite Wireless (192.168.200.254). Отобразится список устройств, вставленных в MobileLite Wireless
- 4. Выберите файл, который хотите открыть. Открыть можно только файлы поддерживаемых типов. См. ниже.
- **A.** Кнопка файлов отображает носители, подключенные к MobileLite Wireless. При доступе к любому носителю отображается весь сохраненный в устройстве контент, вне зависимости от типа и расширения.

**Примечание. Поддерживаются носители с несколькими разделами. При подключении USB-устройства с несколькими разделами они отображаются как USB1, USB2 и т.д. Карта памяти SD отображается как SD\_Card1, SD\_Card2 и т.д.**

- **B.** Кнопки B, C и D являются кнопками фильтров и отображают только содержимое, связанное с каждым представленным ими типом файлов. Кнопка с изображением картинки представляет типы файлов с фотографиями и изображениями. MobileLite Wireless просматривает все файлы и п апки на устройстве, а затем отображает файлы изображений поддерживаемых типов в виде миниатюр.
- **C.** Кнопка с изображением видеопленки обозначает типы файлов видеозаписей. MobileLite Wireless просматривает все файлы и папки на устройстве, а затем отображает типы поддерживаемых файлов видеозаписей.
- **D.** Кнопка с изображением ноты обозначает музыкальные или аудиофайлы. MobileLite Wireless использует этот фильтр, чтобы просканировать все файлы и папки для поиска поддерживаемых типов музыкальных файлов.

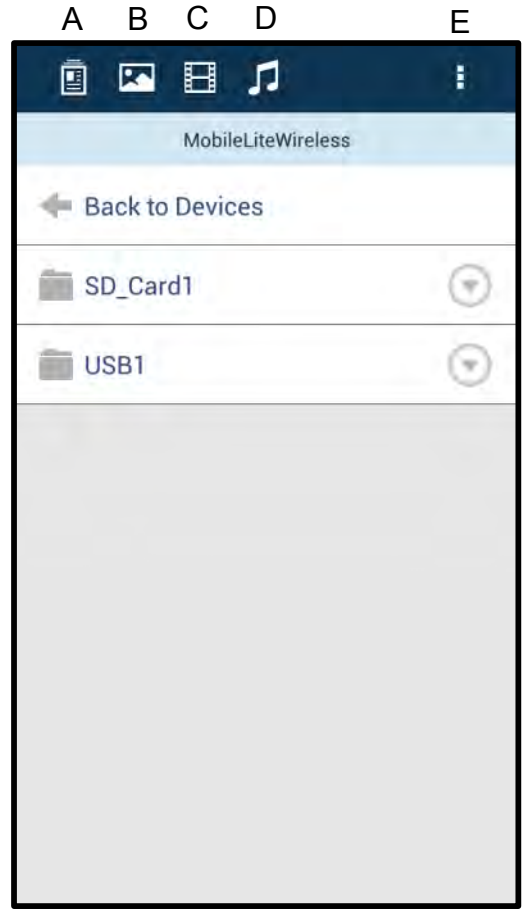

**Рис. 7.1 – Содержимое MobileLite Wireless**

# Kingston

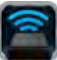

**E.** Кнопка more option' (дополнительные функции) позволяет выполнить поиск, создать папку, открыть настройки или справку.

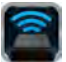

#### **Фотографии**

Для удаления, передачи по электронной почте или копирования/перемещения изображения коснитесь раскрывающейся панели справа от изображения под кнопкой файлов. Она предоставляет доступ к различным функциям, показанным на **Рис. 8.1**.

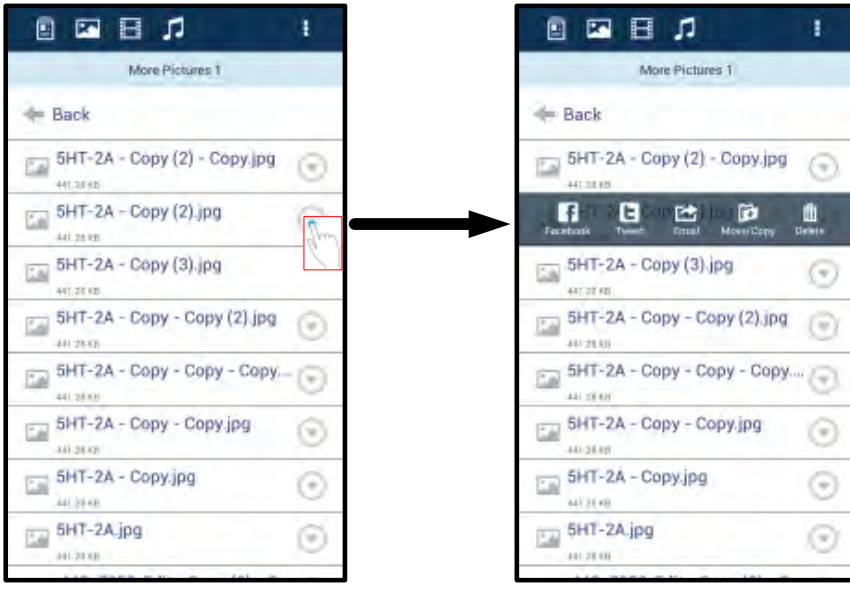

**Рис. 8.1 – Включение функций раскрывающейся панели'**

Также эти функции позволяют загружать изображения в социальные сети, например, Facebook или Twitter. См. **Рис. 8.2.** 

**A. Кнопка Facebook** - передача/публикация в Facebook с использованием данных пользователя.

**B. Кнопка Twitter** - передача/публикация в Twitter с использованием данных пользователя.

**C. Кнопка Email (Почта)** – позволяет отправлять по электронной почте файлы (размером не более 25МБ) с помощью почтового клиента, установленного по умолчанию на вашем устройстве под управлением Android.

**D. Переместить/скопировать** – перемещение или копирование файлов с одного носителя на другой.

**E. Удалить** – удаление файла с носителей.

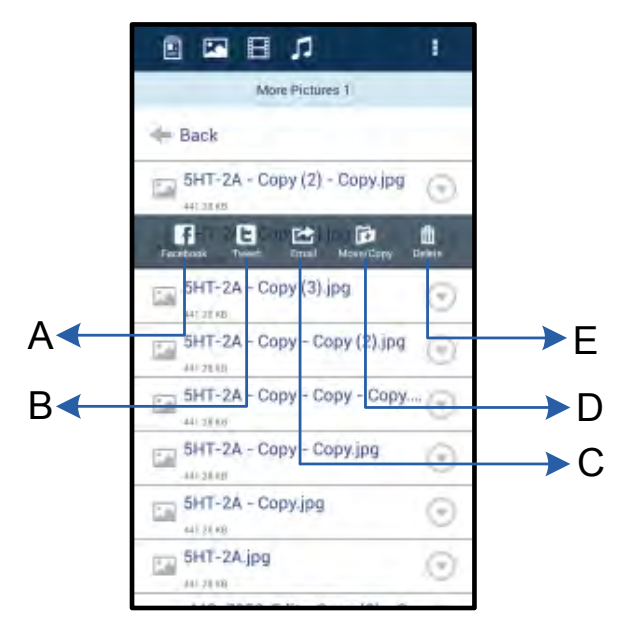

**Рис. 8.2 – Функции раскрывающейся**

**панели'**

#### **Видео**

Как и в случае с фотографиями, для передачи по электронной почте, копирования или открытия видео перейдите к кнопке файлов и включите функции раскрывающейся панели'. См. **Рис. 9.1.**

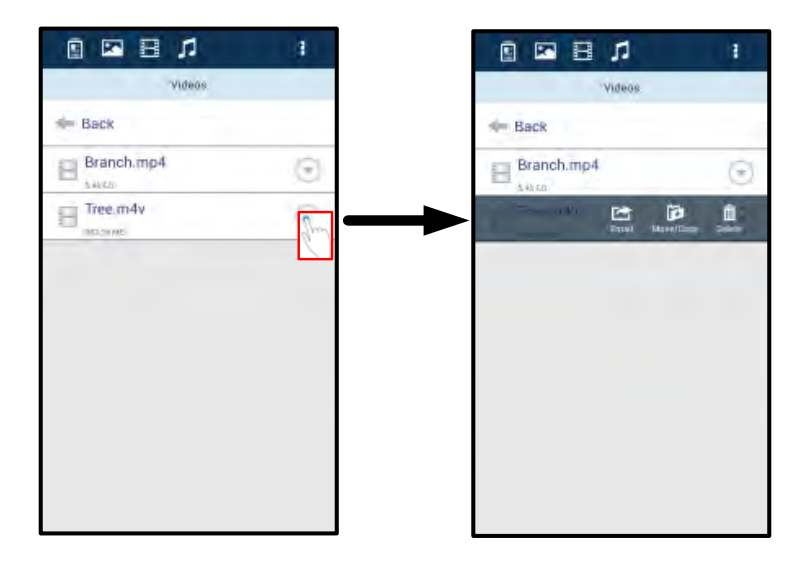

**Рис. 9.1 – Включенные кнопки меню действий и копирования.**

#### **Музыка**

Приложение MobileLite Wireless имеет встроенный мультимедийный проигрыватель, позволяющий пользователям слушать музыку, просматривая слайд-шоу или пользуясь Интернетом.

Для начала перейдите к кнопке Music media ("Музыка") для фильтрации всей музыки и выбора нужной песни. При этом автоматически запустится музыкальный проигрыватель и начнется воспроизведение выбранной песни.

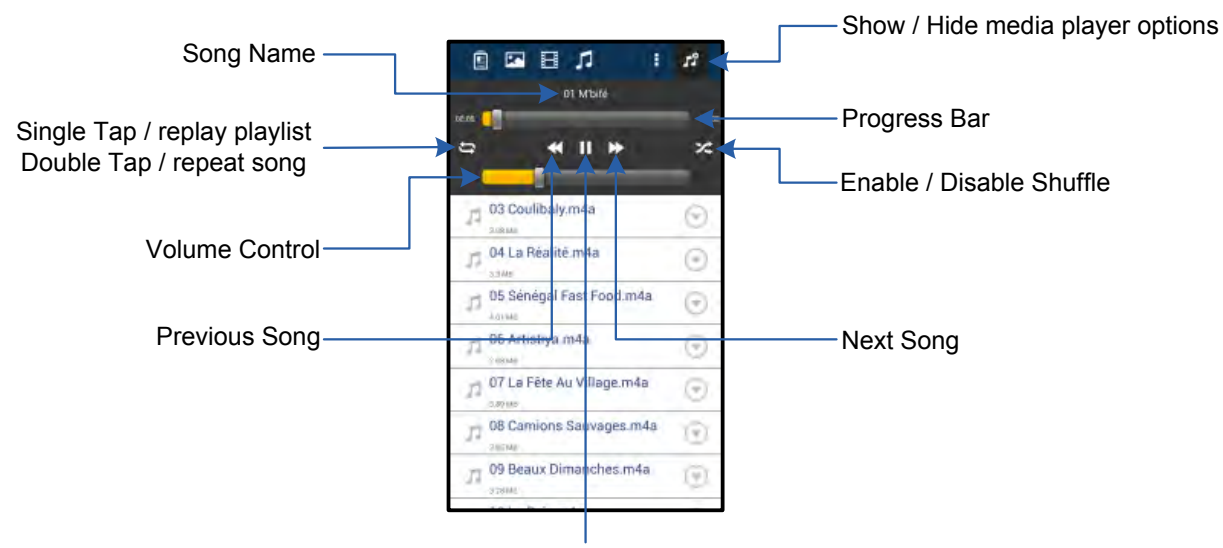

Play / Pause

#### **Рис. 9.2 – Управление мультимедийным проигрывателем**

#### **Настройки и конфигурирование MobileLite Wireless**

С помощью приложения MobileLite Wireless можно настроить параметры беспроводной сети для MobileLite Wireless. Настройки по умолчанию следующие: **Название устройства:** *MobileLite Wireless,* **Режим видимости:** *ВКЛ.,* **Беспроводной канал:** *11,* и **Защита:** *Нет*.

Чтобы перейти к настройке сетевых параметров MobileLite Wireless, выполните следующие действия:

- 1. Выберите значок Kingston MLW в телефоне или планшете Android.
- 2. Выберите ссылку Device Name (Название устройства), например, *MobileLite Wireless (192.168.200.254)*.
- 3. Коснитесь кнопки more options' (дополнительные функции) и выберите settings' (настройки).

**Примечание. Настройки поделены на три раздела: General (Общие), Connection Settings (Настройки подключения) и Network Connection (Сетевое подключение).**

**Общие**

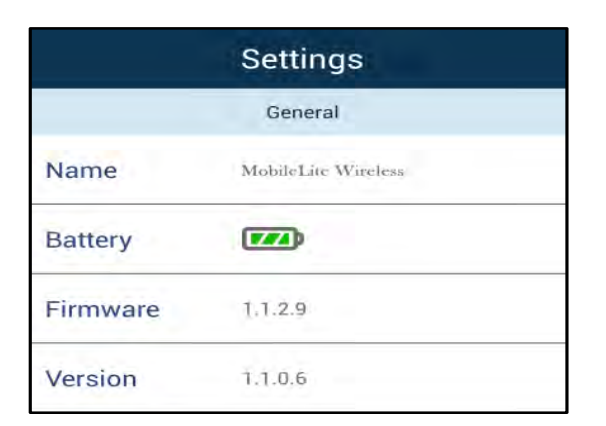

**Рис. 10.1 – Раздел General' (Общие)**

**Name (Имя):** Это имя SSID, отображающееся в списке доступных беспроводных сетей в мобильном устройстве.

**Battery (Аккумулятор):** индикатор заряда аккумулятора.

**Firmware (Встроенное ПО):** текущая версия встроенного ПО MobileLite Wireless.

**Version (Версия):** текущая версия приложения MLW.

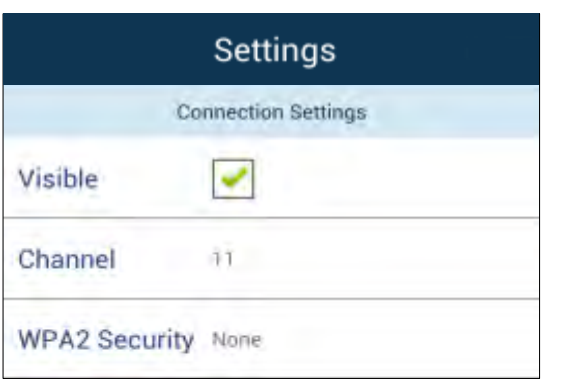

**Рис. 10.2 – Раздел Connection Settings'** 

#### **Connection Settings (Настройки подключения)**

**Visible (Доступность):** управляет отображением имени SSID в списке доступных беспроводных сетей.

**Channel (Канал):** беспроводной канал, который в настоящее время использует MobileLite Wireless.

**WPA2 Security (Защита WPA2):** включает пароль, запрашиваемый у п ользователей при подключении к сети MobileLite Wireless. Настройка по умолчанию: None' (Нет).

**(Настройки подключения)**

<sup>1</sup>Если режим видимости был отключен, вы по-прежнему можете подключиться к сети MobileLite Wireless, для этого нужно ввести SSID вручную на вашем телефоне или планшете Android, при условии, что вы знаете Device Name' (Название *устройства). Обратите внимание, что если опция защиты включена, будет затребован пароль.*

#### **Доступ к сети Интернету (режим моста) и сетевое подключение**

Традиционно для доступа к сети Интернет используется модуль Wi-Fi в вашем устройстве Android. Однако MobileLite Wireless использует модуль Wi-Fi на вашем устройстве Android для передачи данных, поэтому отсоединяет ваше устройство Android от сети Интернет. Wi-Fi-модуль MobileLite Wireless поддерживает двунаправленную передачу данных и может использоваться для реализации функции Bridge Mode (Режим моста). Этот режим позволяет поддерживать соединение с MobileLite Wireless при одновременном подключении его к сети Wi-Fi (хост-клиент), которая имеет доступ к Интернету.

Для настройки этой функции и просмотра списка доступных беспроводных сетей откройте приложение MobileLite Wireless и выберите more options' (дополнительные функции) для доступа к настройкам. В разделе Network Connection' (Сетевое подключение) (*Рис. 11.1*) коснитесь сети Wi-Fi, к которой нужно подключиться. После выбора сети вы получите запрос MobileLite Wireless на ввод пароля Wi-Fi (если включена функция защиты) и перезагрузку. Если пароля нет, устройство начнет перезагрузку автоматически.

Документ № 480-14FUM-001.A00 Kingston MobileLite Wireless Стр. 13 из 15

Как только MobileLite Wireless перезагрузится, вы получите подсказку выбрать беспроводную сеть. Вы ДОЛЖНЫ выбрать свою сеть MobileLite Wireless, чтобы сохранить доступ к ее содержимому. Поскольку вы уже подключены к сети через приложение MobileLite Wireless, нет необходимости снова выбирать ее из списка. Если вы все же сделаете это, произойдет отключение от MobileLite Wireless.

Чтобы убедиться в успешном запуске режима сетевого моста:

- 1. Выберите значок приложения MobileLite Wireless в устройстве Android.
- 2. Выберите ссылку Device Name (Название устройства), например, *MobileLite Wireless (192.168.200.254)*.
- 3. Коснитесь кнопки more options' (дополнительные функции) для выбора настроек.
- 4. Выберите кнопку *Network Connection (Сетевое подключение)*.

Когда появится список беспроводных сетей, вы увидите обозначение сигнала Wi-Fi и флажок, расположенный справа от сети, которую вы выбрали в приложении MobileLite Wireless. См. *Рис. 11.1*. Это указывает на то, что функция моста работает правильно, и вы подключены к устройству MobileLite Wireless и к сети Интернет одновременно.

Таким образом, если вы передаете данные из Wi-Drive в ваше устройство Android и хотите быстро просмотреть что-то в сети Интернет, просто откройте браузер по умолчанию и перейдите по нужному вам адресу.

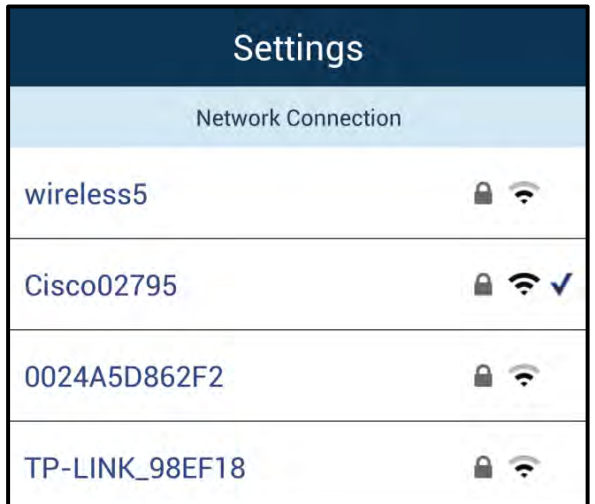

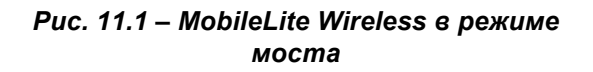

#### **Зарядка аккумулятора**

Кроме создания собственной сети Wi-Fi, MobileLite Wireless также можно использовать для зарядки аккумулятора. Эта функция позволяет заряжать устройство, например, мобильный телефон или планшет, с помощью встроенного разъема USB.

Для использования этой функции выполните следующие действия:

Если питание устройства **включено**, нажмите и удерживайте кнопку питания в течение трех секунд, или пока не **отключится** светодиод питания.

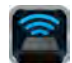

Подключите мобильное устройство к разъему USB MobileLite Wireless (*с помощью кабеля питания USB типа A*.)

При отключенном питании MobileLite Wireless нажмите и отпустите кнопку питания; НЕ нажимайте и удерживайте кнопку питания, при этом включится функция беспроводной сети.

После того, как светодиод питания замигает, устройство готово и мобильное устройство начнет зарядку.

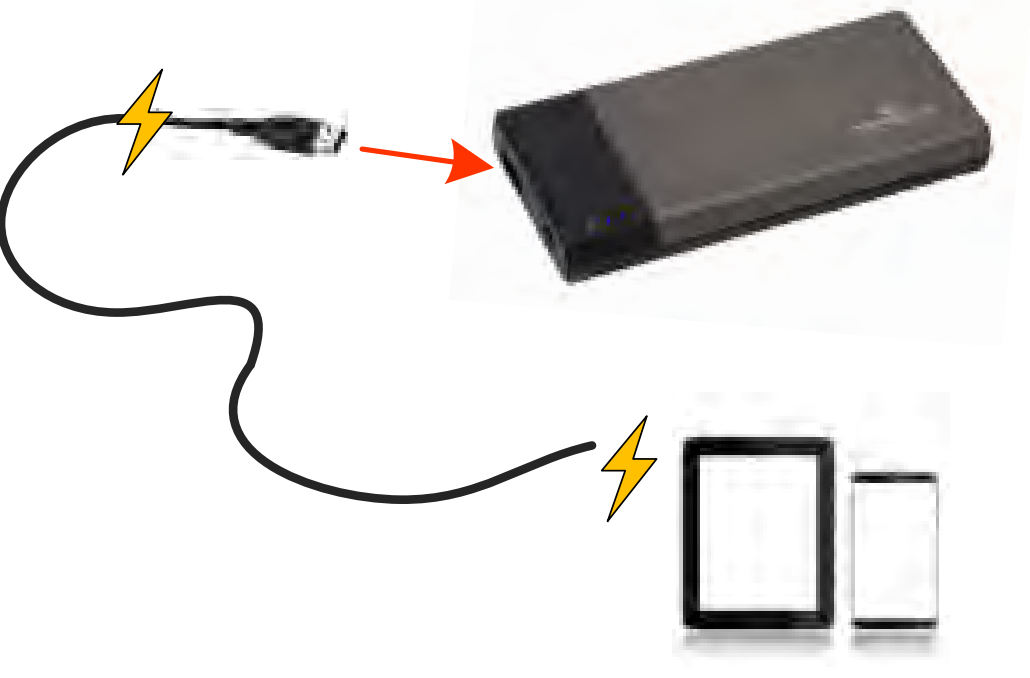

**(not drawn to scale)**

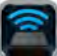

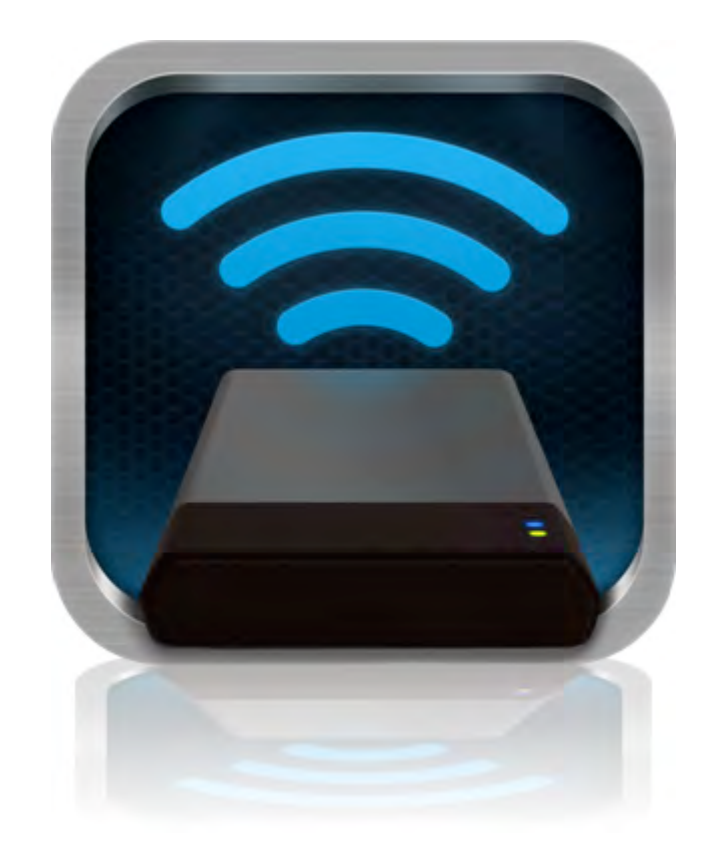

# *MobileLite Wireless Kullanıcı Kılavuzu*

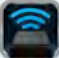

# **İçindekiler**

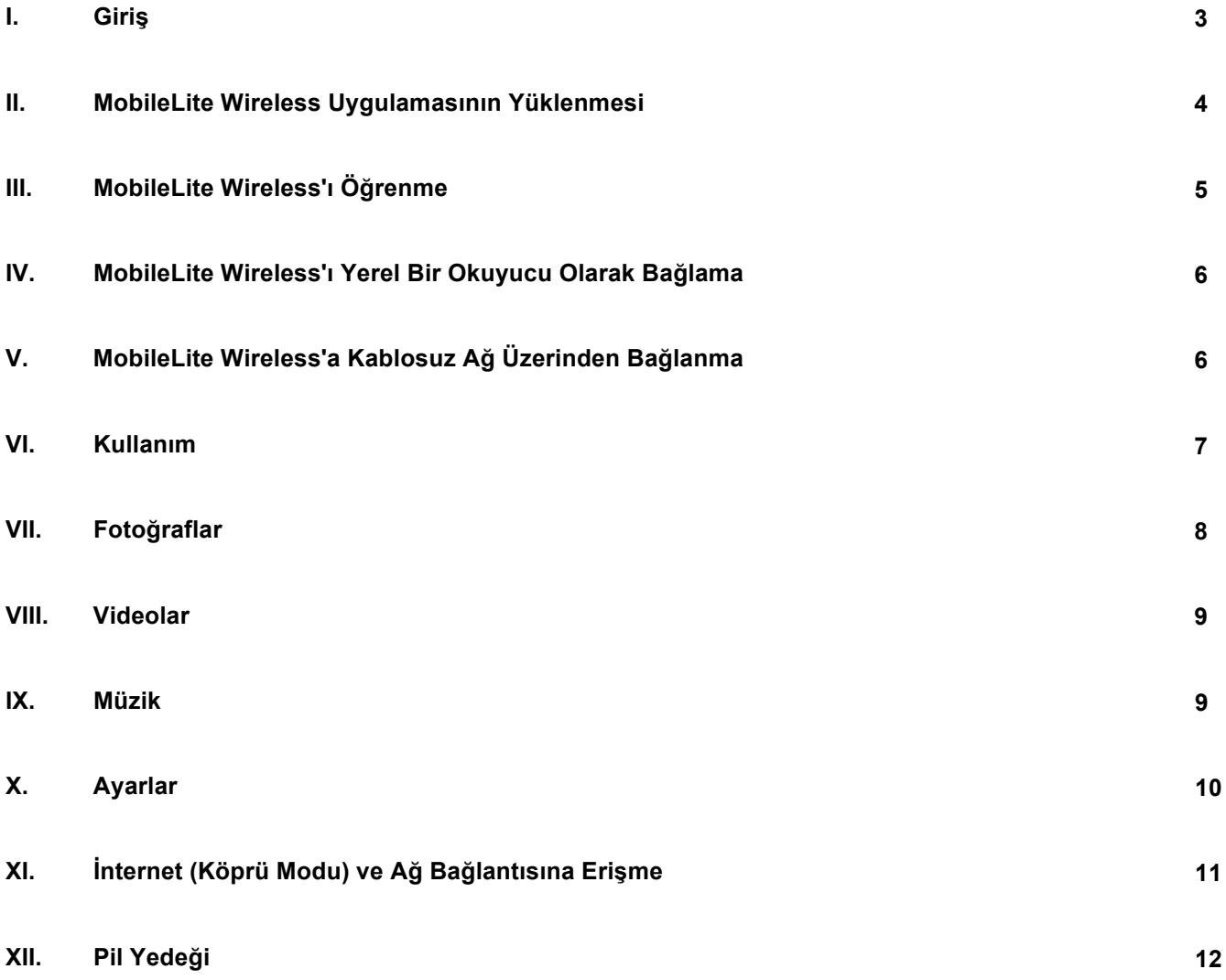

# naston

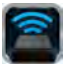

#### **Giriş**

MobileLite Wireless (bazen MLW olarak belirtilmektedir) dijital medya içeriklerini (müzik, fotoğraf, video vs. gibi) kablosuz olarak tabletinize telefonunuza akış halinde aktarmanızı sağlar. Kendi mobil kablosuz ağı ile hizmet veren MobileLite Wireless'ın lityum polimer pili, nereye giderseniz gidin dijital kütüphanenize beş saate kadar (10 metre mesafe içinde) Wi-Fi erişim sağlamanıza olanak tanır. MobileLite Wireless, dışarıda kullanmak istediğiniz ortam kütüphanenizi, hafızasının kapasitesi yükseltilemeyen ya da arttırılamayan cihazlara genişletmek için mükemmel bir çözümdür.

#### **Neler Dahildir:**

• 1 adet MobileLite Wireless

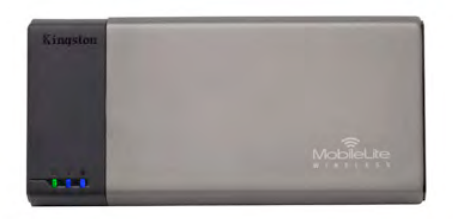

• 1 adet USB Kablosu (45.72cm. A to Micro-B)

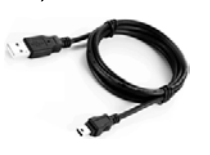

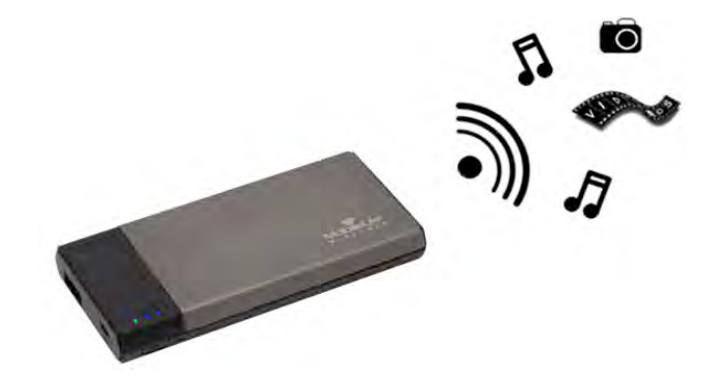

• 1 adet MicroSD Adaptör

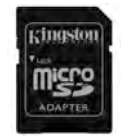

#### **Gereksinimler:**

- (Kablolu kart okuyucusu olarak) Windows® 8, Windows® 7, Windows Vista® (SP1, SP2), Windows XP (SP2, SP3), Mac OS X (10.5.x+), Linux (v.2.6+ kernel) işletim sistemi çalıştıran bilgisayarlar
- Android 2.3 (ya da daha yenisi) çalıştıran mobil cihazlar
- Google Play'de İnternet erişimine sahip mobil cihazlar (MLW Uygulamasını yüklemek için)

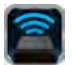

#### **MobileLite Wireless Uygulaması'nın Yüklenmesi**

MobileLite Wireless'ı yapılandırmak için önce Google Play'den (İnternet erişimi gerekir) MobileLite Wireless Uygulamasını yüklemeniz gerekir (Android tabletinize ya da telefonunuza ). MobileLite Wireless Uygulaması ücretsizdir ve kablosuz ağ ayarlarını özelleştirmenizi ve MobileLite Wireless'a bağlı cihazlara ve içeriklere kablosuz olarak erişmenizi sağlar. Uygulamayı yüklemek için lütfen aşağıdaki işlemleri yapın:

1. Android telefonunuzdan ya da tabletinizden Google Play'i açın ve "Kingston"'ı aratın. Aşağıdaki *Şekil 4.1*'e bakın. Google Play'de aramanıza karşılık birden fazla sonuç çıkabilir, Kingston MLW'yi seçtiğinizden emin olun.

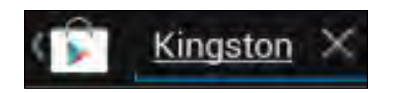

*Şekil 4.1 – Google Play Araması*

2. MobileLite Wireless App by Kingston Digital, Inc.'yi bulun ve seçin, ardından, 'Install' (Yükle) düğmesi bağlantısına tıklatın. **Bkz.** *Şekil 4.2.*

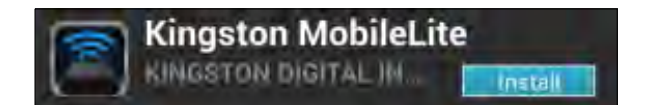

Sekil 4.2 – Kingston Digital'den MobileLite Wireless Uygulaması, 'Install' (Yükle)

3. 'Install'u (yükle) seçtikten sonra, MobileLite Wireless Uygulamanızın yüklenmesine başlamak için Uygulama izinlerini kabul etmeniz gerekecektir. **Bkz.** *Şekil 4.3.*

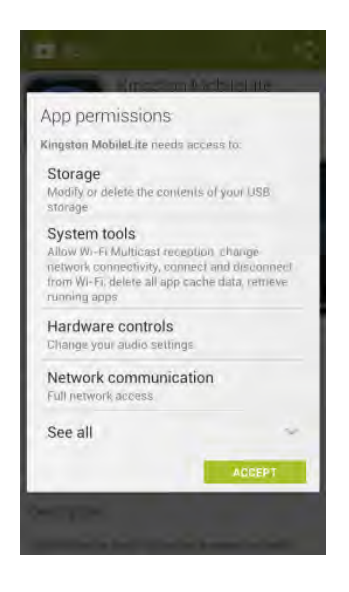

*Şekil 4.3 – Uygulama izinleri*

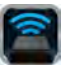

Uygulama yüklendikten sonra Google Play'den çıkabilir ve bu kılavuzun bir sonraki bölümüne geçebilirsiniz.

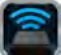

## **MobileLite Wireless'ı Tanıma**

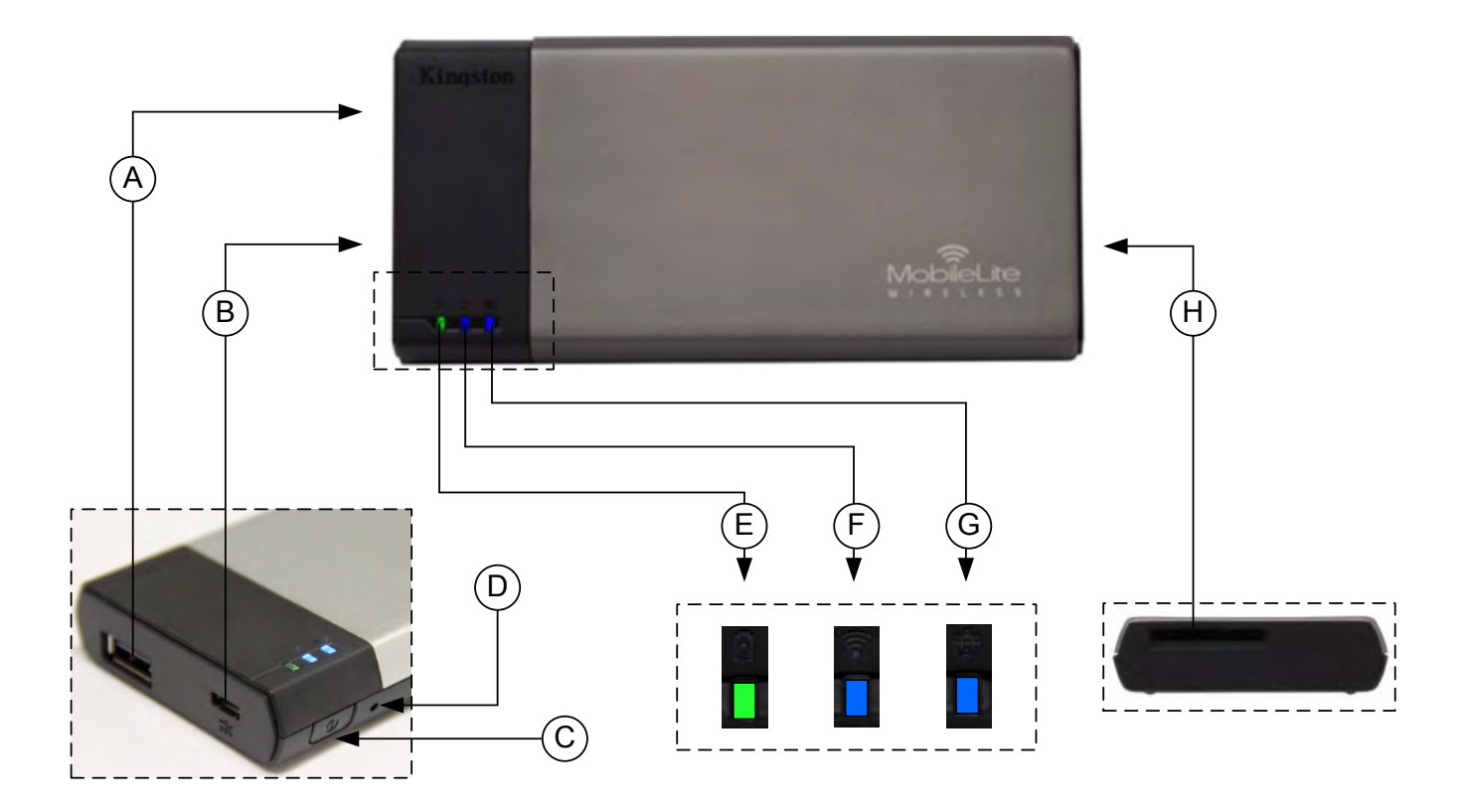

**A. USB 2.0 Bağlantı Noktası** - Bir harici USB veri depolama aygıtı bağlayarak MobileLite Wireless'ın saklama kapasitesini arttırmanızı sağlar.

**B. Mikro-B USB Bağlantı Noktası** - MobileLite Wireless'ı şarj etmenizi ya da hız, kolay veri transferi için standart bir USB bağlantı noktasına bağlamanızı sağlar. Her medya genişletme bağlantı noktası, medya takıldığında kendi sürücü harfini gerektirir.

**C. Güç Düğmesi** - MobileLite Wireless cihazını açar ya da kapatır (3 saniye boyunca basılıp basılı tutulmasını gerektirir.)

**D. Sıfırlama Düğmesi** - MobileLite Wireless cihazınızı yeniden orijinal (varsayılan) yapılandırmasına sıfırlamanızı sağlar.

**E. Pil LED'i/Güç\*** - Geçerli pil durumunu ve geçerli güç durumunu gösterir.

- **F. WiFi LED** WiFi yayınının geçerli durumunu gösterir.
- **G. Köprüleme LED'i** MobileLite Wireless'ın bir İnternet ağ geçidine köprülenip köprülenmediğini gösterir.
- **H. SD Yuvası** Uyumlu bir SD kart takarak MobileLite Wireless'ın saklama kapasitesini genişletmenizi sağlar.

*<sup>\*</sup> Pil LED'i aynı zamanda MobileLite Wireless açıkken ne kadar pil ömrü kaldığını da gösterir. Yeşil, %100-51 pil şarjı kaldığını, turuncu, %25- 50 pil şarjı kaldığını ve kırmızı %25 ya da daha az pil şarjı kaldığını gösterir.*

#### **MobileLite Wireless'ı Yerel Okuyucu Olarak Bağlama**

MobileLite Wireless'a içerik eklemek için cihazla birlikte gelen USB kablosunu kullanarak (desteklenen medya yuvalarından biri dolu halde) bir bilgisayara bağlayabilir ya da içeriği doğrudan bir USB, SD ya da Micro SD (birlikte verilen adaptörü kullanarak) sürücüye kopyalayabilir ve medyayı MobileLite Wireless üzerindeki ilgili yuvaya takabilirsiniz.

Bir bilgisayara bağlı olduğunda MobileLite Wireless, standart bir medya okuyucu cihazı gibi çalışır ve MLW'ye taktığınız her medya türü (ör. USB, SD ya da MicroSD) için PC'nizde ya da Mac'inizde bir veri sürücüsü oluşturur. Her sürücü harfine, MobileLite Wireless uygulaması üzerinden daha sonra paylaşabileceğiniz ya da erişebileceğiniz dijital içerikler koyabilirsiniz.

Medyaya içerik kopyalarken, MobileLite Wireless'ı her güncelleştirdiğinizde ve/veya değiştirdiğinizde dosyaları düzenlemenize ve kolayca bulmanıza yardımcı olması için her veri sürücüsünde klasörler oluşturmanız önerilmektedir (tüm dosyaları kök klasörüne ya da bir klasöre yığmak yerine). Örneğin tüm müzik dosyalarınızı "*Müziklerim*", fotoğraflarınızı "*Resimlerim*" vs. gibi farklı klasörlerde saklamak isteyebilirsiniz.

İçerik yüklemeyi tamamladığınızda lütfen MobileLite Wireless'ı güvenli biçimde bilgisayarınızdan çıkartın. Bu işlem, otomatik olarak cihazın kapanmasına neden olur. Yeniden açmak için 3 saniye boyunca güç düğmesine basın ve basılı tutun.

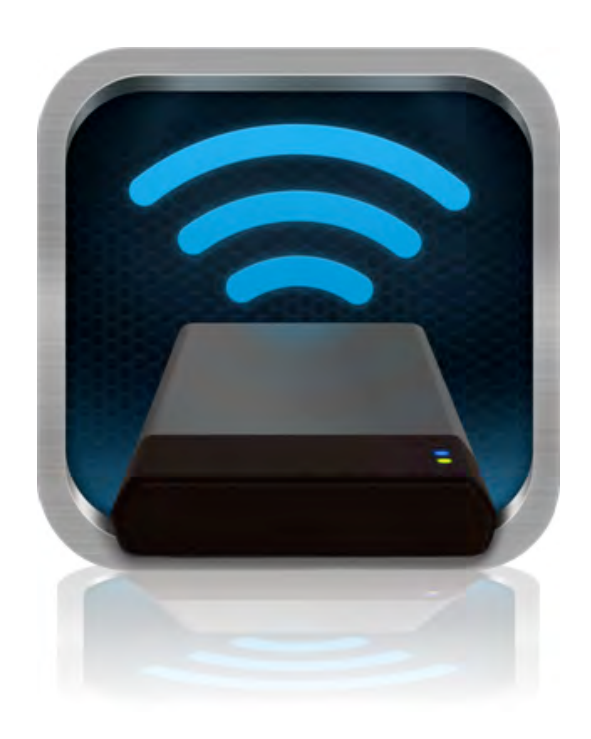

#### **MobileLite Wireless'a Wi-Fi***Üzerinden Bağlanma*

MobileLite Wireless, kendi bağımsız kablosuz ağına sahiptir. Android cihazınızdan Wi-Fi ağlarına bakarken, katılabileceğiniz mevcut ağlar listesinde 'MobileLite Wireless'ı görürsünüz.

#### Ayarlar --> Wi-Fi seçeneği--> Bir Ağ Seçin (varsayılan olarak **MobileLite Wireless**)

Varsayılan olarak parola yoktur ve Android cihazınızdan MobileLite'a bağlandığınızda, bu kablosuz sinyal üzerinden MobileLite Wireless'a özel bir bağlantı kurarsınız. MobileLite Wireless'a bağlandığınızda, tabletinizin/telefonunuzun İnternet bağlantısının yerini, MobileLite Wireless'ın kablosuz bağlantısı alır. Yani artık İnternet'e bağlanamazsınız. Ancak MobileLite Wireless'da Wi-Fi İnternet bağlantısına bağlıyken MobileLite Wireless'ın içeriklerine erişmenizi sağlayan bir köprüleme işlevi bulunmaktadır. Köprüleme yapılandırması için lütfen sayfa 11'e bakın.

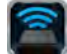

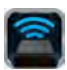

#### **Kullanım**

MobileLite Wireless ağına bağlandığınızda, aşağıdaki işlemleri takip ederek içeriklerine Android tabletiniz ya da telefonunuzdan ulaşmaya başlayabilirsiniz:

- 1. Android tabletinizde ya da telefonunuzda MobileLite Wireless uygulamasını açın.
- 2. MobileLite Wireless Uygulamasında MobileLite simgesine dokunun.
- 3. Cihaz Adı bağlantısına dokunun, ör. MobileLite Wireless (192.168.200.254). Bunu yaptığınızda MobileLite Wireless'a takılı cihazların listesi görüntülenir
- 4. Erişmek istediğiniz ortamlara bakın ve seçin. Yalnızca desteklenen dosya türleri açılabilir. Aşağıya bakın.
- **A.** Dosyalar düğmesi MobileLite Wireless'a bağlı medya cihazlarını görüntüler. Herhangi bir medya cihazına eriştiğinizde, türden ya da genişletmeden bağımsız olarak cihazdaki tüm kayıtlı içerikleri görüntülenir.

**Not: Birden fazla bölüm desteklenmektedir. Eğer birden fazla bölüme sahip bir USB cihazı bağlıysa, USB1, USB 2 vs. gibi görüntülenecektir. Eğer bir SD kart takılıysa, SD\_Card1, SD\_Card2 vs. şeklinde görüntülenecektir.**

- **B.** B, C ve D düğmeleri, filtreleme düğmeleridir ve yalnızca temsil edilen türle ilişkili içerikleri gösterirler. Resim düğmesi, fotoğraf/görüntü dosya türlerini gösterir. MobileLite Wireless, cihaz üzerindeki tüm dosyaları ve klasörleri arar ve desteklenen küçük resim görünümünde görüntü dosyası türlerini listeler.
- **C.** Film şeridi düğmesi, video dosya türlerini gösterir. MobileLite Wireless, cihaz üzerindeki tüm dosyaları ve klasörleri arar ve desteklenen video dosyası türlerini görüntüler.
- **D.** Müzik notası düğmesi, müzik ya da ses dosyalarını temsil eder. MobileLite Wireless, desteklenen müzik dosyaları türleri için tüm dosyaları ve klasörleri arar.
- **E.** 'More option' (Daha fazla seçenek) düğmesi, aramaya, yeni klasöre, ayarlar ve yardıma ulaşmanızı sağlar.

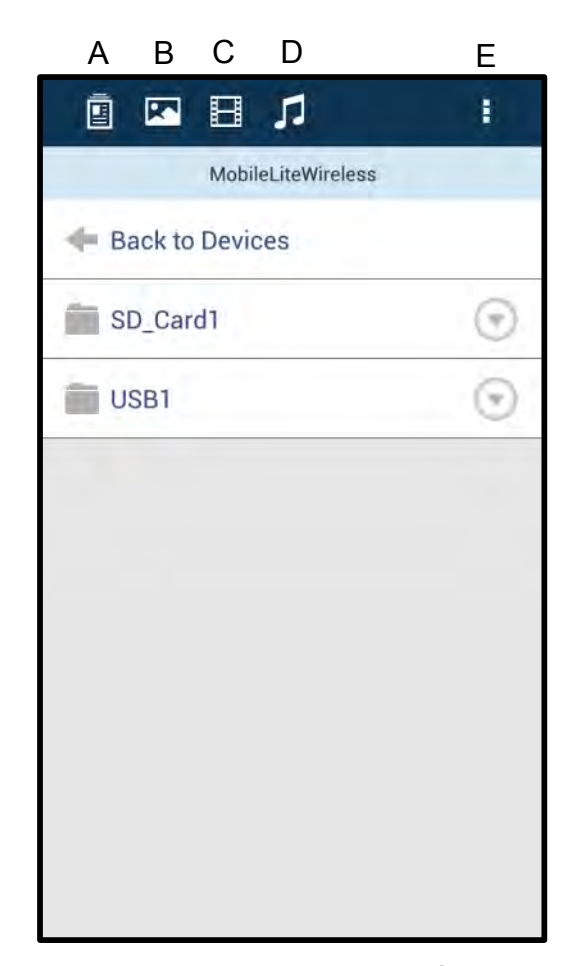

**Şekil 7.1 – MobileLite Wireless'ın İçindekiler**

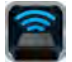

## **Fotoğraflar**

Eğer bir dosyayı silmek, e-posta ile göndermek ya da kopyalamak/taşımak istiyorsanız, dosyalar düğmesinin altında görüntünün sağındaki 'aşağı açılır çubuğa' dokunarak yapabilirsiniz. Bunu yaptığınızda Şekil 8.1'de gösterilen farklı seçeneklerin etkinleştirilmesini sağlar.

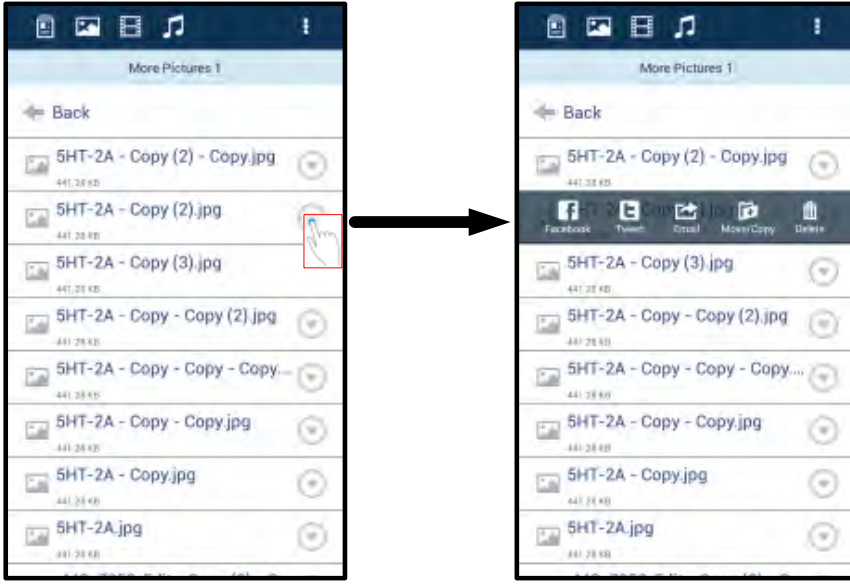

**Şekil 8.1 – 'Aşağı açılır çubuk' seçeneklerini etkinleştirir**

Bu seçenekler içinde görüntüleri Facebook ya da Twitter gibi dosya medyaya yükleme seçeneğine de sahip olursunuz. Lütfen **Şekil 8.2'ye bakın.** 

**A. Facebook Düğmesi** - Kimlik bilgilerini kullanarak fotoğrafları doğrudan Facebook'ta paylaşın/Facebook'a gönderin.

**B. Twitter Düğmesi** - Kimlik bilgilerini kullanarak fotoğrafları doğrudan Twitter'da paylaşın/Twitter'a gönderin.

**C. E-posta Düğmesi** - Android cihazınızda kurulu varsayılan posta istemcisini kullanarak bir dosyayı (en fazla 25MB) e-posta ile göndermenize izin verir.

**D. Taşı/Kopyala** – Dosyaları bir cihazdan diğerine kopyalar ya da taşır.

**E. Sil** – Dosyayı medya cihazlarınızdan siler.

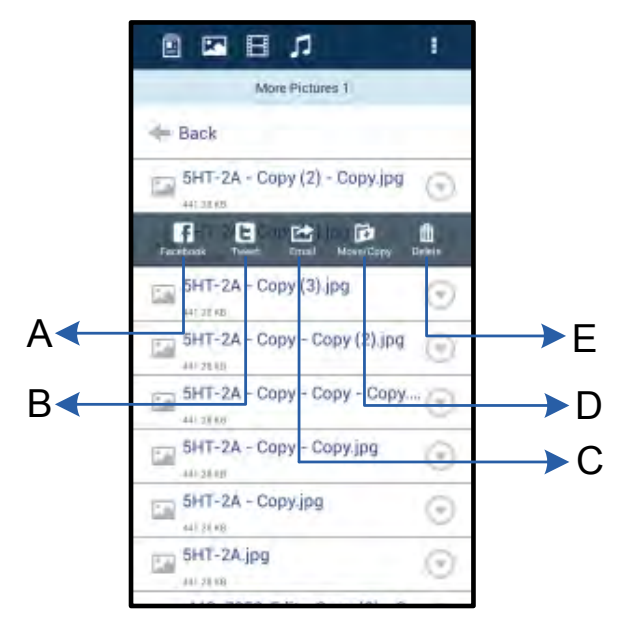

 $\textsf{Sekil } 8.2 - 8\textsf{#x}91$ ; Aşağı açılır çubuk'

#### **Videolar**

Fotoğraflarda olduğu gibi eğer bir videoyu e-postalamak, kopyalamak ya da silmek istiyorsanız, bunu dosyalar düğmesine giderek ve 'aşağı açılır çubuk' seçeneklerini etkinleştirerek yapabilirsiniz. Lütfen Şekil 9.1'e bakın

| $\begin{array}{c} \square \square \square \square \square \end{array}$ | Ŧ     | <b>Q E E A</b>                                                                                                    |                |
|------------------------------------------------------------------------|-------|----------------------------------------------------------------------------------------------------|----------------|
| Videos                                                                 |       | Videos                                                                                                    |                |
| <b>Seck</b>                                                            |       | <b>I</b> Back                                                                                                    |                |
| Branch.mp4<br>5.4km                                                    |       | Branch.mp4<br>車<br>hass.                                                                                                    |                |
| Tree.m4v                                                               | J Vin | $\frac{1}{\sqrt{2}}\left( \frac{1}{\sqrt{2}}\right) \left( \frac{1}{\sqrt{2}}\right) \left( \frac{1}{\sqrt{2}}\right) \left( \frac{1}{\sqrt{2}}\right) \left( \frac{1}{\sqrt{2}}\right) \left( \frac{1}{\sqrt{2}}\right) \left( \frac{1}{\sqrt{2}}\right) \left( \frac{1}{\sqrt{2}}\right) \left( \frac{1}{\sqrt{2}}\right) \left( \frac{1}{\sqrt{2}}\right) \left( \frac{1}{\sqrt{2}}\right) \left( \frac{1}{\sqrt{2}}\right) \left( \frac{1}{\sqrt{2}}\right) \left$<br>d<br>险<br><b>Mave/Illino</b><br>Equal | $\blacksquare$ |
| DRICH MC                                                               |       |                                                                                                    |                |
|                                                                        |       |                                                                                                    |                |
|                                                                        |       |                                                                                                    |                |
|                                                                        |       |                                                                                                    |                |
|                                                                        |       |                                                                                                    |                |
|                                                                        |       |                                                                                                    |                |
|                                                                        |       |                                                                                                    |                |

**Şekil 9.1 – Action (İşlem) menüsü, copy (kopyala) düğmeleri etkin.**

#### **Müzik**

MobileLite Wireless uygulaması, kullanıcıların bir slayt gösterisi izlerken ya da web'de gezinirken müzik dinlemelerini sağlayan bir dahili medya oynatıcısına sahiptir.

Tüm müzikleri filtrelemeye ve istenen şarkıyı seçmeye başlamak için Müzik medya düğmesine ilerleyin. Bunu yaptığınızda müzik çalar otomatik olarak başlatılacak ve seçilen şarkı yürütülecektir.

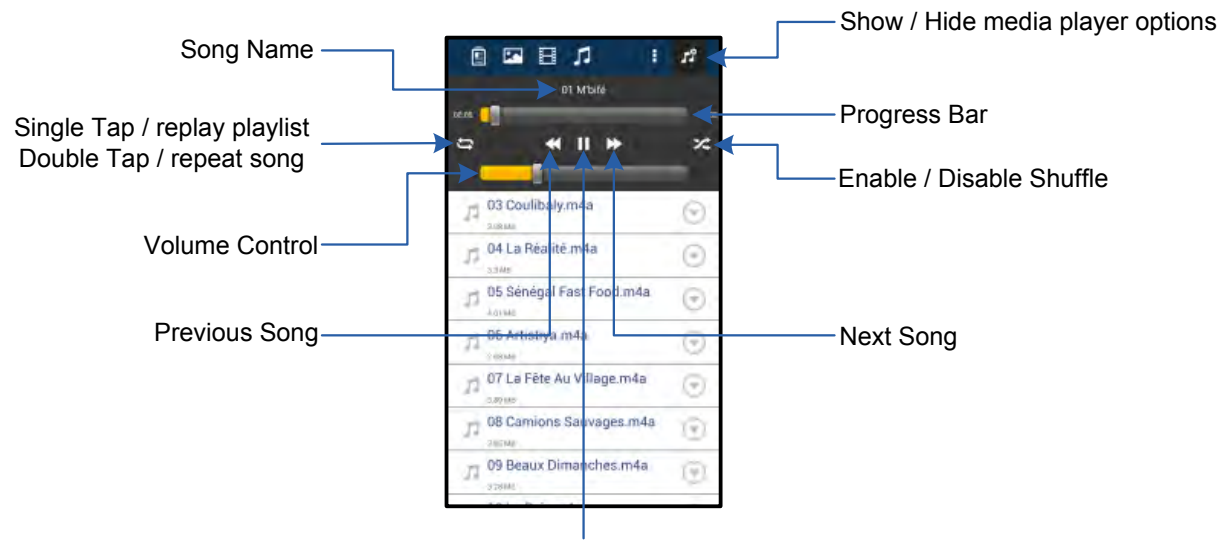

Play / Pause

#### **Şekil 9.2 – Medya Oynatıcı Kontrolleri**

#### **Ayarlar ve MobileLite Wireless'ın Yapılandırılması**

MobileLite Wireless Uygulamasını kullanarak MobileLite Wireless'ın kablosuz ağ ayarlarını özelleştirebilirsiniz. Varsayılan ayarlar şunlardır: **Cihaz Adı:** *MobileLite Wireless,* **Görünürlük Durumu:** *AÇIK,* **Kablosuz Kanalı:** *11,* ve **Güvenlik:** *Yok*.

MobileLite Wireless'ın Ağ Ayarlarına erişmek için lütfen aşağıdaki işlemleri uygulayın:

- 1. Android telefonunuzda ya da tabletinizde Kingston MLW simgesini seçin.
- 2. Cihaz Adı bağlantısını seçin, ör. *MobileLite Wireless (192.168.200.254)*.
- 3. 'Daha fazla seçenek' düğmesine dokunun ve 'ayarlar'ı seçin..

**Not: Ayarlar üç bölüme ayrılmıştır: Genel, Bağlantı Ayarları ve Ağ Bağlantısı.**

**Genel**

|                | <b>Settings</b>     |  |  |
|----------------|---------------------|--|--|
|                | General             |  |  |
| <b>Name</b>    | MobileLite Wireless |  |  |
| <b>Battery</b> | (T/T)               |  |  |
| Firmware       | 1.1.2.9             |  |  |
| Version        | 1.1.0.6             |  |  |

**Şekil 10.1 – 'Genel' altında görüntü**

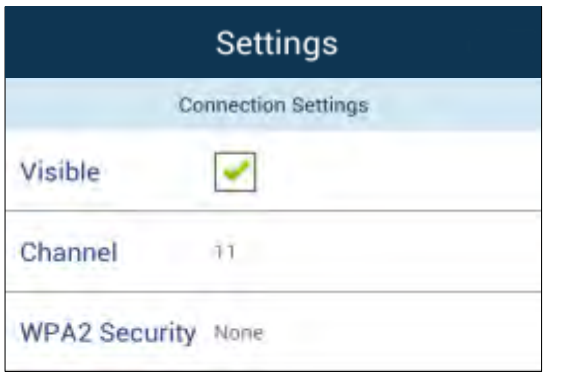

**Şekil 10.2 – 'Bağlantı Ayarları' ekranı**

#### **Ad:** Bu, mobil cihazınızda kullanılabilir ağlar listesinde görünen SSID adıdır.

**Pil:** Pil ömrü göstergesi.

**Yazılım (Firmware):** MobileLite Wireless'ın geçerli yazılım (firmware) sürümü.

**Sürüm:** Geçerli MLW uygulaması sürümü.

# kablosuz kanalı.

**Bağlantı Ayarları**

listesinde yayınlanıp yayınlanmayacağını kontrol eder.

**Görünür:** SSID adının, kullanılabilir kablosuz ağlar

**Kanal:** MobileLite Wireless'ın o sırada kullandığı

**WPA2 Güvenliği:** MobileLite Wireless ağına katılırken kullanıcılara parola sorulup sorulmayacağını kontrol eder. Varsayılan ayar &#x91:Yok'tur.

*1 Eğer görünürlük durumu kapatılmışsa, 'Device Name' (Cihaz Adı) değerini biliyorsanız Android telefonunuzda ya da tabletinizde SSD'yi kendiniz girerek de MobileLite Wireless ağına bağlanabilirsiniz. Güvenlik seçeneği etkinse, parola isteneceğini unutmayın.* **İnternete Erişme (Köprü Modu) ve Ağ Bağlantısı**

Geleneksel olarak internete bağlanmak için Android cihazının üzerindeki Wi-Fi anteni kullanılır. Bununla birlikte MobileLite Wireless, içerik akışı için Android cihazınızdaki Wi-Fi antenini kullanır ve bu nedenle Android cihazınızın internet bağlantısının kesilmesine neden olur. Neyse ki MobileLite Wireless'ın Wi-Fi anteni, çift yönlü iletişimi destekliyor ve Bridge Mode (Köprü Modu) adı verilen bir özelliğin kullanılmasına olana sağlıyor. Bu mod, internete erişimi olan bir Wi-Fi ağına bağlıyken (ana istemci olarak) MobileLite Wireless'a bağlanmanızı sağlıyor.

Bu özelliği ayarlamak ve çevrenizdeki kullanılabilir kablosuz ağlar listesini görmek için MobileLite Wireless Uygulamasını açın ve 'daha fazla seçenek'e dokunarak ayarlara girin. 'Network Connection' (Ağ Bağlantısı) bölümünde (*Şekil 11.1*), bağlanmak istediğiniz Wi-Fi ağına dokunun. Seçiminizi yaptıktan sonra MobileLite Wireless, size Wi-Fi parolasını sorar (güvenlik etkinse) ve tekrar başlatılır. Parola yoksa cihaz otomatik olarak tekrar başlatılır.

MobileLite Wireless tekrar başlatıldıktan sonra bir kablosuz ağ seçmeniz istenir. İçeriğine erişmek için MobileLite Wireless ağınızı seçmeniz GEREKMEKTEDİR. MobileLite Wireless uygulaması ile zaten ağa bağlı olduğunuzdan, listeden tekrar seçmeniz gerekmez. Eğer seçerseniz MobileLite Wireless bağlantınız kesilir.

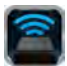

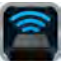

Bridge Mode'u (Köprü Modu) başarıyla etkinleştirdiğinizi kontrol etmek için:

- 1. Android cihazınızda MobileLite Wireless Uygulama simgesini seçin.
- 2. Cihaz Adı bağlantısını seçin, ör. *MobileLite Wireless (192.168.200.254)*.
- 3. 'Daha fazla seçenek' düğmesine dokunun ve 'daha fazla seçenek' düğmesine dokunarak ayarları seçin.
- 4. *Ağ Bağlantısı* düğmesini seçin.

Kablosuz ağların listesi görüntülendiğinde, MobileLite Wireless Uygulamasında seçtiğiniz ağın sağ tarafında bir 'onay işareti' sembolü fark ederseniz. *Şekil 11.1*'e bakın. Bu durum, köprü işlevinin düzgün çalıştığını ve aynı anda MobileLite Wireless'a ve İnternet'e bağlı olduğunuzu gösterir.

Yani MobileLite Wireless'dan Android cihazınıza içerik akışı yapıyor ve hemen çevrimiçi bir şeylere bakmanız gerekiyorsa, varsayılan tarayıcınızı açın ve işleminizi yapın.

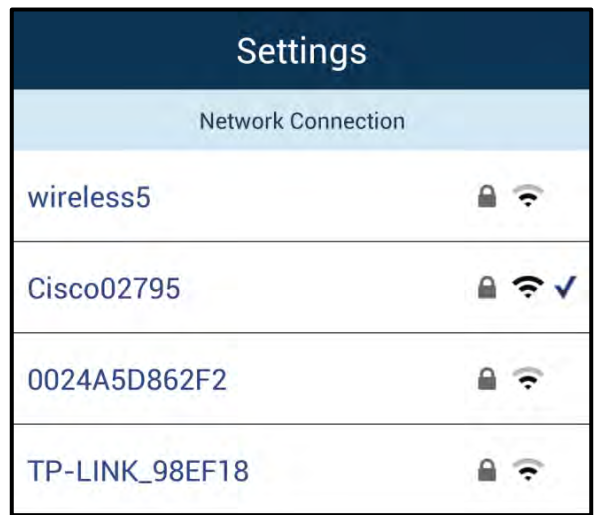

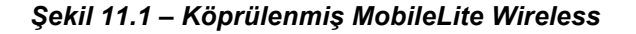

#### **Pil Yedeği**

MobileLite Wireless kendi Wi-Fi ağını sunmanın yanı sıra bir pil yedeği olarak da kullanılabilir. Bu özellik, dahili USB bağlantı noktasını kullanarak cep telefonu ya da tablet gibi bir cihazı şarj etmenizi sağlar.

Bu işlevi kullanmak için aşağıdaki adımları uygulayın:

Eğer cihaz **açıksa**, üç saniye boyunca ya da Güç LED'i **kapalı** duruma gelene kadar güç düğmesine basın ve basılı tutun.

Mobil cihazınızı MobileLite Wireless'daki USB bağlantı noktasına takın (*kendi Tip-A USB güç kablosunu kullanarak*.)

MobileLite Wireless kapalıyken bir kez güç düğmesine basın ve bırakın; kablosuz yayın işlevini açık duruma getireceğinden güç düğmesine basıp basılı tutmayın.

Güç LED'i yanıp sönmeye başladığında birim hazırdır ve mobil cihaz şarj etmeye

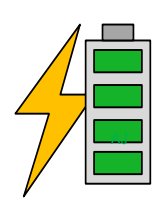

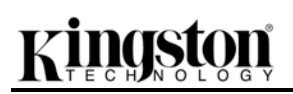

başlamalıdır.

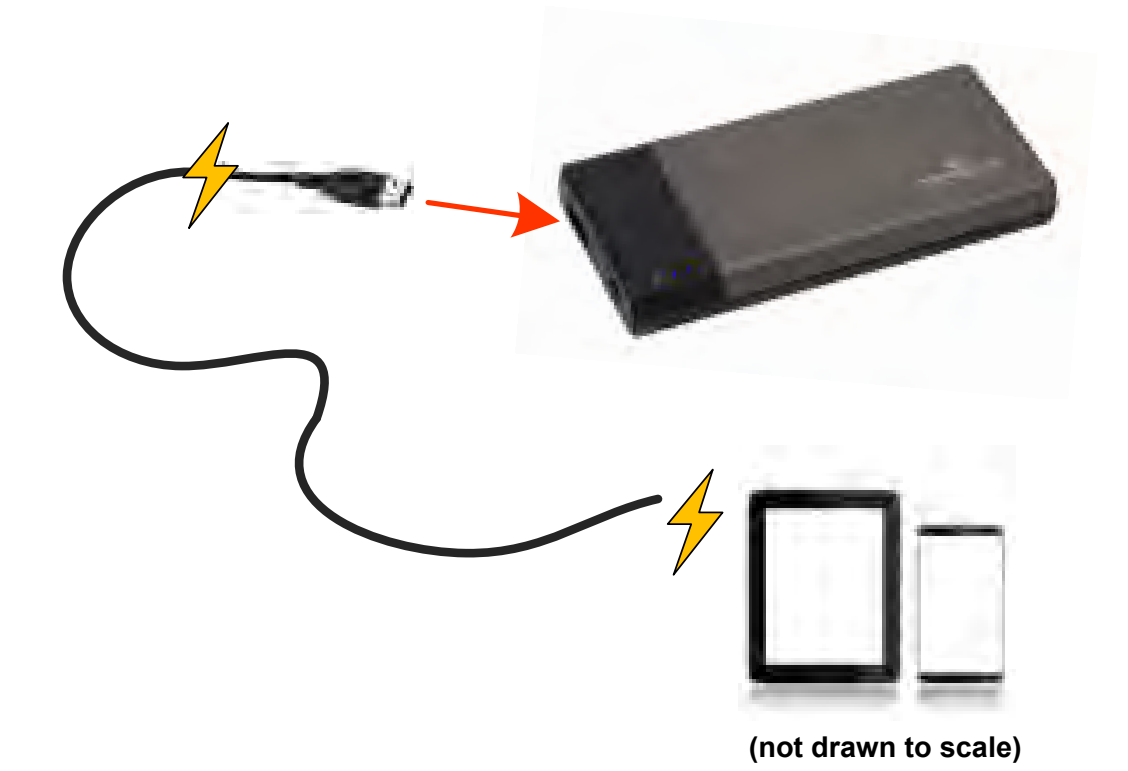

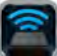

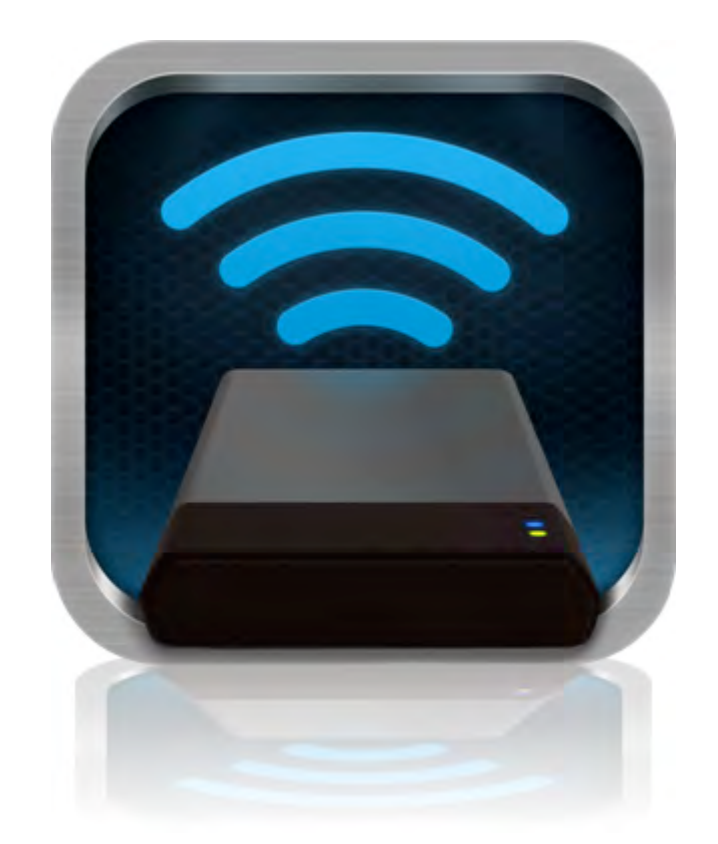

# *MobileLite Wireless: příručka uživatele*

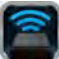

# **Obsah**

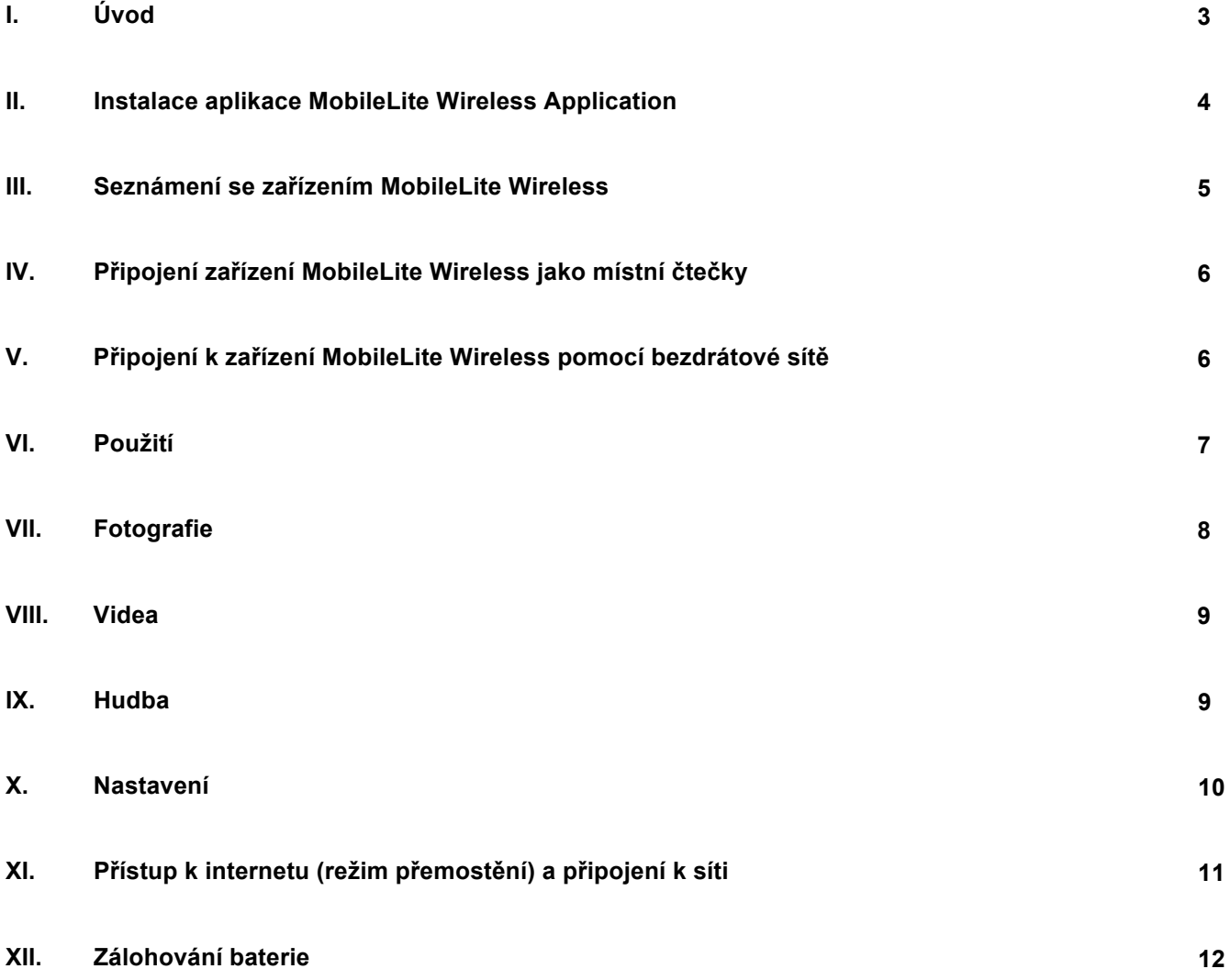

# naston

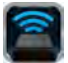

## **Úvod**

Zařízení MobileLite Wireless (též MLW) je přenosné zařízení umožňující čtení multimediálních souborů, které dokáže provádět bezdrátový streaming jejich obsahu (např. hudby, fotografií, videí apod.) na tablet nebo telefon. Zařízení MobileLite Wireless tak vlastně funguje jako vlastní mobilní bezdrátová síť. Jeho lithium-polymerová baterie vám poskytne až pět hodin přístupu k digitální knihovně prostřednictvím Wi-Fi, kdekoli budete chtít (v okruhu 9 metrů). MobileLite Wireless představuje ideální řešení pro rozšíření mediální knihovny pro zařízení, která nemají možnost doplňování či rozšiřování úložné kapacity.

#### **Co je součástí balení:**

• 1 Zařízení MobileLite Wireless

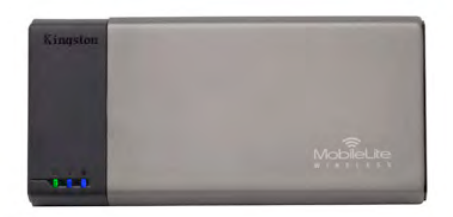

• 1 kabel USB (45 cm, konektory A, Micro-B)

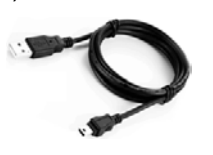

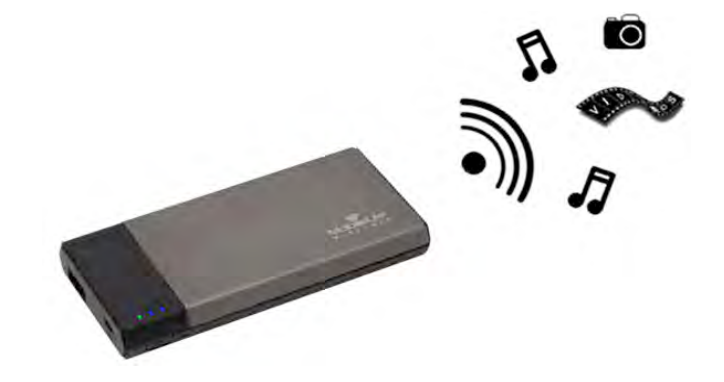

• 1 Adaptér pro MicroSD

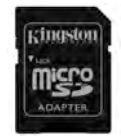

## **Požadavky:**

- (Pro použití coby čtečky karet s kabelem:) počítač s operačním systémem Windows® 8, Windows® 7, Windows Vista® (SP1, SP2), Windows XP (SP2, SP3), Mac OS X (10.5.x+), Linux (jádro v.2.6+)
- Mobilní zařízení s operačním systémem Android 2.3 (nebo novějším)
- Mobilní zařízení s přístupem k serveru Google Play na internetu (kvůli instalaci aplikace MLW App)

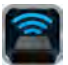

#### **Instalace aplikace MobileLite Wireless App**

Chcete-li zařízení MobileLite Wireless konfigurovat, musíte si nejprve nainstalovat aplikaci MobileLite Wireless App (na svůj tablet či telefon). Tu získáte online na webu Google Play (potřebujete přístup k internetu). Aplikace MobileLite Wireless App je k dispozici zdarma. Umožňuje měnit nastavení bezdrátové sítě a nabízí bezdrátový přístup k zařízením a obsahu připojenému k zařízení MobileLite Wireless. Instalaci aplikace proveďte takto:

1. Otevřete na telefonu či tabletu s OS Android server Google Play a zadejte vyhledávání s klíčovým slovem "Kingston". Viz *obrázek 4.1* níže. Server Google Play může najít více výsledků vyhledávání, vy vyberte položku Kingston MLW.

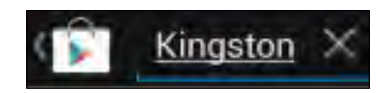

*Obrázek 4.1 – Vyhledávání na serveru Google Play*

2. Vyhledejte a vyberte aplikaci MobileLite Wireless App od společnosti **Kingston Digital, Inc**. a klepněte na odkaz s tlačítkem "Install" (Instalovat). Viz obrázek 4.2.

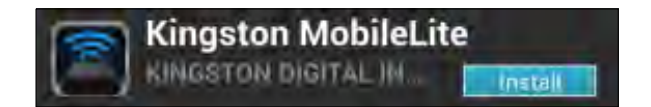

*Obrázek 4.2 – Aplikace MobileLite Wireless App od společnosti Kingston Digital, "Install"*

3. Až vyberete povel "Install" (Instalovat), budete muset aplikaci udělit povolení, aby mohla být zahájena aplikace MobileLite Wireless App na vaše zařízení. **Viz** *obrázek 4.3.*

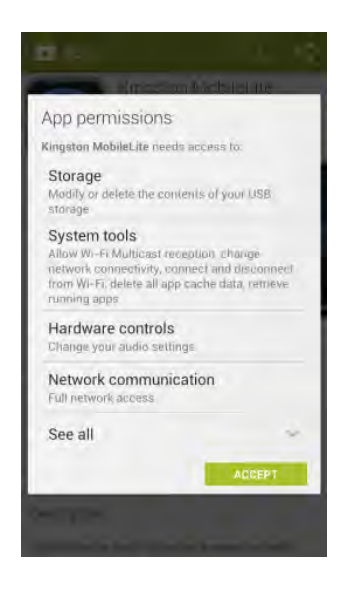

*Obrázek 4.3 – Povolení pro aplikaci*

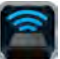

Po instalaci aplikace můžete opustit server Google Play a postoupit v této příručce k další části.

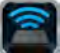

## **Seznámení se zařízením MobileLite Wireless**

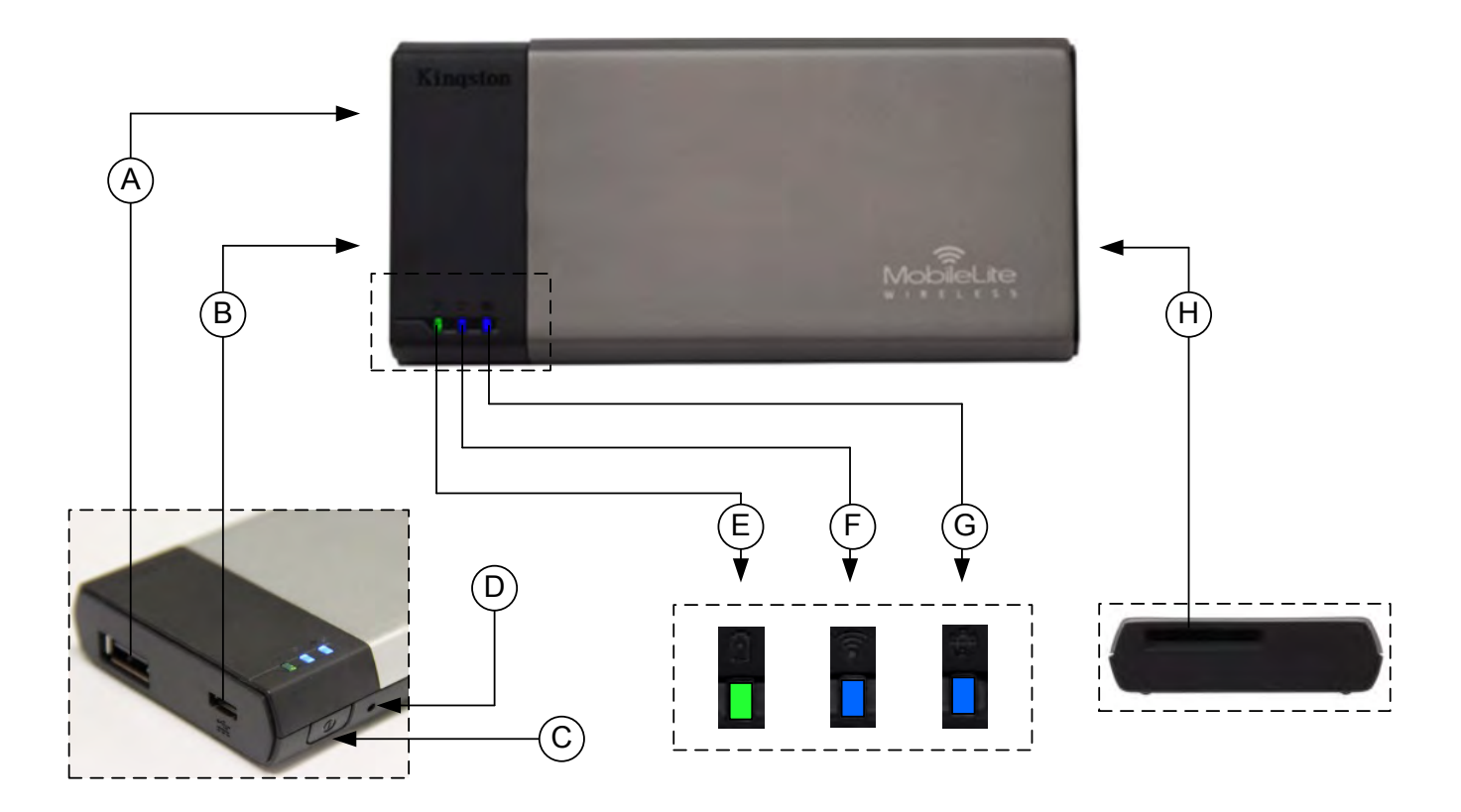

**A. Port USB 2.0** - Umožňuje rozšířit úložnou kapacitu zařízení MobileLite Wireless připojením externího paměťového zařízení USB.

**B. Port Micro-B USB** - Umožňuje dobíjet zařízení MobileLite Wireless nebo je připojit ke standardnímu portu USB za účelem rychlého a jednoduchého přenosu dat. Každý rozšiřovací port pro připojení médií bude potřebovat vlastní písmeno pro označení jednotky, pokud bude médium vloženo.

**C. Vypínač** - Zapíná nebo vypíná zařízení MobileLite Wireless (vyžaduje stisknutí a přidržení po dobu 3 sekund).

**D. Tlačítko reset** - Umožňuje resetovat zařízení MobileLite Wireless do původní (výchozí) konfigurace.

**E. Kontrolka indikace baterie/napájení\*** - Indikuje aktuální stav baterie a případně napájení ze sítě.

**F. Kontrolka WiFi** - Indikuje aktuální stav vysílání WiFi.

**G. Kontrolka přemostění** - Indikuje, zda je zařízení MobileLite Wireless připojeno přemostěním k internetové bráně.

**H. Slot SD** - Umožňuje rozšířit úložnou kapacitu zařízení MobileLite Wireless vložením kompatibilní karty SD.

*<sup>\*</sup> Kontrolka baterie také indikuje, jak dlouho ještě může zařízení MobileLite Wireless fungovat na baterii do jejího vybití. Zelená barva indikuje,*  že zbývá 51–100 % nabití baterie, oranžová barva indikuje 25–50 % a červená indikuje, že je baterie nabita již pouze z 25 % nebo méně.

## **Připojení zařízení MobileLite Wireless jako místní čtečky**

Chcete-li do zařízení MobileLite Wireless přidat obsah, musíte zařízení připojit pomocí dodaného kabelu USB k počítači (prostřednictvím některého z podporovaných slotů pro připojení multimediálních zařízení) nebo můžete obsah nakopírovat přímo na paměťové zařízení USB, SD či MicroSD (pomocí příslušného adaptéru) a vložit takové paměťové zařízení do příslušného slotu na zařízení MobileLite Wireless.

Když je zařízení MobileLite Wireless připojeno k počítači, chová se jako standardní č tečka. Vytvoří na vašem počítači datový disk pro každý typ paměťového zařízení, které máte do MLW zapojeno (tj. USB, SD, MicroSD). Každý z disků můžete zaplnit digitálním obsahem, který budete moci později bezdrátově sdílet nebo prohlížet pomocí aplikace MobileLite Wireless App.

Doporučujeme při kopírování obsahu na média vytvořit systém složek, který vám umožní uspořádat a rychle vyhledávat soubory vždy, když přidáte/změníte obsah v zařízení MobileLite Wireless (tzn. že není vhodné nahrávat všechny soubory do kořenného adresáře jednotky či do jediného adresáře na jednotce). Například je vhodné nahrát všechny hudební soubory do složky"*My Music*", případně všechny fotografie do složky "*My Pictures*" atd.

Až dokončíte nahrávání obsahu, odpojte bezpečným způsobem zařízení MobileLite Wireless od počítače. Tím se zařízení automaticky vypne. Chcete-li je znovu zapnout, stiskněte a po dobu 3 sekund přidržte vypínač.

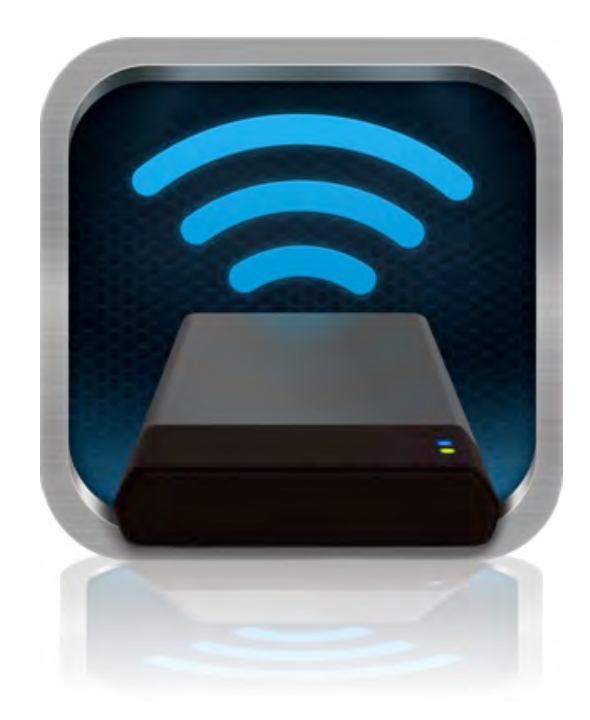

#### **Připojení k zařízení MobileLite Wireless pomocí sítě Wi-Fi**

Zařízení MobileLite Wireless má vlastní nezávislou bezdrátovou síť. Při procházení sítí Wi-Fi na zařízení s OS Android se vám v seznamu dostupných sítí objeví síť označená "MobileLite Wireless".

Settings App --> Wi-Fi option --> Choose a Network (Nastavení aplikace --> Možnosti Wi-Fi --> Vybrat síť) (**MobileLite Wireless** je předvolené označení)

Ve výchozím nastavení není třeba zadávat žádné heslo a po připojení k MobileLite ze zařízení s operačním systémem Android vytvoříte dedikované spojení se zařízením MobileLite Wireless pomocí bezdrátového signálu. Po připojení k MobileLite Wireless bude připojení tabletu/telefonu k internetu nahrazeno bezdrátovým připojením k zařízení MobileLite Wireless. To znamená, že ztratíte přístup k internetu. Zařízení MobileLite Wireless však poskytuje funkci přemostění, která umožňuje zachovat přístup k obsahu zařízení MobileLite Wireless a současně zajistit připojení k internetu pomocí Wi-Fi. Informace o konfiguraci přemostění naleznete na straně 11.

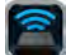

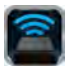

#### **Použití**

Když jste připojeni k síti MobileLite Wireless, můžete získat přístup k jejímu obsahu z tabletu či telefonu s OS Android takto:

- 1. Otevřete na tabletu či telefonu s OS Android aplikaci MobileLite Wireless App.
- 2. V aplikaci MobileLite Wireless App klepněte na ikonu MobileLite.
- 3. Klepněte na odkaz s názvem zařízení, tj. MobileLite Wireless (192.168.200.254). Takto se zobrazí seznam paměťových médií vložených do zařízení MobileLite Wireless.
- 4. Seznamem můžete procházet a vybrat médium, o něž máte zájem. Otevřít je možné pouze podporované typy souborů. Viz níže.
- **A.** Tlačítko soubory zobrazuje paměťová média připojená k zařízení MobileLite Wireless. Po přístupu k paměťovému médiu se zobrazí jeho obsah bez ohledu na koncovky souborů.

**Poznámka: Je podporováno dělení disků na oddíly. Pokud je připojeno zařízení USB s více oddíly, zobrazí se jako USB1, USB2 apod. Pokud je vložena karta SD, bude se zobrazovat jako SD\_Card1, SD\_Card2 atd.**

- **B.** Tlačítka B, C a D jsou filtry a zobrazí pouze obsah daného typu. Tlačítko s obrázkem slouží k zobrazení seznamu obrázků. Zařízení MobileLite Wireless prohledá všechny soubory a složky na zařízení a zobrazí seznam podporovaných typů souborů-obrázků v podobě miniatur.
- **C.** Tlačítko s filmovým pásem slouží k zobrazení souborů-videí. Zařízení MobileLite Wireless prohledá všechny soubory a složky na zařízení a zobrazí seznam podporovaných typů souborů-videí.
- **D.** Tlačítko s notou slouží k zobrazení seznamu hudebních souborů. Zařízení MobileLite Wireless použije tento filtr k vyhledání všech podporovaných hudebních souborů ve všech složkách.
- **E.** Tlačítko "Další možnosti" umožňuje vyhledávat, vytvořit novou složku, upravovat nastavení a otevřít nápovědu.

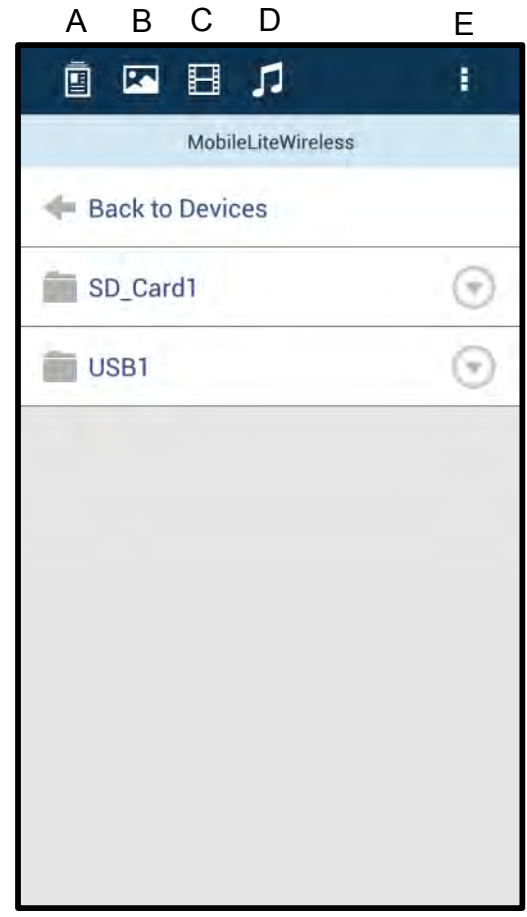

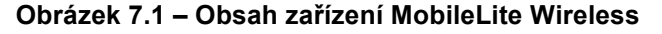

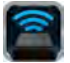

## **Fotografie**

Pokud si přejete nějaký obrázek vymazat, poslat e-mailem nebo jej kopírovat či přesunout, můžete tak učinit pomocí rozbalovací lišty napravo od obrázku, pod tlačítkem pro zobrazení souborů. Rozbalením aktivujete různé možnosti, které ukazuje **obrázek 8.1**.

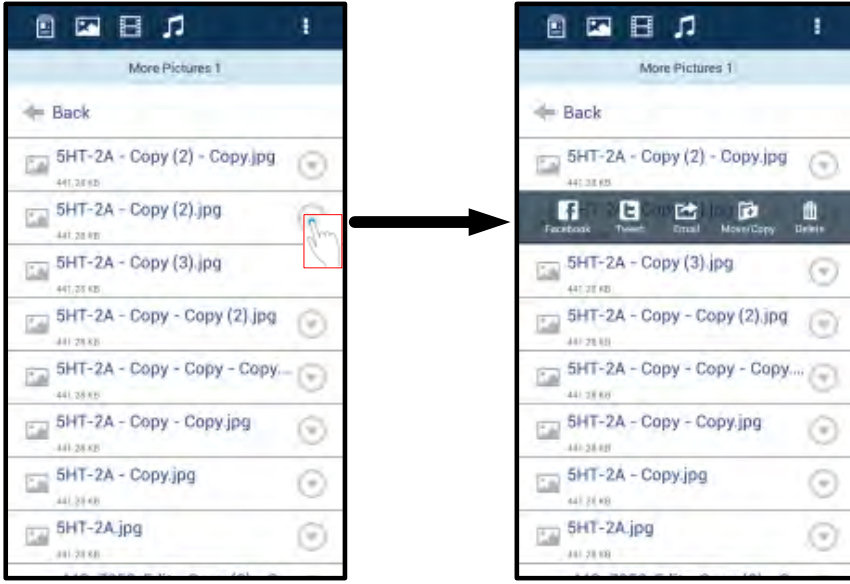

**Obrázek 8.1 – Aktivace možností z rozbalovací lišty**

V rámci těchto možností můžete také nahrávat obrázky na sociální média jako Facebook nebo Twitter. Viz **obrázek 8.2.** 

**A. Tlačítko Facebook** - Sdílejte/zasílejte fotografie přímo na Facebook s využitím zadaných přihlašovacích údajů.

**B. Tlačítko Twitter** - Sdílejte/zasílejte obsah přímo na Twitter s využitím zadaných přihlašovacích údajů.

**C. Tlačítko e-mail** – Umožňuje poslat e-mailem soubor (do velikosti 25MB) s využitím předvoleného emailového klienta nastaveného ve vašem zařízení s OS Android.

**D. Přesouvání/kopírování** – Umožňuje přesouvat nebo kopírovat soubory z jednoho úložného zařízení na jiné.

**E. Mazání** – Umožňuje mazat soubory z úložného zařízení.

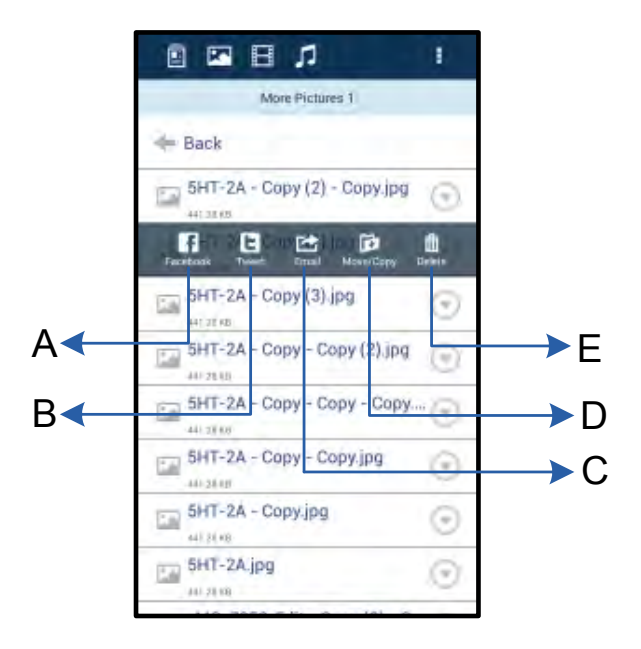

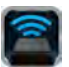

#### **Obrázek 8.2 – Možností z rozbalovací lišty**

#### **Videa**

Podobně jako fotografie můžete posílat e-mailem, kopírovat či mazat videosoubory. Stačí pouze přejít na tlačítko soubory a aktivovat možnosti z rozbalovací lišty. Viz **obrázek 9.1.**

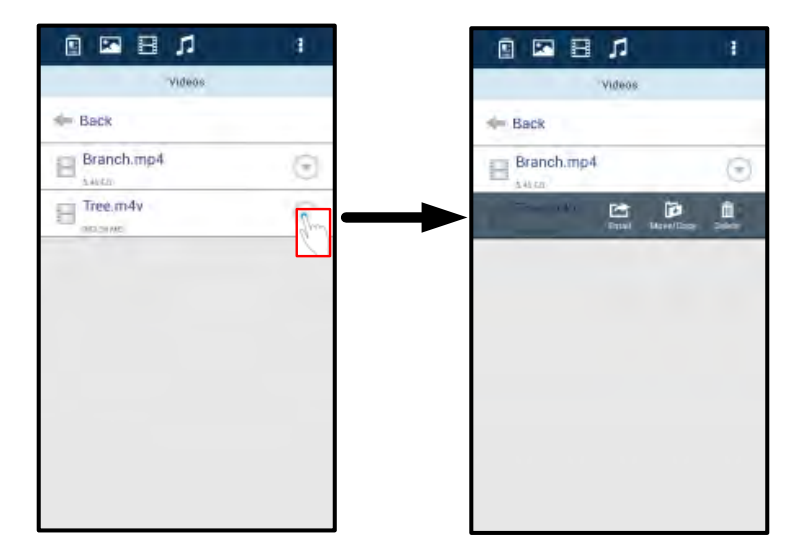

**Obrázek 9.1 – Aktivovaná tlačítka nabídka akcí a kopírování.**

#### **Hudba**

Aplikace MobileLite Wireless App má vestavěný přehrávač médií, který umožňuje uživatelům poslouchat hudbu a přitom sledovat prezentaci obrázků nebo procházet web.

Začněte tím, že klepnete na tlačítko Music (Hudba), které zobrazí všechny hudební soubory, a vyberete si požadovanou skladbu. Takto se automaticky spustí přehrávač hudebních souborů a vybraná skladba začne hrát.

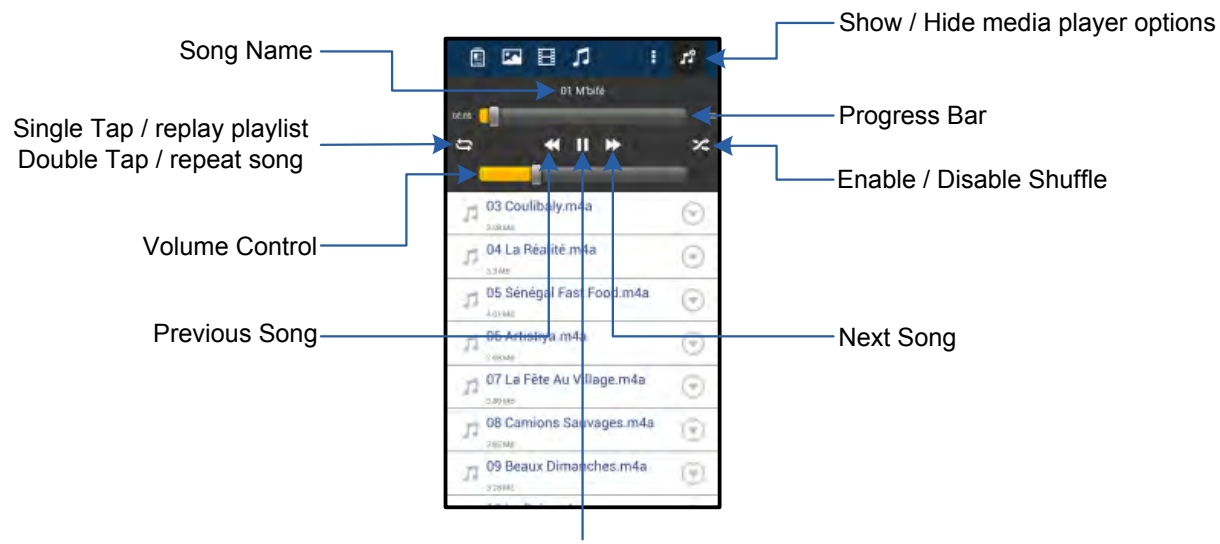

Play / Pause

#### **Obrázek 9.2 – Ovládací prvky přehrávače médií**

#### **Nastavení a konfigurace zařízení MobileLite Wireless**

Pomocí aplikace MobileLite Wireless App můžete měnit nastavení bezdrátové sítě zařízení MobileLite Wireless. Výchozí nastavení je toto: **Název zařízení:** *MobileLite Wireless,* **Viditelnost:** *Zapnuto,* **Bezdrátový kanál:** *11,* a **Zabezpečení:** *Žádné*.

Nastavení bezdrátové sítě zařízení MobileLite Wireless se provádí takto:

- 1. Na telefonu či tabletu s OS Android klepněte na ikonu Kingston MLW.
- 2. Klepněte na odkaz s názvem zařízení, tj.*MobileLite Wireless (192.168.200.254)*.
- 3. Klepněte na tlačítko "Další možnosti" a zvolte položku "Nastavení".

**Poznámka: Nastavení se dělí na tři části: všeobecné nastavení, nastavení připojení a nastavení sítě.**

**General (Všeobecné nastavení)**

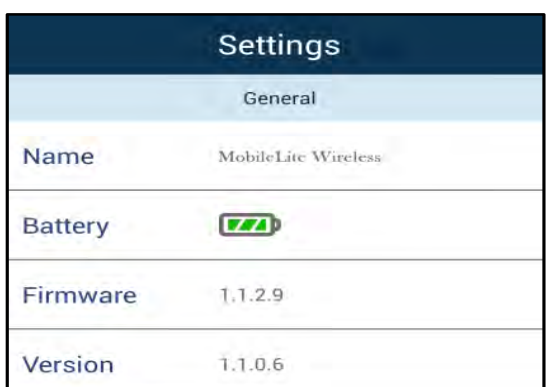

**Obrázek 10.1 – Nastavení – část "General" (Všeobecné nastavení)**

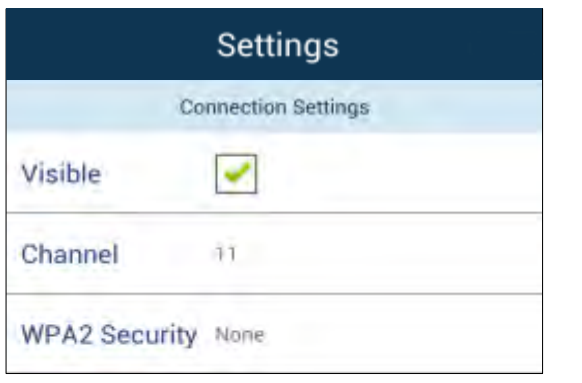

#### **Connection Settings (Nastavení připojení)**

**Visible (Viditelné):** Toto nastavení určuje, zda bude název SSID vysílán v seznamu dostupných bezdrátových sítí.

**Channel (Kanál):** Bezdrátový kanál, který zařízení MobileLite Wireless aktuálně využívá

**WPA2 Security (Zabezpečení WPA2):** Toto nastavení řídí, zda budou uživatelé při připojování síti MobileLite Wireless vyzváni k zadání hesla. Výchozí nastavení je "None" (Žádné).

Obrázek 10.2 – Obrazovka "Connection **Settings" (Nastavení připojení)**

<sup>1</sup>Pokud je vypnutá viditelnost, můžete se připojit k bezdrátové síti zařízení MobileLite Wireless tak, že ve svém telefonu či tabletu s OS Android zadáte SSID manuálně, pokud název zařízení znáte. Upozorňujeme, že v případě, že je aktivována možnost zabezpečení, je třeba *zadat heslo.*

## **Přístup k internetu (režim přemostění) a připojení k síti**

Obvykle se pro připojení k internetu používá Wi-Fi anténa vašeho zařízení s OS Android. Zařízení MobileLite Wireless však využívá Wi-Fi anténu vašeho zařízení s OS Android ke streamingu obsahu, díky čemuž se vaše zařízení s OS Android odpojí od internetu. Naštěstí Wi-Fi anténa zařízení MobileLite Wireless podporuje obousměrný provoz a lze ji používat pro funkci, která se označuje Bridge Mode (Režim přemostění). Tento režim umožňuje připojení k zařízení MobileLite Wireless, které je přitom připojeno k Wi-Fi síti (jako hostitelský klient), jež má přístup k internetu.

Chcete-li nastavit tuto funkci a zobrazit seznam dostupných bezdrátových sítí v dosahu, otevřete aplikaci MobileLite Wireless App a zvolte položku "Další možnosti". V části "Network Connection" (Připojení k síti) (*obrázek 11.1*) klepněte na Wi-Fi síť, k níž se chcete připojit. Po provedení výběru vás MobileLite Wireless vyzve k zadání hesla k Wi-Fi síti (je-li aktivní zabezpečení) a k vypnutí a novému zapnutí zařízení. Pokud se žádné heslo nezadává, zařízení se vypne a zapne automaticky.

**Name (Název):** Název SSID zobrazený v seznamu dostupných bezdrátových sítí na mobilním zařízení

**Battery (Baterie):** Indikátor nabití baterie

**Firmware:** Aktuální verze firmwaru zařízení MobileLite **Wireless** 

**Version (Verze):** Aktuální verze aplikace MLW App

Po dokončení nového zapnutí zařízení MobileLite Wireless budete vyzváni k výběru bezdrátové sítě. Chcete-li si zachovat přístup k obsahu zařízení MobileLite Wireless, MUSÍTE vybrat síť MobileLite Wireless. Protože jste již připojeni k síti prostřednictvím aplikace MobileLite Wireless App, není třeba vybírat ji ze seznamu znovu. Pokud tak učiníte, budete od zařízení MobileLite Wireless odpojeni.

Chcete-li si ověřit, že jste úspěšně aktivovali režim přemostění:

- 1. Klepněte na zařízení s OS Android na ikonu aplikace MobileLite Wireless App.
- 2. Klepněte na odkaz s názvem zařízení, tj.*MobileLite Wireless (192.168.200.254)*.
- 3. Chcete-li měnit nastavení, klepněte na tlačítko "Další možnosti".
- 4. Klepněte na tlačítko "Network *Connection"* (Připojení k síti).

Když se zobrazí seznam bezdrátových sítí, bude napravo od vybrané sítě v aplikaci MobileLite Wireless App umístěn symbol "zaškrtnutí". Viz **obrázek 11.1**. Tento symbol indikuje, že funkce přemostění řádně funguje a že jste připojeni k síti MobileLite Wireless i k internetu současně.

Pokud tedy provádíte streaming obsahu ze zařízení MobileLite Wireless na zařízení s OS Android a potřebujete rychle vyhledat něco na internetu, stačí otevřít výchozí prohlížeč a můžete začít.

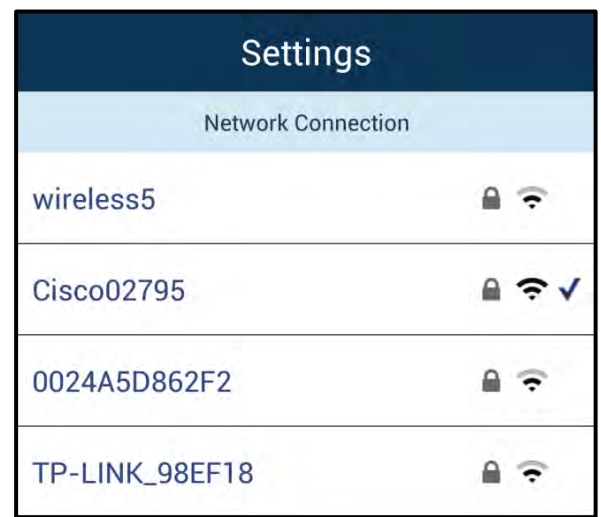

*Obrázek 11.1 – MobileLite Wireless v režimu přemostění*

#### **Zálohování baterie**

Kromě toho, že zařízení MobileLite Wireless vytváří vlastní Wi-Fi síť, lze je použít také pro zálohování baterie. Tato funkce umožňuje dobíjet baterii mobilního telefonu či tabletu pomocí vestavěného portu USB.

Chcete-li použít tuto funkci, postupujte takto:

Je-li zařízení **zapnuto**, stiskněte a přidržte vypínač po dobu 3 sekund nebo dokud **nezhasne** kontrolka signalizující napájení.

Připojte mobilní zařízení k portu USB zařízení MobileLite Wireless (*pomocí příslušného napájecího kabelu USB typ A*.)

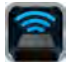
Nechte zařízení MobileLite Wireless vypnuté a jednou stiskněte vypínač a pusťte jej; NEPŘIDRŽUJTE jej stisknutý, protože tak byste spustili funkci bezdrátového vysílání.

Až začne kontrolka indikující napájení blikat, je jednotka připravena a vaše mobilní zařízení by se mělo dobíjet.

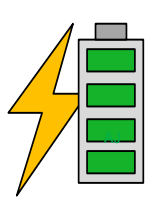

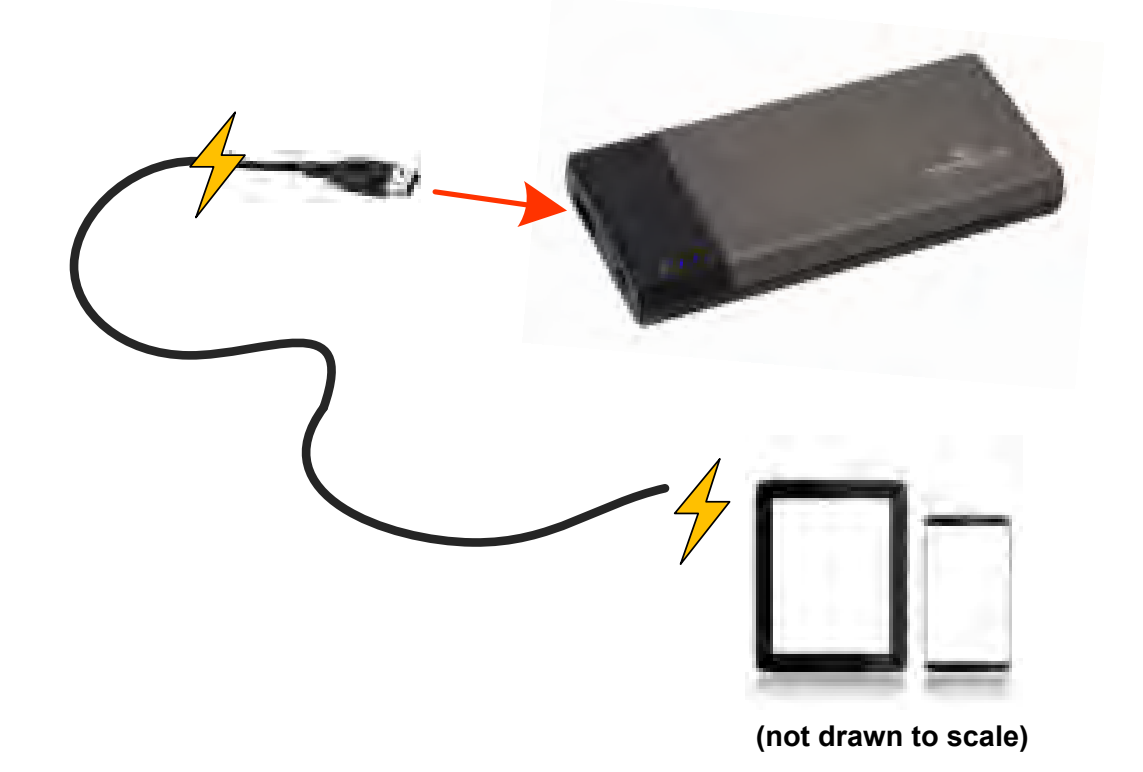

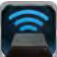

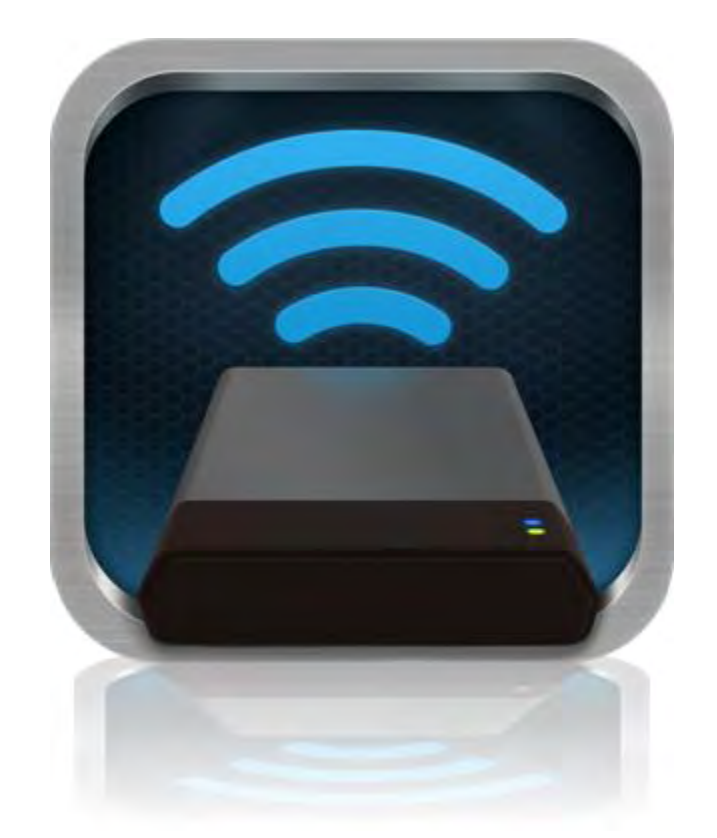

### *MobileLite Wireless* <sup>ユ</sup>ーザーマニュアル

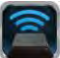

### 目次

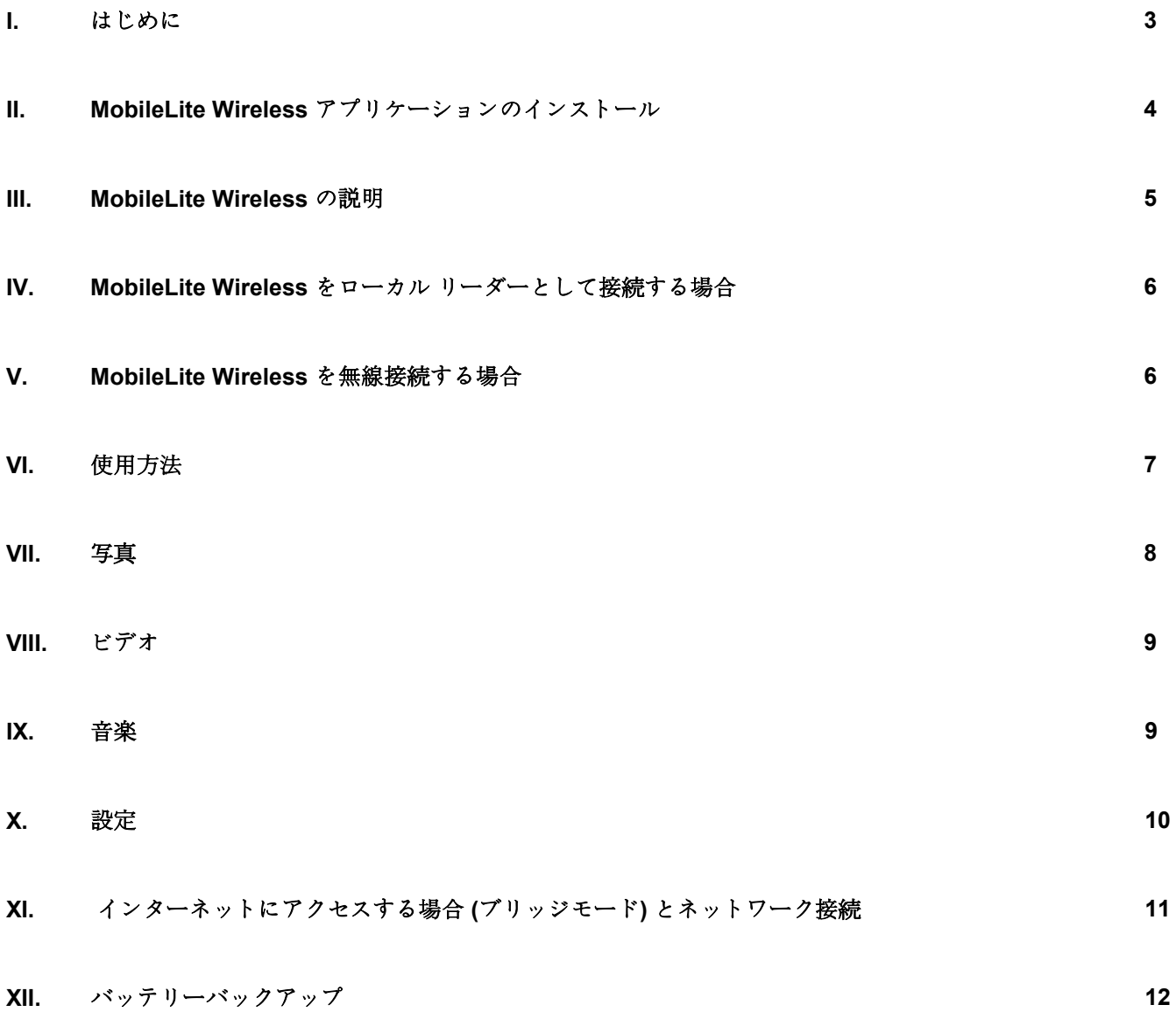

## zinaston

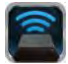

#### <span id="page-147-0"></span>はじめに

MobileLite Wireless (MLW とも呼ばれます) は、ポータブル型のメディアリーダーの一つで、ユーザーはこれを 使って、デジタルメディアコンテンツ (音楽、写真、ビデオなど) をお手元のタブレット端末や携帯電話にワイヤ レスでストリーム送信できます。ワイヤレス通信ネットワークとして使用できるほか、MobileLite Wireless のリ チウムバッテリーにより、(30 フィートの範囲内で) どこからでもユーザーのデジタルライブラリに最大 5 時間 の連続アクセスが可能です。MobileLite Wireless は、記憶容量を追加または拡張することができない各種デバイ スでも、いろいろなメディアライブラリにアクセス可能にし、ストレージを拡張する完全なソリューションを提 供します。

#### パッケージの内容:

● MobileLite Wireless、1台

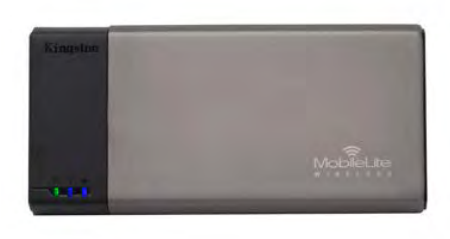

**● USB** ケーブル (1.5 フィート長、 A~Micro-B 変換ケーブル)、1 本

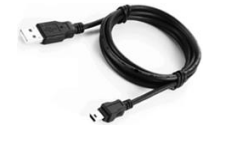

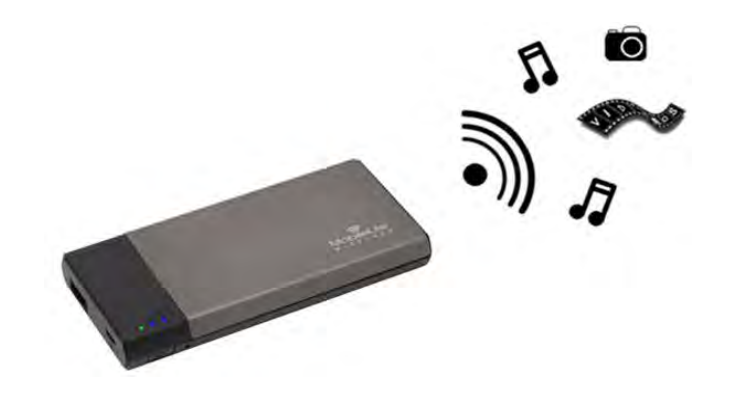

MicroSD アダプタ、1 個

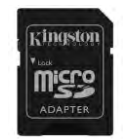

#### システム要件:

- (有線 カードリーダーとして) Windows<sup>®</sup> 8、Windows<sup>®</sup> 7、Windows Vista<sup>®</sup> (SP1/SP2)、Windows XP (SP2/SP3)、Mac OS X (10.5.x+)、Linux (v.2.6+ kernel) オペレーティングシステムが走るパソコン
- Android 2.3 (以降) が走るモバイル機器
- (MLW アプリのインストール用に) Google Play へのインターネットアクセス機能を持つモバイル機器

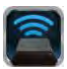

#### <span id="page-148-0"></span>**MobileLite Wireless** アプリケーションのインストール

MobileLite Wireless の構成を行うには、まず最初に Google Play から MobileLite Wireless アプリを (お手元の Android タブレット端末または携帯電話に) インストールする必要があります (この場合、インターネットアクセ スが必要です)。MobileLite Wireless アプリは無料のソフトウェアです。これを使ってワイヤレスネットワークの 設定内容をカスタマイズでき、また MobileLite Wireless に接続したデバイスやコンテンツにワイヤレスでアクセ スできます。アプリをインストールするには、以下の手順に従ってください。

1. Android 携帯またはタブレット端末から Google Play を開き、「Kingston」を検索します。以下の図 *4.1*  をご覧ください。Google Play からは複数の検索結果が返される場合がありますが、「Kingston MLW」 を選択してください。

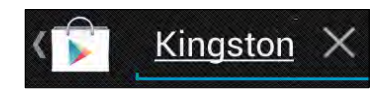

図 *4.1 – Google Play* の検索

2. **Kingston Digital, Inc**. がサポートする MobileLite Wireless アプリを選択し、[インストール] ボタンをタ ップします。以下の図 *4.2* をご覧ください。

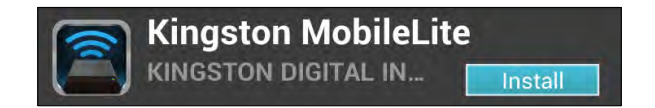

#### 図 *4.2 – Kingston Digital* がサポートする *MobileLite Wireless* アプリ、*[*インストー<sup>ル</sup>*]*

3. [インストール] の選択後、MovileLite Wireless アプリをお手元のデバイスにインストールするためにアプ リの権限を受け入れる必要があります。図 *4.3* をご覧ください。

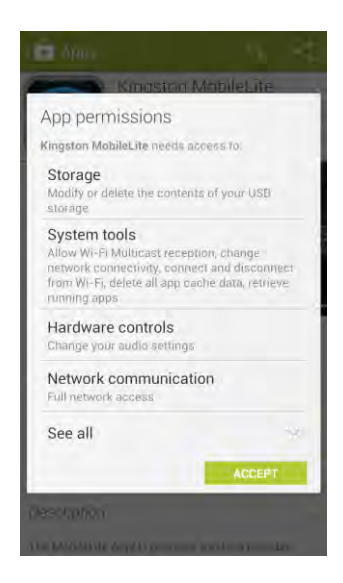

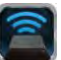

#### 図 *4.3 –* アプリの権限

アプリをインストールした後、Google Play を終了して、本書の次の項に進みます。

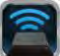

#### <span id="page-150-0"></span>**MobileLite Wireless** の説明

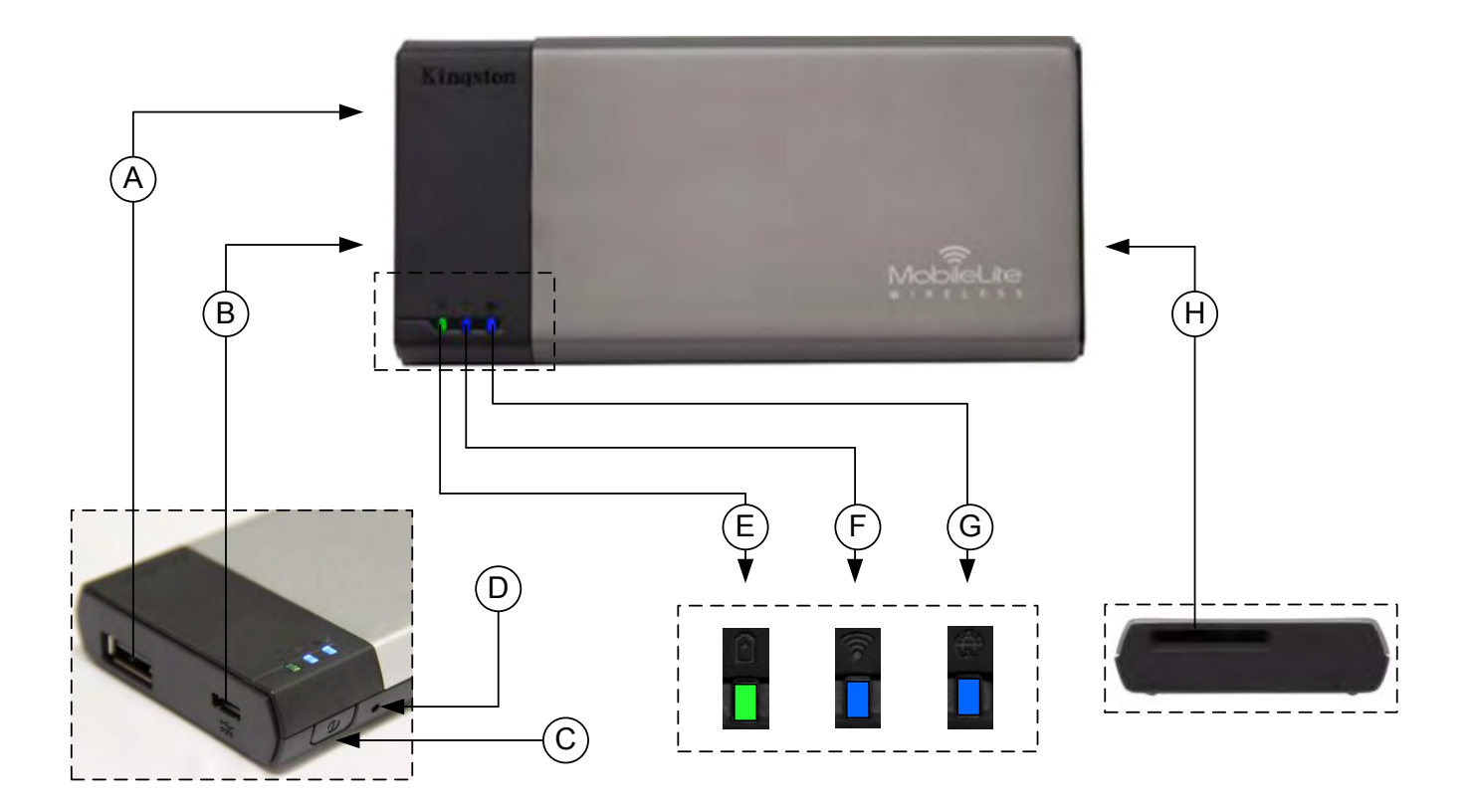

**A. USB 2.0** ポート - このポートに外部の USB ストレージデバイスを接続して、MobileLite Wireless の記憶容量 を拡張できます。

**B. Micro-B USB** ポート - このポートを使って MobileLite Wireless の充電を行うことができ、また標準の USB ポ ートに接続して高速のデータ転送を簡単に行うことができます。各メディアの拡張ポートには、メディアを挿入 した時に独自のドライブレターが必要です。

**C.** 「電源」ボタン - MobileLite Wireless デバイスの電源のオン/オフを行います(このボタンを 3 秒以上、長押し します)。

**D.** 「リセット」ボタン - このボタンを押して、MobileLite Wireless デバイスを出荷時の構成(デフォルト設定) にリセットできます。

**E.** バッテリー **LED/**電源**\*** - バッテリの充電状態と、電源の現在の状態を表示します。

**F. WiFi LED** - WiFi 通信の現在の状態を表示します。

**G.** ブリッジ **LED** - MobileLite Wireless がインターネットゲートウェイにブリッジされているかどうか示します。

**H. SD** スロット - 互換性のある SD カードを挿入して、MobileLite Wireless の記憶容量を拡張できます。

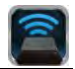

*\**バッテリ *LED* は、*MobileLite Wireless* の電源をオンにした場合のバッテリー駆動の残り時間も示します。緑色は、バッテリー残量が *51%* <sup>~</sup>*100%* であることを示します。黄色は、バッテリ残量が *25%*<sup>~</sup>*50%* であり、赤色はバッテリ残量が *25%* 以下であることを示します。

#### <span id="page-151-0"></span>**MobileLite Wireless** をローカル リーダーとして接続する場合

MobileLite Wireless にコンテンツを追加する場合は、MobileLite Wireless デバイスに付属の USB ケーブルを使 ってパソコンに接続するか(対応する拡張用のメディアスロットの 1 つは占有されています)、またはコンテン ツを(付属のアダプタを使って)直接 USB、SD、または MicroSD ドライブにコピーし、メディアを MobileLite Wireless の適切なスロットに挿入します。

パソコンに接続すると、MobileLite Wireless は標準のメディア リーダーデバイスのように動作し、ユーザーが MLW (USB、 SD、MicroSD など)で挿入した各メディアタイプに応じて、 Windows または Mac パソコン上でデータボリュームを作成し ます。ユーザーは各ボリュームにデジタルコンテンツを取り込 み、後で MobileLite Wireless のアプリケーションを介して、ワ イヤレスでコンテンツを共有したりアクセスすることができま す。

コンテンツをメディアにコピーする時は、各ボリュームにフォ ルダを作成し、MobileLite Wireless のコンテンツを更新したり 変更する時に(ユーザーファイルをすべてルートボリュームま たは一つのフォルダにダンプするのではなく)、ファイルを構 成し、すぐに見つけることができるようにすることを強くお勧 めします。たとえば、すべての音楽ファイルを「マイ・ミュー<sup>ジ</sup> ック」という名前のフォルダに格納したり、すべての写真を「 マイ・ピクチャ」という名前の個別フォルダに保存したい場合な どです。

コンテンツのローディングが終了したら、安全のために MobileLite Wireless をパソコンの接続から外してください。接 続を外すと、デバイスの電源は自動的にオフになります。 MobileLite Wireless の電源をオンにするには、「電源」ボタン を 3 秒間ほど、長押しします。

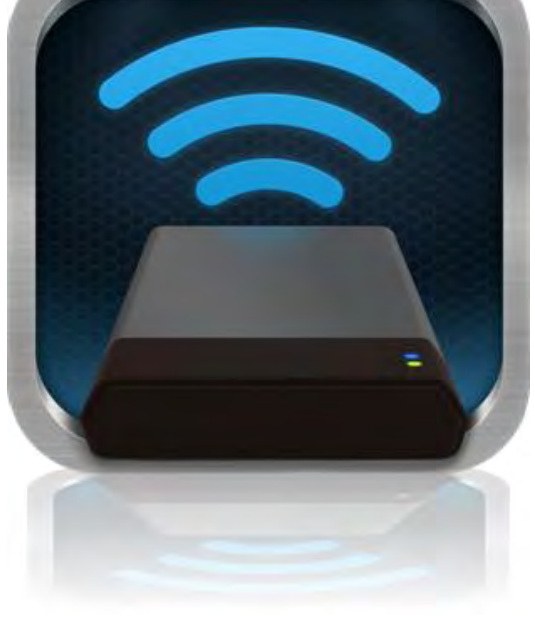

#### <span id="page-151-1"></span>**MobileLite Wireless** を **Wi-Fi** 接続する場合

MobileLite Wireless は、それ自体が無線ネットワークです。Android デバイスから Wi-Fi ネットワークを見ると 、"MobileLite Wireless" が接続可能なネットワークリストの中に表示されています。

アプリの設定 --> Wi-Fi オプション --> ネットワークの選択(デフォルト設定は **MobileLite Wireless** です)

デフォルト設定ではパスワードは設定されておらず、ユーザーが自身の Android デバイスから MobileLite に接続 する時に、ワイヤレス信号を介して MobileLite Wireless への専用リンクをユーザーが開設します。MobileLite Wireless に一度接続すれば、ユーザーはタブレット端末/携帯電話のインターネット接続を MobileLite Wireless のワイヤレス接続に置き換えることができます。これはユーザーがそれ以上、インターネットにアクセスする必 要がないことを意味します。しかし、MobileLite Wireless はブリッジ機能を提供するため、ユーザーは Wi-Fi イ

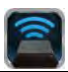

ンターネット接続を維持しながら、MobileLite Wireless のコンテンツへのアクセスを継続することができます。 ブリッジ設定に関しては、[11](#page-158-0) ページをご覧ください。

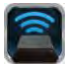

#### <span id="page-153-0"></span>使用方法

MobileLite Wireless ネットワークに一度接続すれば、ユーザーは以下の手順で、お手元の Android タブレット端 末または携帯電話からコンテンツにアクセスできます。

- 1. お手元の Android タブレット端末または携帯電話で、MobileLite Wireless アプリを開きます。
- 2. MobileLite Wireless アプリで、MobileLite アイコンをタップします。
- 3. [ドライブ名] のリンク、たとえば MobileLite Wireless(192.168.200.254)をタップします。MobileLite Wireless に挿入された各デバイスが一覧表示されます。
- 4. アクセスしたいメディアを表示させて、選択します。対応するファイルタイプのみを開くことができま す。下の図をご覧ください。
- **A.** [ファイル] ボタンをタップすると、MobileLite Wireless に接続された各メディアデバイスが 表示されます。いずれかのメディアデバイスに アクセスすると、ファイルのタイプや拡張子と 関係なく、デバイスに保存されたすべてのコン テンツが表示されます。

注記**:**複数パーティションがサポートされます。 複数のパーティションを持つ **USB** デバイスを 接続した場合、**USB1**、**USB2**、**...** と表示され ます。**SD** カードを挿入した場合、**SD\_Card1** 、**SD\_Card2**、**...**と表示されます。

- **B.** B、C、D のボタンはすべてファイルボタンで 、それぞれが表すタイプに関連したコンテンツ のみを表示します。「画像」ボタンは、写真/ イ メ ー ジ フ ァ イ ル の タ イ プ を 表 し ま す 。 MobileLite Wireless はデバイス内のすべてのフ ァイルとフォルダを検索し、サポートしている イメージファイルタイプをサムネイル表示しま す。
- **C.** フィルムの形をしたボタンは、ビデオファイル タイプを表します。MobileLite Wireless はデバ イス内のすべてのファイルとフォルダを検索し 、サポートするビデオファイルタイプのみを表 示します。
- **D.** 音符の形をしたボタンは、音楽またはオーディ オファイルを表します。MobileLite Wireless は このフィルタを使って、すべてのファイルとフ ォルダを検索し、サポートする音楽ファイルタ イプを表示します。
- **E.** 「その他のオプション」ボタンを使って、検索 、新しいフォルダ、設定、およびヘルプにアク セスすることができます。

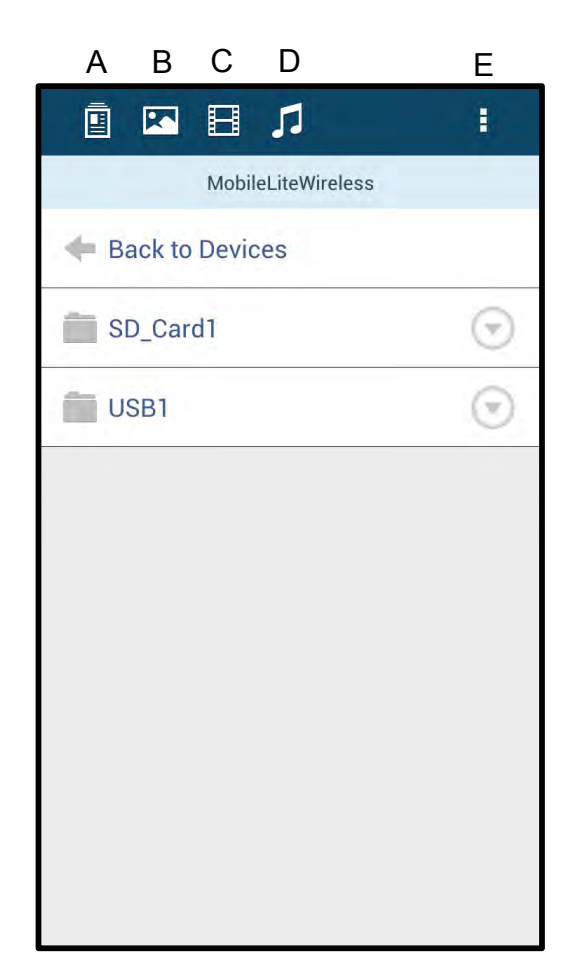

図 **7.1 - MobileLite Wireless** のコンテンツ

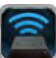

## inaston

### <span id="page-155-0"></span>写真

イメージを削除、メール送信、またはコピー/移動したい場合は、「ファイル」ボタンの下のイメージの右側に表 示されたドロップダウンバーをタップして、簡単に行うことができます。選択に応じて、図 **8.1** に示す各種オプ ションが有効になります。

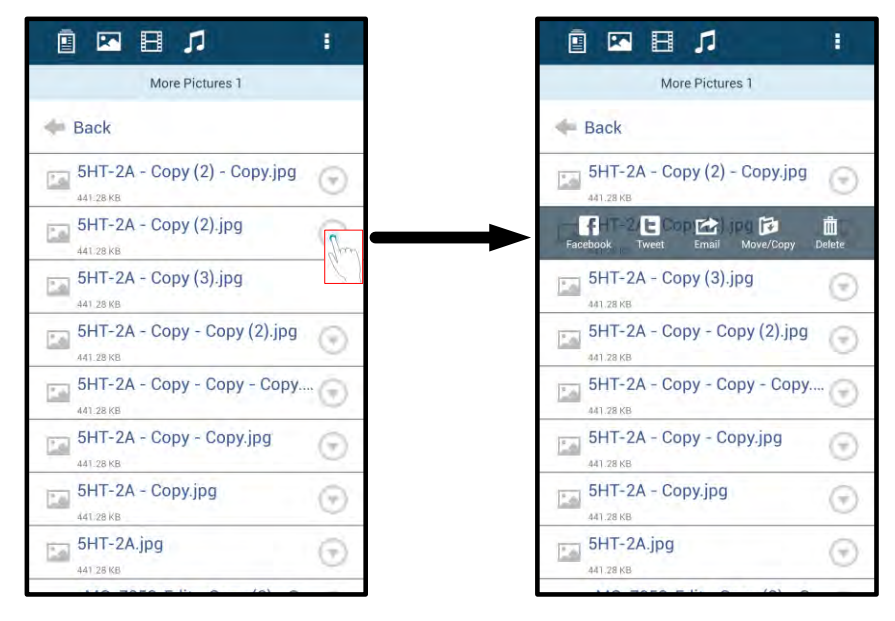

図 **8.1 –** 「ドロップダウンバー」のオプションを有効にする場合

また、Facebook や Twitter などのソーシャルメディアにイメージをアップロードすることもできます。図 **8.2** を ご覧ください。

**A. [Facebook]** ボタン - 認証を使って、Facebook で写 真を直接、共有/投稿します。

**B. [Twitter]** ボタン - 認証を使って、Twitter で写真を 直接、共有/投稿します。

**C. [**メール**]** ボタン – お手元の Android デバイスで設定 されているデフォルトのメール クライアント設定を用 いて、(最大 25MB の) ファイルをメール送信できます  $\alpha$ 

**D. [**移動**/**コピー**]** – メディアデバイスから他のデバイス にファイルを移動/コピーします。

**E. [**削除**]** – お手元のメディアデバイスからファイルを 削除します。

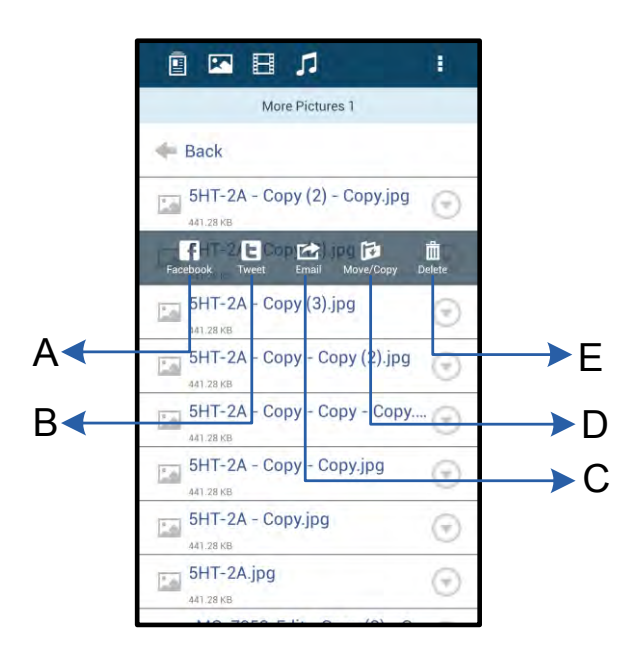

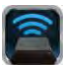

図 **8.2 –** 「ドロップダウンバー」のオプション

#### <span id="page-156-0"></span>ビデオ

写真と同じように、ビデオをメール送信、コピー、または削除する場合は、「ファイル」ボタンを選択し、「ド ロップダウンバー」のオプションを有効にします。以下の図 **9.1** をご覧ください。

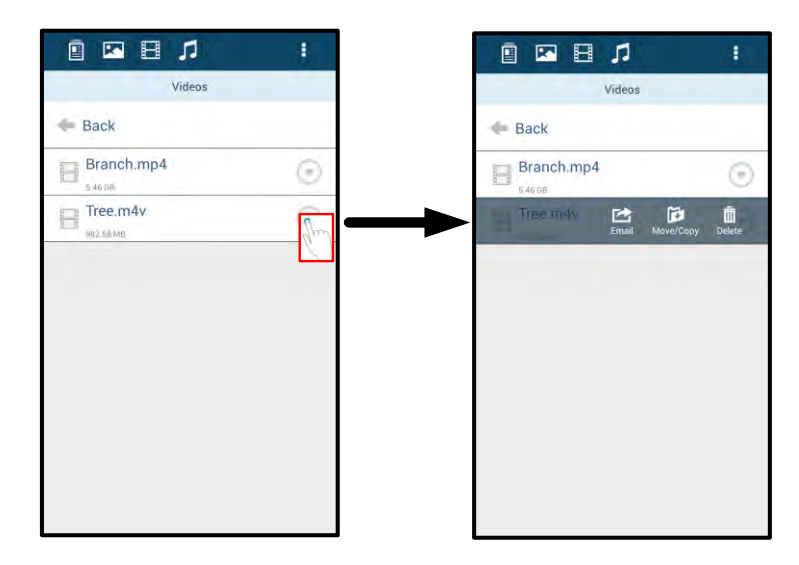

図 **9.1 –** 有効な **[**アクションメニュー**]** と **[**コピー**]** ボタン

### <span id="page-156-1"></span>音楽

MobileLite Wireless アプリはメディアプレイヤーを内蔵しており、ユーザーはスライドショーを表示したり、 Web を閲覧しながら、このメディアプレイヤーを使って音楽を聞くことができます。

メディアプレイヤーをスタートするには、[音楽メディア] ボタンをタップして、すべての音楽のフィルタリング を行い、希望する曲を選択します。これを行うと音楽プレーヤーが自動的に起動し、選んだ曲の再生が始まりま す。

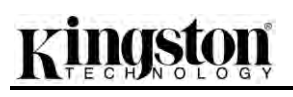

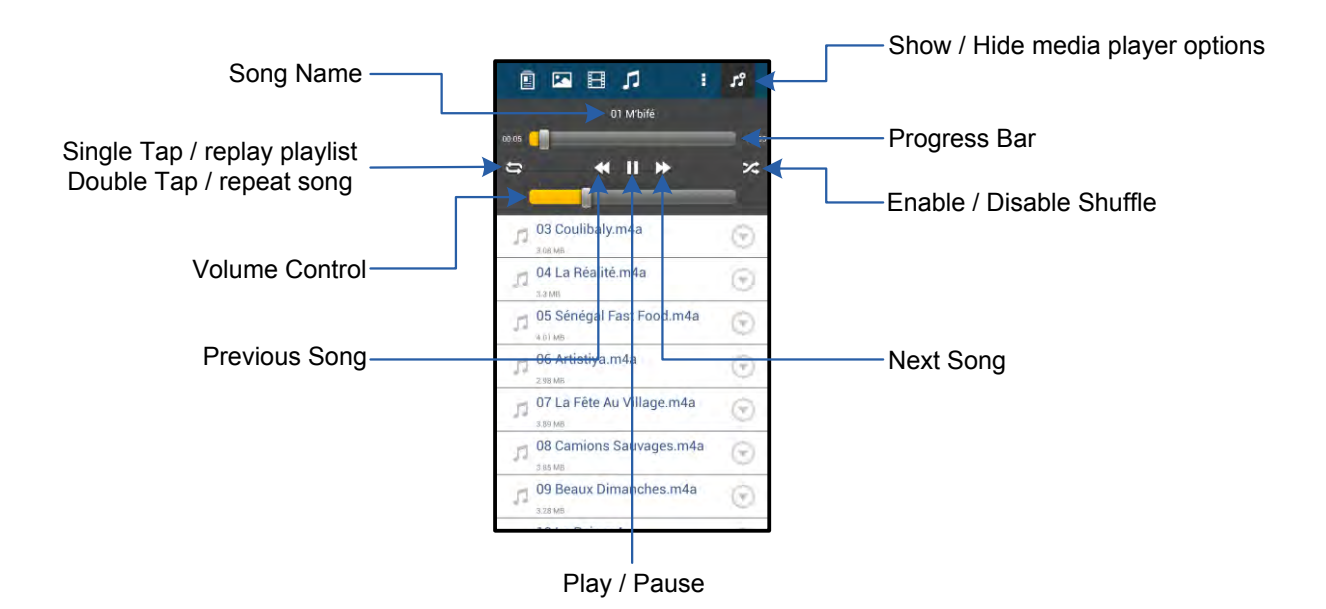

#### 図 **9.2 –** 「メディアプレイヤー」のコントロールボタン

#### <span id="page-157-0"></span>**MobileLite Wireless** の設定と構成

ユーザーは MobileLite Wireless アプリを使って、MobileLite Wireless 用の無線ネットワークの設定をカスタマイ ズできます。デフォルト設定は、以下の通りです。デバイス名: *MobileLite Wireless*、表示状態: オン、無線チ ャンネル: *11*、セキュリティ: なし.

MobileLite Wireless のネットワーク設定にアクセスするには、以下の手順に従ってください。

- 1. お手元の Android 端末またはタブレット端末で、Kingston MLW アイコンを 選択します。
- 2. [デバイス名] のリンク、たとえば *MobileLite Wireless (192.168.200.254)* を選択します 。
- 3. [その他のオプション] ボタンをタップして、「設定」を選択します。

注記**:**「設定」の内容は、「一般」、「接続設定」、「ネットワーク接続」の **3** つ に分けられます。

一般

|                | <b>Settings</b>     |  |
|----------------|---------------------|--|
|                | General             |  |
| <b>Name</b>    | MobileLite Wireless |  |
| <b>Battery</b> |                     |  |
| Firmware       | 1.1.2.9             |  |
| Version        | 1.1.0.6             |  |

図 **10.1 –** 「一般」の内容表示

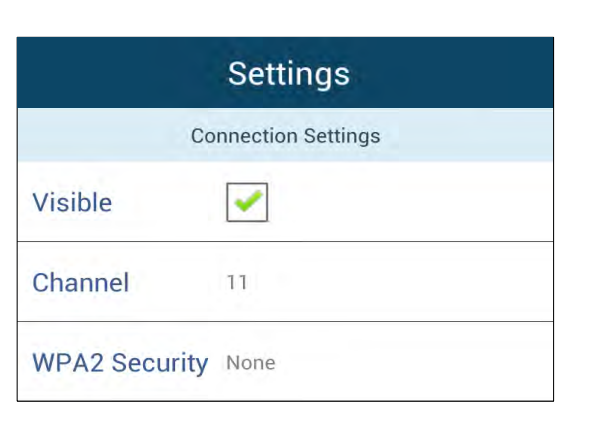

図 **10.2 –** 「接続設定」の表示内容

名称: これは SSID 名で、お手元のモバイル端末で利 用可能なワイヤレスネットワークの一覧に表示されま す。

バッテリー: バッテリーレベル インジケータです。

ファームウェア: MobileLite Wireless の現在のファー ムウェア バージョンを表示します。

バージョン**:** 現在の MLW アプリのバージョンを表示 します。

#### 接続設定

表示状態: 接続可能なワイヤレスネットワークの 一覧に対して、SSID 名を配信するかどうか制御し ます。

チャンネル: MobileLite Wireless が現在使ってい る無線チャンネルを表示します。

**WPA2** セキュリティ: MobileLite Wireless ネット ワークに参加する時に、パスワードの入力をユーザ ーに求めるかどうかを制御します。デフォルト設定 は、「なし」になっています。

*<sup>1</sup>*表示状態がオフに設定されている場合でも、「デバイス名」が分かっている限り、ユーザー<sup>の</sup> *Android* 端末またはタブレット端末で *SSID*  をマニュアル入力することにより、*MobileLite Wireless* ネットワークに加わることができます。セキュリティオプションが有効になっている 場合は、パスワードが必要になるので注意してください。

<span id="page-158-0"></span>インターネットにアクセスする場合(ブリッジモード) とネットワーク接続

通常、インターネットへのアクセスには Android デバスの Wi-Fi アンテナが使われています。しかし MobileLite Wireless は、ユーザーの Android デバイスの Wi-Fi アンテナを使ってコンテンツのストリーム送信を行うため、ユーザーの Android デバイスをインターネットから効率的に切り離すことができます。MobileLite Wireless の Wi-Fi アンテナは双方向のトラフィックをサポートしているため、「ブリッジモード」と呼ばれる機能を使用できます。ユーザーはこのモードで、インター ネットにアクセスする (ホストクライアントとしての) Wi-Fi ネットワークには発売したまま、MobileLite Wireless に接続することができます。

この機能を設定し、ユーザーのエリア内で利用可能なワイヤレスネットワークのリストを表示するいは、MobileLite Wireless アプリを開き、[その他のオプション] を選択して設定内容を表示します。「ネットワーク接続」の項の下で(図 *11.1* を参照)、ユ ーザーが接続したい Wi-Fi ネットワークをタップします。選択をすると、(セキュリティが有効になっている場合 ) MobileLite Wireless はユーザーに対して Wi-Fi のパスワードの入力を求めてきます。パスワードが設定されて いない場合、デバイスは自動的に再起動します。

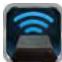

MobileLite Wireless が再起動すると、ワイヤレスネットワークを選択するようにユーザーに求めてきます。ユーザーはコンテンツへのアクセスを保つために、MobileLi te Wireless ネットワークを選択する必要があります。ユーザーは MobileLite Wireless アプリですでにネットワークは発売しているため、リストから再選択する必要はありません。選択すると、MobileLite Wireless の接続やり断されます。

#### ブリッジモードが有効*さょったか*どうか確認するときは、以下の手順ご従ってください。

- 1. お手元の Android デバイスで、MobileLite Wireless アプリのアイコンを タップします。
- 2. [デバイス名] のリンク、たとえば *MobileLite Wireless (192.168.200.254)* を選択しま す。
- 3. [その他のオプション] ボタンをタップして、「設定 」を選択します。
- 4. [ネットワーク接続] ボタンをタップします。

ワイヤレスネットワークのリストが表示された場合、MobileLite Wireless アプリでユーザーが選択したネットワークの右側に、「チェックマーク」の記号が表示されます。 図 *11.1* をご覧ください。この表示はブリッジ機能が正しく動作しており、ユーザーが MobileLite Wireless とインターネットに同時に接続されていることを示します。

従って、ユーザーがコンテンツを MobileLite Wireless からお手元の Android デバイスにストリーム送言しており、また一部をオンラインで急いで確認する必要がある場合は、 デフォルトのブラウザを開いて確認することができます。

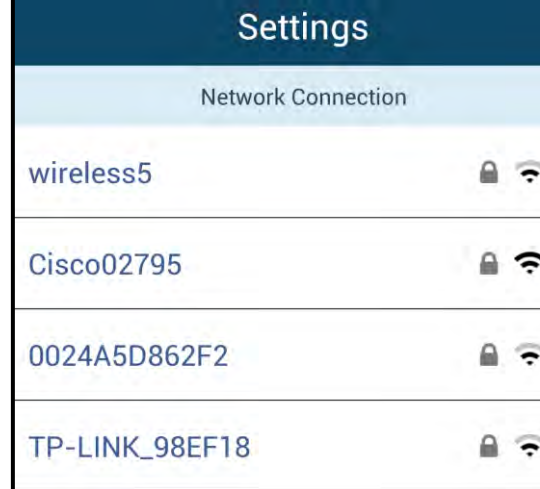

図 *11.1 –* ブリッジ接続<sup>の</sup> *MobileLite Wireless*

#### <span id="page-159-0"></span>バッテリーバックアップ

MobileLite Wireless は、独自の Wi-Fi ネットワークであるだけでなく、バッテリーバックアップとして使うこと もできます。この機能のおかげで、ユーザーは内蔵の USB ポートを使って、携帯電話やタブレット端末などの デバイスを充電することができます。

この機能を使うには、以下の手順に従ってください。

デバイスの電源がオンの場合は、電源ボタンを 3 秒間ほど長押しするか、または「電源」

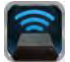

LED がオフになるまで電源ボタンを押し続けます。

お手元のモバイル端末を、MobileLite Wireless の USB ポートに(専用の *A* 型 *USB* 電源ケ ーブル を使って)接続します。

MobileLite Wireless の電源スイッチをオフにして、電源ボタンを一度押してからすぐに指 を離します。電源ボタンを押し続けると、ワイヤレス同報機能がオン状態になるため、押 し続けないでください。

「電源」スイッチの LED が点滅する場合、デバイスはレディ状態になり、モバイル端末の 充電が始まります。

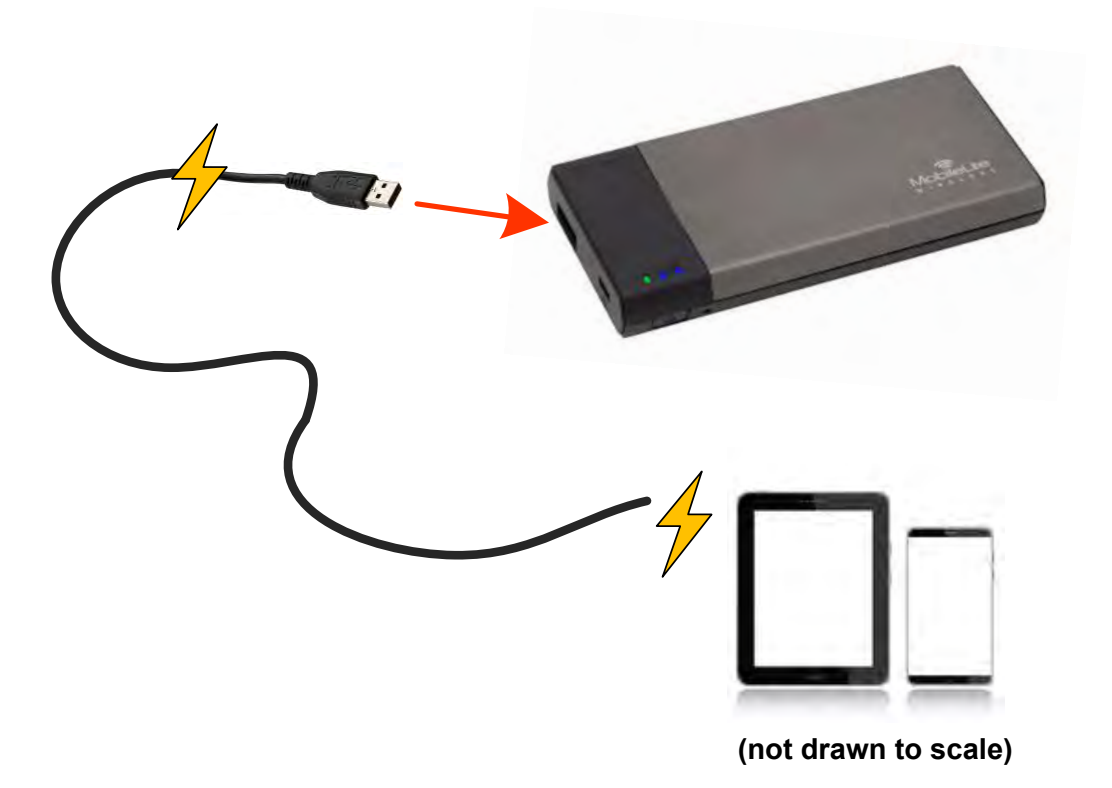

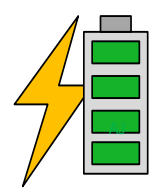

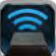

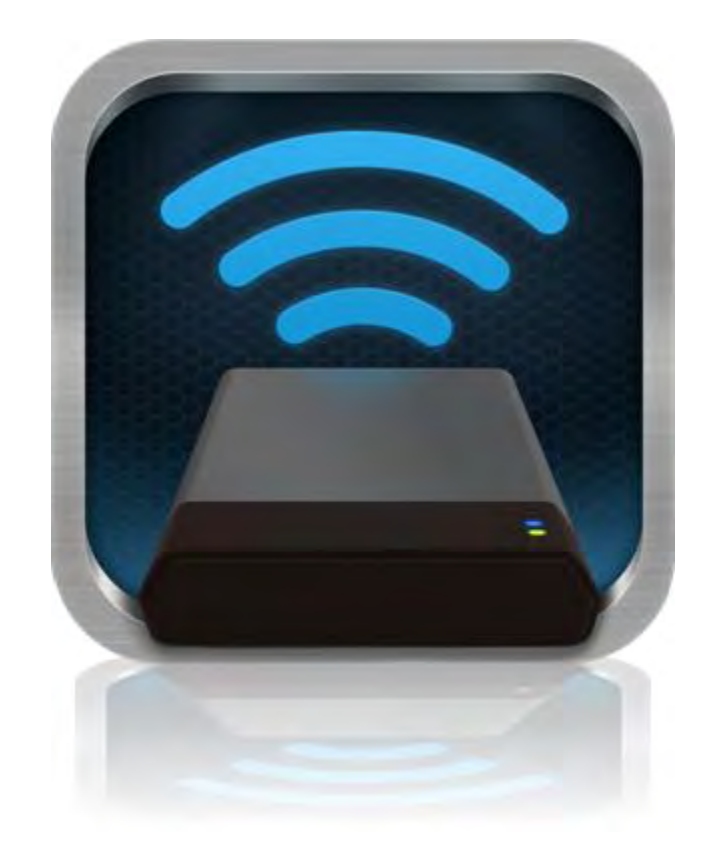

### *MobileLite Wireless* 用户手册

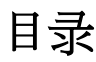

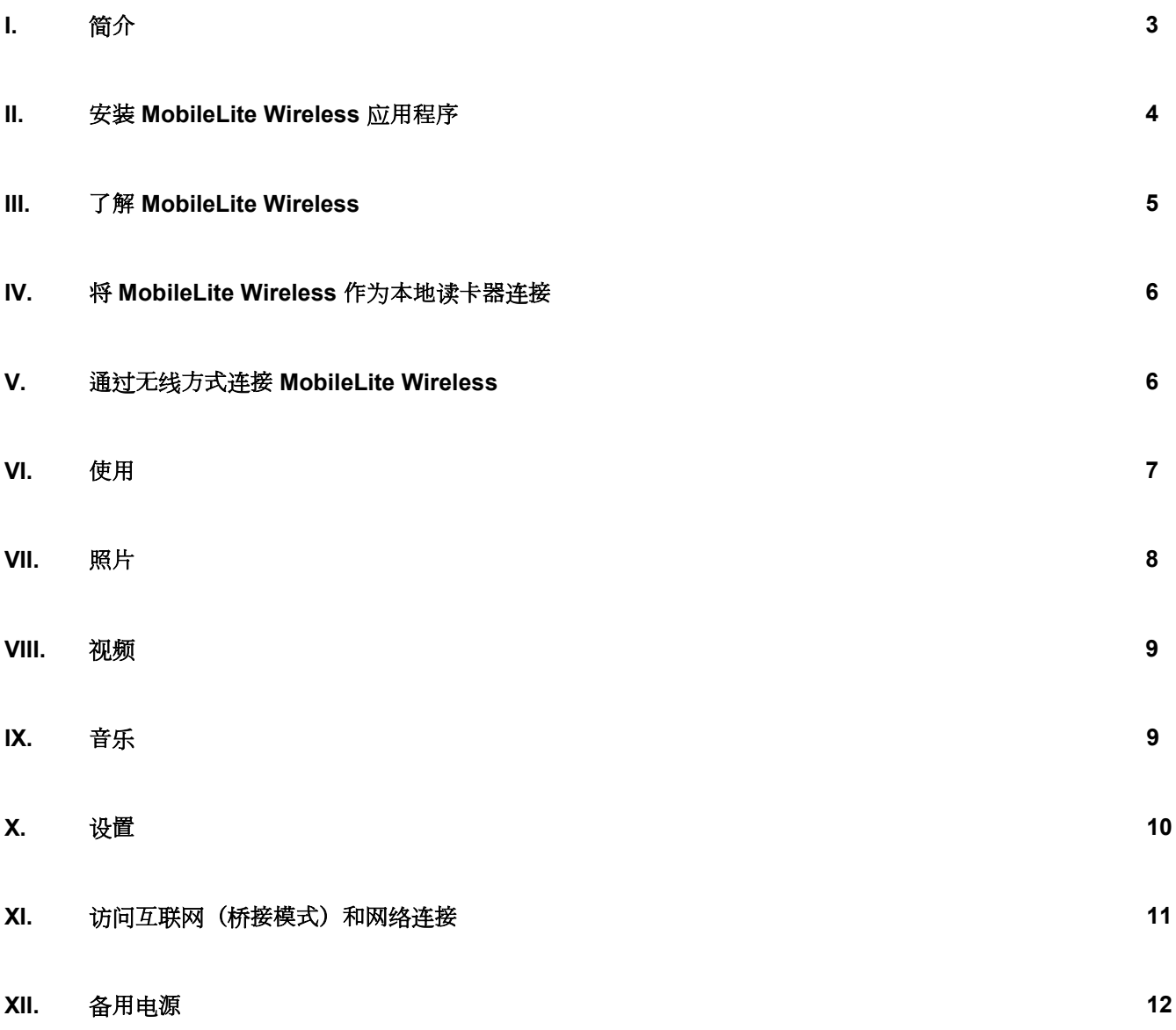

# kinaston

### <span id="page-163-0"></span>介绍

MobileLite Wireless (有时被称为 MLW) 是一款便携读卡器, 可以将数字媒体内容(如音乐、照片、视频等)以无 线方式发送到您的平板电脑或手机上。MobileLite Wireless 具有独立的无线网络, 它的锂聚合物电池可以使您在连 续 5 小时的时间内随时随地通过 Wi-Fi 访问您的数字媒体库(在 30 英尺的范围内)。MobileLite Wireless 是一种 用于扩展无法增加或扩大存储容量的设备中自身媒体库容量的绝佳解决方案。

### 包含什么:

 $\bullet$  1  $\uparrow$  MobileLite Wireless

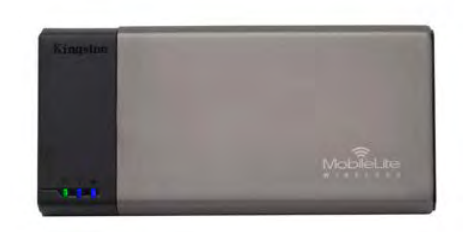

1 根 USB 数据线 (1.5 英尺 A 转 Micro-B)

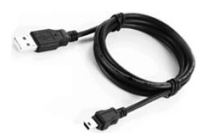

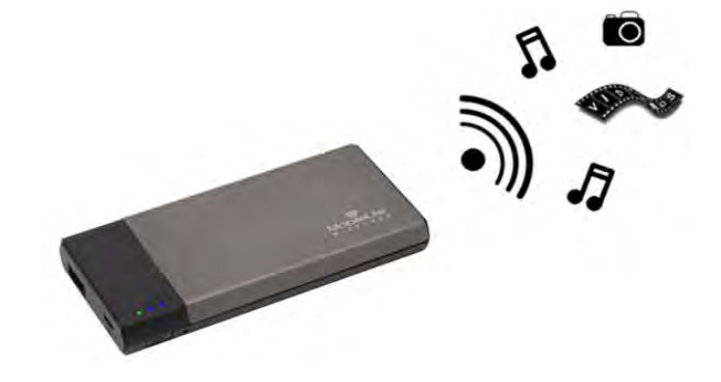

1 个 MicroSD 适配器

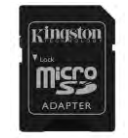

### 要求:

- (作为有线读卡器)运行 Windows<sup>®</sup> 8、Windows<sup>®</sup> 7、Windows Vista<sup>®</sup> (SP1、SP2)、Windows XP (SP2 、SP3)、Mac OS X (10.5.x 或更高版本)、Linux (v.2.6 或更高版本内核)操作系统的计算机
- 运行 Android 2.3 (或更高版本)的移动设备
- 可以通过互联网访问 Google Play 的移动设备(用于安置 MLW 应用程序)

### <span id="page-164-0"></span>安装 **MobileLite Wireless** 应用程序

要配置 MobileLite Wireless, 首先必须通过 Google Play (需要互联网接入) 安装 MobileLite Wireless 应用程序 ( 到您的 Android 平板电脑或手机)。MobileLite Wireless 应用程序是免费的, 您可以通过它定制无线网络设置, 并 通过无线方式访问连接到 MobileLite Wireless 的设备和内容。要安装该应用程序,请按照以下步骤操作:

1. 打开 Android 手机或平板电脑中的 Google Play 并搜索"Kingston"。见下面的图 *4.1*。Google Play 会返回多 个搜索结果,务必要选择 Kingston MLW。

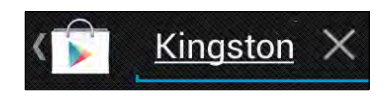

图 *4.1 – Google Play* 搜索

2. 找到并选择 **Kingston Digital, Inc**. 开发的 MobileLite Wireless 应用程序,然后轻触"安装"按钮链接。请参 见图 *4.2*。

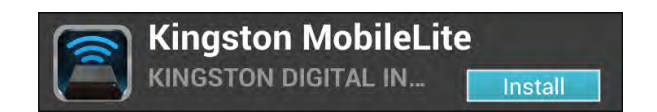

图 *4.2 –* 由 *Kingston Digital* 开发的 *MobileLite Wireless* 应用程序,*"*安装*"*

3. 在选择"安装"后,您需要接受应用程序权限,之后才可以开始将 MobileLite Wireless 应用程序安装到您的 设备。请参见图 *4.3*。

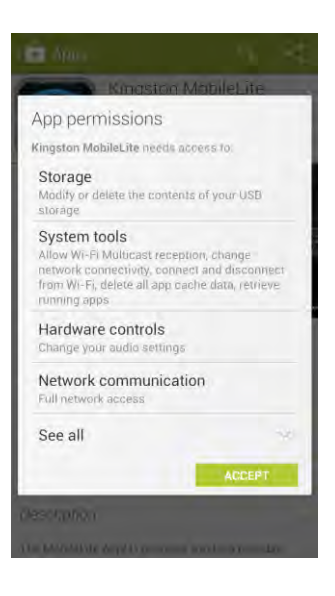

图 *4.3 –* 应用程序权限

安装完该应用程序后, 可以退出 Google Play 并继续浏览本手册的下一部分。

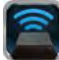

## zinaston

<span id="page-166-0"></span>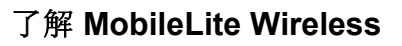

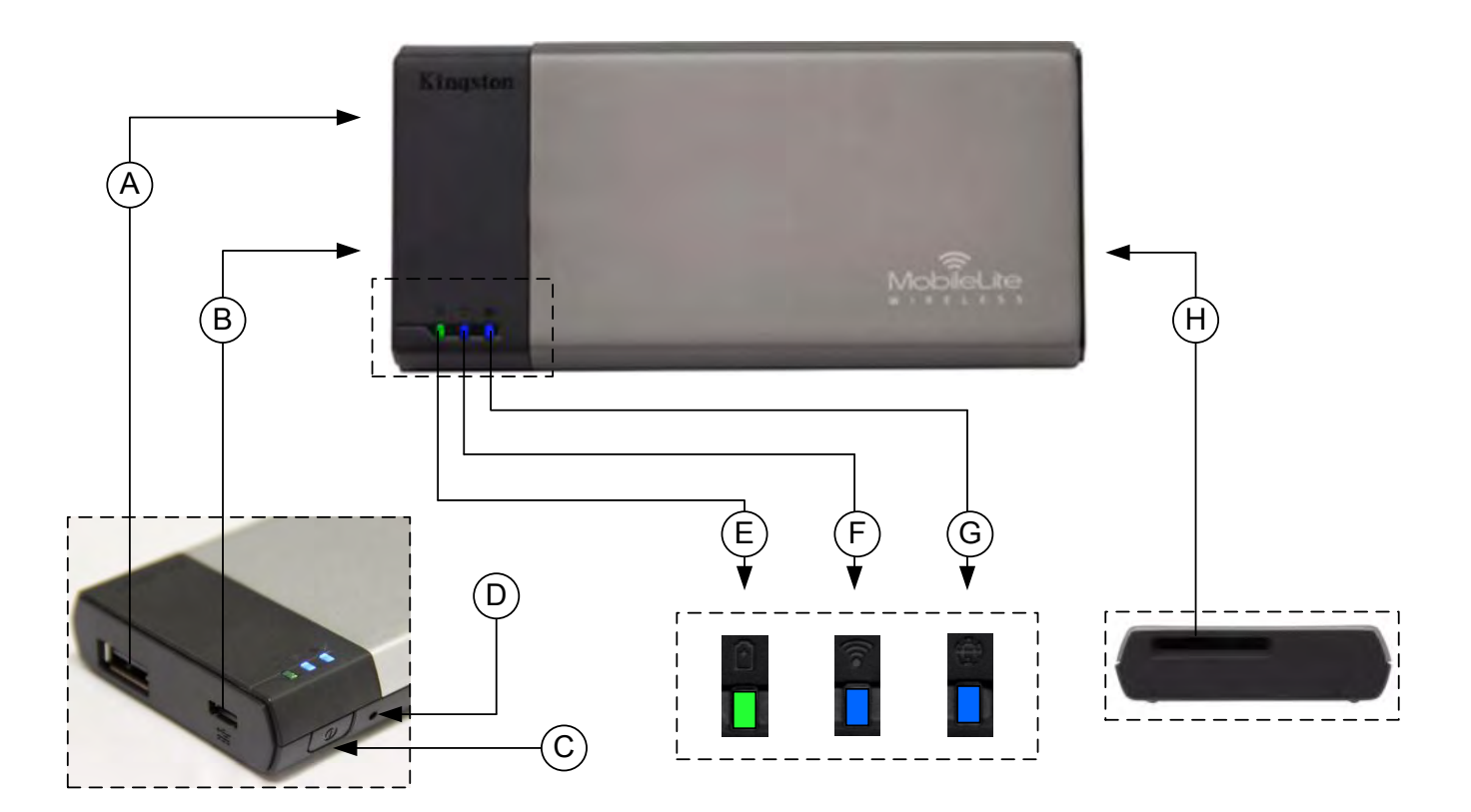

**A. USB 2.0** 端口 - 可以通过连接外置 USB 存储设备,扩展 MobileLite Wireless 的存储容量。

B. Micro-B USB 端口 - 可以让您为 MobileLite Wireless 充电或将其连接到标准 USB 端口, 方便快速地传输数据 。插入媒体后,每个媒体扩展端口都需要使用自己的驱动盘符。

- **C.** 电源按钮 打开或关闭 MobileLite Wireless 设备的电源(需要按住 3 秒钟)。
- **D.** 重置按钮 可以让您将 MobileLite Wireless 设备重置回其初始(默认)配置。
- **E.** 电池 **LED/**电源**\*** 指示当前的电池状态和电源状态。
- **F. WiFi LED** 指示 WiFi 广播的当前状态。
- **G.** 桥接 **LED** 指示 MobileLite Wireless 是否桥接到互联网网关。
- H. SD 插槽 可以通过插入可兼容的 SD 卡, 扩展 MobileLite Wireless 的存储容量。

*\**电池 *LED* 指示灯也可以在 *MobileLite Wireless* 电源打开的情况下指示剩余电池使用时间。绿色表示剩余 *51% - 100%* 的电池电量;橙色表示 剩余 *25% - 50%* 的电池电量;红色表示剩余 *25%* 或更少的电池电量。

### <span id="page-166-1"></span>将 **MobileLite Wireless** 作为本地读卡器连接

若要向 MobileLite Wireless 添加内容, 请使用设备随附的 USB 数据线将其连接到计算机 (其中一个支持的扩展媒 体插槽被占用),或者可以直接将其插入 MobileLite Wireless 合适的插槽中,把内容复制到 USB、SD 或 MicroSD (使用随附的适配器)里。

连接到计算机后, MobileLite Wireless 的操作与所有的标准读卡 器设备类似,每种媒体类型插入 MLW 后都会在 PC 或 Mac 上创 建数据卷(即,USB、SD、MicroSD)。您可以在每个卷中加入 数字内容, 之后便能通过 MobileLite Wireless 应用程序以无线方 式共享或访问。

向媒体中复制内容时,强烈建议在每个卷中创建相应的文件夹, 从而可以在每次更新和/或更改 MobileLite Wireless 的内容时来帮 助您管理和快速查找文件(而不是将所有的文件都转存到根卷或 一个文件夹中)。例如,您可能想要把所有音乐文件存储到一个 名为"我的音乐"的文件夹中, 或将所有照片放在一个名为"我的照 片"的单独的文件夹中,等等。

加载完内容之后,请将 MobileLite Wireless 从您的计算机上安全 断开。这会自动关闭设备电源。要再次开启,请按住电源按钮 3 秒钟。

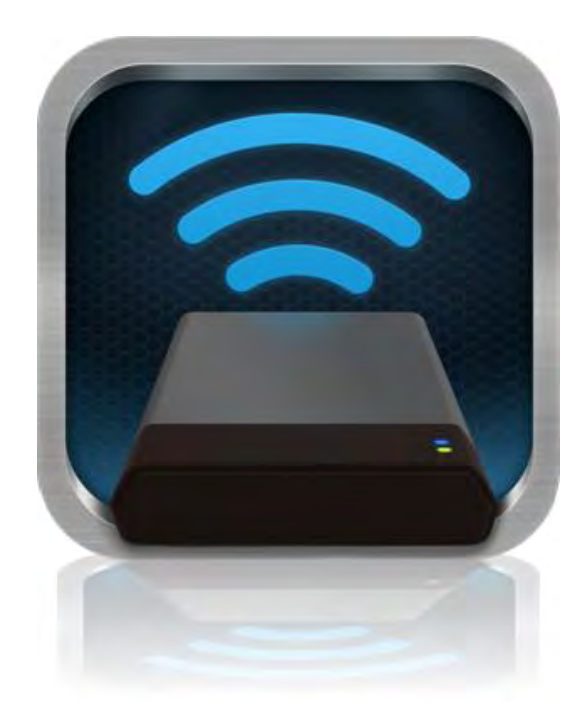

#### <span id="page-167-0"></span>通过 **Wi-Fi** 连接 **MobileLite Wireless**

MobileLite Wireless 是其自有的独立无线网络。在通过 Android 设备搜索 Wi-Fi 网络时, 您可以在可用网络列表中 找到"MobileLite Wireless"并加入。

设置 --> Wi-Fi 选项 --> 选择网络(默认为 **MobileLite Wireless**)

默认情况下是没有密码的, 通过 Android 设备连接到 MobileLite 时, 您便通过该无线信号建立了通往 MobileLite Wireless 的专用链接。连接到 MobileLite Wireless 后, 您将可以用 MobileLite Wireless 的无线连接代替平板电脑/ 手机的互联网连接。这意味着您无法继续访问互联网。但是, MobileLite Wireless 提供了一个桥接功能, 您可以在 保持访问 MobileLite Wireless 内容的同时连接到 Wi-Fi 互联网连接。请参见第 [11](#page-172-0) 页的桥接配置。

## zinaston

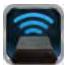

#### <span id="page-168-0"></span>使用

连接到 MobileLite Wireless 网络后, 按照以下步骤操作, 便可以开始通过 Android 平板电脑或手机访问 Wi-Drive 上的内容。

- 1. 打开 Android 平板电脑或手机上的 MobileLite Wireless 应用程序。
- 2. 点击 MobileLite Wireless 应用程序中的 MobileLite 图标。
- 3. 点击设备名称链接, 即 MobileLite Wireless (192.168.200.254)。这将列出 MobileLite Wireless 中插入的设 备
- 4. 浏览并选择希望访问的媒体。只能打开支持的文件类型。参见下文。
- **A.** 文件按钮显示了连接到 MobileLite Wireless 的 媒体设备。访问任何一种媒体设备都会显示设备 中存储的所有内容,不区分文件类型或扩展名。

注意:支持多个分区。如果连接了带有多个分区 的 **USB** 设备,将显示为 **USB1**、**USB2** 等。如 果插入了 **SD** 卡,那么将显示为 **SD\_Card1**、 **SD\_Card2** 等。

- B. 按钮 B、C 和 D 均为过滤按钮, 仅显示与所表 示的每种类型相关的内容。照片按钮表示照片/ 图片文件类型。MobileLite Wireless 会搜索设备 上的所有文件和文件夹,并在缩略图视图中列出 支持的图片文件类型。
- **C.** 电影胶片按钮表示视频文件类型。MobileLite Wireless 会搜索设备上的所有文件和文件夹, 并显示支持的视频文件类型。
- **D.** 音符按 钮 表 示 音 乐 或 音 频 文件。 MobileLite Wireless 会使用该过滤器来搜索所有文件和文 件夹中支持的音乐文件类型。
- **E.** 您可以通过"更多选项"按钮访问搜索、新建文件 夹、设置和帮助功能。

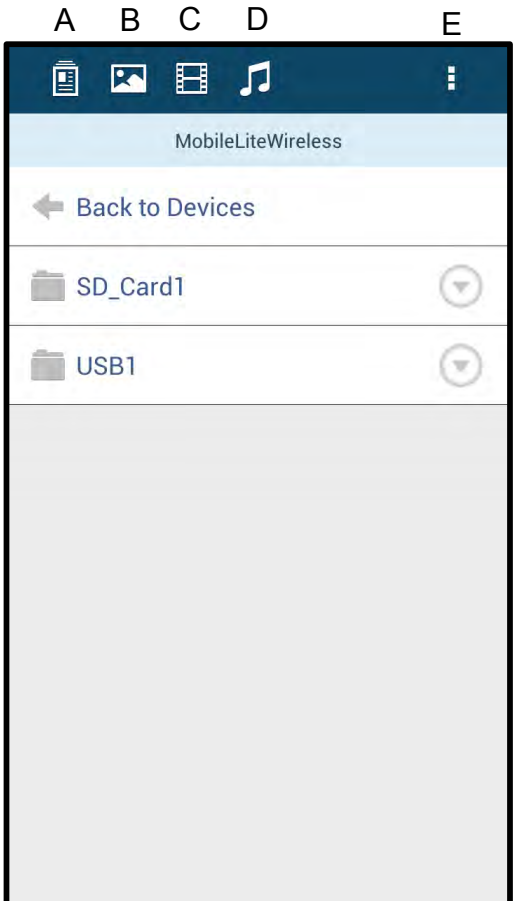

图 **7.1 – MobileLite Wireless** 内容

# k**inaston**i

同的选项,请参见图 **8.1**。

### <span id="page-169-0"></span>照片

自国目の Ť. **Q E E A** Ŧ. More Pictures 1 More Pictures 1  $Back$ Back 5HT-2A - Copy (2) - Copy.jpg 5HT-2A - Copy (2) - Copy.jpg  $\widehat{(\tau)}$ (F) 441.28 KB 5HT-2A - Copy (2).jpg **RICORD** 血 441.28 KB 5HT-2A - Copy (3).jpg 5HT-2A - Copy (3).jpg e 441.28 KB 441.28 KB 5HT-2A - Copy - Copy (2).jpg 5HT-2A - Copy - Copy (2).jpg e ⊙ 441.28 KB 441.28 KB 5HT-2A - Copy - Copy - Copy... 5HT-2A - Copy - Copy - Copy - Copy  $\widehat{(\tau)}$ 441.28 KB 441.28 KB 5HT-2A - Copy - Copy.jpg 5HT-2A - Copy - Copy.jpg ⊙ ⊙ 441.28 KB 441.28 KB 5HT-2A - Copy.jpg 5HT-2A - Copy.jpg  $\odot$  $\odot$ 441.28 KB 441.28 KB  $5HT-2A.jpg$  $5HT-2A.jpg$  $\odot$ Θ 441.28 KB 441.28 KB

如果要删除、复制/移动或通过电子邮件发送图片,您只需点击文件按钮下方图片右边的"下拉条"。这样做会启用不

图 **8.1 –** 启用**"**下拉条**"**选项

在这些选项中,您还可以选择将图片上传到 Facebook 或 Twitter 等社交媒体。请参阅图 **8.2**。

**A. Facebook** 按钮 - 使用身份信息直接在 Facebook 上 共享/发布照片。

**B. Twitter** 按钮 - 使用身份信息直接在 Twitter 上共享/ 发布。

**C. "**电子邮件**"**按钮 – 可以使用您的 Android 设备上设置 的默认邮件客户端以电子邮件的形式发送文件(最大 25MB)。

**D.** 移动**/**复制 – 将文件从一个媒体设备移动或复制到另 一个媒体设备。

**E.** 删除 – 将删除媒体设备中的文件。

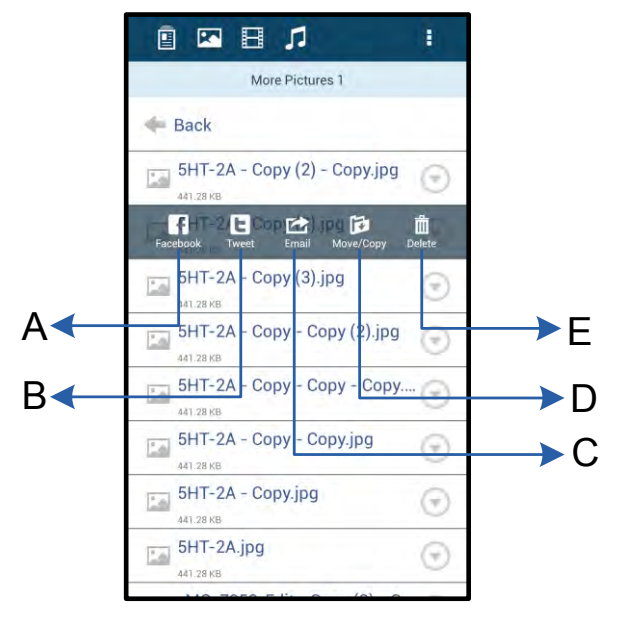

### 图 **8.2 – "**下拉条**"**选项

作。请参见图 **9.1**。

### <span id="page-170-0"></span>视频

**Q D B J** ŧ. ONBO Videos Videos  $Back$  $Back$ Branch.mp4 Branch.mp4  $\odot$ € 16 BE  $\Box$  Tree.m4v Tree.m4y  $\mathbf{B}$ Þ Ů 982.58 MB

与照片一样,如果您希望复制、删除或通过电子邮件发送视频,您可以前往文件按钮并启用"下拉条"选项来进行操

图 **9.1 –** 启用操作菜单、复制按钮。

### <span id="page-170-1"></span>音乐

MobileLite Wireless 应用程序有内置的媒体播放器,可以让用户在收听音乐的同时查看幻灯片或上网。

要使用该功能,只需导航至音乐媒体按钮,显示所有音乐并选择想要收听的歌曲。这样做会自动启动音乐播放器并 开始播放选中的歌曲。

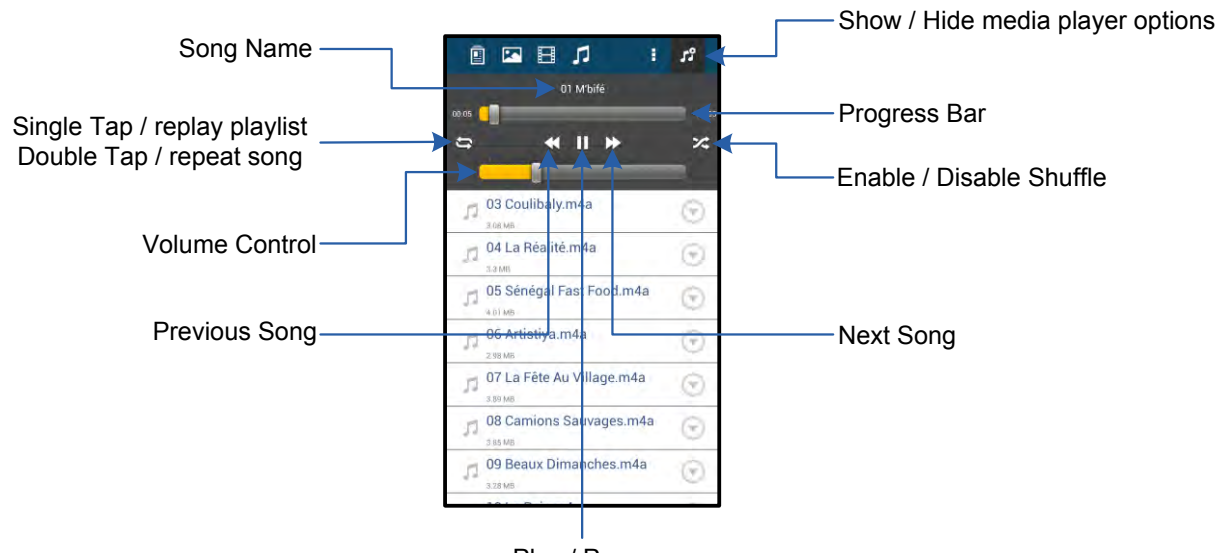

Play / Pause

#### 图 **9.2 –** 媒体播放器控制

#### <span id="page-171-0"></span>设置和配置 **MobileLite Wireless**

使用 MobileLite Wireless 应用程序, 可以自定义 MobileLite Wireless 的无线网络设置。默认设置为:设备名称: *MobileLite Wireless*, 可见性状态:打开, 无线信道:*11*,和安全措施:无。

要访问 MobileLite Wireless 的网络设置, 请按照下列步骤操作:

- 1. 选择 Android 手机或平板电脑上的 Kingston MLW 图标。
- 2. 选择设备名称链接,即 *MobileLite Wireless (192.168.200.254)*。
- 3. 轻触"更多选项"按钮并选择"设置"。

注意:设置分为三个部分:常规、连接设置和网络连接。

常规

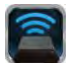

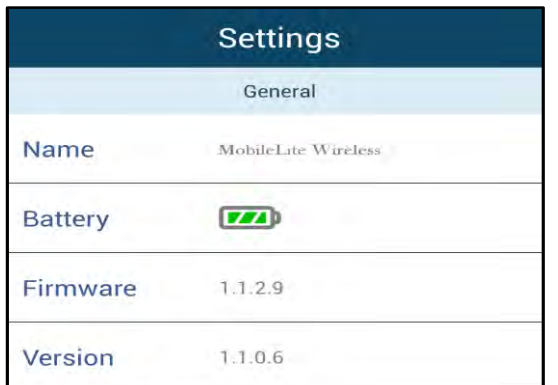

#### 图 **10.1 – "**常规**"**下显示的内容

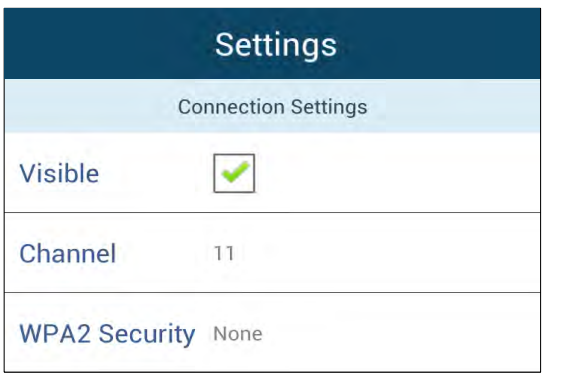

名称: 这是显示在移动设备可用无线网络列表中的 SSID 名称。

电池: 电池使用时间指示灯。

固件: MobileLite Wireless 的当前固件版本。

版本: 当前 MLW 应用程序版本。

#### 连接设置

可视性: 控制 SSID 名称是否会在可用无线网络列 表中广播。

信道: MobileLite Wireless 目前使用的无线信道。

**WPA2** 安全性: 控制在加入 MobileLite Wireless 网 络时,是否会提示用户输入密码。默认设置为"无"。

#### 图 **10.2 – "**连接设置**"**显示内容

*<sup>1</sup>*如果关闭了可见性状态,那么只要您知道*"*设备名称*"*,便能通过在您的 *Android* 手机或平板电脑上手动输入 *SSID* 来加入 *MobileLite Wireless*  网络。请注意,如果启用了安全选项,则需要输入密码。

#### <span id="page-172-0"></span>访问互联网(桥接模式)和网络连接

一般来说,您的 Android 设备上的 Wi-Fi 天线目来访问互联网。但是 MobileLite Wireless 使用您的 Android 设备上的 Wi-Fi 天线传输内容,这实际上会使您的 Android 设备与互联网研评。幸好 MobileLite Wireless 的 Wi-Fi 天线技物向通信,可用于实现税费载达一功能。通过这种模式,可以在连接时的新加固取本的 Wi-Fi 网络(作为主机客户端)的同时连接到 MobileLite Wireless。

要提首劾偷并查看您所在范围内可用我级略的表,请开 MobileLite Wireless 应用程序的建图多选项以进入设置。在"网络连接"部 分中(图 11.1), 轻触您希望连接的 Wi-Fi 网络。进行选择之后, MobileLite Wireless 将提示您输入 Wi-Fi 密码( 如果启用了安全措施)并重启。如果没有设置密码, 设备将自动重启。

MobileLite Wireless 重启之后, 会提示您避孕形球络。必须避致的 MobileLite Wireless 网络以果教·棋内容的访问。由于您已经通过 MobileLite Wireless 的应用程序建接口网络,因此无需再欠以列表中进行选择。如果您坚持进率,那么会断开与 MobileLite Wireless 的车接。

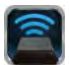

为了验祂提否成功目用了桥接黄式:

- 1. 选择 Android 设备上的 MobileLite Wireless 应用程序图 标。
- 2. 选择设备名称链接,即 *MobileLite Wireless (192.168.200.254)*。
- 3. 轻触"更多选项"按钮并选择"设置"。
- 4. 选择网络连接按钮。

显示无线网络表后,您会注意的在 MobileLite Wireless 应用程序中所选择的网络的右侧出现了"复选标记"符号。见图 11.1。这说明桥<del>该</del>为能工作正常,您已同时连接到了 MobileLite Wireless 和互联网。

所以, 如果您正在将内容从 MobileLite Wireless 传输到您的 Android 设备,同时又需要快速在线查看一些内容,那么只需打开您的默认浏览器可可  $\circ$ 

#### 图 *11.1 –* 桥接的 *MobileLite Wireless*

#### <span id="page-173-0"></span>备用电池

除了作为自有的 Wi-Fi 网络之外, MobileLite Wireless 也可以用作备用电池。该功能可以让您使用内置的 USB 端 口对手机或平板电脑等设备充电。

要使用该功能,请按以下步骤操作:

如果设备电源已打开, 请按住电源按钮三秒钟, 或直到电源 LED 关闭。

将您的移动设备连接到 MobileLite Wireless 上的 USB 端口 (使用自带的 A 类 USB 电源线。  $\lambda$ 

在 MobileLite Wireless 电源关闭的情况下, 按下电源按钮一次并松开;不要按住电源按钮, 因为这会打开无线广播功能。

电源 LED 开始闪烁时, 即表示设备准备就绪, 开始为您的移动设备充电。

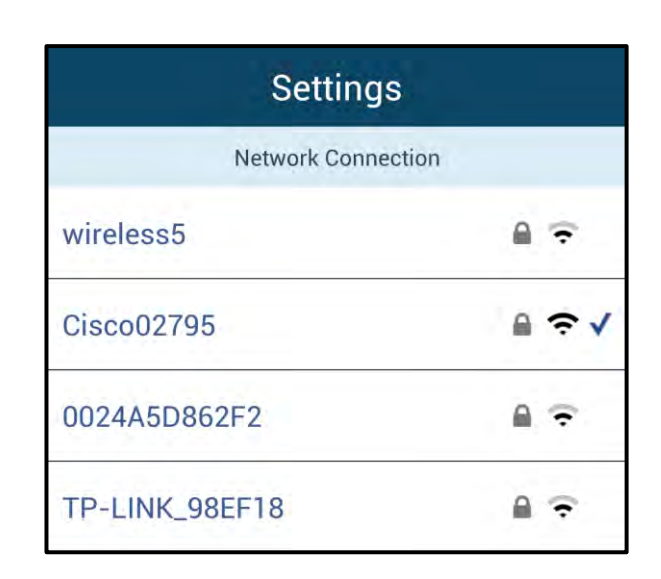

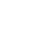

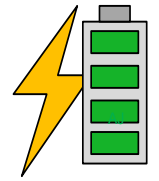

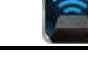

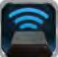

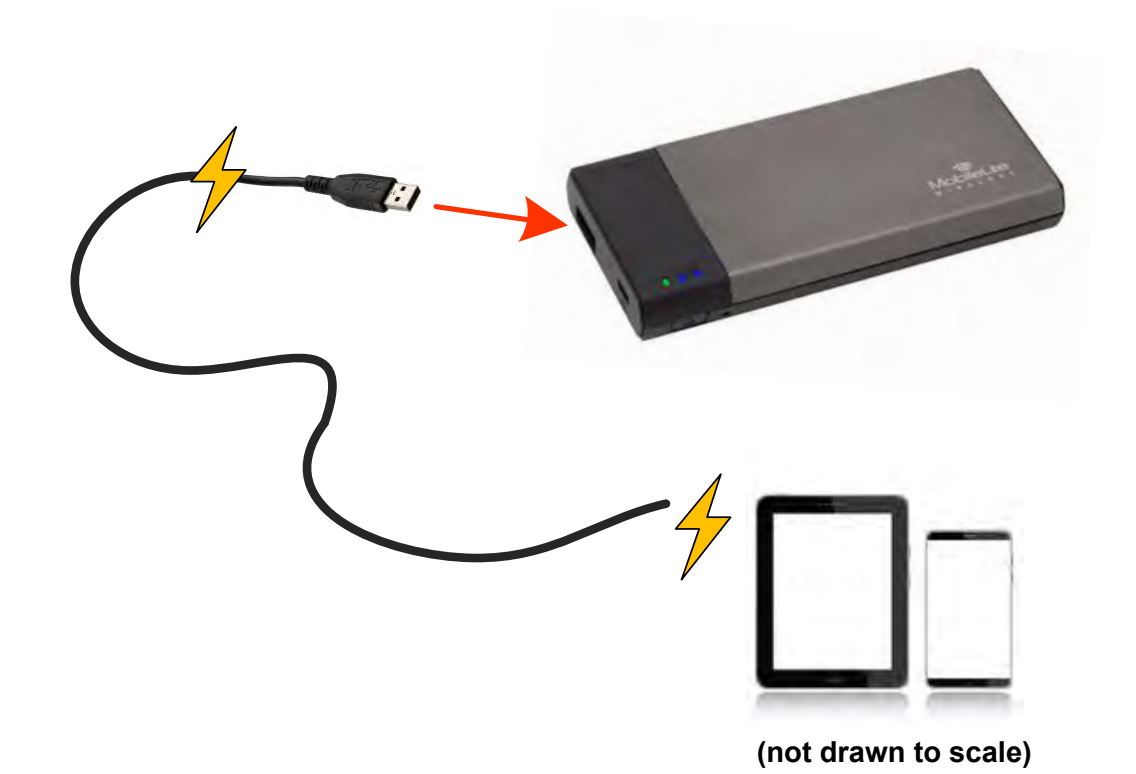

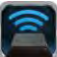

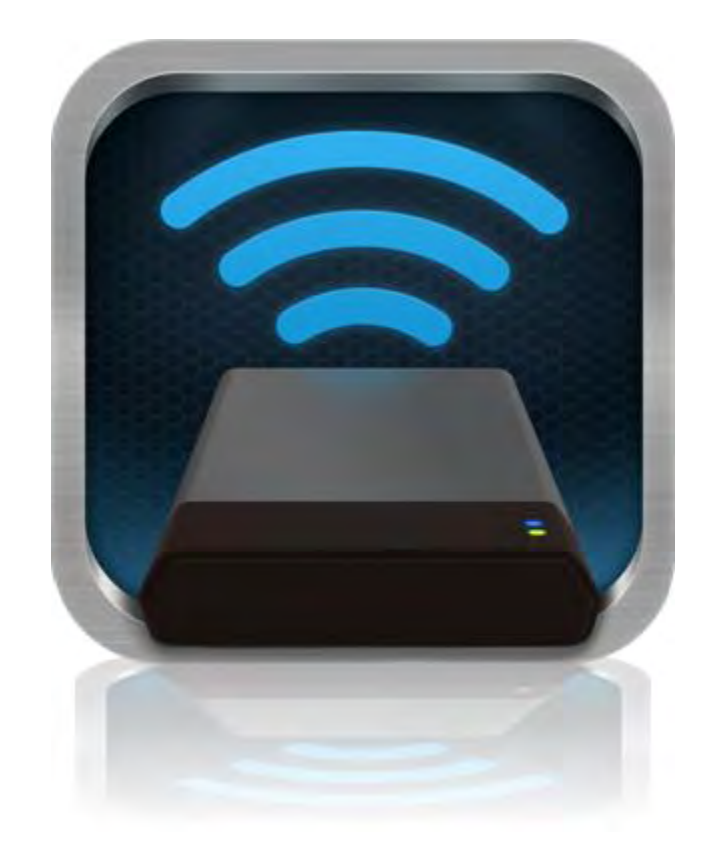

### *MobileLite Wireless* 使用者手冊

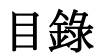

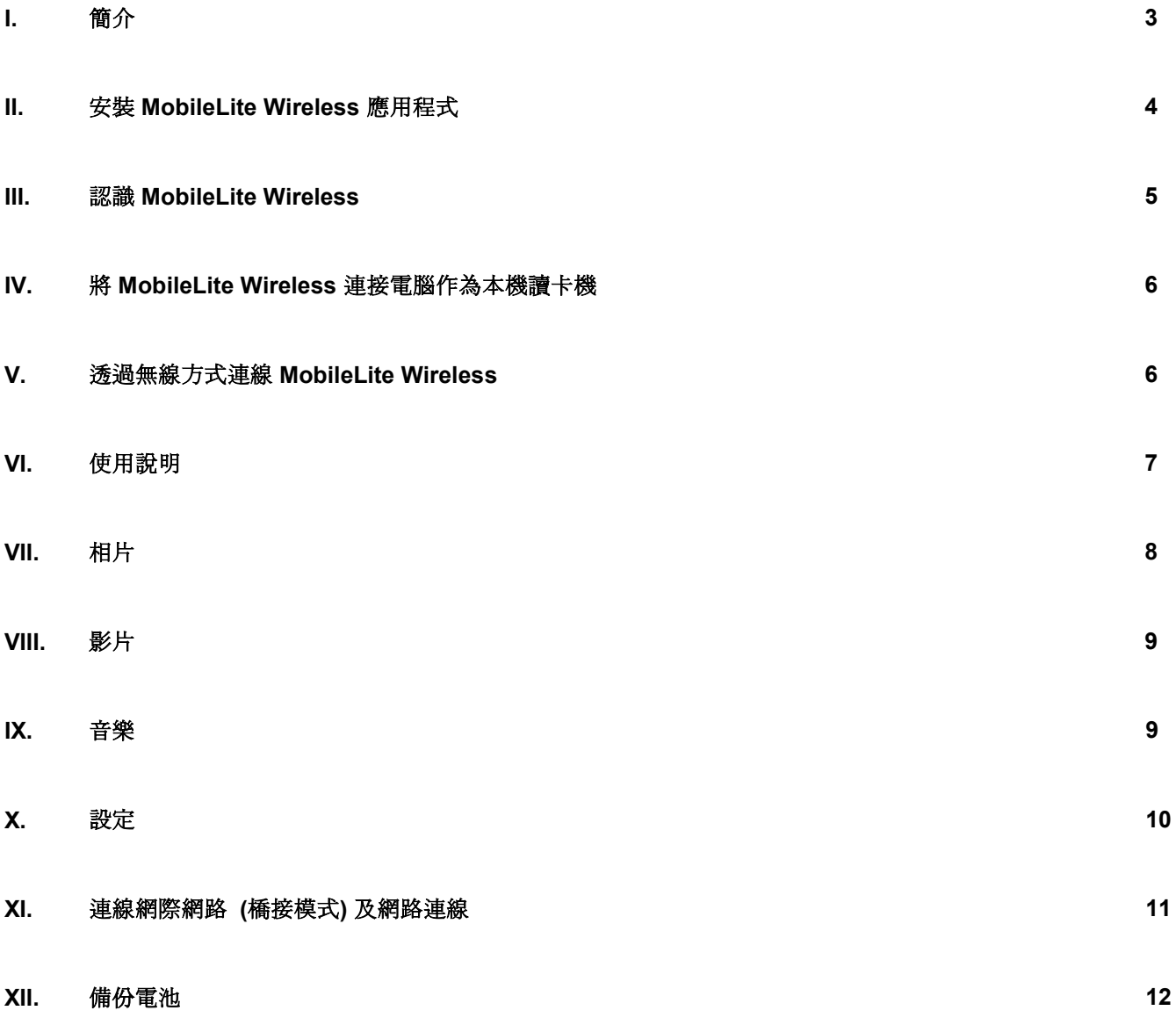

## zinaston

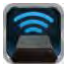

### <span id="page-177-0"></span>產品介紹

MobileLite Wireless (MLW) 是一款可攜式無線卡碟分享器,能讓您將數位內容 (例如音樂、相片、影片等等) 以無 線方式串流至平板電腦或手機上。MobileLite Wireless 具有專屬的無線網路, 內建的鋰電池可讓您連續使用長達 5 小時,隨時隨地存取數位媒體庫的所有內容 (10 公尺的範圍內)。若您使用無法增加或擴充儲存容量的行動裝置, MobileLite Wireless 就是擴充您行動媒體資料庫的完美方案。

#### 產品包裝內含:

 $\bullet$   $\lnot \Leftrightarrow$  MobileLite Wireless

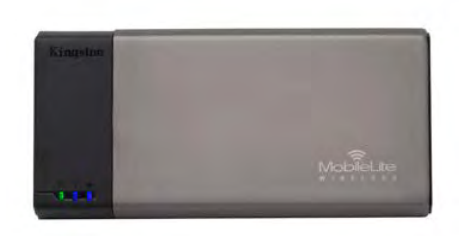

● 一條 USB 傳輸線 (45公分, A 至 Micro-B 接頭)

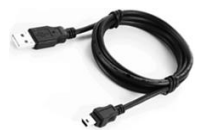

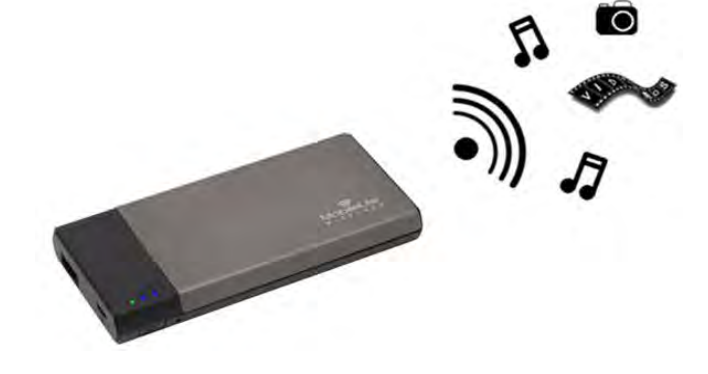

一個 MicroSD 轉接卡

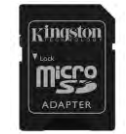

#### 設備需求:

- 使用為有線讀卡機時: 電腦作業系統: Windows® 8、Windows® 7、Windows Vista® (SP1、SP2)、 Windows XP (SP2、SP3)、Mac OS X (10.5.x+)、Linux (v.2.6+ kernel)
- 執行 Android 2.3 (或更新版本) 的行動裝置
- 可透過網際網路連線至 Google Play 的行動裝置(用來安裝 MLW 應用程式)

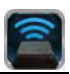

#### <span id="page-178-0"></span>安裝 **MobileLite Wireless** 應用程式

若要設定 MobileLite Wireless, 您必須先從網路上的 Google Play 安裝 MobileLite Wireless 應用程式 (安裝到您的 Android 平板電腦或手機)。MobileLite Wireless 應用程式完全免費,能讓您自訂無線網路設定,以無線方式存取 MobileLite Wireless 上的內容。要安裝此應用程式,請執行以下步驟:

1. 開啟 Android 手機或平板電腦上的 Google Play,並搜尋「Kingston」。請參照下方圖 *4.1*。Google Play 可 能會列出多個搜尋結果,請確認選取「Kingston MLW」。

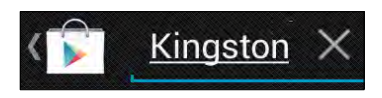

圖 *4.1 – Google Play* 搜尋

2. 找到並選取由 Kingston Digital, Inc 提供的 MobileLite Wireless 應用程式, 然後點選「安裝」 按鈕。請參 照圖 *4.2*。

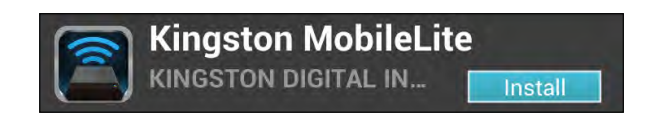

圖 *4.2 – Kingston Digital* 提供的 *MobileLite Wireless* 應用程式,「安裝」

3. 選取「安裝」後, 必須先接受應用程式的許可, 裝置才會開始安裝 MobileLite Wireless 應用程式。請參照 圖 *4.3*。

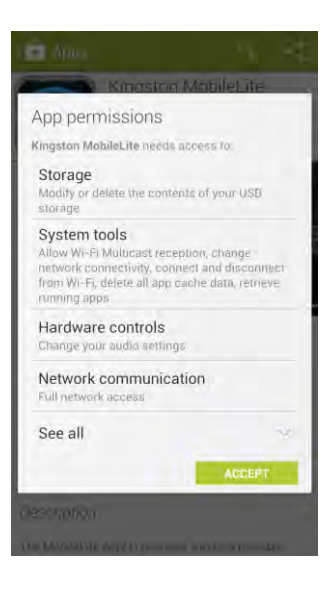

圖 *4.3 –* 應用程式許可

完成應用程式安裝後,即可離開 Google Play,並繼續執行本手冊的下節內容。

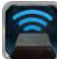
# zinaston

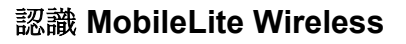

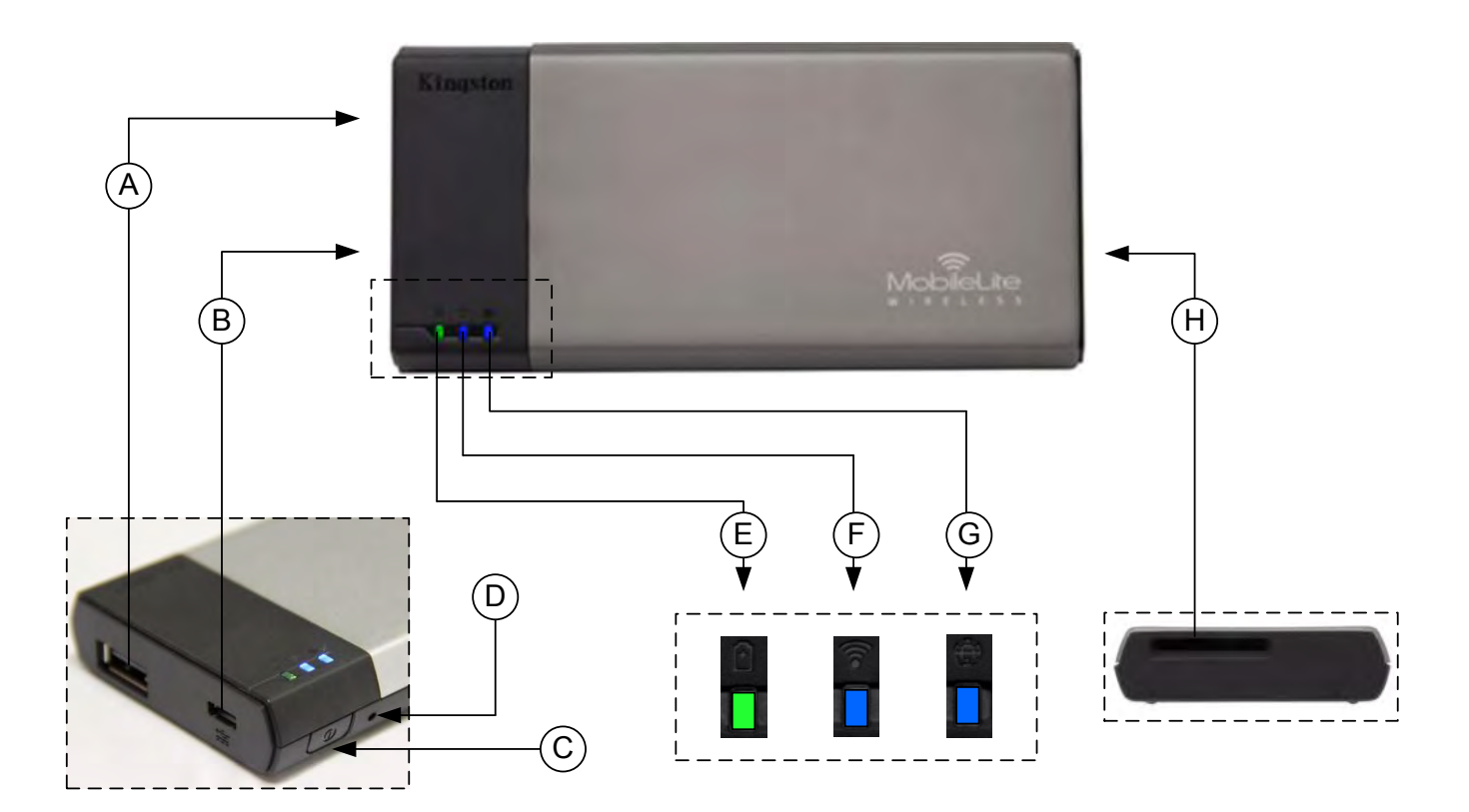

**A. USB 2.0** 連接埠 - 可連接外接式 USB 儲存裝置,來擴充 MobileLite Wireless 的儲存容量。

B. Micro-B USB 連接埠 - 可為 MobileLite Wireless 充電, 或是連接到標準 USB 連接埠, 以便快速且輕鬆地傳輸 資料。當擴充連接埠在使用時,每個使用中的連接埠都需要專屬的磁碟機代號。

- **C.** 電源鍵 開啟或關閉 MobileLite Wireless 的裝置電源 (需按住 3 秒鐘)。
- **D.** 重置按紐 可讓您將 MobileLite Wireless 裝置恢復成原始 (預設) 設定值。
- **E.** 電池 **LED** 指示燈**/**電源**\*** 表示目前電池狀態和目前電源狀態。
- **F. WiFi LED** 指示燈 表示目前 WiFi 訊號的狀態。
- **G.** 網路橋接 **LED** 指示燈 表示 MobileLite Wireless 是否已橋接到網際網路。
- H. SD 插槽 插入可相容的 SD 卡, 可擴充 MobileLite Wireless 的儲存容量。

*\**電池 *LED* 指示燈在開啟 *MobileLite Wireless* 電源時會顯示目前電池電力剩餘時間。綠色表示剩下 *51% - 100%* 的電池電力;橘色表示剩下 *25% - 50%* 電池電力;而紅色表示剩下或低於 *25%* 的電池電力。

## 連接 **MobileLite Wireless** 為本機讀卡機使用

要新增內容到 MobileLite Wireless, 請使用裝置隨附的 USB 傳輸線連接到電腦 (請確保其中一個插槽已插入合適的 儲存媒體), 或是直接將檔案儲存到 USB、SD 或 MicroSD (使用隨附的轉接卡) 再把儲存媒體插入 MobileLite Wireless 上適當的插槽。

連接電腦後, Wireless 的操作方式就像標準讀卡機一樣 - 每個已 插入 MLW 的儲存媒體類型 (如,USB、SD、MicroSD) 都會在 PC 或 Mac 上列出資料磁碟區。您可以在每個磁碟區加入數位內 容, 之後即可透過 MobileLite Wireless 應用程式, 以無線方式分 享或存取。

為了方便檔案管理,複製到儲存媒體時,強烈建議您在每個磁碟 區建立資料夾,這樣每次更新/變更 MobileLite Wireless 檔案時, 更能迅速搜尋檔案 (而不是把檔案全部放到根磁碟區或單一資料 夾裡)。舉例來說,您可能想要將所有的音樂檔案放在一個名稱為 「我的音樂」的資料夾中,或是將所有的圖片存放在「我的圖片 」資料夾,等等。

完成內容更新後,請以安全移除的方式將 MobileLite Wireless 從 電腦上卸除。這會自動關閉裝置的電源。若要再次開啟,請按住 電源按鈕 3 秒。

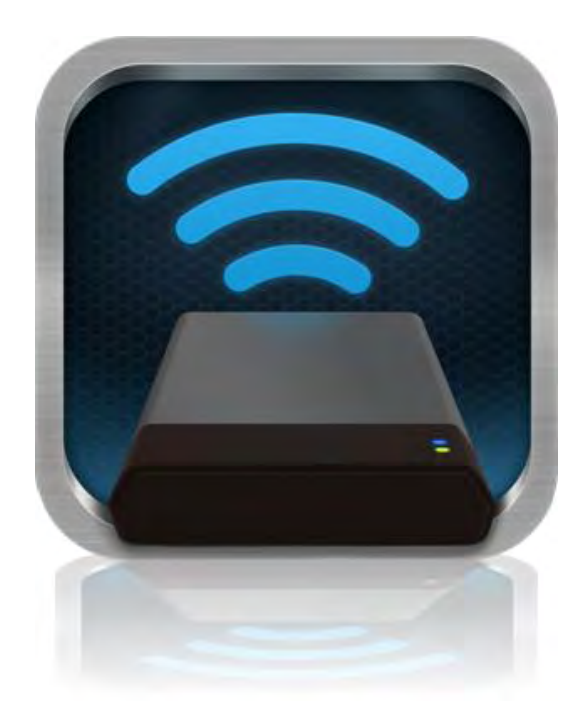

## 透過 **Wi-Fi** 無線方式連接 **MobileLite Wireless**

MobileLite Wireless 建立專屬的無線網路。在 Android 裝置搜尋 Wi-Fi 網路時, 您會在可使用的網路清單中看到「 MobileLite Wireless」。

設定 --> Wi-Fi 選項 --> 選擇網路 (預設值是 **MobileLite Wireless**)

在預設的情況下是未設定密碼的,當您在 Android 裝置連接 MobileLite, 即是透過此無線訊號建立專屬的 MobileLite Wireless 連線。一旦連上 MobileLite Wireless 此連線便會取代您平板電腦/手機的網際網路連線。這代 表您無法連線網際網路。但是, MobileLite Wireless 備有網路橋接功能, 可讓您持續存取 MobileLite Wireless 內容 並同時連線至 無線網際網路。有關網路橋接設定說明,請參閱第 [11](#page-186-0) 頁

# rinaston

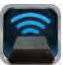

# 使用方式

一旦連線 MobileLite Wireless 網路,即可按照以下步驟在 Android 平板電腦或手機上存取內容:

- 1. 開啟 Android 平板電腦或手機上的 MobileLite Wireless 應用程式。
- 2. 點選 MobileLite Wireless 應用程式裡的 MobileLite 圖示。
- 3. 點選「裝置名稱」連結, MobileLite Wireless (192.168.200.254)。即列出已插入 MobileLite Wireless 的儲 存裝置
- 4. 瀏覽並選取您想要存取的檔案。這只能開啟可支援的檔案格式。請參照下方。
- **A.** 檔案按鈕會顯示已連線至 MobileLite Wireless 的儲存裝置。存取任一儲存媒體裝置都會顯示出 所有已儲存的內容,不論檔案類型或副檔名。

注意:支援多個磁碟分割。若使用有多個磁碟分 割的 **USB** 隨身碟,將顯示為 **USB1**、**USB 2** 等 。若插入 **SD** 卡,則會顯示為 **SD\_Card1**、 **SD\_Card2** 等。

- B. B、C 和 D 按鈕均為篩選選項, 顯示各類型的內 容。圖片按鈕代表相片/影像檔案類型。 MobileLite Wireless 會搜尋裝置上的所有檔案和 資料夾,並以縮圖列出可支援的影像檔案。
- **C.** 膠 卷 按 鈕 代 表 影 片 檔 案 類 型 。 MobileLite Wireless 會搜尋裝置上的所有檔案和資料夾, 並顯示可支援的影片檔案。
- **D.** 音符按 鈕 代 表 音 樂 或 音 訊 檔 案 。 MobileLite Wireless 會使用此篩選功能來搜尋所有檔案和 資料夾內受支援的音樂檔案。
- **E.** 按下「更多選項」按鈕可使用搜尋、建立新資料 、設定及說明等功能。

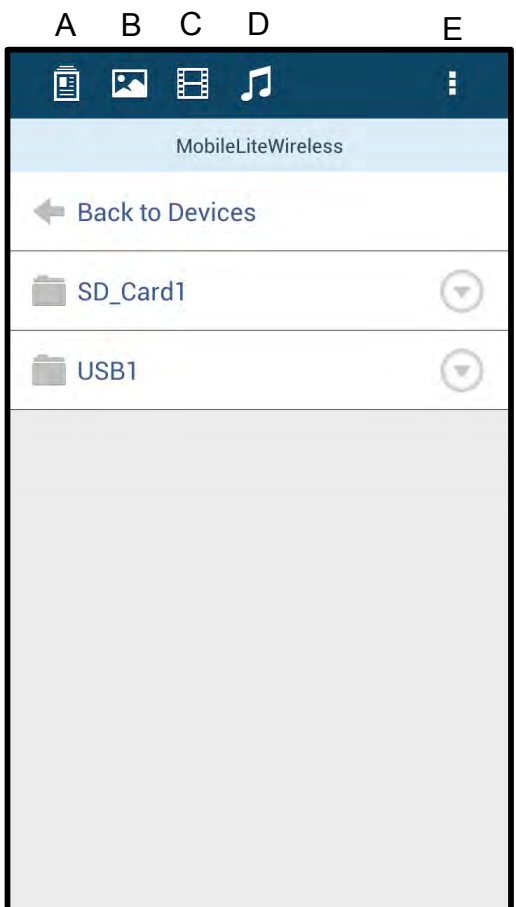

圖 **7.1 – MobileLite Wireless** 內容

# zinaston

# 相片檔案

參照圖 **8.1**)。

自国目の Ť. **Q E E A** Ŧ. More Pictures 1 More Pictures 1  $\triangleq$  Back  $Back$ 5HT-2A - Copy (2) - Copy.jpg  $5HT-2A - Copy (2) - Copy.jpg$  $\widehat{(\tau)}$ G) 441.28 KB 441.28 5HT-2A - Copy (2).jpg **RICHARD** 血 441.28 KB 5HT-2A - Copy (3).jpg 5HT-2A - Copy (3).jpg e 441.28 KB 441.28 KB 5HT-2A - Copy - Copy (2).jpg 5HT-2A - Copy - Copy (2).jpg e ☞ 441.28 KB 441.28 KB 5HT-2A - Copy - Copy - Copy... 5HT-2A - Copy - Copy - Copy - ...  $\widehat{(\tau)}$ 441.28 KB 441.28 KB 5HT-2A - Copy - Copy.jpg 5HT-2A - Copy - Copy.jpg ⊙ ⊙ 441.28 KB 441.28 KB 5HT-2A - Copy.jpg 5HT-2A - Copy.jpg  $\odot$  $\odot$ 441.28 KB 441.28 KB  $5HT-2A.jpg$  $5HT-2A.jpg$  $\mathcal{F}$ Θ 441.28 KB 441.28 KB 圖 **8.1 –** 開啟下拉式選單

若要刪除、複製、移動相片或以電子郵件寄出,只需要點選檔案右側按鈕的下拉式選單。這會開啟不同的選項 (請

這些選項也包含了將圖片上傳至 Facebook 或 Twitter 等社群媒體的選項。請參照圖 **8.2**。

**A. Facebook** 按鈕 - 使用憑證直接在 Facebook 上分享/ 張貼相片。

**B. Twitter** 按鈕 - 使用憑證直接在 Twitter 上分享/張貼照 片。

**C. Email** 按鈕 - 可讓您使用 Android 裝置上所設定的預 設郵件來傳送檔案 (郵件最大 25 MB)。

**D.** 移動**/**複製 - 在儲存媒體裝置間移動或複製檔案。

**E.** 刪除- 將刪除儲存媒體上的檔案。

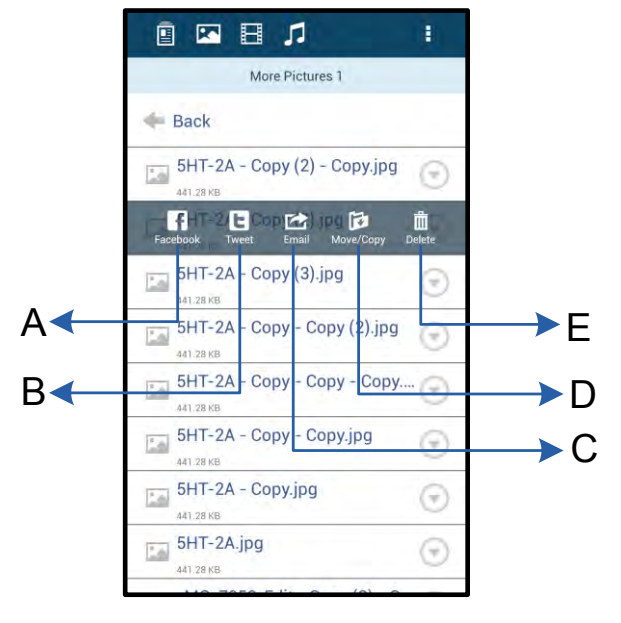

圖 **8.2 –** 「下拉式選單」選項

# kingston

執行。請參照圖 **9.1**。

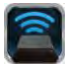

# 影片檔案

**Q D B J** Ŧ. ONBO Videos Videos  $\equiv$  Back  $Back$ Branch.mp4 Branch.mp4  $\odot$ G 5.46 66  $\begin{array}{|c|c|}\n\hline\n\hline\n\end{array} \text{Tree.m4v}$ Tree.m4v  $\mathbf{B}$ Þ Ů 982.58 MB

與相片處理的方式一樣,若要以電子郵件傳送、複製或刪除影片,請使用檔案右側按鈕開啟「下拉式選單」選項來

圖 9.1-動作選單,啟用複製按鈕。

# 音樂檔案

MobileLite Wireless 應用程式內建的媒體播放器,可讓使用者邊聽音樂,還能同時觀賞投影片或瀏覽網頁。

首先,只要點選「音樂」按鈕,篩選出所有音樂檔案,即可選取喜歡的歌曲來播放。這會自動啟動音樂播放器並開 始播放所選擇的歌曲。

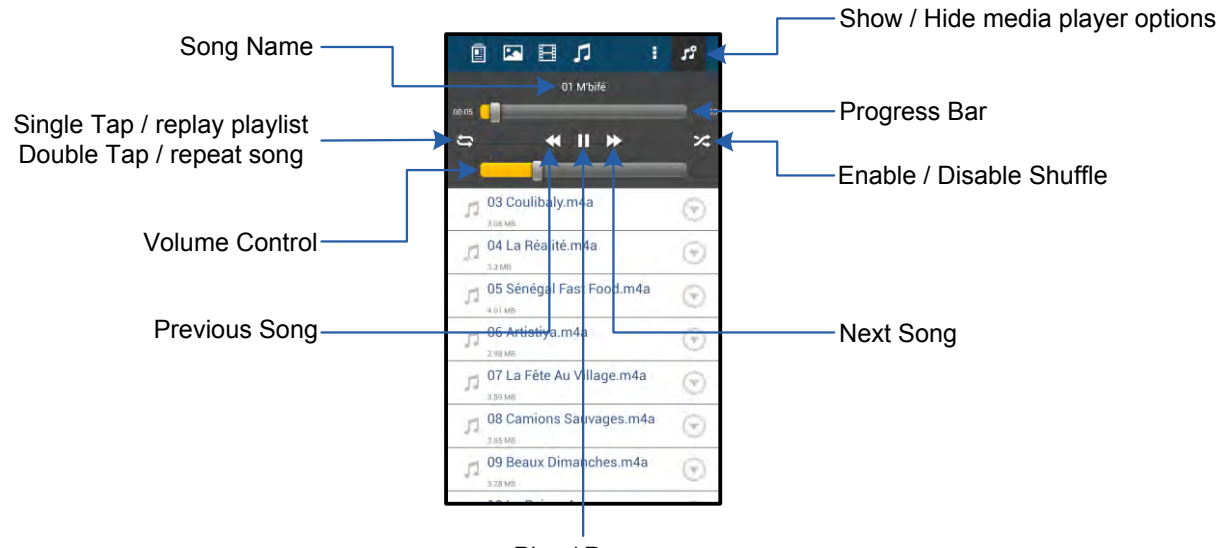

#### Play / Pause

#### 圖 **9.2 –** 媒體播放器控制選項

#### 設定及管理 **MobileLite Wireless**

您可透過 MobileLite Wireless 應用程式,自訂無線網路設定。預設值如下:裝置名稱: *MobileLite Wireless*, **Visibility Status (**可偵測狀態**)**:開啟, 無線頻道:*11*,以及 安全性:無。

若要設定 MobileLite Wireless 的 「網路設定」, 請執行以下步驟:

- 1. 在 Android 手機或平板電腦上選取「Kingston MLW」圖示。
- 2. 選擇「裝置名稱」選項,為 *MobileLite Wireless (192.168.200.254)*。
- 3. 點選「更多選項」按鈕,並選擇「設定」。

請注意:「設定」分為「一般」、「連線設定」及「網路連線」三個部分。

一般設定

# naston

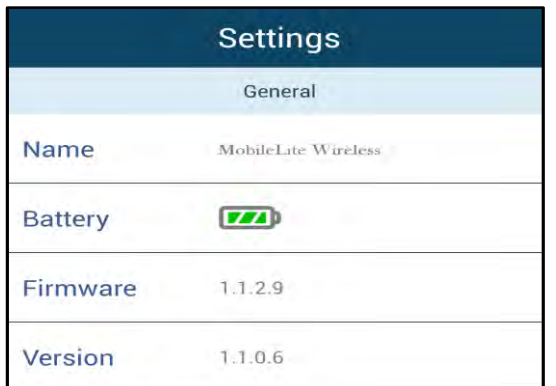

### 圖 **10.1 -**「一般設定」的選項

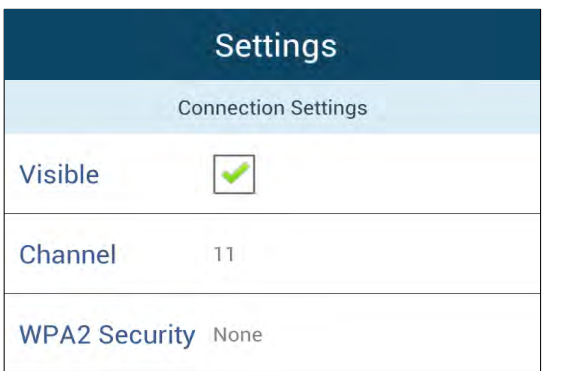

## 裝置名稱: 這是 SSID 名稱,會顯示在行動裝置的可用 無線網路清單。

電池: 電池電量指示燈:

韌體: MobileLite Wireless 目前使用的韌體版本。

版本: 目前使用的 MLM 應用程式版本。

#### 連線設定

可偵測: 管理是否要在可用的無線網路清單中顯示 SSID 名稱。

頻道: MobileLite Wireless 目前使用的無線頻道。

**WPA2** 安全性: 管理在連線 MobileLite Wireless 網 路時是否要使用者輸入密碼。預設值為「無」。

## 圖 **10.2 –**「連線設定」的選項

*<sup>1</sup>*若將可偵測狀態設定為關閉,只要知道「裝置名稱」,就能在 *Adroid* 手機或平板上直接以手動輸入 *SSID* 的方式來連線 *MobileLite Wireless*  網路。請注意,若啟用安全選項,則需要輸入密碼。

### <span id="page-186-0"></span>連線至網際網路 **(**網路橋接模式**)** 以及網路連線

一般來說,Android 裝置上的 Wi-Fi 天線是用來連線網際網路的。但 MobileLite Wireless 會將 Android 裝置上的 Wi-Fi 天線用來串流內容,並中斷 Android 装置與網路網路的連線,幸好, MobileLite Wireless 的 Wi-Fi 天線可支援雙向流量,可支援「網路喬發裝式」的功能。此功能讓您在連線 MobileLite Wireless 的 Wi-Fi 網路 (作為主機端) 時, 連続開係網絡

設定此功能並發現化市用的無線網路背望,請用約 MobileLite Wireless 應用程式 並選擇「更多選項」做設定。在「網路連線」選項下 方 (圖 *11.1*),選擇您要連線的 Wi-Fi 網路。選擇連線後,MobileLite Wireless 將要求您輸入 Wi-Fi 密碼 (若啟用安 全性)並重新開機。若沒有設定密碼,裝置將會自動重新開機。

MobileLite Wireless 事新開機後,就會直接把您的裝置重線開現的無線網路。您「務必」選選車線 MobileLite Wireless 網路才能繼續有收裝置內容。您已透過 MobileLite MobileLite MobileLite Wireless 的應用程式連上網路,就無需再次從清單中選取網路,若您另外選取其他網路,這將會中斷與 MobileLite Wireless 的連線。

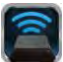

檢查您是否已成功啟用網路橋接模式,請操作以下步驟:

- 1. 在 Android 裝置上選取「MobileLite Wireless」應用程式 圖示。
- 2. 選擇「裝置名稱」選項,為 *MobileLite Wireless (192.168.200.254)*。
- 3. 點選「更多選項」按鈕,並選取「設定 」。
- 4. 選取「網路連線」按鈕。

顯示無線網路清單後,這會在 MobileLite Wireless 應用程式裡所選取的網絡方,出現「打勾」的記號。請參照圖 *11.1*。這表示網路橋接功能運作正常,您已同時連接上 MobileLite Wireless 與網絡網絡

所以,當您在串流檔案從 MobileLite Wireless 到您的 Android 装置,並需要同時查看網際網絡內容,你只需要開始確保網絡網絡網網

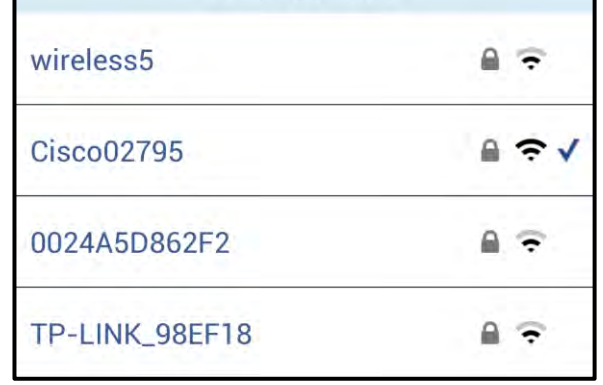

**Settings** 

**Network Connection** 

#### 圖 *11.1 –* 網路橋接模式中的 *MobileLite Wireless*

### 備用電池

。

 $\sim$ 

除了建立專屬的 Wi-Fi 網路以外, MobileLite Wireless 還可作為備用電池。讓您透過內建的 USB 連接埠, 為行動 電話或平板電腦裝置充電。

請按照以下步驟執行本功能:

若裝置電源已**已開啟**, 請按住電源按鈕 3 秒鐘,或直到電源 LED 指示燈**熄滅**為止。

將行動裝置連接上 Mobile-Lite Wireless USB 連接埠 (使用裝置專用的 *A* 型 *USB* 電源線。)

在 MobileLite Wireless 為關閉狀態時, 再按下電源按鈕;「切勿」按住電源按鈕, 這會開啟 無線訊號發送的功能。

電源 LED 指示燈開始閃爍之後,即表示裝置已準備就緒,且您的行動裝置應該可以進行充電

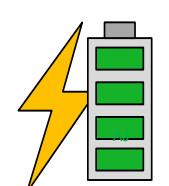

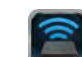

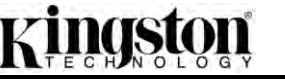

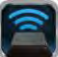

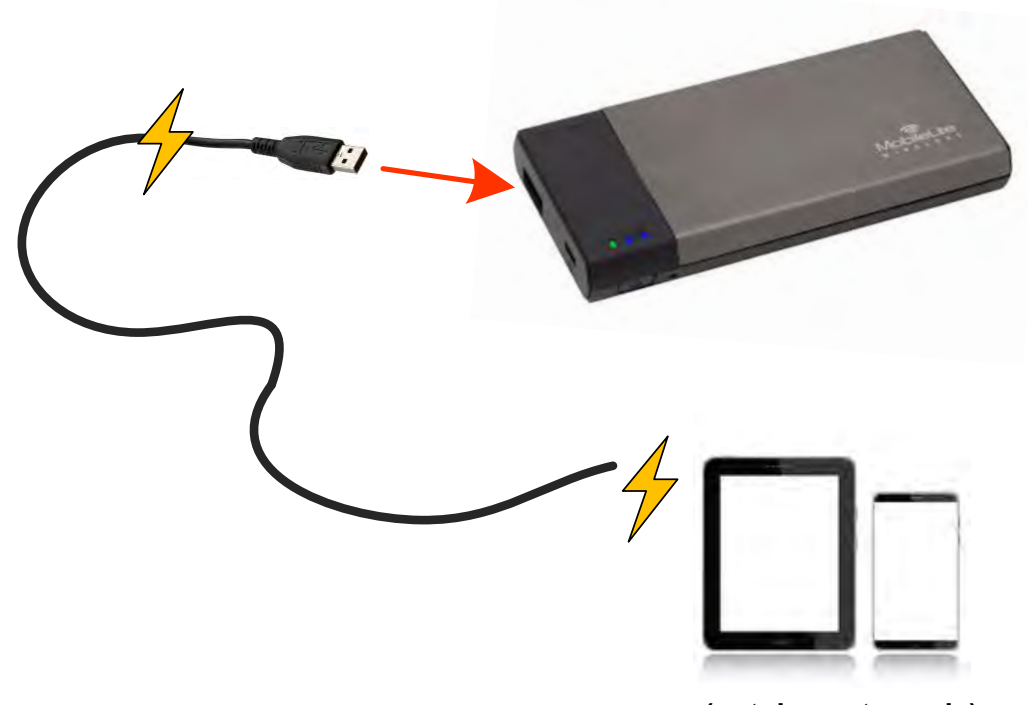

**(not drawn to scale)**